IBM

ImageUltra Builder 2.0 版

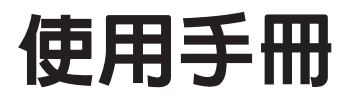

IBM

ImageUltra Builder 2.0 版

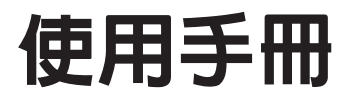

### 請注意一

在使用本資訊及其支援的產品前,請務必閱讀第145頁的附錄 A, 『注意事項』。

# 目録

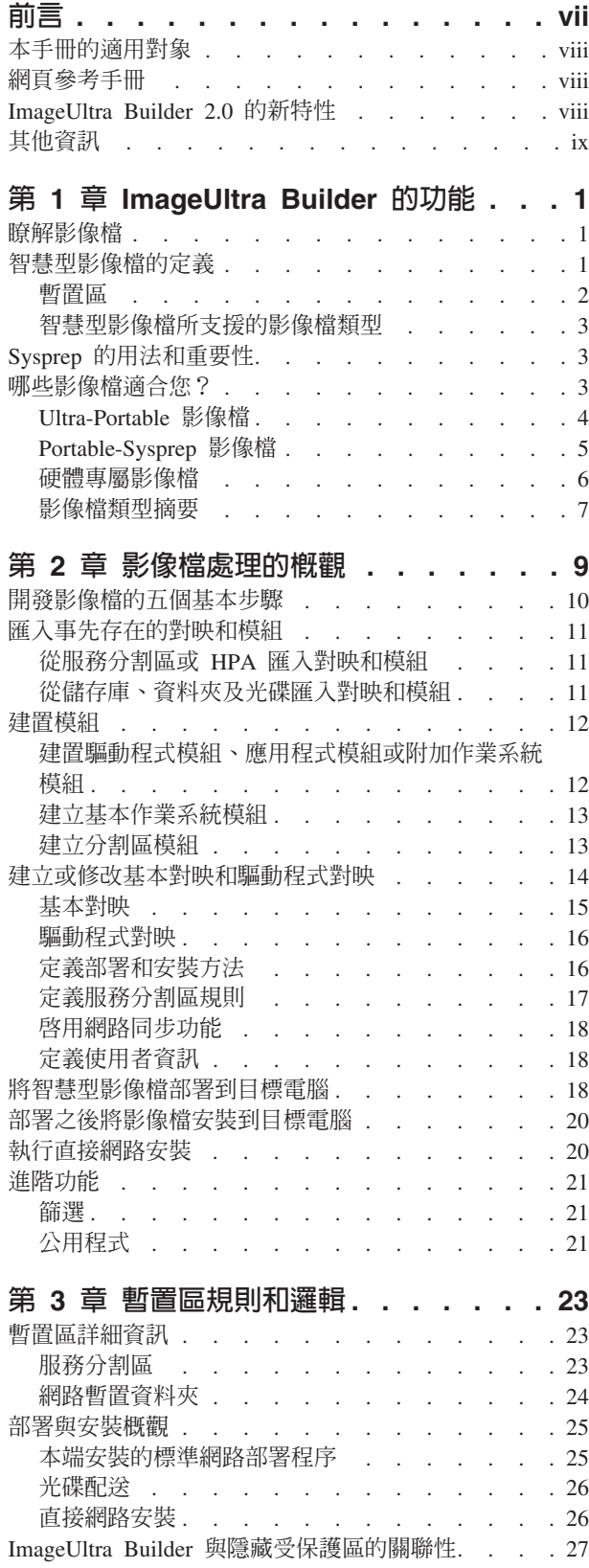

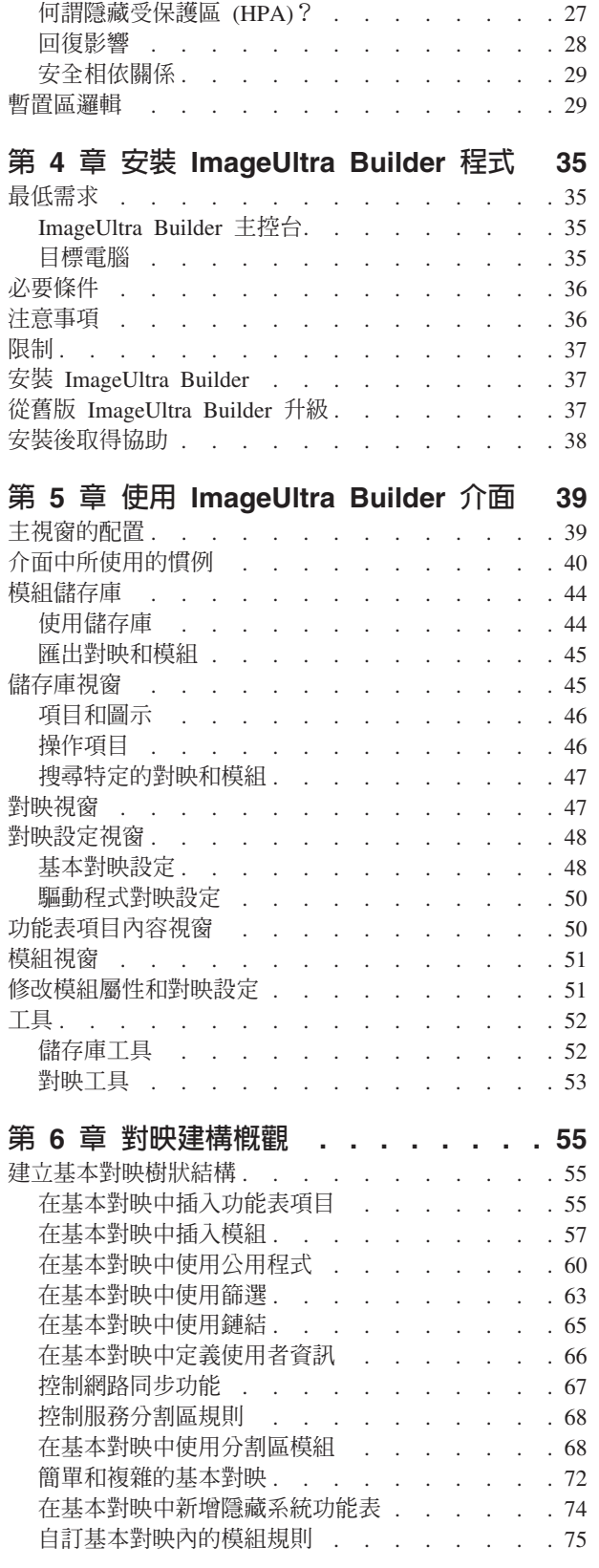

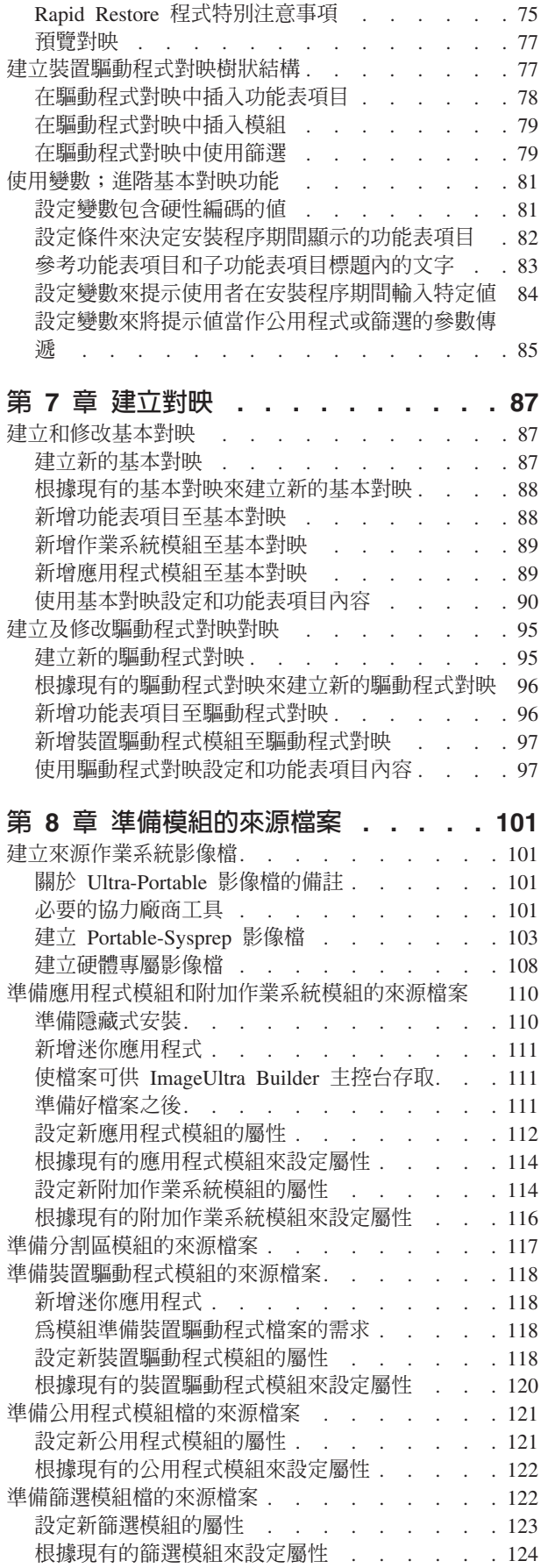

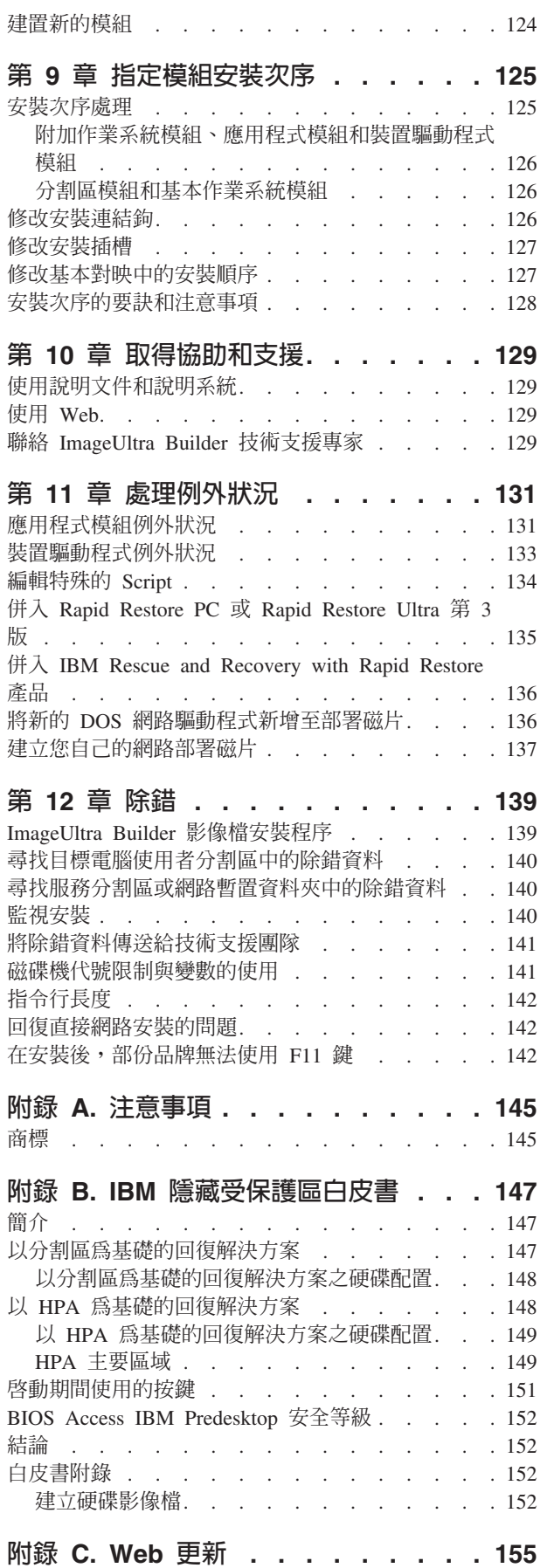

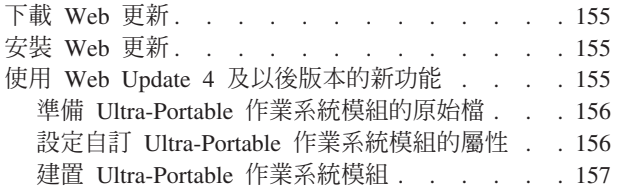

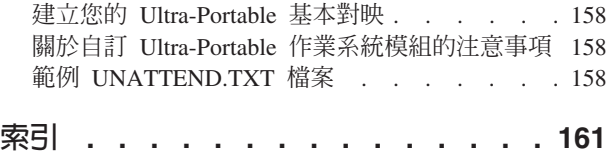

# <span id="page-8-0"></span>前言

ImageUltra™ Builder 套裝軟體包含本使用手冊及 ImageUltra Builder 光碟。

本手冊的目的有三:

- 幫助您瞭解使用 ImageUltra Builder 程式來建置、部署和安裝「智慧型影像檔」的概 念。
- 引導您執行 ImageUltra Builder 安裝程序。
- 提供 ImageUltra Builder 說明系統,為 ImageUltra Builder 程式的相關作業提供詳細 的逐步程序。

安裝或使用 [ImageUltra](#page-12-0) Builder 程式之前,請確定您已經熟悉第 1 章, 『ImageUltra [Builder](#page-12-0) 的功能』和第 2 章, 『影像檔處理的概觀』中的資訊。

本手冊的組織如下:

第1頁的第 1 章, 『[ImageUltra Builder](#page-12-0) 的功能』包含 ImageUltra Builder 程式的概念 及功能的概念。

第9頁的第 2 章, 『影像檔處理的概觀』包含使用 ImageUltra Builder 程式來建置影像 檔的程序簡介。

第23頁的第3章,『暫置區規則和邏輯』包含部署和安裝使用的暫置區相關資訊,以 及為了適應目標電腦上影響已選取暫置區的各種狀況, ImageUltra Builder 程式所使用的 邏輯相關資訊。

第 35 頁的第 4 章, 『安裝 [ImageUltra Builder](#page-46-0) 程式』包含 ImageUltra Builder 程式的 安裝指示,以及在安裝程式前,您需要瞭解的必要條件、限制和注意事項。

第 39 頁的第 5 章, 『使用 [ImageUltra Builder](#page-50-0) 介面』介紹在 ImageUltra Builder 介面 中所使用的各種視窗和慣例。

第55頁的第6章,『對映建構概觀』著重在建立對映樹狀結構以及設定某些對映屬性 的概念。

第 87 頁的第 7 章,『建立對映』提供建立基本對映和驅動程式對映的逐步指示。

第 [101](#page-112-0) 頁的第 8 章,『準備模組的來源檔案』提供準備原始檔、建立儲存庫項目、設定 屬性以及建置模組的逐步指示。

第[125](#page-136-0) 頁的第 9 章, 『指定模組安裝次序』提供用來控制模組安裝次序的各種方法之相 關資訊。

第[129](#page-140-0) 頁的第 10 章, 『取得協助和支援』包含從 IBM® 取得 ImageUltra Builder 程式 的協助與支援的指示。

第131 頁的第 11 章, 『處理例外狀況』包含在使用會影響到影像檔建置程序的特殊案 例時的有用資訊。

<span id="page-9-0"></span>第 [139](#page-150-0) 頁的第 12 章,『除錯』提供關於部份 ImageUltra Builder 除錯工具的資訊。

第 145 頁的附錄 A,『注意事項』包含法律注意事項和商標資訊。

第147 頁的附錄 B, 『IBM 隱藏受保護區白皮書』是 IBM 白皮書官方修訂版。此白皮 書提供部份 IBM 電腦所使用的 IBM 隱藏受保護區 (HPA) 綜合性概觀。

第 155 頁的附錄 C, 『Web 更新』提供關於下載和安裝 ImageUltra Builder 2.0x 程式 Web 更新的資訊。另外還說明如何使用 Web Update 4 及更新版本中提供的新功能, 來為 Ultra-Portable 影像檔建立基本作業系統模組。

# 本手冊的適用對象

本手冊適用於負責執行下列工作的資訊技術專業人員:

- 設定及維護電腦影像檔
- 以光碟或者透過網路部署影像檔

# 網百參考手冊

本手冊提供取得其他資訊的網頁位址。網頁位址隨時可能變更。如果發現網頁位址沒 有作用,請造訪所參照公司的主網頁(例如,http://www.ibm.com),然後搜尋適當 的術語或詞組(例如 ImageUltra Builder)。

# ImageUItra Builder 2.0 的新特性

針對那些熟悉 ImageUltra Builder 1.0 和 1.1 程式的使用者,下列資訊可協助您瞭解 ImageUltra Builder 2.0 的一些新特性:

- 經過重新設計的「儲存庫」視窗:為了協助您組織、分類及排序大量的對映和模 組,「儲存庫」視窗已重新設計過。
- 儲存庫搜尋功能:為了協助您尋找特定的對映和模組,本版新增了儲存庫搜尋功 能。搜尋引擎可讓您挑選預定值,或使用自由格式文字來搜尋與對映設定或模組屬 性相關的字串或詞組。為了方便進行自由格式文字搜尋,模組屬性和對映設定的 General 標籤中新增了「註解」欄位。進階儲存庫搜尋功能可讓您尋找共用一般特性的 對映或模組。例如,您可以尋找未使用在任何對映中的所有模組或使用特定模組的 所有對映。
- 匯出精靈:新增了「匯出精靈」,讓您將對映和模組保存在儲存庫的外部資料夾 中。保存的對映和模組可利用「匯入精靈」還原到儲存庫中(若有需要)。
- 匯入精靈:「匯入精靈」取代了匯入程序,並且提供了從各種來源將個別模組和對 映匯入儲存庫的擴充功能。當從來源電腦匯入對映和模組(而不是建立和使用匯入 媒體) 時,您只要在來源電腦上安裝 ImageUltra Builder 程式、連接至目標儲存庫、 從「主視窗」功能表列中選取匯入,然後遵循「匯入精靈」所提供的指示進行即  $\overline{\mathbb{H}}$  o
- 部署精靈:「部署精靈」簡化了安裝光碟、網路部署磁片和網路部署光碟的建立程 序。
- 經過重新設計的「對映」視窗:「對映」視窗已重新設計過,所以您可以選取及操 作對映中的多個項目。
- 變數支援:功能表系統中加入了變數支援,可在影像檔安裝程序期間根據使用者回 應來機動調整流程處理程序,增加運用上的彈性。
- <span id="page-10-0"></span>• 加強模組安裝順序的控制:現在開始,您可以控制個別模組的執行與安裝順序。
- 自訂對映中模組的規則:現在開始,您可以透過新建的「自定」欄位,根據每個對 映來變更一般模組的規則。
- 其他功能表自定功能:現在開始,您可以更加隨心所欲地控制安裝功能表的外觀和 規則。您可以選取背景顏色、設定邊界、製作視窗陰影、檢視功能表的同時啓用和 停用 Ctrl+Alt+Del 按鍵順序、定義狀態行使用的文字、指定按鍵來結束現行功能表、 定義按鍵來返回上一個功能表、定義關鍵字讓使用者進入隱藏系統功能表,還有更 多功能。
- 模組密碼保護:您可以使用密碼來保護模組,限制只有 ImageUltra Builder 程序能夠 存取模組內部的來源檔。
- 自訂服務分割區大小:現在開始,您可以在基本對映中指定部署及安裝影像檔後的 服務分割區大小。這個功能有助於提高 Rapid Restore PC 和 Rapid Restore Ultra 安 裝程序的效率。藉由在服務分割區中指定額外的空間, Rapid Restore 安裝程序就不需 要為了容納備份檔而重新排列資料及調整服務分割區的大小,如此可以讓您省下不 少的時間,進而提高安裝效率。
- 支援隱藏受保護區 (HPA):部份 ThinkPad® 和 ThinkCentre™ 電腦,已不再使用服務 分割區,改採用 HPA 來進行回復和分析。HPA 提供了更多的安全、防護及回復功 能。 ImageUltra Builder 2.0 程式支援從 HPA 匯入對映、模組和容器,並且支援在 未使用驅動程式對映的安裝程序期間,從 HPA 取得裝置驅動程式模組。您還是可以 使用服務分割區的匯入和部署支援。
- 以直接網路安裝方式安裝到 C 分割區:這個功能可讓您直接從網路將影像檔部署並 安裝到 C 分割區,而不需要將對映和模組複製到服務分割區。

# 其他資訊

您可以從 ImageUltra Builder 網站取得關於 ImageUltra Builder 程式的其他資訊,網址 是:

http://www-3.ibm.com/pc/support/site.wss/MIGR-44316.html。

本使用手册可能會定期更新。您可以在這個網站取得更新版的手冊。

# <span id="page-12-0"></span>第 1 章 ImageUltra Builder 的功能

IBM® ImageUltra™ Builder 程式提供了許多新的方法來建立、部署和安裝自訂影像檔。 本章提供許多資訊來協助您瞭解建置影像檔的概念以及 ImageUltra Builder 程式所支援 的各種影像檔類型。

### 瞭解影像檔

影像檔是由數種元件組成:作業系統、應用程式、裝置驅動程式以及順利執行電腦所 需要的其他相關檔案。在大部分的情況下,資訊技術 (IT) 部門會在來源電腦上建立影像 檔,擷取影像檔,然後將它們儲存在集中的位置上。然後透過網路或一組影像檔光 碟,將影像檔部署到多部電腦上。這樣 IT 部門就可以開發標準化的影像檔,並且控制 該公司內所使用的軟體和裝置驅動程式的版本。

以這種方式來開發和部署影像檔時,可確保公司內的每一部電腦的影像檔都維持高度 的一致性。然而,由於用這種方法所建立的影像檔都必須依賴硬體,需要花費相當多 的時間來建立、測試影像檔,以及從多個來源 (donor) 進行轉送,以適應不同的硬體配 置和各種支援的軟體。在許多情況下,為了適應特殊的軟體需求,在安裝影像檔之 後,通常會部署一個基本影像檔,然後針對每一個系統以手動方式將特定應用程式加 入。

因此,IT 部門通常必須管理多個影像檔。為了適應新的硬體、作業系統更新、裝置驅動 程式更新、其他語言,或是新增或變更的應用程式而需要改變時,就可能需要重新建 置許多影像檔。

大部分的 IT 部門所面臨的主要挑戰包括:

- 減少建立和測試影像檔所花費的時間。
- 找出一種方法來建置和部署影像檔,並提供更多的彈性來滿足特定軟體的需求(各 部門的需求都可能不同)。
- 找出一種方法來建置影像檔,並且部署到廣泛的硬體上。
- 減少或降低必須維護的影像檔總數。

ImageUltra Builder 程式的目的就是提供許多工具給 IT 部門,讓他們在開發、部署、安 裝及維護不同的影像檔時更有效率。透過新的工具和技術,ImageUltra Builder 程式可讓 您將影像檔分成數個可重覆使用的子元件(稱為模組),並使用對映來建構「智慧型 影像檔」,以便部署到廣泛的硬體平台上。

# 智慧型影像檔的定義

ImageUltra Builder 程式可讓您將各種與影像檔相關的檔案當作可重覆使用的模組來儲存 到儲存庫中。通常,每一個作業系統、應用程式和裝置驅動程式都有一個模組。這些 模組是根據對映來加以組織,以符合特定使用者、群組,或整個企業的需求。 一個基本 對映可以包含多個作業系統和應用程式,以及根據語言所衍生的許多變異。 一個驅動程 式對映可包含單一硬體平台的裝置驅動程式,而使用篩選時,則可包含各種硬體平台 的裝置驅動程式。

<span id="page-13-0"></span>將對映和模組傳遞至目標電腦有兩個步驟:*部署*和安裝。在部署程序開始時,安裝程 式會選取要使用的基本對映和驅動程式對映。對映中所定義的已選取對映和模組都會 複製到暫置區。對映中所定義的對映和模組的編譯結果,就叫做智慧型影像檔。

智慧型影像檔具有下列特性:

- 這是在目標電腦上安裝特定影像檔時的來源。
- 它會在安裝階段期間提供一個功能表系統。安裝程序控制人員可從功能表系統中選 取選項,以定義要安裝的影像檔內容。功能表項目定義於基本對映中。
- 單一「智慧型影像檔」可以包含多個影像檔或是組成各種影像檔的元件。
- 如果需要的話,「智慧型影像檔」可於安裝後常駐於目標電腦上,供用戶端回復使 用,不需要依賴作用中網路連線。
- 「智慧型影像檔」可經由開發而在不同的硬體平台上提供不同程度的可攜性。可攜 性是指您可以在不同類型的電腦中使用單一影像檔的程度。

#### 暫置區

暫置區是指部署和安裝期間所使用的一種工作區。對映所定義的某些模組會在其中解 壓縮, ImageUltra Builder 安裝檔儲存在其中,而安裝日誌也在此建立。ImageUltra Builder 程式可使用兩個暫置區類型:

- 服務分割區: 服務分割區是一個隱藏的主分割區,可防止一般使用者進行讀取和寫入 作業。此分割區是許多 IBM ThinkPad®、NetVista™ 和 ThinkCentre™ 電腦上的標準 IBM 出廠安裝功能。從工廠出貨時,服務分割區便提供了內建的回復和分析功能。當 事先存在的服務分割區可搭配 ImageUltra Builder 程式使用時,部署階段會刪除出廠 時安裝的回復模組,並更換成所部署影像檔適用的模組和對映。如果服務分割區尙 不存在, ImageUltra Builder 程式會依需求建立一個,視為部署程序的一部份。完成 部署之後,安裝程序控制人員(一般使用者或 IT 專業人員)可立即或在未來任何時 候從服務分割區起始安裝程序,不再需要透過網路連線。
- 網路暫置資料夾: 這個暫時的暫置區僅適用於*直接網路安裝*。直接網路安裝將部署和 安裝兩個階段結合成單一作業,使整個部署/安裝流程更快完成。網路流量和某些對 映設定是影響速度的關鍵。

在部署階段期間,會在網路上針對目標電腦建立唯一的網路暫置資料夾。直接網路 安裝控制人員(通常指 IT 專業人員)首先選取基本對映和驅動程式對映。然後,從 儲存庫取得用於控制所選取對映的安裝之必要模組,將它們解壓縮到網路暫置資料 夾中。完成必要模組的解壓縮之後,安裝控制人員就可以從安裝功能表系統選取選 項,以定義目標電腦需要的特定影像檔。定義影像檔之後,便會自動開始進行目標 電腦安裝作業。從儲存庫取得建立影像檔內容所需的全部模組後,以動態方式解壓 縮到目標電腦的 C 分割區,然後執行一系列安裝程式,在目標電腦上建立影像檔。 安裝完成時,網路暫置資料夾會從網路中刪除。根據使用的基本對映設定,安裝程 序結束時可能會有下列動作:

- 更新服務分割區中事先存在的回復檔,使包含完整「智慧型影像檔」,以便對 「智慧型影像檔」內含的任何影像檔提供用戶端回復
- 更新服務分割區中事先存在的回復檔,使僅包含重建已安裝影像檔所需的對映和 模組,以便僅對安裝的影像檔提供用戶端回復。
- 刪除服務分割區中事先存在的回復檔,以便忽略用戶端回復。

## <span id="page-14-0"></span>智慧型影像檔所支援的影像檔類型

「智慧型影像檔」可以包含三種不同的影像檔類型,每一種有不同程度的可攜性:

• Ultra-Portable 影像檔:這類影像檔包含由 IBM 所開發的獨立於硬體之外的作業系 統模組、以及由 IBM 所開發或透過 ImageUltra Builder 程式所建立的應用程式模組 和裝置驅動程式模組。這些模組可讓您建立「智慧型影像檔」,並且在 IBM 的「有 硬體獨立式影像檔技術功能」(Hardware-Independent-Imaging-Technology-enabled) (有 HIIT 功能)的個人電腦產品線中使用。如需具有 IBM HIIT 功能的個人電腦清 單,請造訪 ImageUltra 網站,網址是:

http://www-3.ibm.com/pc/support/site.wss/MIGR-44316.html。

- Portable-Sysprep 影像檔:這類影像檔是利用協力廠商的影像檔複製工具(例如 Symantec Norton Ghost 或 PowerQuest DeployCenter) 所建立, 但是經過 ImageUltra Builder 工具修改,以便安裝由 ImageUltra Builder 程式所建立和管理的其他模組。 其他的模組可以是裝置驅動程式模組(可加強在各種硬體平台上的可攜性)或是應 用程式模組(可提供額外的彈性,以符合個別部門的需求)。
- 硬體專屬影像檔:這類影像檔是利用協力廠商的影像檔複製工具所建立,例如 Symantec Norton Ghost 或 PowerQuest DeployCenter。它是一個自給式的影像檔,而 且無法安裝額外的模組。目標電腦的硬體配置必須與用來建立影像檔的來源電腦的 硬體配置相同。

有關這些影像檔類型的詳細資訊,將於本出版品後面的部分討論。

# Sysprep 的用法和重要性

如果您打算使用 Portable-Sysprep 影像檔或「硬體專屬影像檔」, 就必須徹底瞭解 Microsoft Sysprep 工具。和 Ultra-Portable 影像檔不同的是,Portable-Sysprep 影像檔和 「硬體專屬影像檔」都是根據已經執行過 Windows 安裝作業的來源電腦所擷取的影像 檔。因此,在可以將影像檔部署到其他電腦之前,必須使用 Sysprep 工具將特定的使用 者和硬體資訊從來源電腦移除。

相反的,Ultra-Portable 影像檔是從 IBM 所提供的模組建立的,因此可以選擇使用 ImageUltra Builder 程式來建立應用程式和裝置驅動程式模組。如果您只打算使用 Ultra-Portable 影像檔,就不會使用 Sysprep 工具。

### 哪些影像檔適合您?

您選擇要使用 ImageUltra Builder 程式來部署的影像檔類型是根據您公司所使用的各種 PC、您在協力廠商複製軟體所建立的影像檔中所進行的投資,以及您的 IT 人員學習新 的影像檔建立和修改方法的意願。

例如:

- 為了維護您已經有影像檔的現有 PC,您可能會選擇將現有的「硬體特定影像檔」轉 換成可以使用 ImageUltra Builder 來儲存和部署的模組。
- 如果您打算安裝各種機型的 IBM PC,就可以考慮開發 Ultra-Portable 影像檔,在各 種 IBM 產品線上使用,而不會受到硬體變動的限制。
- 如果您計劃要安裝混合各種製造廠商的 PC,請考慮使用 ImageUltra Builder 程式與 協力廠商影像檔複製軟體來建立 Portable-SysPrep 影像檔,以安裝應用程式或裝置驅 動程式模組, 使得影像檔可以部署至多種 PC 上。

<span id="page-15-0"></span>由於「智慧型影像檔」支援這三種類型的影像檔,您可以在單一基本對映中使用合併 使用這些影像檔。

每一種影像檔類型都有自己的特性。下列各節將針對可部署作為「智慧型影像檔」的 一部分的每一種類型的影像檔,就其功能、優點和缺點來提供簡要的概觀。

### **Ultra-Portable** 影像檔

Ultra-Portable 影像檔是三種支援的影像檔類型中最具可攜性的類型。由於 Ultra-Portable 影像檔是在未安裝的狀態下部署,而且在安裝期間是使用完整的 Windows 安裝來進行 硬體偵測,因此影像檔幾乎是獨立於硬體之外。不過,Ultra-Portable 影像檔有額外的時 間花費;這類影像檔所需要的安裝時間超過 50 分鐘。儘管如此,Ultra-Portable 影像檔 的生命週期通常超過 Portable-Sysprep 影像檔和「硬體專屬影像檔」,因為可以在有 HIIT 功能的 IBM 個人電腦上使用,而不論其核心晶片和其他硬體為何。

### Ultra-Portable 影像檔的解析

Ultra-Portable 影像檔是由數個從來源 IBM 電腦的服務分割區或隱藏受保護區 (HPA) 匯 入的模組,以及您使用 ImageUltra Builder 程式所建立的其他模組所組成。(如需 HPA 的其他相關資訊,請參閱第 147 頁的附錄 B,『IBM 隱藏受保護區白皮書』。)

這些模組是儲存在 ImageUltra Builder 儲存庫中。其中一種模組類型是基本作業系統模 組(只有 IBM 可以提供)。基本作業系統模組包含特定作業系統所需要的全部檔案。 基本作業系統模組常駐於來源 IBM 電腦的服務分割區或 HPA 中,為 容器模組的一部 分。容器模組中還包括附加作業系統模組,其中包含 Hot Fix、修補程式、更新和 Service Pack ·

註: 雖然基本 ImageUltra Builder 程式並不支援建立 Ultra-Portable 影像檔的基本作業 系統模組,但 Web Update 4 及之後的版本都提供了建立基本作業系統模組所需的 工具。詳細資訊請參閱第 155 頁的附錄 C, 『Web 更新』。

其他模組,例如應用程式模組和裝置驅動程式模組也在服務分割區或 HPA 中,而且可 以匯入 ImageUltra Builder 儲存庫。此外,ImageUltra Builder 程式可讓您建置您自己 的模組,以及從 IBM 回復光碟來匯入模組。您就可以將通用的基礎模組與各種合併的 裝置驅動程式模組與應用程式模組一起使用,來產生部門特有或使用者特定的影像 檔。由於模組式的建構方法和模組的重覆使用,Ultra-Portable 影像檔在儲存上比傳統影 響檔更有效率。

當您開發 Ultra-Portable 影像檔時,ImageUltra Builder 程式也能讓您預先定義預設的使 用者設定檔,或實行一個程序來提示安裝影像檔的人員在安裝程序開始時提供所有必 要的使用者設定。這些設定會儲存起來,並且在需要時提供給 Windows 安裝程式。這 項特性可以減少在安裝程序期間人員必須留守在目標電腦的時間。

Ultra-Portable 影像檔通常有單一分割區的安裝限制。在安裝程序期間,未使用的任何磁 碟空間會被組成單一 C 分割區,並在此分割區中安裝 Ultra-Portable 影像檔。不過,如 果您需要建立其他一或多個分割區,您可以建立一個稱為分割區模組的唯一作業系統 模組類型並設定安裝順序,先安裝分割區模組,再安裝基本作業系統模組。分割區模 組包含建立其他分割區所需的全部資訊,以及置於其他分割區中的所有資料。在安裝 新影像檔之前,您也可以使用分割區模組來刪除目標電腦上一或多個現有的分割區。

如需準備模組的其他相關資訊,請參閱第 [101](#page-112-0) 頁的第 8 章,『準備模組的來源檔案』。

# <span id="page-16-0"></span>**Ultra-Portable** 影像檔的可攜性

Ultra-Portable 影像檔的高度可攜性僅限於 IBM 個人電腦。相同的基本模組和大部分的 應用程式模組都可以在有 HIIT 功能的 IBM 個人電腦產品線上使用,而不會受到硬體 變異的影響。如需具有 IBM HIIT 功能的個人電腦清單,請造訪 ImageUltra 網站,網 址是:

http://www-3.ibm.com/pc/support/site.wss/MIGR-44316.html。

註: 請勿將 Ultra-Portable 影像檔安裝在非 IBM 的電腦上。如果您試圖將 Ultra-Portable 影像檔安裝在非 IBM 的電腦上,部署和安裝應該會順利完成;不過,您可能會違 反 Microsoft Windows 一般使用者授權合約以及本產品的授權合約中的條款。假設 您使用 Windows XP,在將 Ultra-Portable 影像檔安裝到非 IBM 的電腦上以後, 就只能使用 30 天。在 30 天之後,Microsoft 會要求您登錄作業系統和電腦,來啓 動影像檔。

Ultra-Portable 影像檔可讓您使用驅動程式對映來控制部署在目標電腦的裝置驅動程式之 層次,或讓您使用已經包含在目標電腦的服務分割區或隱藏受保護區 (HPA) 中,IBM 出 廠安裝的裝置驅動程式。使用出廠安裝的裝置驅動程式能進一步提高 Ultra-Portable 影 像檔的可攜性,並簡化建立影像檔的程序;因為您只需發展及維護一個基礎對映及其 相關模組,而不需專注於驅動程式對映及裝置驅動程式模組。不過,管理您自己的裝 置驅動程式可讓您將它們標準化;藉以減少問題發生時的分析時間。

使用自己的驅動程式對映的另一個好處是,萬一硬碟失效而需要更換時,您可以使用 Image-Ultra Builder 程式來進行回復。因為驅動程式對映會將裝置驅動程式當作「智慧 型影像檔」的一部分來部署,因此在目標電腦上不需要有驅動程式。因此,使用驅動 程式對映時,可以將「智慧型影像檔」安裝到新的硬碟上。

### **Portable-Sysprep** 影像檔

將支援的協力廠商影像檔複製工具 (Symantec Norton Ghost 或 PowerQuest DeployCenter) 與 ImageUltra Builder 程式一起使用時,您可以建立一個 Portable-Sysprep 影像檔來部署到比傳統影像檔更廣泛的硬體上。

### **Portable-Sysprep** 影像檔的解析

相對於 Ultra-Portable 影像檔,Portable-Sysprep 影像檔是來源電腦硬碟內容的 "Snapshot"。來源電腦會設定成與想要的目標電腦配置相符。然而,因為已經在來源電 腦上執行過 Windows 安裝,因此來源電腦的登錄中已經記錄了特定的使用者和硬體資 訊(例如使用者 ID、密碼和網路設定)。您必須在來源電腦上執行 Microsoft Sysprep 工具,才能在使用協力廠商影像檔軟體來擷取影像檔之前,清除這項資訊。

藉由在開發傳統的影像檔期間施行少數的次要變異,您就能讓影像檔在部署和安裝程 序期間,使用應用程式模組或裝置驅動程式模組來附加影像檔。這些變異在第 [101](#page-112-0) 頁 的第 8 章, 『準備模組的來源檔案』中有詳細的討論。

使用 Symantec Norton Ghost 或 PowerQuest DeployCenter 建立影像檔之後, 您可以使 用 ImageUltra Builder 程式,從影像檔來建立和建置一個基本作業系統模組。在建置模 組的程序期間,模組會自動儲存在 ImageUltra Builder 模組儲存庫中。

將 Portable-Sysprep 影像檔部署到目標電腦的硬碟之後,在安裝程序期間會執行一個迷 你安裝。在驅動程式對映中所定義的任何裝置驅動程式都會複製到 C 磁碟機,並且供迷 你安裝使用。洣你安裝會提示輸入特定的使用者資訊,並執行有限的硬體查詢。雖然 <span id="page-17-0"></span>洣你安裝可容許硬體的少數變異(例如音效、視訊等),但無法有效處理不同的核心 晶片組。因為 Portable-Sysprep 影像檔不必執行完整的 Windows 安裝,這通常可以將 Windows 安裝時間減少至 10 分鐘或更少的時間。 ImageUltra Builder 程式可讓您預先 定義預設的使用者設定,或實行一個程序來提示安裝影像檔的人員在安裝程序開始時 提供所有必要的使用者設定。這些設定會儲存起來,並且在需要時提供給迷你安裝程 式。

在順利完成迷你安裝時,會安裝由基本對映所定義的任何其他應用程式。完整的影像 檔安裝所需要的實際安裝時間,是根據您的基本對映中所定義的應用程式模組大小和 數目而定。

# Portable-Sysprep 影像檔的可攜性

雖然 Portable-Sysprep 影像檔可使用於 IBM 或非 IBM 電腦,並藉由安裝其他的裝置 驅動程式和應用程式來增加可攜性,但它仍然有硬體上的限制。通常, Portable-Sysprep 影像檔是在相同或類似的電腦上使用,在許多情況下,Portable-Sysprep 影像檔是製造商特有的影像檔。

有許多不同的因素會決定電腦是否相似。

- 如果您要將 Portable-Sysprep 影像檔部署到與來源電腦具有相同系統主機板的目標電 腦上,影像檔將可以順利安裝及使用。
- 如果您要將 Portable-Sysprep 影像檔部署到具有不同系統主機板的目標電腦上,但其 核心晶片組與來源電腦相同,影像檔很有可能可以順利安裝及使用。
- 如果您要將 Portable-Sysprep 影像檔部署到與來源電腦具有不同系統主機板和不同核 心晶片組的目標電腦上,影像檔很有可能無法順利安裝及使用。

## 硬體專屬影像檔

最不具備可攜性的影像檔是「硬體專屬影像檔」。「硬體專屬影像檔」可以開發、部 署和安裝於 IBM 和非 IBM 電腦,但是每個影像對特定軟硬體配置必須是唯一的。

### 硬體專屬影像檔的解析

「硬體專屬影像檔」與 Portable-Sysprep 影像檔類似,但是它無法在本身附加其他的模 組。它其實是執行 Microsoft Sysprep 程式之後,來源電腦的 "Snapshot"。將「硬體專 屬影像檔」部署到目標電腦時,它會執行有限的硬體查詢,但是它所能支援的硬體受 限於來源電腦所提供的裝置驅動程式。「硬體專屬影像檔」要求來源和目標電腦包含 完全相同的硬體,而且只容許很少的硬體變動。它也會要求將應用程式中的任何變動 與影像檔部署程序和影像檔安裝程序分開處理。

## 硬體專屬影像檔的可攜性

「硬體專屬影像檔」是在相同的電腦上使用。硬體變異僅限於由來源電腦提供裝置驅 動程式的外掛裝置和週邊設備。部署程序無法處理任何軟體內容的變異。如果目標電 腦需要任何其他的裝置驅動程式或應用程式,就必須以手動方式安裝它們,或者透過 其他軟體部署機制來安裝。

# <span id="page-18-0"></span>影像檔類型摘要

下表摘要列出與 Ultra-Portable 影像檔相關的特性:

表 1. Ultra-Portable 影像檔的特性

| 說明                                                                                                | 優點                                                                                                    | 缺點                                                                                                  |
|---------------------------------------------------------------------------------------------------|----------------------------------------------------------------------------------------------------|----------------------------------------------------------------------------------------------------|
| • 完全模組化的架構<br>• 在執行 Windows 安裝之前,<br>先在目標機器解壓縮<br>使用完整的 Windows 隱藏式<br>٠<br>安裝,這種安裝使用隨插即<br>用硬體偵測 | 在有 HIIT 功能的 IBM 個人<br>電腦產品線上具有最大的可<br>攜性<br>相當可靠<br>新增應用程式和裝置驅動程<br>٠<br>式時,是獨立於基本作業系<br>統磨組織外。因此,您可以 | 在目標機器上進行起始安裝<br>$\bullet$<br>時,需要 50 分鐘來安裝<br>Windows 作業系統,另外要<br>加上安裝所有應用程式的時<br>間<br>僅適用於 IBM 的電腦 |
| 可預先定義使用者資訊<br>٠                                                                                   | 將通用的基本作業系統模組<br>與合併的驅動程式模組和應<br>用程式模組一起使用,來產<br>生各種影像檔變異。<br>較長的影像檔生命週期<br>沒有硬體相依關係<br>容易維護           |                                                                                                    |

下表摘要列出與 Portable-Sysprep 影像檔相關的特性:

表 2. Portable-Sysprep 影像檔的特性

| 說明                                                               | 優點                                                                         | 缺點                                                    |
|------------------------------------------------------------------|----------------------------------------------------------------------------|-------------------------------------------------------|
| 半模組化(可將應用程式模<br>組和驅動程式模組分開安<br>裝,以附加基本影像檔)<br>在來源電腦上執行一次安裝<br>即可 | 在目標機器上進行起始安裝<br>٠<br>時,需要 10 分鐘或更少的<br>時間來安裝基本影像檔,另<br>外要加上安裝所有應用程式<br>的時間 | 影像檔只能用於完全相同或<br>類似的硬體,在大部分的情 <br>況下,都是製造商特有的影 <br>像檔。 |
| Sysprep 會從登錄中清除使用<br>者資訊以及某些硬體特定的<br>資訊                          | 部分的可攜性(例如視訊、<br>音效、網路等等)<br>支援 IBM 與非 IBM 電腦                               |                                                       |
| 在目標電腦上執行有限的硬<br>體偵測 (Windows 隨插即用<br>功能)<br>可預先定義使用者資訊           | 基本的作業系統模組可包含<br>$\bullet$<br>某些大型核心應用程式(例<br>如 Office 套裝軟體),可加<br>速安裝時間    |                                                       |

下表摘要列出與「硬體專屬影像檔」相關的特性:

表 3. 硬體專屬影像檔的特性

| 說明                                                                        | 優點                                                                                                    | 缺點                                                                                                    |
|---------------------------------------------------------------------------|----------------------------------------------------------------------------------------------------|----------------------------------------------------------------------------------------------------|
| 在來源電腦上執行一次安裝<br>即可<br>應用程式和驅動程式是基本<br>影像檔的一部分<br>可執行 Sysprep 來清除使用<br>者資訊 | 在目標機器上進行起始安裝<br>時,涌常需要 10 分鐘或更<br>少的時間<br>影像檔可以開發、部署和安<br>裝於 IBM 和非 IBM 電腦,<br>但是每個影像對特定軟硬體<br>配置必須是唯一的 | 每一個硬體平台一個影像檔<br>影像檔只能在相同的雷腦上<br>使用<br>必須爲每一組應用程式建立<br>一個唯一的影像檔,或者必<br>須在安裝之後以手動方式將<br>應用程式加入。<br>• 不具備可攜性 |

# <span id="page-20-0"></span>第 2 章 影像檔處理的槪觀

本章將協助您瞭解與 ImageUltra Builder 程式相關的各種程序和元件, 以及它們之間的 關聯。有關如何完成本章中所說明的任何程序的逐步指示,請參閱 ImageUltra Builder 說 明系統。

ImageUltra Builder 程式可將個別的影像檔元件當作模組儲存在 ImageUltra Builder 儲 存庫中。模組是一種經過包裝並壓縮過的自給式單元,通常可以和儲存庫中的其他模 組合併,以產生一或多個影像檔。每一種應用程式都是一個模組,每一個裝置驅動程 式都是一個模組,每一個作業系統也都是一個模組,以此類推。

註: 從「硬體專屬影像檔」所建立的模組無法和其他任何模組合併來增強功能。從 Portable-Sysprep 影像檔所建立的模組已經包含裝置驅動程式和應用程式,但仍無法 和其他應用程式模組和裝置驅動程式模組合併來增強功能。

模組可分成下列幾個基本類別:

- 作業系統模組:作業系統模組有三種類型:
	- 基本作業系統模組:這些模組包含屬於核心作業系統中部分的所有元件。基本作 業系統模組包括從「硬體專屬影像檔」和 Portable-Sysprep 所建立的模組,以及從 來源 IBM 電腦的服務分割區或 HPA 所匯入的作業系統模組。基本作業系統模組 通常透過影像檔製作工具來建立及安裝,例如 Symantec Norton Ghost 或 PowerQuest DeployCenter ·
	- 附加作業系統模組:這些模組包括如作業系統修復程式、 Service Pack、修補程式 和更新等項目,它們是透過一種類似應用程式的標準安裝程序來安裝。
	- 分割區模組:您可以使用這些模組來新增 C 分割區以外的一或多個分割區,或刪 除一或多個已存在的分割區。為了產生各種不同的結果,允許您在一個基本對映 中可以有多個分割區模組。

當使用分割區模組建立含有資料的其他分割區時,此模組包含建立其他分割區所 需的全部資訊,以及放置於其他分割區中的所有資料。這些分割區模組類型通常 使用影像檔製作工具來建立,例如 Symantec Norton Ghost 或 PowerQuest DeployCenter。如果您只要新增空的資料分割區,您可以建立一個簡單的批次 檔,將它當作分割區模組的來源檔。

針對「硬體專屬影像檔」和 Portable-Sysprep 影像檔,您可以設定安裝順序,並在 安裝新的 C 分割區之前或之後新增或刪除分割區。不過,若要在安裝 C 分割區 之後新增分割區,您的 C 分割區必須有足夠的可用磁碟空間,以便容納其他分割 區。

Ultra-Portable 影像檔通常有單一分割區的安裝限制,因為它們係設計來使用所有可 用的磁碟空間。如果您需要建立其他一或多個分割區,則必須建立分割區模組並 設定安裝順序,先安裝分割區模組,再安裝基本作業系統模組。

作業系統模組的部署和安裝是由基本對映所控制。

• 應用程式模組:每一個這類型的模組都包含與特定應用程式相關的所有元件。

- <span id="page-21-0"></span>– 如果您要建置 Ultra-Portable 影像檔或 Portable-Sysprep 影像檔,可以使用應用程 式模組。作業系統模組的部署和安裝是由基本對映所控制。
- 如果您要建置「硬體專屬影像檔」,就無法將應用程式模組與該影像檔一起使 用。所有的應用程式都必須是「硬體專屬影像檔」的一部分。
- 装置驅動程式模組:每一個這類型的模組都包含與特定裝置驅動程式相關的所有元 件。
	- 如果您要建置 Ultra-Portable 影像檔或 Portable-Sysprep 影像檔,您可以使用裝置 驅動程式模組。裝置驅動程式模組的部署和安裝是由*驅動程式對映*所控制。
	- 如果您要建置「硬體專屬影像檔」,就無法將裝置驅動程式模組與該影像檔一起 使用。所有的裝置驅動程式都必須是「硬體專屬影像檔」的一部分。

在部署程序期間,您可以選擇要部署的基本對映和驅動程式對映。這樣您就可以個別 維護裝置驅動程式模組,將它與基本對映所定義的作業系統和應用程式內容分開。

除了模組之外,ImageUltra Builder 程式還可以在儲存庫中建立配置區。配置區是一種特 殊的模組類型,可讓您將其他模組群組在單一識別字下。配置區中的所有模組都必須 屬於同一種類型。例如,您可能要將特定機器類型使用的所有裝置驅動程式群組到一 個裝置驅動程式配置區中。或者,您可能要將 Windows 2000 基本作業系統模組與其所 有相關的附加模組群組到一個作業系統配置區中。

配置區是選用的,但您可能會發現配置區對於建立對映非常有用,因為您只需要將配 置區模組插入對映中,而不必插入每一個個別的模組。

所有對映和模組皆儲存於儲存庫中。當透過 ImageUltra Builder 介面檢視儲存庫時,會 以描述性名稱識別這些對映和模組。實際檔名則由 ImageUltra Builder 程式指定。以下 是儲存庫中檔案使用的副檔名清單:

- .CRI:關於模組的 Meta 資料。此資訊使用於 ImageUltra Builder 介面內。
- .DMA: 騙動程式對映
- .BMA: 基本對映
- .IMZ: 壓縮模組來源

# 開發影像檔的五個基本步驟

開發影像檔有五個基本步驟:

- 1. 匯入事先存在的模組
- 2. 建置模組
- 3. 建立及修改基本對映和驅動程式對映
- 4.將「智慧型影像檔」部署到目標電腦
- 5. 將影像檔安裝到目標電腦

本章其他部份提供有關這五個基本步驟的詳細資訊。

# <span id="page-22-0"></span>匯入事先存在的對映和模組

「匯入精靈」會將事先存在的對映和模組複製到您的儲存庫中。您可以從下列任何來 源匯入對映和模組:

- 電腦上的服務分割區
- 在 IBM 電腦上的隱藏受保護區 (HPA)
- 電腦上的目錄
- 另一個儲存庫
- ImageUltra Builder 安裝光碟組或 IBM 產品回復光碟組

# 從服務分割區或 HPA 匯入對映和模組

若要從來源電腦匯入模組,您必須先在來源電腦上安裝 ImageUltra Builder 程式,然後 設定來源電腦存取權,讓它可以存取您的中央儲存庫。安裝 ImageUltra 程式後,請開啓 ImageUltra Builder 程式,接著開啓您中央儲存庫的「儲存庫」視窗,然後啓動並使用 「匯入精靈」,將所要的模組匯入您的中央儲存庫。「匯入精靈」提供來源電腦服務 分割區或 HPA 中所有應用程式模組、裝置驅動程式模組、篩選模組、公用程式模組、 基本對映及驅動程式對映的分類檢視,可讓您選擇類別來匯入該類別內的所有模組, 或僅選擇想要匯入的模組或對映。在大部份的情況下,作業系統模組是位於配置區 中,因此必須匯入整個配置區。在匯入作業過程中,「匯入精靈」會提示您選擇儲存 庫中用來存放對映和模組的資料夾。您可以使用儲存庫中現有的資料夾,在儲存庫中 建立新資料夾,或僅將匯入的模組置於儲存庫的根項目中。

相對於建置您自己的模組,匯入模組有下面幾個優點:

- IBM 所開發的模組已經經過 IBM 測試,並且可以隨時部署。
- ImageUltra Builder 匯入精靈會根據您選擇要匯入的模組,自動建立基本對映和驅動程 式對映。您可以直接使用這些對映、根據「匯入精靈」所建立的對映來建立新對 映,然後修改對映以符合您的特定需求,或者捨棄對映並建立您自己的對映。
- 如果來源電腦的服務分割區已經有基本對映和驅動程式對映,您可以匯入這些對 映。唯有來源電腦包含 ImageUltra Builder 程式所開發的「智慧型影像檔」,服務分 割區中才會有這些對映。
- IBM 所開發的模組包含符合 Microsoft 憑證需求的應用程式和已簽署的裝置驅動程 式,可確保裝置驅動程式的相容性。
- IBM 所開發的基本作業系統模組是 Ultra-Portable 影像檔的中心元素,可在許多硬體 上提供更多的可攜性。ImageUltra Builder 程式無法建立這種模組,必須用匯入的方 式。

# 從儲存庫、資料夾及光碟匯入對映和模組

除了可從服務分割區或 HPA(前一節討論過)匯入外,您也可以使用任何 ImageUltra Builder 主控台的「匯入精靈」,來從資料夾、ImageUtra Builder 安裝光碟、 IBM 產 品回復光碟或另一個儲存庫匯入對映和模組。

- 註: 您可以透過當地的 IBM 支援中心訂購一組 IBM 產品回復光碟。而許多在 2003 年 以後發表的 IBM 個人電腦上,則可以使用 Access IBM 工具箱還建立一組您自己 的 IBM 產品回復光碟。
- 當您從 ImageUltra Builder 安裝光碟或 IBM 回復光碟匯入時, 「匯入精靈」 會提供 所有可用應用程式模組、裝置驅動程式模組、篩選模組、公用程式模組、基本對映

<span id="page-23-0"></span>和驅動程式對映的分類檢視,讓您選擇該類別中所有項目,或僅選擇想要匯入的模 組或對映。在大部份的情況下,作業系統模組是位於配置區中, 因此必須匯入整個配 置區。

- 當您從資料夾匯入時,「匯入精靈」會提供所有可用作業系統模組、應用程式模 組、裝置驅動程式模組、篩選模組、公用程式模組、基本對映和驅動程式對映的分 類檢視,讓您選擇該分類中所有項目,或僅選擇想要匯入的模組或對映。
- 當您從另一個儲存庫匯入時,可以選擇使用儲存庫目前架構的分類檢視或完整檢 視,僅選擇想要匯入的那些模組。

# 建置模組

除了匯入模組外,您可以為作業系統、應用程式和裝置驅動程式建立您自己的模組。 不渦仍然有一些限制:

- 應用程式模組和裝置驅動程式模組僅適用於 Ultra-Portable 影像檔和 Portable-Sysprep 影像檔;它們無法和「硬體專屬影像檔」連結使用。「硬體專屬影像檔」在建立影 像檔之前,來源電腦上必須安裝所有必要的應用程式和裝置驅動程式。
- 基本作業系統模組只能從「硬體專屬影像檔」和 Portable-Sysprep 影像檔來建立; Ultra-Portable 影像檔的基本作業系統模組必須用匯入的方式。

# 建置驅動程式模組、應用程式模組或附加作業系統模組

準備裝置驅動程式模組的檔案與準備應用程式模組或附加作業系統模組的檔案不同:

• 應用程式檔案和附加作業系統模組: 一般而言,您打算用於模組的任何應用程式或附 加作業系統元件都必須具備隱藏式安裝作業的無聲安裝功能。建置模組之前,請準 備隱藏式安裝所需要的應用程式或附加作業系統元件,使安裝程序不需要任何使用 者互動。在大部分的情況下,Microsoft 軟體安裝程式 (MSI) 和 InstallShield 程式都 容許這類型的自動式安裝作業。

ImageUltra Builder 程式有考慮到不容許隱藏式安裝的應用程式和附加作業系統元件。 這些類型的應用程式和附加作業系統元件可部署為模組,但無法被自動安裝。反 而,您可以讓 ImageUltra Builder 程式將可安裝檔案複製到目標電腦,並在桌面上建 立一個圖示,方便使用者以手動方式啓動安裝程式來進行安裝。

• 装置驅動程式檔案: 建置裝置驅動程式模組時,您必須使用標準 Microsoft 隨插即用 .INF 安裝方法,它通常是隱藏式安裝。裝置驅動程式本身必須經過 Microsoft Windows Hardware Qualification Lab (WHQL) 認證及簽名。如果沒有使用經過 WHQL 認證 及簽名的裝置驅動程式,在安裝程序期間將會導致中斷,因為 Windows 所產生的參 考訊息需要使用者互動才能跳過。

準備好應用程式、附加作業系統元件或裝置驅動程式後,您可以使用「新建模組精 靈」在儲存庫中建立一個模組項目,並且設定與模組相關的屬性。屬性會因為模組屬 於裝置驅動程式模組、應用程式模組或作業系統模組而有所改變。在所有的情況下, 您都必須定義一個名稱來識別儲存庫中的模組,以及準備好的檔案目前儲存的位置。 定義屬性後,您可以從儲存庫中選取項目,然後使用建置工具來建置模組。

註: ImageUltra Builder 程式*不會*自動掃瞄檔案是否有病毒。為確保環境不受到病毒侵 入,請在用來建置模組的電腦上使用病毒檢查程式。

有關準備來源檔案以及建立模組的逐步指示,請參閱第 [101](#page-112-0) 頁的第 8 章,『準備模組的 來源檔案』,或參閱 ImageUltra Builder 說明系統。

### <span id="page-24-0"></span>建立基本作業系統模組

如果您選擇要建立自己的基本作業系統模組,而不要匯入 IBM 所開發的基本作業系統 模組,您可以從現有的「硬體專屬影像檔」 (由 Symantec Norton Ghost 或 PowerQuest DeployCenter 所建立的業界標準影像檔) 來建置模組,或者您可以建立一個 Portable-Sysprep 影像檔,然後從中建立一個模組。當您從 Portable-Sysprep 影像檔建立 基本作業系統模組時,模組可以使用應用程式模組和裝置驅動程式模組來加強在各類 硬體上的可攜性。

### 從硬體專屬影像檔來建立基本作業系統模組

「硬體專屬影像檔」是一種用 Microsoft Sysprep 工具來準備,並且使用 Symantec Norton Ghost 或 PowerQuest DeployCenter 來建立的自給式的實體(作業系統、應用程式和裝 置驅動程式)。它的可攜性有限,因為來源電腦和目標電腦必須使用相同的硬體,兩 者之間只能有很少的差異。許多大公司使用「硬體專屬影像檔」,它們可以利用 ImageUltra Builder 來轉換成模組以及進行部署。

從現有的「硬體專屬影像檔」建置作業系統模組非常簡單。您可以使用「新建模組精 靈」在儲存庫中建立一個作業系統模組項目,並且設定與模組相關的屬性。定義屬性 後,您可以從儲存庫中選取項目,然後使用建置工具來建置模組。

有關準備「硬體專屬影像檔」的來源檔案以及建立模組的逐步指示,請參閱第[101](#page-112-0)頁 的第 8 章,『準備模組的來源檔案』,或參閱 ImageUltra Builder 說明系統。

# 從 Portable-Sysprep 影像檔建立基本作業系統模組

從 Portable-Sysprep 影像檔建立模組的方法與從「硬體專屬影像檔」建立模組的方法幾 乎相同。唯一不同的地方在於您是在來源電腦上建立 Portable-Sysprep 影像檔。

藉由更改建立影像檔的方式,您可以在部署及安裝程序期間,於影像檔附加其他的應 用程式和裝置驅動程式。以下是建立 Portable-Sysprep 影像檔所需要的改變:

- 在安裝 Windows 之前,使用 MS-DOS® 作業系統將來源電腦的硬碟格式化成 FAT32,然後安裝 DOS 系統檔案。
- 執行 Sysprep 程式之前,在來源電腦上執行「IBM 自定程式」(IBM Customization Program) (由 ImageUltra Builder 程式提供) 。 「IBM 自定程式」(IBM Customization Program) 提供了 Portable Sysprep 影像檔在利用對映中所定義的應用程式和裝置驅動 程式時所需要的連結鉤。
- 修改 BOOT.INI 檔,使電腦一開始會從 DOS 開機。

開發 Portable-Sysprep 影像檔與開發傳統的「硬體專屬影像檔」有很多地方相同,包括 執行 Sysprep 工具,以及使用 Symantec Norton Ghost 或 PowerQuest DeployCenter 來 建立影像檔。一旦建立影像檔,您可以使用「新建模組精靈」在儲存庫中建立一個作 業系統模組項目,並且設定與模組相關的屬性。在完成定義屬性後,您可以從儲存庫 中選取項目並建置模組。

有關建置 Portable-Sysprep 影像檔的逐步指示,請參閱第 [101](#page-112-0) 頁的第 8 章,『準備模組 的來源檔案』。

### 建立分割區模組

分割區模組是一種用於數個功能的特殊作業系統模組類型。安裝影像檔之前,您可以 使用分割區模組來刪除目標電腦上一或多個分割區,以及建立 C 分割區以外的其他分割 <span id="page-25-0"></span>區。為了產生各種不同的結果,允許您在一個基本對映中可以有多個分割區模組。因 為 Ultra-Portable 影像檔安裝通常有單一分割區的限制,所以如果您打算安裝 Ultra-Portable 影像檔的話,不但需要建立分割區模組,而且目標電腦硬碟上還必須有多 個使用者分割區。如果您要安裝多重分割區 Portable-Sysprep 影像檔或「硬體專屬影像 檔」,您可以選擇性使用分割區模組來建立其他分割區,因為 Symantec Norton Ghost 和 PowerQuest DeployCenter 工具可讓您從來源電腦擷取多重分割區影像檔。

使用分割區模組建立其他分割區的好處是,您可以使用基本對映來為所要安裝的影像 檔選取適當的資料分割區。比方說,如果要安裝會計部門的影像檔,您可以建立個別 的資料分割區來存放會計部門特定的資料。

若要建立內含資料的分割區模組,您必須使用 Symantec Norton Ghost 或 PowerQuest DeployCenter,從來源電腦擷取分割區並為該分割區建立安裝 Script。安裝 Script 定義 了其他分割區大小和內容。而如果只是要建立空的資料分割區,您可以撰寫一個簡單 批次檔,將它當作分割區模組的來源檔。不論是哪一種情況,您都必須使用基本對映 定義出安裝使用的分割區模組、安裝時機,以及模組安裝次序。您必須在 Ultra-Portable 基本作業系統模組之前安裝分割區模組。

分割區模組的另一個用途是在目標電腦上保留一或多個事先存在的資料分割區。Image Ultra Builder 程式提供了這種分割區模組,稱為 *ImageUltra 2.0 - Drive Prep - Delete* C Partition Only。當在對映中正確實作這個分割區模組後,目標電腦上除了 C 分割區 以外的所有分割區都會被保留下來。然後會在舊的 C 分割區先前使用的空間中安裝新影 像檔。也會提供其他一些分割區模組作為 ImageUltra Builder 程式的一部份。其他相關 資訊請參閱第68頁的『在基本對映中使用分割區模組』。

# 建立或修改基本對映和驅動程式對映

若要瞭解基本對映和驅動程式對映的重要性與用法,您需要先瞭解部署和安裝程序。

如果您將服務分割區當作暫置區來執行標準網路部署,會發生下列情況:

- 從 ImageUltra Builder 網路部署光碟或 ImageUltra Builder 網路部署磁片啓動目標電 腦,開始部署程序。在部署程序期間,系統會提示位於目標電腦的人員從儲存庫中 選取一個基本對映和一個驅動程式對映。在選取的基本對映和驅動程式對映中所定 義的模組會從儲存庫部署到目標電腦的服務分割區上。
- 在安裝程序期間,系統會顯示一組功能表給位於目標電腦的人員。功能表選項可定 義將會安裝到目標電腦上的影像檔的內容。功能表項目和功能表階層是由基本對映 中的功能表項目來定義。各功能表項目的內容 設定決定了功能表的外觀與動作。根據 功能表選項,系統會從服務分割區取得適當的模組並解壓縮到 C 分割區。然後,開 始安裝程序。

如果是執行直接網路安裝,部署和安裝會被合併成單一作業,如下所示:

- 從 ImageUltra Builder 網路部署光碟或 ImageUltra Builder 網路部署磁片啓動目標電 腦,開始進行直接網路安裝。
- 系統會提示目標電腦的人員從儲存庫中選取一個基本對映和一個驅動程式對映。
- 選取適當的對映後,系統會在網路上針對目標電腦建立一個網路暫置資料夾。
- 僅控制安裝的那些必要模組會被複製到網路暫置資料夾並解壓縮。
- <span id="page-26-0"></span>• 系統會顯示一組功能表給位於目標電腦的人員。功能表選項可定義將會安裝到目標 電腦上的影像檔的內容。功能表項目和功能表階層是由基本對映中的功能表項目來 定義。功能表的實際外觀和規則是由指定給各個功能表項目的內容來控制。
- 根據功能表選項,系統會將適當的模組直接從儲存庫複製到 C 分割區並解壓縮。(選 擇性地,針對用戶端回復目的,系統也會將整個「智慧型影像檔」或僅將安裝的影 像檔所需之模組複製到服務分割區)。
- 然後,利用 C 分割區上解壓縮的模組來開始進行安裝程序。

如果是從 ImageUltra Builder 安裝光碟執行安裝,則會發生下列情況:

• 從 ImageUltra Builder 安裝光碟啓動目標電腦,開始部署程序。部署程序期間,在光 碟的基本對映和驅動程式對映中所定義的模組,會自動從光碟部署到目標電腦的服 務分割區上。

註: 如果是從 ImageUltra Builder 安裝光碟執行安裝,服務分割區恆作為暫置區。

• 在安裝程序期間,系統會顯示一組功能表給位於目標電腦的人員。功能表選項可定 義將會安裝到目標電腦上的影像檔的內容。功能表項目和功能表階層是由基本對映 中的功能表項目來定義。功能表的實際外觀和規則是由指定給各個功能表項目的內 容來控制。根據功能表選項,系統會將適當的模組從服務分割區複製到 C 分割區並 解壓縮。然後,開始安裝程序。

每一個對映都有三個主要部份:

- 樹狀結構:對映樹狀結構與「Windows 檔案總管」中的樹狀結構非常類似;不過,對 映樹狀結構並未包含檔案和資料夾,而是包含功能表項目和模組,有時還有配置 區。
- 設定:每一個對映都有「設定」視窗,供您控制對映的操作方式。基本對映的「設 定」視窗也可讓您控制安裝功能表的實際外觀。
- 內容:樹狀結構的根項目以及樹狀結構中每一個功能表項目都有一組內容。這些內 容與基本對映中每一個功能表項目及根項目相關,可讓您控制流程、功能表項目的 文字,以及子功能表項目的實際外觀和規則。這些內容也可讓您啓用篩選和公用程 式與功能表項目的關聯,以及依功能表項目為基礎,設定條件來控制功能表項目的 特定規則。驅動程式對映的功能表項目內容,可讓您啓用篩選與每一個功能表項目 的關聯,以及設定一些影響篩選使用方式的條件。

基本對映和驅動程式對映的目的不同,而且使用不同的樹狀結構、功能表項目、設定 和內容。因此,本節中提供個別的概觀。如需對映的詳細概念性資訊,請參閱第 [55](#page-66-0) 頁 的第 6 章, 『對映建構概觀』。如需建立及使用對映的逐步資訊,請參閱 ImageUltra Builder 說明系統。

#### 基本對映

基本對映中的樹狀結構可讓您定義多層、多分支的結構,其中可包含一系列的功能表 項目,來控制安裝程序期間在目標電腦上顯示的功能表流程和內容。模組會插入到功 能表下面的對映中的重要位置。在目標電腦上選取每一個功能表項目時,就會收集與 該功能表項目相關的模組。從順序中最後一個功能表選取最後的功能表項目時,就會 安裝累計的所有模組。

您可以使用「新建對映精靈」在儲存庫中建立一個基本對映項目。然後,在樹狀結構 中移入許多功能表項目,來建立功能表系統的流程和內容。最後,您可以將模組插入 功能表項目下的重要位置,來符合您特定的需求。選擇性地,您可以修改與樹狀結構 根項目關聯的內容,以變更功能表系統的整體外觀。您可以變更色彩、新增視窗陰 影、控制導覽輔助工具等等。如需建構基本對映的詳細資訊,請參閱第 55 頁的第 6 章, 『對映建構概觀』和第 87 頁的第 7 章,『建立對映』。

### <span id="page-27-0"></span>驅動程式對映

驅動程式對映僅適用於 Ultra-Portable 影像檔和 Portable-Sysprep 影像檔;「硬體專屬 影像檔」不會使用驅動程式對映。如果您將驅動程式對映與含有「硬體專屬影像檔」 的基本對映一起選取,在安裝「硬體專屬影像檔」期間,就會忽略驅動程式對映。

驅動程式對映中的樹狀結構可讓您定義內含裝置驅動程式模組的多分支結構。功能表 項目是選用的。驅動程式對映中的功能表項目只有兩個目的:

- 讓程式開發者標註裝置驅動程式模組群組。
- 讓程式開發者指定篩選至一或多個裝置驅動程式模組。篩選是選用的,但是如果您 建立的驅動程式對映含有多種電腦類型的裝置驅動程式模組,它們可能非常有用。 ImageUltra Builder 程式所提供的篩選可讓您過濾機器類型、機器類型和型號、硬體平 台(桌上型或行動式),以及電腦是否為 IBM 電腦。

驅動程式對映中的功能表項目對於目標電腦上所顯示的功能表沒有影響。

您可以使用「新建對映精靈」在儲存庫中建立一個驅動程式對映項目。然後,在樹狀 結構中移入許多功能表項目(若有需要的話)。最後,您可以將模組插入樹狀結構, 並選擇指定篩選至功能表項目。有關建構驅動程式對映的詳細資訊,請參閱第[55](#page-66-0)頁的 第 6 章,『對映建構概觀』。

如果目標電腦是有 IBM HIIT 功能的個人,則驅動程式對映是選用的。如果您在部署 Ultra-Portable 影像檔或 Portable-Sysprep 影像檔期間沒有選取驅動程式對映,安裝程序 會使用目標電腦服務分割區或 HPA 中的裝置驅動程式模組。

重要的是,將驅動程式對映與有 IBM HIIT 功能的個人電腦一起使用時,驅動程式對映 並不會附加出廠所安裝的裝置驅動程式模組;它會刪除所有出廠安裝的裝置驅動程式 模組,並將它們取代成對映中所定義的裝置驅動程式模組。因此:

- 如果您將驅動程式對映和 Ultra-Portable 影像檔一起使用,則驅動程式對映必須包含 目標電腦需要的所有裝置驅動程式。
- 如果您將驅動程式對映和 Portable-Sysprep 影像檔一起使用,則驅動程式對映必須包 含在補充基本作業系統模組時所需要的全部裝置驅動程式。

### 定義部署和安裝方法

建立基本對映後,「新建對映精靈」可讓您定義所要使用的網路安裝類型。您可以選 擇下列類型:

- 直接網路安裝:這個方法使用網路暫置資料夾來控制安裝。直接在目標電腦的 C 分 割區上部署模組並執行解壓縮。
- 本端安裝的網路部署:這個方法將服務分割區當作完整「智慧型影像檔」的暫置 區。

您也可以選擇不預先定義安裝方法,而在部署期間提示目標電腦人員選取安裝方法。

使用「新建對映精靈」建立對映後,您可以透過主要「設定」視窗來變更此設定。如 需詳細資訊,請參閱第 [90](#page-101-0) 頁的『指定基本對映設定』或 ImageUltra 說明系統。

### <span id="page-28-0"></span>定義服務分割區規則

建立基本對映後,「新建對映精靈」可讓您定義安裝影像檔之後,ImageUltra Builder 程 式使用目標雷腦上服務分割區的方式。您有三個選項:

- 不刪除:
	- 若爲標準安裝(本端安裝的網路部署或從光碟安裝),服務分割區的大小和內容 仍和部署「智慧型影像檔」時相同。
	- 若為直接網路安裝,根據對映設定,如果服務分割區尚不存在,就會建立一個服 務分割區。如果服務分割區已存在,則會依需求來調整大小,並以 ImageUltra 對 映和模組取代服務分割區中的檔案。

任一安裝類型的最後結果,是服務分割區都會包含完整的「智慧型影像檔」。

- 部份刪除:
	- 若爲標準安裝(本端安裝的網路部署或從光碟安裝),則會刪除並未用於此特定 電腦影像檔的所有模組。服務分割區的大小會重新調整,以適應剩下的模組。C 分 割區會重新調整大小,以併入重新調整服務分割區大小時所產生的任何可用空 間。
	- 若為直接網路安裝,如果服務分割區尙未不存在,就會建立一個服務分割區。如 果服務分割區已存在,則會依需求調整大小,並以重建已安裝影像檔所需的 ImageUltra 對映和模組取代服務分割區中的檔案,但不會影響之前存在的公用程式 檔案。

任一安裝類型的最後結果,是服務分割區僅包含重建影像檔所需的檔案,而且只能 容納那些檔案。不過,安裝時間通常比較長,因為需要多一點時間來調整分割區大 小及移動資料。

- 全部删除:
	- 若為標準安裝(本端安裝的網路部署),則會刪除作為部署所用暫置區的服務分 割區。 C 分割區會重新調整大小,以回復刪除服務分割區時所產生的任何可用空 間。最後的結果就是目標電腦上沒有任何用戶端回復。
	- 若為直接網路安裝,規則是依據起始直接網路安裝*之前*,目標電腦上是否有服務 分割區存在而定。如果在起始直接網路安裝前目標電腦上已有服務分割區,則會 刪除該服務分割區,並重新調整 C 分割區大小,以回復刪除服務分割區時所產生 的任何可用空間。如果服務分割區在執行直接網路安裝之前不存在,則不會產生 任何可用空間,也就不需要採取任何動作,所以執行整體部署和安裝所需的時間 就比其他任何方法少多了。無論哪一種情況,目標電腦都不會有任何用戶端回 復。

在對映開發程序期間,您可以隨時透過對映「設定」視窗來變更設定。如需詳細資 訊,請參閱第68頁的『控制服務分割區規則』或 ImageUltra 說明系統。

#### **:**

pGzΓw *IBM Rapid Restore PC*B*IBM Rapid Restore Ultra IBM Rescue* and Recovery™ with Rapid Restore 程式來作為影像檔中的應用程式,請注意這些程 式也許會使用服務分割區來備份影像檔和其他公用程式。若程式在安裝時屬於一 般隱藏式安裝程序的一部份,則可使用 Delete all 或 Delete some 設定讓這些 程式無法作業。如果您需要使用 Delete all 或 Delete some 設定,請在安裝程 序完成之後再安裝 IBM Rapid Restore PC、IBM Rapid Restore Ultra 或 IBM Rescue

<span id="page-29-0"></span>and Recovery with Rapid Restore 程式。另外,為了避免多次調整分割區大小,您 可以在基本對映「對映設定」視窗的 Partition 標籤中, 指定較大的服務分割區以符 合這些程式的空間需求。

*IBM Rapid Restore PC*  $\cdot$  *IBM Rapid Restore Ultra 或 IBM Rescue and Recovery with Rapid Restore* 程式都不屬於 ImageUltra Builder 程式的一部份。不過,許多 IBM ThinkPad、ThinkCentre 和 NetVista 電腦都會提供上述任一程式作為出廠安裝軟體 的一部份。 IBM Rescue and Recovery with Rapid Restore 程式取代舊版本的 Rapid Restore 程式,您可以從 IBM 網站下載,網址如下:

http://www.pc.ibm.com/qtechinfo/MIGR-4Q2QAK.html

### 啓用網路同步功能

網路同步功能是用來檢查已更新的對映的儲存庫。當目標電腦連線到網路時,會執行 兩次檢查:

- 開始部署時:如果選取下層的對映,網路同步功能會找出最新的對映,然後用它來 替代下層的對映。
- 開始安裝時:當安裝程序的執行時間比部署程序晚時,這個檢查是非常重要的。在 此情況下,會使用從原有的部署程序執行後才更新或取代的對映。根據對映內容變 更的程度,在某些情況下,這個檢查會部署全新的「智慧型影像檔」。

如果要讓網路同步作業找到取代的對映,就必須符合兩個條件:

- 基本對映中必須啓用網路同步功能。
- 網路同步設定表格(可透過 ImageUltra Builder「工具」功能表來存取)必須包含一個 項目,來定義已部署的對映和取代的對映。

建立基本對映後,「新建對映精靈」可讓您指定在是否要啓用網路同步功能。在對映 開發程序期間,您可以隨時透過對映「設定」視窗來變更網路同步設定。如需詳細資 訊,請參閱第67頁的『控制網路同步功能』或 ImageUltra Builder 說明系統。

### 定義使用者資訊

基本對映中的 User Information 標籤可讓您定義使用者特定設定的預設值,或者在接近 安裝程序開始時提示要輸入使用者特定的設定,或者兩者都定義。在開發基本對映期 間,您可以隨時定義使用者資訊設定和提示。有關使用這項特性的詳細資訊,請參閱 第66頁的『在基本對映中定義使用者資訊』。

### 將智慧型影像檔部署到目標電腦

重要:將「智慧型影像檔」 部署到眞實的工作環境之前,請測試「智慧型影像檔」,以 確定它可以正常運作。

您可以使用下列兩種方法的其中一種來將「智慧型影像檔」部署到目標電腦上:

• 直接從發行光碟部署:這個方法會將選取的基本對映和驅動程式對映中所定義的全 部模組複製到一組 CD-R 或 CD-RW 光碟。這組光碟的第一張是可開機的。在目標 電腦啓動光碟時,光碟會將模組從光碟複製到目標電腦的服務分割區,並且準備目 標電腦來進行安裝程序。如果在開始部署程序時並沒有服務分割區,就會建立一 個。

您可以使用「ImageUltra Builder 部署精靈」來建立一組獨立式安裝光碟。根據您的回 應,「部署精靈」會提示您逐步完成建立光碟所需的步驟。一般步驟如下:

- 建立網路部署磁片
- 選取要使用的基本對映和驅動程式對映
- 選取要儲存光碟檔案的位置

回答完所有必要的問題後,「部署精靈」會在指定的位置中為每一張光碟建立個別 的資料夾。然後您可以使用您選擇的 CD-RW 軟體來建立光碟。因為光碟 1 必須能 夠開機,並且使用網路部署磁片中特定的檔案,請確定您遵循「部署精靈」和 ImageUltra Builder 說明系統所提供的指示來建立光碟部署所用的光碟。

- 標準網路部署 (本端安裝的網路部署) : 使用 「ImageUltra Builder 部署精靈」來建立 *ImageUltra Builder 網路部署磁片或 ImageUltra Builder 網路部署光碟*。根據您的回 應,「部署精靈」會提示您逐步完成建立磁片或光碟所需的步驟。建立磁片或光碟 所需的一般資訊如下:
	- 儲存庫路徑
	- IP 位址
	- 使用者名稱
	- 密碼(若有需要的話)
	- 語言和鍵盤配置
	- 關鍵字(僅允許從儲存庫中選取具有符合關鍵字的那些對映)
	- 註: 您可以選擇是否在部署媒體 (磁片或光碟) 提供使用者名稱和密碼資訊。如果 您建立部署媒體時沒有提供使用者名稱和密碼,當目標電腦上啓動部署媒體 時,部署程序控制人員會提示您輸入此資訊(供存取網路使用)。如果您在建 立部署媒體時提供了使用者名稱和密碼,則資料會以加密格式儲存在部署媒體  $\mathsf{F}$

如果您選擇建立光碟,請先建立磁片,然後使用選擇的 CD-RW 軟體來從磁片建立光 碟。因為這張光碟是可以開機的,請確定您遵循「部署精靈」或 ImageUltra Builder 說 明系統中指示來建立網路部署光碟。

根據目標電腦上可用的抽取式媒體光碟機類型,您可以使用磁片或光碟來建立目標 電腦與 ImageUltra 模組儲存庫之間的網路連線。建立連線後,就可選取所要使用的基 本對映和驅動程式對映。在對映中所定義的全部模組都會被下載到目標電腦的服務 分割區或 HPA 中,同時會準備目標電腦來進行安裝程序。如果在開始部署程序時並 沒有服務分割區或 HPA,就會建立一個。

光碟部署的優點是更快、更有彈性,而不必依賴網路連線。網路部署的優點是,在啓 用網路同步功能時,可以安裝最新的對映和模組。

直接網路安裝有例外情況,就是部署和安裝之間的差別只有一個開機循環。在許多情 況下,部署是在某個位置完成,而安裝是在另一個位置完成,後者通常是在一般使用 者的工作區中完成。部署完成時,您可以關閉目標電腦,並且準備電腦,以便遞送到 一般使用者的工作區。

註: 有些使用磁碟機複製技術來進行大量生產的大型企業可能要在部署程序結束時, 在執行安裝前先複製硬碟。為了順利進行磁碟機複製程序,您必須在每一個完成

複製的磁碟機上安裝 IBM Boot Manager。您可以從儲存庫的 TOOLS\BMGR 資料 夾取得 IBM Boot Manager 安裝工具 (BMGRINST.BAT)。您必須在 DOS 階段作 業期間執行 BMGRINST.BAT。

# <span id="page-31-0"></span>部署之後將影像檔安裝到目標電腦

在標準網路安裝(本端安裝的網路部署)或從 *ImageUltra 安裝光碟*的安裝中,在部署結 束後的第一個開機循環會啓動安裝程序。在安裝程序期間,會依序發生下列事件。

- 1. 目標電腦的畫面上會顯示安裝功能表。這個功能表的內容和規則是由基本對映所控 制。執行安裝的人員會從功能表進行選擇。然後安裝程式會收集與選取的功能表項 目相關的模組,直到累計所有必要的模組為止。
- 2. 累計的作業系統模組和應用程式模組會被解壓縮,並且複製到 C 分割區。
- 3. 驅動程式對映中所定義的裝置驅動程式模組會被解壓縮,並且複製到 C 分割區中的 相關資料夾。
- 4. 根據您要安裝的影像檔類型而定,此時可能會開始完整的 Windows 安裝或 Sysprep 迷你安裝作業。如果您要安裝 Ultra-Portable 影像檔,就會開始完整的 Windows 安 裝作業。如果您要安裝 Portable-Sysprep 影像檔或「硬體專屬影像檔」,就會開始 Sysprep 所控制的迷你安裝作業。
	- 註: 如果您新增使用者資訊到基本對映中,則您所定義的任何提示都會在安裝開始 時出現。如果您並未新增使用者資訊到基本對映中,則在正常進行安裝程序 時,會提示輸入特定的使用者資訊。如果沒有利用這項使用者資訊特性的優 點,安裝人員在目標電腦所停留的時間可能會更久。
- 5. 在順利完成作業系統安裝時,會針對部署成模組的每一個應用程式啓動安裝程序。 安裝次序取決於下列組合:
	- 模組相關屬性的 Options 標籤中所定義的連結鉤和插槽
	- 基本對映「設定」視窗的 Install Order 標籤
	- 註: 如需「安裝連結鉤」和「安裝插槽」模組屬性與基本對映「設定」視窗的其他 相關資訊,請參閱第 [125](#page-136-0) 頁的第 9 章,『指定模組安裝次序』或 ImageUltra Builder 說明系統。
- 6. 安裝所有的應用程式之後,就表示安裝程序完成。如果您在基本對映中指定要刪除 服務分割區或重新調整其大小,則此時就會執行這項作業。

# 執行直接網路安裝

直接網路安裝將部署和安裝結合成一個無接縫作業。就像標準網路部署一樣,直接網 路安裝也是使用*網路部署磁片*或*網路部署光碟*來起始作業,以及選取所要的基本對映 和驅動程式對映。不過,其相似性到此為止:

- 1. 只要選取了基本對映和驅動程式對映,安裝控制人員就會立即顯示安裝功能表並定 義所要安裝的影像檔。這會最先執行所有操作員介入,之後再複製任何模組。
- 2. 在選取功能表選項來定義影像檔之後,會在網路上建立一個暫時的網路暫置資料 夾。僅控制安裝所需的那些模組會被解壓縮到這個資料夾中。
- 3. 其他組成已定義影像檔內容的所有模組會直接被解壓縮到目標電腦的 C 分割區中。 選擇性地,如果想要執行用戶端回復且基本對映設定無誤,您可以將完整「智慧型 影像檔」(或僅重建所安裝影像檔需要的那些檔案)複製到服務分割區。
- <span id="page-32-0"></span>4. 根據安裝的影像檔類型,此時可能會開始完整的 Windows 安裝或 Sysprep 迷你安裝 作業。
	- 註: 如果您新增使用者資訊到基本對映中,則您所定義的任何提示都會在安裝開始 時出現。如果您並未新增使用者資訊到基本對映中,則在正常進行安裝程序 時,會提示輸入特定的使用者資訊。如果沒有利用這項使用者資訊特性的優 點,安裝人員在目標電腦所停留的時間可能會更久。
- 5. 在順利完成作業系統安裝時,會針對部署成模組的每一個應用程式啓動安裝程序。 安裝次序取決於下列組合:
	- 模組相關屬性的 Options 標籤中所定義的*連結鉤*和插槽
	- 基本對映「設定」視窗的 Install Order 標籤
	- 註: 如需「安裝連結鉤」和「安裝插槽」模組屬性與基本對映「設定」視窗的其他 相關資訊,請參閱第 [125](#page-136-0) 頁的第 9 章,『指定模組安裝次序』或 ImageUltra Builder 說明系統。
- 6. 安裝所有的應用程式之後,就表示安裝程序完成。如果您在基本對映中指定要刪除 服務分割區或調整其大小,此時就會執行這項作業。

### 谁階功能

您可以使用兩個選樣的進階功能來加強影像檔處理:篩選和公用程式。

#### 師選

篩選可以在安裝程序期間進行自動決策。通常您可以使用篩選來從目標電腦取得與硬 體相關的資訊,以決定是否應該安裝特定的模組或模組集。ImageUltra Builder 程式所提 供的篩選可以檢查機器類型、機器類型和型號、硬體平台(桌上型或行動式),以及 電腦是否為 IBM 電腦。必要時您可以開發自己的篩選。

篩選是在 DOS 執行的程式,並且在安裝程序期間執行。在許多情況下,篩選會查詢目 標電腦的 BIOS,但是它們可以查詢將識別資訊儲存在 ROM 或 EEPROM 模組的其他 裝置。例如,在安裝與數據機相關的應用程式之前,您可能要檢查 PCI 數據機是否存 在,或者您可能要檢查特定的機器類型,來決定應該安裝哪些裝置驅動程式。

實行篩選的方法有兩種:

- 使用功能表項目的 Filter 標籤屬性,指定一個對映到基本對映或驅動程式對映中的功 能表項目。
- 使用模組的 Filter 標籤屬性,直接將篩選指定到應用程式或裝置驅動程式模組。

篩選可以讓您開發一個能夠在許多電腦類型中使用的對映。有關建立您自己的篩選的 資訊,或是使用 ImageUltra Builder 程式所提供的篩選的資訊,請參閱 ImageUltra Builder 說明系統。

### 公用程式

公用程式是在安裝程序期間在 DOS 下執行的 EXE、BAT 或 COM 檔案。例如,在安 裝任何檔案之前,安裝人員可能要執行 CHKDSK 來判斷硬碟大小和狀況。在部署期 間,公用程式會被複製到目標電腦的服務分割區,然後在安裝程序期間執行,但是絕 對不會複製到目標電腦的作用中分割區上。

您可以將公用程式併入對映中,以在安裝功能表之前執行、在安裝功能表之後執行, 或當作安裝功能表中的選擇結果。您可以決定公用程式的執行方式及執行次序。

ImageUltra Builder 程式並未提供任何公用程式。如果您要併入公用程式,就必須建置您 自己的公用程式模組。

若要使用公用程式,您可以指定一個公用程式模組到基本對映的功能表項目中,或使 用基本對映之「對映設定」視窗中的 Before/After Menu 標籤。

有關建立您自己的公用程式的資訊,請參閱第[101](#page-112-0)頁的第 8 章, 『準備模組的來源檔 案』。如需對映的其他相關資訊,請參閱第 55 頁的第 6 章,『對映建構概觀』和第 87 頁的第 7 章,『建立對映』。

# <span id="page-34-0"></span>第 3 章 暫置區規則和邏輯

如同第一章所討論,ImageUltra Builder 程式可以使用兩個不同的暫置區來部署:

- 服務分割區
- 網路暫置資料夾

此外,部份 ThinkPad 和 ThinkCentre 電腦使用隱藏受保護區 (HPA) 來儲存出廠影像 檔、公用程式和診斷程式,以供回復之用。雖然 ImageUltra Builder 程式不會將影像檔 部署到 HPA,但在部署階段期間和安裝之後,有一些關係是您必須要去瞭解的。另外, ImageUltra Builder 程式並不具備從 HPA 匯入模組的能力。

本章提供了關於這些暫置區以及 ImageUltra Builder 程式如何與它們互動的詳細資訊。

# 暫置區詳細資訊

本節提供關於 ImageUltra Builder 程式使用的兩個暫置區詳細資訊

#### 服務分割區

服務分割區(磁碟標籤 IBM\_SERVICE)是指硬碟上的隱藏分割區,其中通常包含作業 系統模組、應用程式模組、裝置驅動程式模組,以及一組回復工具。它同時提供了自 己的作業環境,因此在任何作用中的分割區上不必有 Windows 作業系統運作或存在。 因為服務分割區無法進行一般的讀取和寫入作業,還可以防止大部分的病毒,因此適 合儲存用來回復、備份及安裝的檔案和工具。

服務分割區有三個主要目的:

- 許多原廠的 IBM ThinkPad、NetVista 和 ThinkCentre 機型上,服務分割區提供了一 個回復機制,不需 Windows 光碟或 IBM 產品回復光碟即可將硬碟內容還原到出廠 安裝狀態。這個機制有時稱為*碟對碟回復*。出廠安裝的服務分割區同時提供一個方 式來配送 IBM 所開發的模組,讓 ImageUltra Builder 程式可匯入它們。
- IBM Rapid Restore PC 和 IBM Rapid Restore Ultra 第 3 版程式使用服務分割區儲 存 Rapid Restore 備份影像檔,以及還原備份影像檔或選取的檔案到硬碟上作用中分 割區時所需要的工具。
	- 註: 某些特定的 IBM 電腦可以從網路下載這些舊版本的 Rapid Restore 程式,但許 多 IBM ThinkPad、 NetVista 及 ThinkCentre 電腦均已可安裝這些程式。 IBM Rescue and Recovery withRapid Restore 產品已取代這些版本的 Rapid Restore 程 式,本章後面將討論此項產品。

若電腦上已有服務分割區,則在電腦上安裝其中任一版本的 Rapid Restore 程式時, Rapid Restore 備份影像檔和還原工具會與出廠安裝的影像檔或 ImageUltra Builder 智 慧型影像檔共用服務分割區,而不會取代任何檔案。若安裝時電腦上沒有服務分割 區,則 Rapid Restore 程式會建立一個服務分割區。

• 出廠即安裝的 IBM Rescue and Recovery with Rapid Restore 產品使用服務分割區時, 分割區中會包含其自身的操作環境(無需 Windows 作業系統即可執行)、協助分析 問題的工具,以及能將硬碟內容還原至出廠安裝狀態(僅限特定 IBM 電腦)或任一 種預設備份狀態的工具。備份及還原作業由整合在此產品中的 IBM Rapid Restore <span id="page-35-0"></span>Ultra 第 4 版程式執行。備份檔可儲存在 C 磁碟機、其他本端磁碟機、CD 或 DVD 或網路磁碟機的虚擬分割區中,但不能儲存在實體服務分割區中。實體服務分割區 中儲存的是出廠安裝的回復影像檔。

- 註: IBM Rescue and Recovery with Rapid Restore 產品是許多新型 ThinkPad 和 ThinkCentre 機型上的標準配備。舊型 IBM ThinkPad、NetVista 和 ThinkCentre 機型也可以透過下載取得這個產品,網址是 http://www.pc.ibm.com/qtechinfo/MIGR-4Q2QAK.html,非 IBM 電腦則可透過 零售方式取得此產品。出廠安裝的版本使用*實體服務分割區*儲存操作環境和本 節說明的工具。供使用者安裝的版本則以 C 磁碟機的*虛擬服務分割區*來儲存操作 環境和工具。
- 當 ImageUltra Builder 程式使用這個服務分割區時,它是一個已部署的「智慧型影像 檔」以及執行影像檔案安裝程序所需要的工具之儲存區。當「智慧型影像檔」部署 到具有出廠安裝的服務分割區之目標電腦上時,「智慧型影像檔」會將出廠安裝的 影像檔 (模組) 取代成自己的對映和模組。如果回復工具或 Rapid Restore 備份檔包 含在事先存在的服務分割區中,ImageUltra Builder 程式不會更動回復工具和 Rapid Restore 備份檔,同時會在服務分割區中新增「智慧型影像檔」。如果在部署「智慧型 影像檔」之前目標電腦上沒有服務分割區,ImageUltra Builder 程式會針對透過標準網 路部署程序或 *ImageUltra 安裝光碟*所部署的「智慧型影像檔」,建立一個服務分割 區。如果「智慧型影像檔」是透過直接網路安裝程序來部署,則可選擇性建立服務 分割區。

將「智慧型影像檔」部署到服務分割區並將影像檔安裝到主要分割區之後, ImageUltra Builder 程式就可以透過下列三個方法之一來處理服務分割區中的「智慧型 影像檔」:

- 保留完整的「智慧型影像檔」
- 刪除已安裝影像檔不使用的所有模組
- 刪除整個「智慧型影像檔」

如果選擇後面兩個選項,則會刪除或重新調整服務分割區大小,並且調整主要分割 區來回復任何未使用的空間。有關這些設定的其他資訊,請參閱第 [48](#page-59-0) 頁的『基本對 映設定』並尋找 Image Cleanup 標籤的相關資訊。

啓動管理程式控制服務分割區的存取權。

#### 網路暫置資料夾

網路暫置資料夾有一個目的;在直接網路安裝期間,它提供網路上一個暫時儲存區, 以便對控制影像檔安裝的對映和模組進行解壓縮。在每一部目標電腦所使用儲存庫下 的 NETDEPL 資料夾中,會建立個別的網路暫置資料夾。網路暫置資料夾的名稱是依據 目標電腦 MAC 位址的最後 11 個字元。

與服務分割區部署不同的是,目標電腦上控制直接網路部署的人員在傳送任何模組到 目標電腦之前,會先在安裝功能表系統中做選擇。然後,從儲存庫取得所選取影像檔 需要的那些模組,以動態方式將它們解壓縮,然後安裝到目標電腦上。在整個部署和 安裝程序期間,目標電腦必須持續保持網路連線。安裝程序完成時,網路暫置資料夾 會自動被刪除。
直接網路部署不需要目標電腦上有服務分割區。您可以選擇性使用服務分割區,唯一 的使用目的就是儲存對映和模組供用戶端回復使用。在直接網路安裝程序期間,服務 分割區不當作暫置區使用。

- 如果不要將對映和模組複製到服務分割區,雖然可以使部署時間減到最少,但卻無 法使用您所部署的影像檔來進行用戶端回復。
- 如果只要將重建所安裝影像檔需要的對映和模組複製到服務分割區,雖然部署時間 會加長,但可以使用目標電腦上安裝的特定影像檔來進行用戶端回復。
- 如果要將完整的「智慧型影像檔」複製到服務分割區,雖然部署時間會更長,但可 以使用安裝自「智慧型影像檔」的任何影像檔來進行用戶端回復。

有關這些設定的其他資訊,請參閱第 48 頁的『基本對映設定』並尋找 Image Cleanup 標 籤的相關資訊。

# 部署與安裝槪觀

本節提供各種部署和安裝程序的概觀。

#### 本端安裝的標準網路部署程序

下列圖例顯示本端安裝的標準網路部署程序。請注意:服務分割區作為「智慧型影像 檔」必要的所有對映和模組之暫置區。

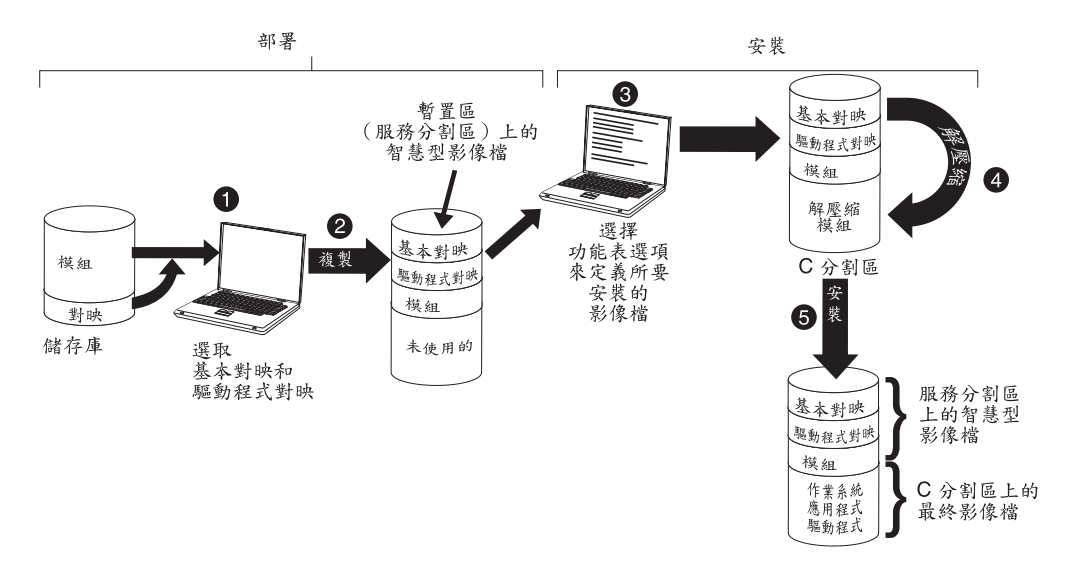

- 1. 控制部署的人員會藉由 ImageUltra Builder 部署光碟或 ImageUltra Builder 部署磁 片來啓動目標電腦,再從儲存庫中選取必要的對映,以啓動部署程序。
- 2. 從儲存庫取得選取的對映及其中定義的所有模組,然後透過網路複製到服務分割 區,此服務分割區作為完整「智慧型影像檔」的暫置區。
	- **註:** 此時會顯示一則訊息,指出部署階段已經完成。控制部署的人員現在可以關閉 電腦並運送到其他地方,或是繼續安裝。
- 3. 安裝程序控制人員可從安裝功能表中選取選項來定義要安裝的影像檔,以啓動安裝 階段。
- 4. 所定義影像檔必要的模組會從服務分割區解壓縮到 C 分割區上。
- 5. 開始進行安裝程序。當安裝結束時,C 分割區中會有新建影像檔,而服務分割區中會 有「智慧型影像檔」,以供用戶端回復使用。
	- 註: 您可以在基本對映的「對映設定」視窗中定義選用性的清除步驟,將服務分割 區縮至最小,僅保留安裝影像檔所需的檔案,或是刪除服務分割區。

## 光碟配送

下列圖例顯示使用 Image Ultra Builder 安裝光碟和本端安裝程序 (以服務分割區作為 暫置區)的部署程序。

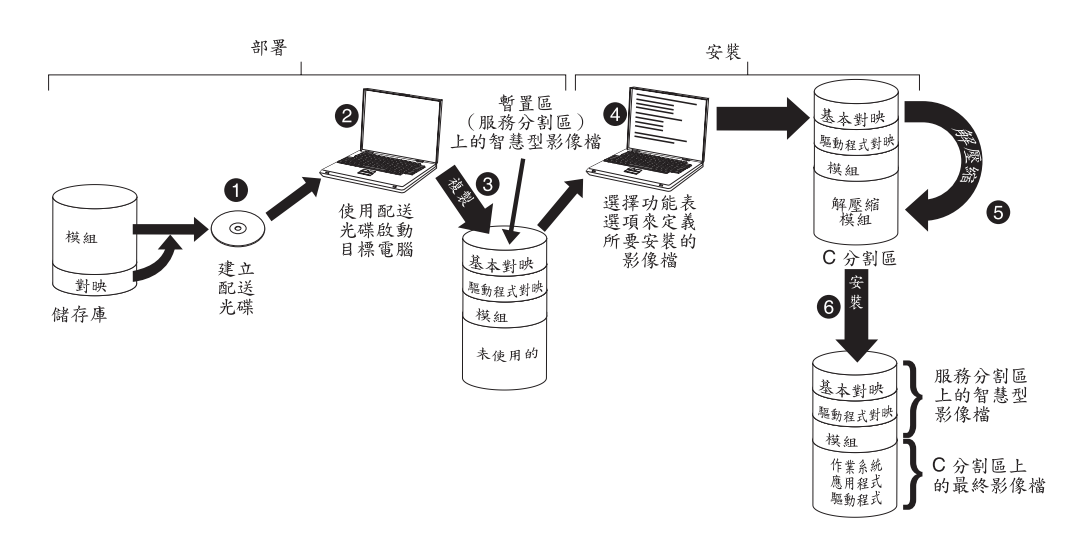

- 1. 在光碟部署的第一步驟就是建立一組 ImageUltra Builder 安裝光碟。(如需詳細資 訊,請參閱 ImageUltra Builder 說明系統)。
- 2. 控制部署的人員使用 *ImageUltra Builder 安裝光碟*啓動目標電腦,藉以啓動部署程 序。
- 3. 將光碟集上的對映和模組複製到服務分割區,它是完整「智慧型影像檔」的暫置 區。
	- **註:**此時會顯示一則訊息,指出部署階段已經完成。控制部署的人員現在可以關閉 雷腦並渾送到其他地方,或是繼續安裝。
- 4. 安裝程序控制人員可從安裝功能表中選取選項來定義要安裝的影像檔,以啓動安裝 階段。
- 5. 所定義影像檔必要的模組會從服務分割區解壓縮到 C 分割區上。
- 6. 開始進行安裝程序。當安裝階段結束時, C 分割區中會有新建影像檔,而服務分割區 中會有「智慧型影像檔」,以供用戶端回復使用。
	- 註: 您可以在基本對映的「對映設定」視窗中定義一個選用性的清除步驟, 將服務 分割區縮至最小,僅保留安裝影像檔所需的檔案,或是刪除服務分割區。

#### 直接網路安裝

下列圖例顯示將網路暫置資料夾當作暫置區的直接網路安裝。

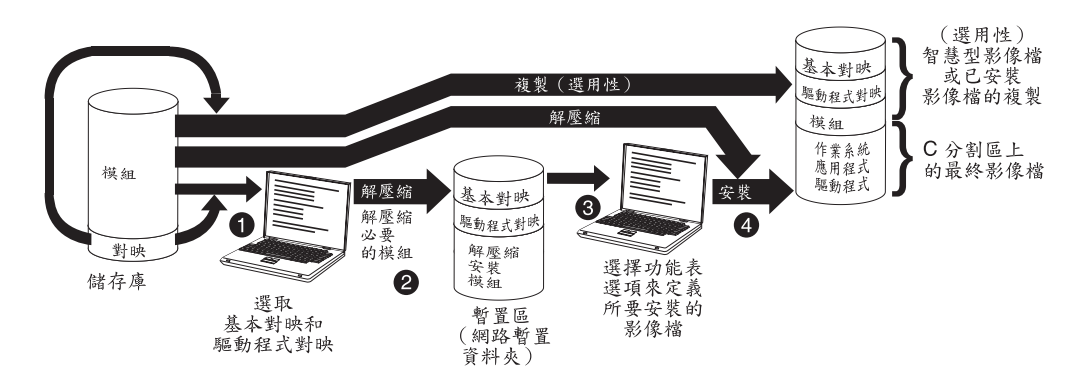

- 1. 控制直接網路安裝的人員會藉由 ImageUltra Builder 部署光碟或 ImageUltra Builder 部署磁片來啓動目標電腦,然後從儲存庫中選取必要的對映,以啓動程序。
- 2. 特別針對目標電腦建立一個網路暫置資料夾。將選取的對映和一定數目的模組(僅 控制安裝程序所必要的項目)複製到該網路暫置資料夾,它作為安裝程序的暫置 區。
- 3. 控制直接網路安裝的人員可從安裝功能表中選取選項,以定義要安裝的影像檔。
- 4. 直接從儲存庫取得所定義影像檔必要的模組,透過網路複製到目標電腦的 C 分割 區,然後開始進行安裝程序。
	- 註: 選擇性地,如果影像檔的程式開發者指定針對用戶端回復目的建立一個服務分 割區,則對映和模組也會被複製到服務分割區中。

當安裝完成時, C 分割區會包含新建影像檔。

# ImageUltra Builder 與隱藏受保護區的關聯性

本節提供有關隱藏受保護區 (HPA) 的目的與 HPA 和 ImageUltra Builder 程式之間關 聯性的資訊。

#### 何謂隱藏受保護區 (HPA)?

隱藏受保護區 (HPA) 自 2003 年開始實施,為 IBM 碟對碟回復設計的變式。就像服 務分割區一樣,HPA 提供了自己的作業環境,其中包含作業系統模組、應用程式模組、 裝置驅動程式模組,以及一組回復工具。但是,相似性到此為止。HPA 架構提供了安全 的環境。 HPA 的防護設定(安全等級)和存取權由電腦的「基本輸入/輸出系統」 (BIOS) 控制。因為 HPA 並不依賴啓動管理程式,所以 HPA 對開機磁區的病毒免疫, 但此種病毒會使其他碟對碟回復方法失效。

HPA 內每一個應用程式包含在自己的受保護服務區 (PSA) 中。PSA 有兩種類型:「啓 動 PSA」和「資料 PSA」。「啓動 PSA」包含從相關「資料 PSA」啓動應用程式,以 及在稱為 Access IBM Predesktop Area 的安全啓動區上顯示圖示所需的任何檔案。為 了避免受到不正當的竄改及防止病毒入侵,每一個「啓動 PSA」都經過數位簽章。每次 使用「啓動 PSA」時都會檢查簽章。只有那些具備有效簽章的 PSA 才能啓動。「資料 PSA」包含與應用程式本身相關的所有檔案。

#### HPA 有下列目的:

• 部份 ThinkCentre 和 ThinkPad 機型出廠時便安裝了 HPA,它提供了一些工具來分析 問題並可從重大失敗中回復,方法是將硬碟內容還原回出廠安裝的狀態。您可以透 過 IBM Predesktop Area 來存取這些工具。

- · ImageUltra Builder 程式將它當作來源使用,您可以將 IBM 建立的模組匯入到其中, 也可以在尚未選取驅動程式的 ImageUltra Builder 部署階段期間從中取得裝置驅動程 式模組。 HPA 內容不受 ImageUltra Builder 部署或安裝程序影響。
- 搭配 IBM Rapid Restore PC 程式或 IBM Rapid Restore Ultra 第 3 版程式使用時, HPA中 包含了 Rapid Restore 程式的「啓動 PSA」,但不含「資料 PSA」。當安裝 Rapid Restore 程式時,Rapid Restore 程式的備份檔和非 Windows 部份會安裝到 Rapid Restore 程式所建立的服務分割區中。因此,當從 Access IBM Predesktop Area 存取 Rapid Restore 「啓動 PSA」時,它會將控制權轉交給服務分割區中的 Rapid Restore 程式。

IBM Rapid Restore PC 程式和 IBM Rapid Restore Ultra 第 3 版程式並不需要 HPA。 如果沒有 HPA,您可以在開機期間按住 F11 鍵來存取 Rapid Restore 程式並還原備 份影像檔或選取的檔案。

#### 回復影響

因為 HPA 內容不受 ImageUltra Builder 部署或安裝程序的影響,所以在具有 HPA 的 目標電腦上安裝「智慧型影像檔」之後,很有可能您會有很多種回復方式。 IBM Rescue and Recovery with Rapid Restore 產品的安裝與否也會影響到回復選項。

#### 末安裝 IBM Rescue and Recovery with Rapid Restore 產品

下列說明在沒有安裝 IBM Rescue and Recovery with Rapid Restore 產品時,系統上的 各種回復選項。

- 從服務分割區的 ImageUltra 智慧型影像檔:如果在具有 ImageUltra Builder 程式所 建立的服務分割區和 HPA 的電腦啓動期間按住 F11 鍵,則會顯示「智慧型影像檔」 的 ImageUltra Builder 安裝功能表。
- HPA 的出廠內容:選取 Access IBM Predesktop Area 中的 **Recover to factory** content 圖示會啓動 IBM Product Recovery 程式,可讓使用者將硬碟內容還原到電 腦出廠時的狀態。若要存取 Access IBM Predesktop Area,請執行下列一項:
	- 在 IBM ThinkCentre 電腦啓動期間按住 Enter 鍵
	- 在 IBM ThinkPad 電腦啓動期間按住 Access IBM 按鈕。
- 從服務分割區以 Rapid Restore 還原備份影像檔:如果電腦上具有 HPA,且已安裝 *IBM Rapid Restore PC* 或 *IBM Rapid Restore Ultra* 第 3 版程式, 選取 Access IBM Predesktop Area 中的 Restore your backups 會啓動 Rapid Restore 回復程式, 可讓使用者將硬碟內容還原到先前執行 Rapid Restore 備份程序時所儲存的狀態。

#### **已安裝 IBM Rescue and Recovery with Rapid Restore 產品**

如果已安裝 IBM Rescue and Recovery with Rapid Restore 產品,在啓動期間按住 F11 鍵即可開啓 Rescue and Recovery 工作區來執行所有的回復作業。若電腦上已安裝 IBM Rescue and Recovery with Rapid Restore,並具有 ImageUltra Builder 程式所建立的服 務分割區,可用的回復選項說明如下。

- ImageUltra Builder 智慧型影像檔:從 Rescue and Recovery 工作區選取 Restore **factory contents** 功能表項目,啓動服務分割區中智慧型影像檔的 ImageUltra Builder 安裝功能表。
	- 註: 如果沒有 ImageUltra Builder 智慧型影像檔,但是有 HPA 或 IBM 出廠安裝的 服務分割區,選取 Restore factory contents 功能表項目會讓硬碟內容還原至

電腦從 IBM 出貨時的狀態。如果既沒有服務分割區也沒有 HPA,就不會列出 **Restore factory contents** 功能表項目。

• C 磁碟機、其他本端磁碟機、CD 或 DVD 或網路磁碟機的 Rapid Restore 備份:從 Rescue and Recovery 工作區選取 Restore from backup 功能表項目, 啓動 IBM Rapid Restore Ultra 第 4 版程式,可讓使用者將硬碟內容還原至任一個備份狀態。

## 安全相依關係

如果在部署期間尚未使用驅動程式對映,ImageUltra Builder 程式可讓您使用 HPA 中 IBM 所提供的裝置驅動程式模組。不過,前提之下,您必須先將目標電腦 BIOS 設定 中的 HPA 安全設定為 High security 或 Medium security。如果安全設定設為 **Security disabled**, ImageUltra Builder 程式就不會嘗試從 HPA 使用裝置驅動程式模 組;但會檢查服務分割區是否存在,再嘗試從服務分割區使用裝置驅動程式模組。

在沒有啓用 HPA 的電腦上,沒有對應的 BIOS 安全設定。如果部署的「智慧型影像 檔」沒有驅動程式對映,則 ImageUltra Builder 程式只會從服務分割區嘗試使用裝置驅 動程式。

- 從服務分割區的 ImageUltra 智慧型影像檔:如果在具有 ImageUltra Builder 程式所 建立的服務分割區和 HPA 的電腦啓動期間按住 F11 鍵,則會顯示「智慧型影像檔」 的 ImageUltra Builder 安裝功能表。
- 從 HPA 的出廠內容:選取 Access IBM Predesktop Area 中的 **Recover to factory** content 圖示會啓動 IBM Product Recovery 程式,它可讓使用者的硬碟內容還原到 電腦出廠時的相同內容。若要存取 Access IBM Predesktop Area,請執行下列一項:
	- 在 IBM ThinkCentre 電腦啓動期間按住 Enter 鍵
	- 在 IBM ThinkPad 電腦啓動期間按住 Access IBM 按鈕。
- 服務分割區中的 Rapid Restore 備份影像檔:如果 Rapid Restore PC 或 Rapid Restore *Ultra* 第 3 版程式已安裝到具有 HPA 的電腦上, 您可選取 IBM Predesktop Area 中 的 Restore your backups 圖示啓動 Rapid Restore 回復程式,可讓使用者將硬碟 內容還原到先前執行 Rapid Restore 備份程序時所儲存的狀態。

## 暫置區邏輯

因為不同的目標電腦上可能會有一些不同的狀況,所以 ImageUltra Builder 使用內建邏 輯來確保一般的「智慧型影像檔」能夠在大部份電腦上使用。以下是各種不同的狀 沉:

- BIOS 中支援或不支援 HPA
- HPA 存在或不存在
- 服務分割區存在或不存在
- 事先存在的服務分割區中 Rapid Restore 檔案存在或不存在

下表顯示 IBM 電腦上如何根據部署影像檔前的狀況來變更部署規則。

#### **:**

- 1. 從服務分割區或 HPA 使用驅動程式對映和裝置驅動程式模組,受限於 Portable-Sysprep 影像檔和 Ultra-Portable 影像檔。
- 2. 您也可以使用下表來判定使用服務分割區來回復用戶端的直接網路安裝規則。
- 3. 如果與 IBM Rapid Restore PC 或 IBM Rapid Restore Ultra 第 3 版程式共用服務 分割區,依預設,在啓動期間按住 F11 鍵便可啓動 ImageUltra Builder 安裝功能表。 如果也需要存取 Rapid Restore 程式,您必須使用 ImageUltra Builder 程式所提供的 Rapid Restore 篩選和 Rapid Restore 公用程式,在基本對映中特別騰出一些空間。 詳細資訊請參閱第 55 頁的第 6 章,『對映建構概觀』。
- 4. 如果與 IBM Rescue and Recovery with Rapid Restore 產品共用服務分割區,在啓 動期間按住 F11 鍵便可啓動 Rescue and Recovery 工作區。從 Rescue and Recovery 工作區功能表按一下 Restore factory contents 便可啓動 ImageUltra Builder 安 裝功能表。

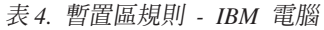

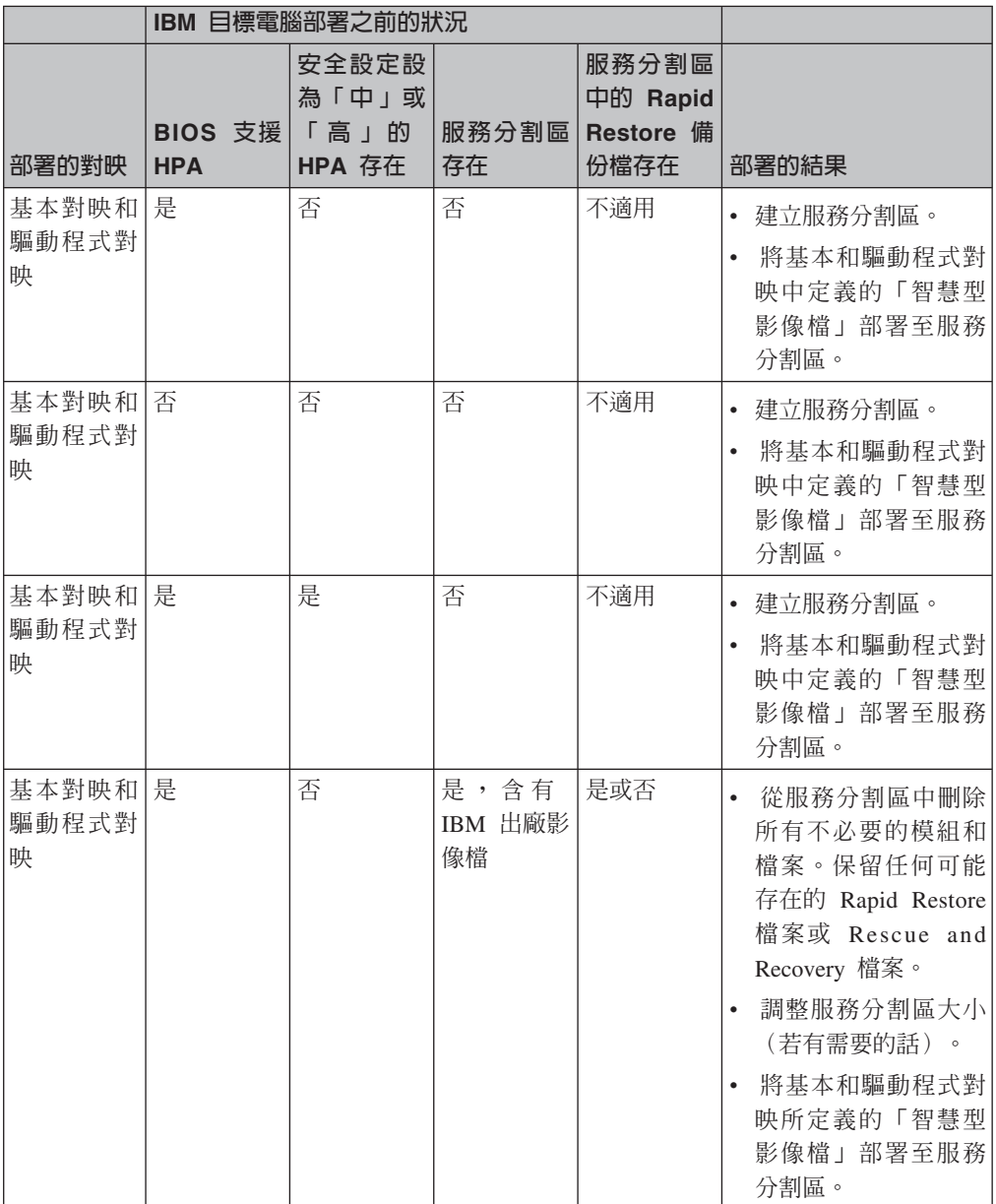

|       |                       | IBM 目標電腦部署之前的狀況                  |             |                                               |                                                                                                    |
|-------|-----------------------|----------------------------------|-------------|-----------------------------------------------|----------------------------------------------------------------------------------------------------|
| 部署的對映 | BIOS 支援<br><b>HPA</b> | 安全設定設<br>為「中」或<br>「高」的<br>HPA 存在 | 服務分割區<br>存在 | 服務分割區<br>中的 Rapid<br><b>Restore 備</b><br>份檔存在 | 部署的結果                                                                                                    |
| 僅基本對映 | 是                     | 否                                | 否           | 不適用                                           | 建立服務分割區。<br>$\bullet$<br>將基本對映中定義的<br>所有模組部署至服務<br>分割區。<br>註: 如果在這些狀況下沒<br>有使用驅動程式對映,<br>安裝程式會使用原生<br>Windows 裝置驅動程式及<br>一些可能未啓用或未最          |
| 僅基本對映 | 否                     | 否                                | 否           | 不適用                                           | 佳化的功能。<br>• 建立服務分割區。<br>將基本對映中定義的<br>所有模組部署至服務<br>分割區。<br>註: 如果在這些狀況下沒<br>有使用驅動程式對映,<br>安裝程式會使用原生<br>Windows 裝置驅動程式及<br>一些可能未啓用或未最<br>佳化的功能。 |
| 僅基本對映 | 是                     | 是                                | 否           | 不適用                                           | • 建立服務分割區。<br>將基本對映中定義的<br>所有模組部署至服務<br>分割區。<br>• 從 HPA 使用裝置驅動<br>程式模組並在安裝期<br>間使用它們。                                                        |

表 4. 暫置區規則 - IBM 電腦 (繼續)

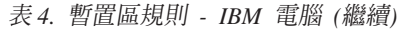

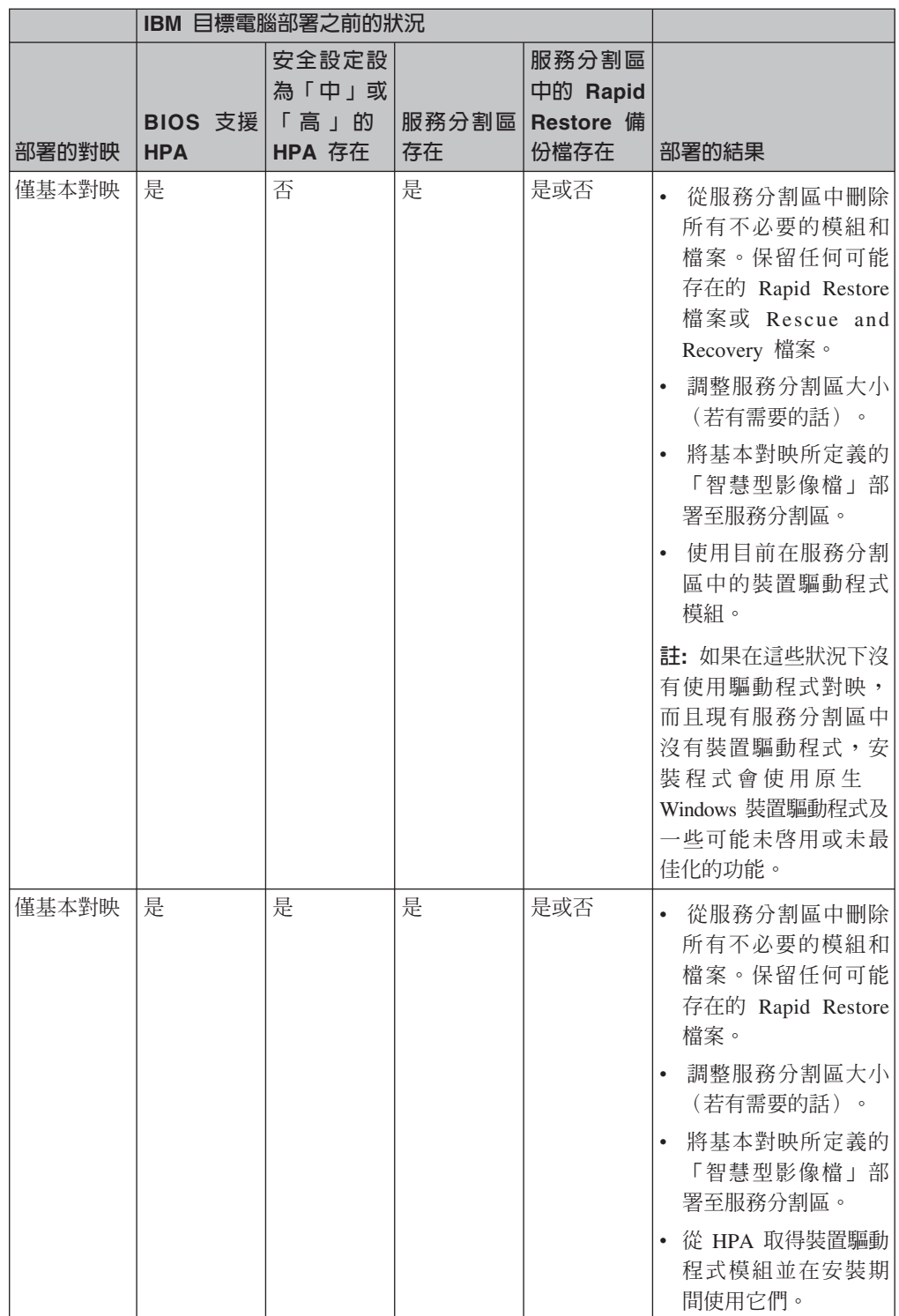

在非 IBM 電腦上使用 ImageUltra Builder 程式時,各種不同的狀況如下:

• 服務分割區的存在與否:非 IBM 電腦上若有服務分割區,通常是因為使用 ImageUltra *Builder* 程式部署 「智慧型影像檔」,或因為安裝 IBM Rapid Restore PC 或 IBM *Rapid Restore Ultra 第 3 版*程式所產生的。IBM Rapid Restore Ultra 第 4 版程式 (IBM Rescue and Recovery with Rapid Restore 產品的元件) 沒有將備份檔儲存在

實體服務分割區。如果「智慧型影像檔」部署至非 IBM 電腦,將會遺失儲存在本端 目標電腦主硬碟上的 Rescue and Recovery with Rapid Restore 產品和所有 Rapid Restore 備份檔。

• 服務分割區中 Rapid Restore 檔案存在或不存在。

下表顯示非 IBM 電腦上如何根據部署影像檔前的狀況來變更部署規則。

#### **:**

- 1. 在非 IBM 電腦上,從現有服務分割區使用驅動程式對映和取得裝置驅動程式模組, 受限於 Portable-Sysprep 影像檔。
- 2. 您也可以使用下表來判定使用服務分割區來回復用戶端的直接網路安裝規則。
- 表 5. 暫置區規則 非 IBM 電腦

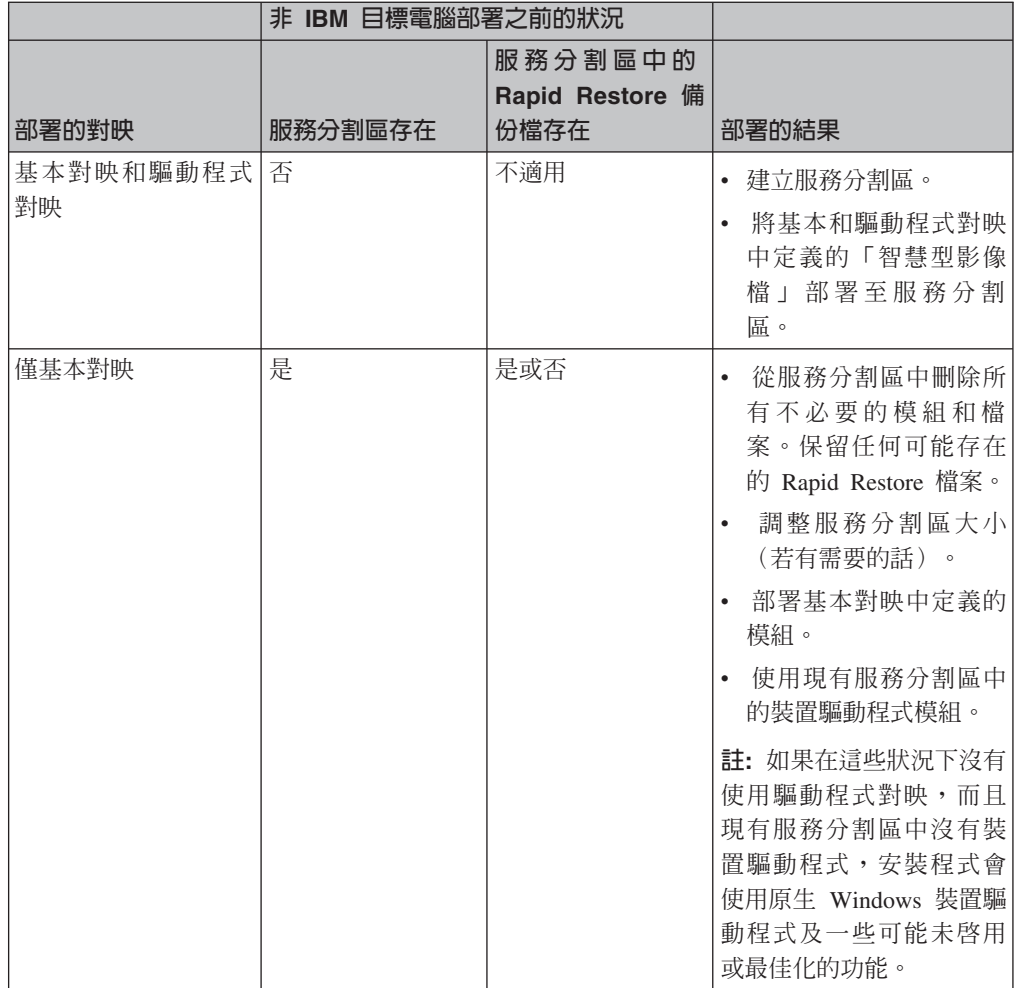

# 第 4 章 安裝 ImageUltra Builder 程式

在使用本章中的資訊前,您必須徹底瞭解建立影像檔的程序,同時熟悉與 ImageUltra Builder 程式相關的某些術語。請閱讀第 1 頁的第 1 章, 『[ImageUltra Builder](#page-12-0) 的功能』 和第9頁的第 2 章,『影像檔處理的概觀』。

然後檢閱本章中的最低需求、必要條件、注意事項和限制,再安裝 ImageUltra Builder 程 式。

# 最低需求

下列資訊提供 ImageUltra Builder 主控台 (安裝 ImageUltra 程式的電腦) 和目標電腦 (部署影像的電腦)的最低需求:

#### **ImageUltra Builder 主控台**

在您安裝 ImageUltra Builder 程式之前,請確定要作為 ImageUltra Builder 主控台的電 腦符合下列最低需求:

作業系統: Microsoft ®Windows® XP Professional 版本或 Windows 2000

磁碟空間: 100 MB 的可用磁碟空間,用來安裝 ImageUltra Builder 程式。儲存庫需 要另外的儲存體,這個儲存體可以位於 ImageUltra Builder 主控台中、另一部電腦的共 用磁碟上,或在伺服器上。儲存庫所需要的磁碟空間數量是根據要儲存的模組數目和 大小來決定。儲存庫無法分散在不同的磁碟機上,所以請確定您有足夠的儲存體可以 容納未來的成長。

#### 抽取式磁碟機:

- 安裝用的 CD 或 DVD 光碟機
- 用來建立網路部署磁片和匯入磁片的軟碟機
- 用來進行 CD 部署的 CD或 DVD 燒錄機

最低網路速度: 10 Mbps;乙太網路或記號環

#### 目標電腦

在部署「智慧型影像檔」之前,請確定目標電腦符合下列最低需求:

作業系統:目標電腦必須符合最低需求,才能安裝及執行部署的作業系統。

**網路需求**:目標電腦必須具備網路功能,才能進行直接網路安裝,或本端安裝的標準 網路部署。如果是從安裝光碟安裝影像檔,則不需要使用網路。

抽取式磁碟機:目標電腦必須具有可開機的抽取式磁碟機(軟碟機、CD 光碟機或 DVD 光碟機)來容納網路部署磁片、網路部署光碟或發行光碟。網路部署光碟或發行光碟 不支援 USB CD 和 DVD 光碟機。

## **必要條件**

以下是 ImageUltra Builder 程式正常運作及讓您建立和配送合法「智慧型影像檔」的必 要條件:

- 將 ImageUltra Builder 程式安裝在本端電腦,而非伺服器上。
- 在安裝 ImageUltra Builder 程式期間,您可以將儲存庫建立在本端環境的 ImageUltra Builder 主控台中、另一部電腦的共用磁碟上,或建立到伺服器上。儲存庫必須可供以 下電腦進行存取: ImageUltra 主控台、執行匯入作業的來源電腦,以及任何要透過網 路部署「智慧型影像檔」的目標電腦。
- 確定您具備適當的授權:
	- ImageUltra Builder 授權合約僅適用於 ImageUltra Builder 程式。在安裝程序期間, 請仔細閱讀授權。有關非 IBM 產品(例如 Microsoft Sysprep、MS-DOS、Symantec Norton Ghost 和 PowerQuest DeployCenter) 的所有其他授權、保固服務及支援, 必須向該協力廠商取得,而非 IBM。 IBM 對於非 IBM 產品將不提供任何保證。 在安裝之後,如果您需要檢閱授權,請按一下 ImageUltra Builder 功能表列中的 **Help**, 再按一下 View the license。
	- IBM 要求您在每一台有部署「智慧型影像檔」的電腦上取得一人份的授權。有關訂 購授權的資訊,請聯絡您的 IBM 業務代表。
	- 您必須取得在分送作業系統、應用程式和任何其他授權軟體時所需要的授權。

# 注意事項

使用 ImageUltra Builder 程式時,請考慮下列事項:

- 在建置驅動程式模組時,僅使用經過認證的 Microsoft WHQL 裝置驅動程式。裝置驅 動程式的副檔名必須是 .INF,才能正確安裝。使用未經簽證的裝置驅動程式來建置模 組時,可能會導致 Windows 在安裝期間顯示參考訊息,讓您無法以無人式的方法來 安裝影像檔。
- 在開始建立 Portable-Sysprep 影像檔或「硬體專屬影像檔」之前,請先研究不同的 Symantec Norton Ghost 和 PowerQuest DeployCenter 版本與作業系統之間的相容性。
- 如果您打算使用獨立式*網路部署光碟*或*發行光碟*來進行部署,ImageUltra Builder 程式 會建立資料夾,內含供光碟片使用的檔案,可讓大部分的協力廠商的 CD-RW 軟體用 來建立光碟。 不過,每一組光碟的第一張是可以開機的。請確定您的協力廠商 CD-RW 軟體能建立可開機光碟,並遵循 ImageUltra Builder 說明系統中的指示來建 立光碟部署所需的光碟。
- 雖然大部分的環境只需要一個儲存庫就足夠,您還是可以使用「新建儲存庫精靈」 來建立其他的儲存庫。在建立多個儲存庫之前,建議您先開發一個儲存庫策略。請 考慮下列事項:
	- 建立新的儲存庫時,確定您為它指定一個唯一的 ID,而且您公司內沒有任何其他 儲存庫使用過這個 ID。如果您有重複的 ID,而且您匯入模組的來源電腦具有從不 同的儲存庫所部署的「智慧型影像檔」,就有可能會覆寫您的模組。
	- 在對映中定義的所有模組都必須和對映位於同一個儲存庫中。
	- 用於部署的驅動程式對映和基本對映都必須位於相同的儲存庫中。
- 請考慮使用個別的伺服器來備份您的模組儲存庫。

• 在建立影像檔時,其中所包含的模組可能會衝突或者無法正確互動。例如,含有兩 個防毒程式模組的影像檔可能無法正確安裝。因此,影像檔可能無法使用。防止失 敗的一種方法是在開始建立模組前,先讀取裝置、裝置驅動程式和應用程式所提供 的資訊。

## 限制

下列限制適用於 ImageUltra Builder 程式的功能:

- 如果要部署不含驅動程式對映的 Ultra-Portable 影像檔,則目標電腦必須啓用 HIIT。 如需啓用 IBM HIIT 的電腦清單,請造訪 ImageUltra Builder 網站,網址是: http://www-3.ibm.com/pc/support/site.wss/MIGR-44316.html。
- Ultra-Portable 影像檔和 Portable-Sysprep 影像檔僅適用於 Windows 2000 和 Windows XP。 「硬體專屬影像檔」適用於任何 Windows 作業系統。

## **安裝 ImageUltra Builder**

如果是從舊版 ImageUltra Builder 程式升級,請使用『從舊版 ImageUltra Builder 升級』 中的程序。如果您不是從舊版升級,請使用下列程序來安裝 ImageUltra Builder 程式:

- 1. 將 ImageUltra Builder 光碟放入將用來作為 ImageUltra Builder 主控台的電腦的光 碟機中。在大部分的情況下,安裝程式會自動啓動。如果安裝程式沒有自動啓動, 請完成下列程序:
	- a. 按一下開始。
	- b. 按一下執行。
	- c. 輸入 *d***:\IUSETUP20.EXE** (其中 *d* 是您的 CD 光碟機字母)。
	- d. 按一下 OK。
- 2. 澊循書面中的指示。

# 從舊版 ImageUltra Builder 升級

請使用下列程序來從舊版 ImageUltra Builder 程式升級:

- 1. 將 ImageUltra Builder 光碟放入將用來作為 ImageUltra Builder 主控台的電腦的光 碟機中。在大部分的情況下,安裝程式會自動啓動。如果安裝程式沒有自動啓動, 請完成下列程序:
	- a. 按一下開始。
	- b. 按一下執行。
	- c. 輸入 *d***:\IUSETUP20.EXE** (其中 *d* 是您的 CD 光碟機字母)。
	- d. 按一下 OK。
- 2. 遵循畫面中的指示。

安裝程序不會覆寫舊版的任何檔案。新版 ImageUltra Builder 程式安裝在自己的資料 夾中, Windows 桌面上會新增 ImageUltra Builder 2.0 圖示。

- 3. 完成 ImageUltra Builder 程式安裝後, 按一下 ImageUltra Builder 2.0 圖示。
- 4. 按一下 File,再按一下 Open Repository。

此時會顯示一則訊息,指示所選取儲存庫中含有舊版 ImageUltra Build 程式的資料。 若要讓您正在安裝的 ImageUltra Builder 版本能使用舊版軟體所建立的儲存庫,您必 須將現存的儲存庫升級到最新的層次。

重要事項:除非您已完全瞭解下一個步驟,否則請不要採取任何動作。

- 5. 請執行下列其中一項:
	- 按一下 Yes,以升級儲存庫。這將會完成升級程序。
		- 註: 一旦升級儲存庫,該儲存庫就不再與舊版 ImageUltra Builder 程式相容。為了 確保企業整體的相容性,在您升級儲存庫之前,所有 ImageUltra Builder 使用 者都應該升級到新版本。
	- 如果您現在不要升級儲存庫,請按一下 No。若要開啓現存的儲存庫,您必須使用 建立此儲存庫的 ImageUltra Builder 程式版本。

# 安裝後取得協助

ImageUltra Builder 程式具有內建的說明系統,可協助您解決大部分畫面中的作業。您可 以使用下列任一方法來存取說明系統:

- 按一下主視窗工具列中的 Help 按鈕
- 按一下主視窗功能表列中的 Help,再按一下 View help topics。
- 按下 **F1**。

如果您需要其他協助,請參閱第 [129](#page-140-0) 頁的第 10 章,『取得協助和支援』。

# **5 ImageUltra Builder**

ImageUltra Builder 介面提供了幾個重要的功能:

- 提供一個工作區來準備及建置「智慧型影像檔」的模組。
- 讓您操作儲存庫中的模組、建立其他的儲存庫,以及瀏覽所有已定義的儲存庫。
- 讓您直接存取用來匯入模組、建置模組、提升模組和部署「智慧型影像檔」的工  $E<sub>o</sub>$
- 讓您開發基本對映和裝置驅動程式對映。

本章說明 Image Ultra Builder 介面的主要元件、元件所在的位置,以及如何介面導覽。

## 主視窗的配置

Image Ultra Builder 介面由主視窗和數個子視窗所組成。主視窗分為下列區域:

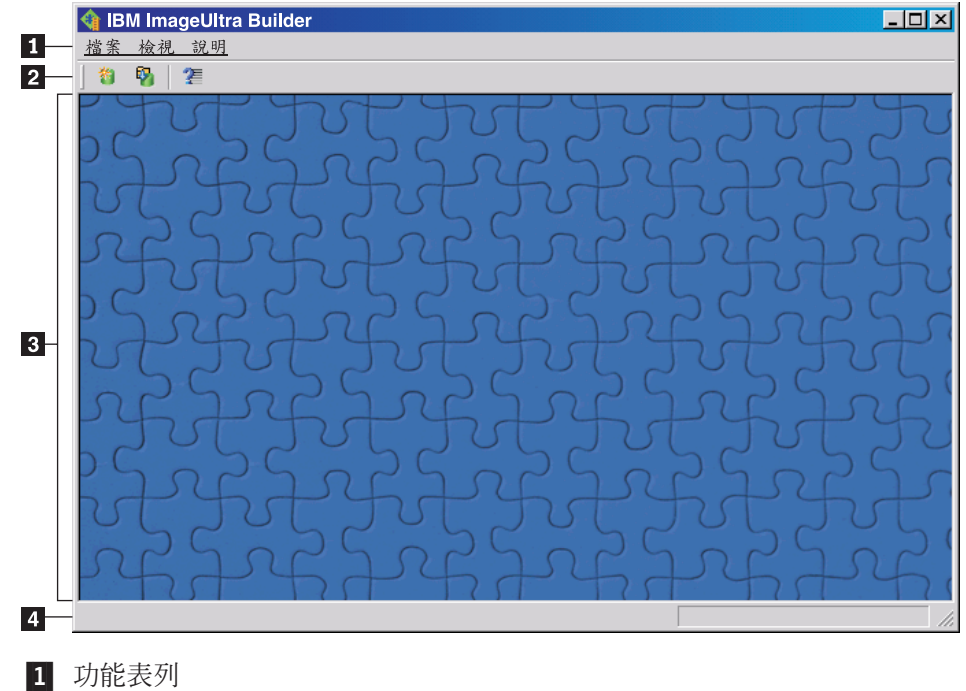

- 
- 2 工具列
- 3 工作區
- 4 狀態列
- 功能表列: 功能表列的選項會根據目前在工作區中作用的子視窗類型而改變。您可 以使用滑鼠或鍵盤來選擇功能表列選項。如果使用鍵盤導覽,可使用 Alt 按鍵來輪換 功能表列與作用中的子視窗的焦點。如果要使用鍵盤來進行功能表列選項,請按下 Alt 將焦點輪換到功能表列,然後使用游標控制鍵和 Enter 鍵來進行選擇。
- 工具列:工具列包含許多功能的捷徑。工具列的內容會根據目前在工作區中作用的 子視窗類型而改變。工具列中所顯示的每一個捷徑狀態,則會根據作用中的子視窗 內所選取的項目而改變。當您將游標置於任何工具列圖示上方時,就會提供該項功

能的簡要說明。您可以透過功能表列的「檢視」功能表,來選擇要隱藏或顯示工具 列。您可以使用滑鼠或鍵盤來選擇工具列選項。工具列中所顯示的功能也可以透過 功能表選項來選擇。

- 工作區:工作區會顯示 ImageUltra Builder 程式所產生的所有子視窗。作用中視窗則 控制功能表列和工具列的內容。您可以同時開啓多個視窗。如果使用鍵盤導覽,按 下 Ctrl+F6 就可以輪換開啓的視窗。
- 狀態列: 狀態列位於主視窗底端, 它提供三個主要功能:
	- 提供進行中的作業狀態。
	- 提供所選取物件的相關資訊。
	- 將游標置於下拉功能表項目上時,狀態列會提供該項目的快速說明。

您可以透過功能表列的「檢視」功能表,來選擇要隱藏或顯示狀態列。

# 介面中所使用的慣例

下表顯示 ImageUltra Builder 程式中所使用的各種圖示。

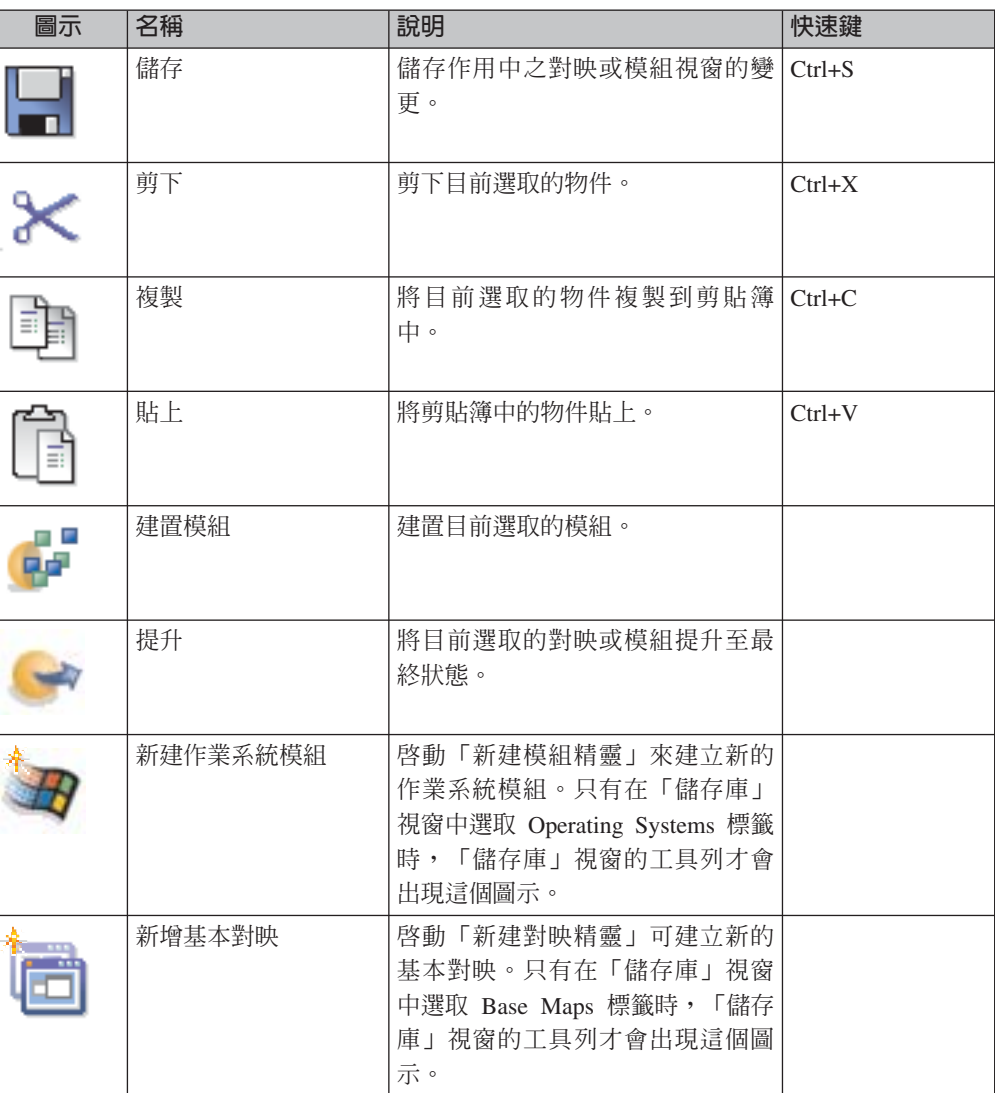

表 6. *介面中所使用的圖示* 

表 6. *介面中所使用的圖示 (繼續)* 

| 圖示 | 名稱         | 說明                                                                                                    | 快速鍵 |
|----|------------|----------------------------------------------------------------------------------------------------|-----|
|    | 新增驅動程式對映   | 啓動「新建對映精靈」可建立新的<br>驅動程式對映。只有在「儲存庫」<br>視窗中選取 Driver Maps 標籤時,<br>「儲存庫」視窗的工具列才會出現<br>這個圖示。                                                                                              |     |
|    | 新增應用程式模組   | 啓動 「 New Module Wizard 」可建<br>立新的應用程式模組。只有在「儲<br>存庫」視窗中選取 Applications 標籤<br>時,「儲存庫」視窗的工具列才會<br>出現這個圖示。                                                                               |     |
|    | 新增裝置驅動程式模組 | 啓動「 New Module Wizard 」可建<br>立新的裝置驅動程式模組。只有在<br>「儲存庫」視窗中選取 Device<br>Drivers 標籤時, 「儲存庫」視窗的<br>工具列才會出現這個圖示。                                                                            |     |
|    | 新增篩選模組     | 啓動 「 New Module Wizard 」 來建<br>立新篩選模組。只有在「儲存庫」<br>視窗中選取 Filter 標籤時, 「儲存<br>庫」視窗的工具列才會出現這個圖<br>示。                                                                                      |     |
|    | 新增公用程式模組   | 啓動 「 New Module Wizard 」可建<br>立新的公用程式模組。只有在「儲<br>存庫」視窗中選取 Utilities 標籤時,<br>「儲存庫」視窗的工具列才會出現<br>這個圖示。                                                                                  |     |
|    | 新增儲存庫      | 啓動「新增儲存庫精靈」可建立新<br>的儲存庫。當「儲存庫」視窗為作<br>用中時,主視窗工具列才會出現這<br>個圖示。                                                                                                    |     |
|    | 插入篩選       | 此圖示的功能隨選取圖示的位置而<br>有不同:<br>如果是從主視窗工具列選取,此<br>圖示會使篩選與基本對映或驅動<br>程式對映功能表項目產生關聯。<br>唯有在對映開啓時,主視窗工具<br>列上才會出現這個圖示。<br>如果是從作業系統模組、應用程<br>式模組或裝置驅動程式模組的<br>Filter 標籤選取, 此圖示會指定篩<br>選至選取的模組。 |     |
|    | 匯入         | 啓動「匯入精靈」,從來源電腦、<br>光碟、資料夾及其他儲存庫匯入模<br>組或對映。                                                                                                    |     |
|    | 匯出         | 啓動「匯出精靈」,將對映和模組<br>備份到保存資料夾。                                                                                                    |     |

表 6. *介面中所使用的圖示 (繼續)* 

| 圖示 | 名稱       | 說明                                                                                       | 快速鍵 |
|----|----------|------------------------------------------------------------------------------------------|-----|
|    | 部署       | 啓動「部署精靈」,建立網路部署<br>磁片、網路部署光碟或獨立式安裝<br>光碟。                                                |     |
|    | 網路同步設定   | 開啓「網路同步設定」視窗,讓您<br>爲已經部署的對映定義替代對映。                                                       |     |
|    | 開啓儲存庫    | 讓您開啓儲存庫或變更至不同的儲   Ctrl+O<br>存庫。                                                          |     |
|    | 刪除       | 刪除選取的對映、模組、功能表項   Del<br>目或鏈結。                                                           |     |
| 開開 | 檢視       | 讓您變更儲存庫的檢視,來使用大<br>圖示、小圖示、清單或詳細資訊。                                                       |     |
|    | 上移       | 將基本對映和驅動程式對映中的功   Alt+向上鍵<br>能表項目往上移                                                     |     |
|    | 下移       | 將基本對映和驅動程式對映中的功   Alt+向下鍵<br>能表項目往下移                                                     |     |
|    | 基本對映     | 在「儲存庫」視窗中使用,可將物<br>件當作基本對映。當這個圖示變成<br>金色時,基本對映就處於最終狀<br>熊。                               |     |
|    | 驅動程式對映   | 在儲存庫視窗中使用,可將物件當<br>作驅動程式對映。當這個圖示變成<br>金色時,驅動程式對映就處於最終<br>狀態。                             |     |
|    | 作業系統模組   | 在「儲存庫」視窗、「基本對映」<br>視窗和「驅動程式對映」視窗中使<br>用,可用來將物件當作作業系統模<br>組。當這個圖示變成金色時,作業<br>系統模組就處於最終狀態。 |     |
|    | 應用程式模組   | 在「儲存庫」視窗、「基本對映」<br>視窗和「驅動程式對映」視窗中使<br>用,可用來將物件當作應用程式模<br>組。當這個圖示變成金色時,應用<br>程式模組就處於最終狀態。 |     |
|    | 裝置驅動程式模組 | 在「儲存庫」視窗和「驅動程式對<br>映」視窗中使用,可用來將物件當<br>作裝置驅動程式模組。當這個圖示<br>變成金色時,裝置驅動程式模組就<br>處於最終狀態。      |     |

表 6. *介面中所使用的圖示 (繼續)* 

| 圖示                      | 名稱      | 說明                                                                                                    | 快速鍵 |
|-------------------------|---------|----------------------------------------------------------------------------------------------------|-----|
|                         | 篩選模組    | 在「儲存庫」視窗、「基本對映」<br>視窗和「驅動程式對映」視窗中使<br>用,可用來將物件當作篩選模組。<br>當這個圖示變成金色時,篩選模組<br>就處於最終狀態。將篩選與功能表<br>項目或其他模組產生關聯時,這個<br>圖示的縮小圖示就會重疊到功能表<br>項目圖示或模組圖示上面。 |     |
|                         | 公用程式模組  | 在「儲存庫」視窗和「基本對映」<br>視窗中使用,可用來將物件當作公<br>用程式模組。當這個圖示變成金色<br>時,公用程式模組就處於最終狀<br>態。將公用程式與功能表項目或其<br>他模組產生關聯時,這個圖示的縮<br>小圖示就會重疊到功能表項目圖示<br>或模組圖示上面。      |     |
|                         | 說明      | 開啓說明系統。                                                                                                    | F1  |
| 甴                       | 配置區     | 在「儲存庫」視窗、「基本對映」<br>視窗和「驅動程式對映」視窗中使<br>用,可用來將物件當作配置區。這<br>個圖示會與其他模組圖示重疊。比<br>方說,如果這個圖示與裝置驅動程<br>式模組圖示重疊,則該物件就是裝<br>置驅動程式配置區。                       |     |
|                         | 功能表項目   | 在「基本對映」視窗和「驅動程式<br>對映」視窗中使用,可用來將物件<br>當作功能表項目。                                                                                                    |     |
| $\overline{\mathbf{r}}$ | 鏈結      | 在「基本對映」視窗中使用,可用<br>來將物件當作鏈結。                                                                                                    |     |
|                         | 插入功能表項目 | 在基本對映或驅動程式對映中插入<br>功能表項目。只有在開啓「基本對<br>映」視窗或「驅動程式對映」視窗<br>時,主視窗工具列上才會出現這個<br>圖示。                                                                   |     |
|                         | 插入作業系統  | 在基本對映的所選項目之下插入作<br>業系統模組。只有在開啓「基本對<br>映」視窗或「驅動程式對映」視窗<br>時,主視窗工具列上才會出現這個<br>圖示。                                                                   |     |
|                         | 插入應用程式  | 在基本對映的所選項目之下插入應<br>用程式模組。只有在開啓「基本對<br>映」視窗或「驅動程式對映」視窗<br>時,主視窗工具列上才會出現這個<br>圖示。                                                                   |     |

表 6. *介面中所使用的圖示 (繼續)* 

| 圖示                      | 名稱       | 說明                                                                                  | 快速鍵 |
|-------------------------|----------|-------------------------------------------------------------------------------------|-----|
|                         | 插入裝置驅動程式 | 在驅動程式對映的所選項目之下插<br>入裝置驅動程式模組。只有在開啓<br>「基本對映」視窗或「驅動程式對<br>映」視窗時,主視窗工具列上才會<br>出現這個圖示。 |     |
|                         | 插入公用程式   | 使公用程式模組與基本對映中選取<br>的項目產生關聯。只有在開啓「基<br>本對映」視窗時,主視窗工具列上<br>才會出現這個圖示。                  |     |
|                         | 新資料夾     | 在「儲存庫」視窗的所選項目之下<br>插入新資料夾。                                                          |     |
|                         | 變數       | 在基本對映之「功能表項目內容」<br>視窗的 Variables 標籤中使用,可識<br>別變數。                                   |     |
| $\overline{\mathbf{r}}$ | 條件       | 在基本對映或驅動程式對映中使<br>用, 指示條件 (篩選或變數) 與功<br>能表項目相關。                                     |     |
|                         | 隱藏系統功能表  | 在基本對映中使用,指示功能表僅<br>能透過系統功能表關鍵字來存取                                                   |     |

#### 模組儲存庫

在安裝 ImageUltra Builder 期間, 「新增儲存庫精靈」會提示您定義儲存庫的位置。通 常,單一模組儲存庫就足以儲存您所有的模組。「儲存庫」視窗(2.0 版以後重新設計 過的功能)可讓您組織、分類及排序大量模組。然而,如果您需要其他儲存庫,可於 初次安裝 ImageUltra Builder 程式之後自行建立。開啓 ImageUltra 程式時,工作區會 自動與最近使用的模組儲存庫產生關聯,並且開啓相關的「儲存庫」視窗。作用中的 儲存庫的名稱會顯示在「儲存庫」視窗的標題列中。

註: 如果您是從舊版 ImageUltra Builder 程式升級,且嘗試使用舊版建立的儲存庫,系 統會提示您將儲存庫升級至 2.0 層次。除非儲存庫已更新過,否則 2.0 版無法使用 舊版的儲存庫。一旦儲存庫升級至 2.0 等級,舊版就無法再使用更新過的儲存庫。 因此,建議您在更新儲存庫之前,最好將所有 ImageUltra Builder 安裝升級至 2.0 等級。

## 使用儲存庫

若要建立新的儲存庫,請執行下列步驟:

- 1. 按一下 **File**。
- 2. 按一下 New Repositories。
- 3. 遵循畫面中的指示。

若要開啓儲存庫或變更至不同的儲存庫,請執行下列步驟:

- 1. 按一下 **File**。
- 2. 按一下 Open Repositories。此時會顯示最近存取的儲存庫的清單。
- 3. 選取想要的儲存庫。如果您要使用的儲存庫不在清單中,請使用 **Browse** 按鈕來導 覽至想要的儲存庫。

如果要變更至最近存取的模組儲存庫,請執行下列步驟:

- 1. 按一下 **File**。
- 2. 按一下 Recent Repositories。
- 3. 選取想要的儲存庫。

### 匯出對映和模組

如果想要做為保存之用,您也可以將儲存庫的對映、模組或儲存庫的完整內容匯出到 儲存庫以外的資料夾。這對於清除儲存庫中未使用的對映和模組相當有用。將對映或 模組匯出到外部資料夾後,您就可以刪除儲存庫中的對映或模組。在影像檔的處理過 程中,只要匯出的模組還在外部資料夾中,您就無法以任何方式來修改、參照或使用 它們。不過,如果您以後想要使用對映或模組,還是可以將它匯入回儲存庫中。若要 匯出對映或模組,請執行下列步驟:

- 1. 建立一個要作為保存之用的資料夾。此資料夾可以位於網路上 ImageUltra Builder 主 控台能夠存取到的任何地方。
- 2. 開啓您要從中匯出模組的儲存庫。
- 3. 從「主視窗」功能表列中,按一下 **Tools**,再按一下 **Export...**. 此時會開啓「匯出 精靈」。
- 4. 遵循書面中的指示。

保存的模組可利用「匯入精靈」再新增回儲存庫中。若要使用「匯入精靈」,請執行 下列步驟:

- 1. 開啓您要所匯入模組存在於其中的儲存庫。
- 2. 從「主視窗」功能表列中,按一下 **Tools**,再按一下 Import...。此時會開啓「匯入 精靈」。
- 3. 遵循畫面中的指示。

## 儲存庫視窗

「儲存庫」視窗是 ImageUltra Builder 程式中每一個作業的起點。您可以使用「儲存庫」 視窗來檢視儲存庫的內容、新增對映和模組到儲存庫中、開啓和修改儲存庫中所含的 對映及模組、建置模組,以及建立部署媒體。為了協助您管理及使用大量對映和模 組,「儲存庫」視窗提供了輔助工具來協助您組織、排序、分類及保存對映和模組。 同時也加入了搜尋功能,協助您尋找特定的對映或模組,或是尋找具有一般特性的對 映和模組群組。

「儲存庫」視窗分成兩個窗格:「資料夾」區域和「內容」區域。左窗格是「資料 夾」區域。您可依需求新增一些資料夾和子資料夾來組織對映和模組。右窗格是「內 容」區域,您可以在其中檢視儲存庫內容或任何資料夾內容。「內容」區域頂端有一 些標籤,可讓您以各種方式檢視儲存庫或任何所選資料夾的內容:

• 所有對映和模組

- 僅作業系統模組(基本作業系統模組、附加作業系統模組和分割區模組)
- 僅應用程式模組
- 僅裝置驅動程式模組
- 僅篩選模組
- 僅公用程式模組
- 僅基本對映
- 僅驅動程式對映

雖然「儲存庫」視窗看起來類似「Windows 檔案總管」,而且部份功能也類似,但您一 定要知道自己使用的是資料庫而不是檔案系統。「儲存庫」視窗中每一個項目都是對 映或模組的參照,而不是對映或模組本身的名稱。透過這些參照,您可以在不同資料 夾中有相同對映或模組的多個項目,如此,當您修改其中一個資料夾中的對映或模組 時,所做的相同變更便會套用到所有資料夾中該特定對映或模組的所有項目。

# 項目和圖示

儲存庫中每一個項目都有其相關的圖示。模組圖示有下列目的:

- 提供模組類型(作業系統模組、應用程式模組、裝置驅動程式模組、篩選模組或公 用程式模組)的視覺化指示。
- 區分配置區模組與標準模組。
- 指出模組處於測試狀態或最終狀態。如果圖示變成金色時,則表示模組處於最終狀 態。當模組處於最終狀態,會將模組鎖定,您將無法變更模組。如果圖示變成金色 以外的顏色,則表示模組處於測試狀態。當模組處於測試狀態,您可視需求變更模 組屬性及原始檔。

對映圖示有下列目的:

- 提供對映類型(基本對映或驅動程式對映)的視覺化指示。
- 指出對映處於測試狀態或最終狀態。如果圖示變成金色時,則表示模組處於最終狀 熊。

由於在儲存庫中建立模組項目和建置模組是兩個不同的作業, ImageUltra Builder 介面提 供了一種方法讓您分辨模組是否已經建置完成。當您查閱「儲存庫」視窗時,如果代 表模組項目的文字呈現灰色,表示模組尙未建置;如果代表模組項目的文字呈現黑 色,就表示模組已經建置完成。

這些圖示和模組項目慣例也適用於 ImageUltra Builder 介面中使用的所有其他視窗。

## 操作項目

在「儲存庫」視窗中移動及複製對映和模組項目時,感覺上就像在使用「Windows 檔案 總管」一樣;您可以使用滑鼠右鍵來將選取的項目拖放到所要的資料夾中。然後,當 您放開滑鼠按鈕時,您可以指定作業為移動作業或複製作業。如果您將某個對映或模 組項目複製到另一個資料夾,該項目就是與原始項目相同之對映或模組的參照。如果 您將某個項目複製與原始項目相同的資料夾中,則會建立在項目開頭新增了『副本』 的新對映或模組。對這個新對映或模組所做的修改並不會影響原始對映或模組,而對 原始對映或模組所做的修改也不會影響新對映或模組。您也可以使用「Windows 檔案總 管」的相同技術在單一作業中複製多個對映和模組。

刪除對映或模組項目也很像在使用「Windows 檔案總管」;用滑鼠右鍵按一下適當的對 映或模組項目、選取「刪除」,然後確認刪除作業。不過,因為您在不同的資料夾中 可能會有某個項目的多重案例,所以除非刪除了該項目的最後一個案例,否則不會從 儲存庫中刪除實際的對映或模組。此外,當刪除項目的最後一個案例時,會出現一個 提示,詢問您是否從儲存庫中刪除對映或模組。

您也可以使用按鍵來代替滑鼠,效果是一樣的。例如,若要將某個項目複製到另一個 資料夾中,請執行下列步驟:

- 1. 當「儲存庫」視窗爲作用中時,請重複按 Tab 鍵直到位於視窗的正確區域;然後, 使用「向上鍵」或「向下鍵」選取適當的項目。
- 2. 按下 Alt+E 來開啓「編輯」功能表,使用「向下鍵」選取**複製**,然後按 Enter 鍵。 (或是使用 Ctrl+C 快速鍵) 。
- 3. 重複按 Tab 鍵直到位於資料夾所在的相同視窗區域;然後,使用「向下鍵」選取要 將項目複製到其中的資料夾。
- 4. 按下 Alt+E 來開啓「編輯」功能表,使用「向下鍵」選取**貼上**, 然後按 Enter 鍵。 (或是使用 Ctrl+V 快速鍵)。

#### 搜尋特定的對映和模組

如果您使用大量的對映和模組,可能需要尋找特定的對映或模組,或是共用一般特性 的對映或模組群組。

搜尋引擎可讓您使用自由格式文字或預先定義搜尋選項來執行搜尋。進階搜尋功能可 讓您依據用途來搜尋對映及模組。例如,進階搜尋可使用特定對映來識別模組、使用 特定模組的所有對映或所有不依對映所使用的模組來產生結果。此外,您還可以自訂 搜尋來搜尋整個儲存庫或儲存庫內特定的資料夾。

若要以基本搜尋方式來搜尋對映或模組,請執行下列步驟:

- 1. 從「主視窗」功能表列中,按一下 Tools,再按一下 Search...。
- 2. 在 Objects to search for 欄位中,勾選您要搜尋的對映或模組類型。
- 3. 在 Text to search for 欄位中,輸入所有您想要尋找的模組中都具有的字串。這 個步驟是選用性的,通常用來縮小搜尋結果。
- 4. 在 Look In 欄位中,使用下拉功能表指定是否搜尋整個儲存庫或僅搜尋儲存庫中某 個特定的資料夾。
- 5. 按一下 Search Now 按鈕。搜尋結果會出現在搜尋視窗右邊。

如需進階搜尋,請按一下 Search Options>> 以顯示搜尋準則的清單。此清單可協助 您指定想要併入搜尋中的特定對映或模組特性。例如,狀態搜尋準則可讓您只搜尋已 提升至最終狀態的對映或模組。

如需使用搜尋引擎和執行進階搜尋的詳細資訊,請參閱 ImageUltra Builder 說明系統。

#### **對映視窗**

當您在「儲存庫」視窗中連按兩下基本對映或驅動程式對映時,即會開啓一個「對 映」視窗。「對映」視窗分成兩個窗格:「樹狀結構」窗格和「內容」窗格。

左窗格是「樹狀結構」窗格,其中包含根項目和功能表項目。在基本對映中,功能表 項目控制安裝程序期間在目標電腦上顯示的功能表流程和內容。在驅動程式對映中, <span id="page-59-0"></span>功能表項目為選用性。當使用在驅動程式對映時,功能表項目可讓程式開發者標註或 標示裝置驅動程式群組,或將篩選指定至一或多個裝置驅動程式模組群組。

右窗格是「內容」窗格,其中包含與「樹狀結構」窗格中所選取功能表項目關聯的所 有模組。

在「對映」視窗中,您可以執行下列作業:

- 從樹狀結構中刪除功能表項目
- 在樹狀結構中插入功能表項目
- 在樹狀結構中插入模組
- 將樹狀結構中的功能表項目往上移或往下移
- 將篩選和公用程式指定到基本對映樹狀結構中的功能表項目
- 將篩選指定到驅動程式對映樹狀結構中的功能表項目

#### 對映設定視窗

當某個「對映」視窗開啓時,您可以檢視或修改與該對映相關的設定。若要開啓「對 映設定」視窗,請執行下列步驟:

- 1. 從「儲存庫」視窗中開啓所要的對映。
- 2. 在「主視窗」功能表列中,按一下 Tools,再按一下 Settings...。(或是用滑鼠右 鍵按一下右窗格任何地方,然後選取 **Settings...**).

#### 基本對映設定

在基本對映的「對映設定」視窗中,您可以執行下列動作:

- 在 General 標籤中,您可以檢視對映名稱及新增對映的相關註解。「註解」欄位最多 支援 1024 個字元。您也可以指定一些與部署媒體 (ImageUltra Builder 部署光碟和 ImageUltra Builder 部署磁片) 一起使用的關鍵字,將部署階段期間可選擇的對映數 目降至最低。如果指定了關鍵字給部署媒體,則部署階段期間只會選取具有符合關 鍵字的那些對映。
- 在 User Information 標籤中,您可以定義安裝期間使用的一般使用者設定,或安裝期 間出現一般使用者設定提示。
- 在 Before/After Menu Options 標籤中, 您可以:
	- 指定安裝功能表系統顯示之前,在目標電腦上執行一或多個公用程式
	- 指定在最後的安裝功能表完成選擇之後,便於目標電腦上執行一或多個公用程 式。
- 在 Install Sequence 標籤中,您可以修改模組在目標電腦上的安裝次序。可做的修改 有限制,您只能定義(審核開機期間要安裝的)作業系統模組與客戶首次開機期間 所安裝的模組次序。根據模組屬性所定義的安裝插槽,客戶首次開機模組有隱含的 安裝次序。Install Sequence 標籤可讓您修正共用一般安裝插槽的模組次序。

Install Sequence 標籤內有三個類別:「先安裝」、「不選擇」及「最後安裝」。藉由 在這三個類別內移動模組,您可以決定那些模組要先安裝,而那些要最後安裝。如 果次序不重要,您可以將模組留在「不選擇」類別中。如需設定安裝順序的其他資 訊,請參閱第 [125](#page-136-0) 頁的第 9 章,『指定模組安裝次序』。

• 在 Image Cleanup 標籤中,您可以指定安裝完成後要對「智慧型影像檔」採取什麼動 作:

- Delete none:將「智慧型影像檔」完整保存在目標電腦的服務分割區。
- Delete unused:從「智慧型影像檔」中刪除所有未使用的模組,僅保存服務分割 區中重建已安裝影像檔所需的模組,並重新調整服務分割區的大小,以容納那些 模組。
- Delete all:刪除整個「智慧型影像檔」,並刪除作為暫置區的服務分割區。
- 在 Network Options 標籤中, 您可以指定是否執行網路同步作業, 以及選取所要使用 的部署/安裝方法類型

若要啓用網路同步功能,請勾選 Use Network Sync 勾選框。啟用之後,網路同步 功能會在部署和安裝期間尋找這個對映的最新版本。

若要選取部署/安裝類型,您可以使用 Direct-network install 區域所提供下列三個 圓鈕之一:

- Yes:如果想要執行直接網路安裝,透過網路來完成部署與安裝,請選取這個圓 紐。
- No:如果想要執行本端安裝的標準網路部署,或是想要使用光碟來執行部署與安 裝,請選取這個圓鈕。
- Prompt the user when the image is deployed : 如果希望由目標電腦的人員 決定執行的部署/安裝類型,請選取這個圓鈕。
- 在 Menu Appearance 標籤中,您可以控制安裝功能表系統的外觀。您可以從這個標 籤定義下列項目:
	- Color settings:使用這些設定來變更背景和前景的顏色,包括功能表項目被反白 顯示和選取時使用的顏色。
	- Lavout settings:使用此設定來變更背景字元、邊界、狀態行文字、選取行文字 及 3-D 視窗陰影效果。狀態行位於安裝功能表底端。選取行位於多重選項安裝功 能表底端。
	- **Keyboard settings**:
		- 上一個功能表按鍵:使用這個設定可用來定義返回上一個功能表所使用的按 鍵。此按鍵的預設值為 Esc。
		- 結束功能表按鍵:使用這個設定可用來定義結束安裝功能表系統及進入指令提 示畫面所用的按鍵。結束按鍵的預設値爲 F3。若要停用結束功能表功能,請保 留此設定為空白。
		- 系統功能表關鍵字:使用這個欄位可用來指定關鍵字到隱藏系統功能表。如果 在安裝功能表出現的任何時候輸入此關鍵字,便會顯示隱藏系統功能表。隱藏 系統功能表內容定義為基本對映的一部份。例如,您可能希望有一組公用程式 可在部署程序期間使用。只要輸入此關鍵字,您就可以在部署期間將公用程式 當作隱藏系統功能表一部份來存取。如需建立隱藏系統功能表的詳細資訊,請 參閱第 55 頁的第 6 章, 『對映建構概觀』。
		- 啓用 Ctrl-Alt-Del: Ctrl+Alt+Del 按鍵順序可在安裝期間重新啓動目標電腦,此 勾選框可啓用或停用此功能。
- 在 Partition 標籤中,您可以定義服務分割區的自訂大小。自訂服務分割區大小可讓您 保留空間給其他共用服務分割區的產品,例如 *IBM Rapid Restore PC* 程式和 *IBM Rapid Restore Ultra 第 3 版*程式。有了額外空間,這些程式就不需要調整現有分割 區大小,如此可以為您節省相當多的安裝時間。

註: 如果您想要建立的影像檔包含 Web 下載版或零售版 IBM Rescue and Recovery with Rapid Restore 產品的影像檔,您不必為服務分割區建立自訂大小的空間,因 為這些版本的相關元件使用 C 磁碟機上的*虛擬服務分割區*,而非 ImageUltra Builder 程式建立的實體服務分割區。在所有版本的 IBM Rescue and Recovery with *Rapid Restore* 產品中, 任何由 IBM Rapid Restore Ultra 第 4 版程式 (IBM Rescue and Recovery with Rapid Restore 產品的元件) 所建立的備份檔都不儲存在實體 服務分割區,所以您不必在實體服務分割區為備份檔保留任何額外的空間。備 份檔儲存在 C 磁碟機、其他本端磁碟機或網路磁碟機的虛擬服務分割區上。

您可以使用下列任何方法來設定自訂分割區大小:

- A fixed size:若要設定固定大小,請按一下 A fixed size 圓鈕,然後在提供的 空格中輸入分割區大小(以 MB 為單位)。
- A percentage of the drive : 若要根據磁碟機百分比來設定分割區大小,請按一 下 A percentage of the drive 圓鈕,然後使用滑動軸選取百分比。
- Based on size of image · 若要設定具有固定大小緩衝區的分割區大小, 請按一 **下 Based on size of image 圓鈕。然後,勾選 Add an additional cushion** 勾選框,並在提供的空格中輸入緩衝區大小。若要設定最大分割區大小,請勾選 Partition size may not exceed 勾選框,並使用滑動軸選取磁碟機百分比。

#### 驅動程式對映設定

在驅動程式對映的「對映設定」視窗中,您可以執行下列動作:

- 在 General 標籤中,您可以檢視對映名稱及新增對映的相關註解。「註解」欄位最多 支援 1024 個字元。您也可以指定一些與部署媒體 (ImageUltra Builder 部署光碟和 ImageUltra Builder 部署磁片) 一起使用的關鍵字,將部署階段期間可選擇的對映數 目降至最低。如果指定了關鍵字給部署媒體,則部署階段期間只會選取具有符合關 鍵字的那些對映。
- 在 Network Options 標籤中,您可以:
	- 指定部署和安裝期間是否執行網路同步作業來尋找這個驅動程式對映的最新版 本。
	- 啓用或停用驅動程式對映篩選處理程序。如果啓用的話,只有適用於目標電腦機 型(根據 ImageUltra Builder 程式所提供的「機型檢查」篩選)的那些裝置驅動程 式模組會被部署到目標電腦上。如果停用的話,對映中定義的所有裝置驅動程式 模組都會被部署到目標電腦,但僅安裝必要的那些模組。

# 功能表項目内容視窗

在基本對映的「功能表項目內容」視窗中,您可以執行下列動作:

- 在 General 標籤中,您可以檢視或變更根項目或任何功能表項目的說明。如果變更了 根項目說明,在儲存庫中凡是有參考到基本對映的基本對映項目也會變更。
- 在 Submenu Items 標籤中,您可以執行下列作業:
	- 在「標題」欄位中,定義標題或以功能表選項的相關說明來取代標題。
	- 在「空格」欄位中,設定您要用來區隔功能表項目的空行數。
	- 在「自動選取單一項目」勾選框中,定義是否要安裝程式自動選取唯一出現的功 能表項目。
	- 在「允許多重選擇」勾選框中,定義是否讓使用者在這個功能表中進行多重選 摆。
- 在 Utilities 標籤(僅限功能表項目)中,您可以使公用程式與功能表項目產生關聯、 輸入任何公用程式相關參數來達成所要的結果,以及決定何時執行公用程式(選取 功能表項目後立刻執行,或是放入佇列中,等到完成安裝功能表後再執行)。
- 在 Variables 標籤中,您可以控制每一個功能表項目的個別操作方式。例如,您可以 為某功能表項目撰寫一個變數,或是定義提示讓目標電腦控制部署的人員能夠提供 一個指派給該變數的值。如需變數用法的其他相關資訊,請參閱第[55](#page-66-0)頁的第6章, 『對映建構概觀』。
- 在 Conditions 標籤中,您可以使篩選和變數與功能表項目產生關聯,以及決定在什麼 條件下使用變數。

在驅動程式對映的「功能表項目內容」視窗中,您可以使用下列標籤:

- 在 General 標籤中, 您可以檢視或變更根項目或任何功能表項目的說明。如果變更了 根項目說明,儲存庫中原本就參考到驅動程式對映的驅動程式對映項目也會變更。
- 在 Conditions 標籤中,您可以使篩選與功能表項目產生關聯。篩選可以選擇性使用, 對於決定那些模組適用那些目標電腦很有幫助。

## 模組視窗

當您連按兩下儲存庫中的模組項目時,會針對選取的模組開啓一個模組視窗。在模組 視窗內,您可以檢視或定義特定的屬性,例如語言、來源檔案的位置、相關的篩選, 以及模組安裝規則。您也可以併入有關模組的自由格式文字註解,最多可以有 1024 個 字元。您可以檢視或修改的屬性視您選取的模組類型而定。模組視窗的五種類型如下 所示:

- 作業系統視窗
- 應用程式視窗
- 裝置驅動程式視窗
- 篩選視窗
- 公用程式視窗

屬性可定義相關模組中會影響內容、規則和安裝的關鍵資訊。在建置模組前,您必須 填入所有的屬性。如果是從來源電腦匯入模組,則所有必要的屬性都已經填好。不 過,建議您開啓相關的模組視窗,然後複查屬性値,以確定它們適合您的特定實作。

當您從頭開始建置模組時,可以使用「新建模組精靈」來建立儲存庫中的項目,然後 再填入屬性。您必須先完成相關的屬性,然後才能建置模組。

### 修改模組屬性和對映設定

根據預設,當您匯入或建立對映或模組時,對映或模組會以測試狀態放置到儲存庫 中。只要模組處於測試狀態,您就可以在需要時任意修改屬性和來源檔案,然後重新 建置模組。只要對映處於測試狀態,您就可以修改其樹狀結構和設定。一旦將對映或 模組提升為最終狀態,就會將它鎖定,因此您無法再變更它。

當對映和模組處於測試狀態,您必須測試「智慧型影像檔」。一旦您覺得所有的對映 和模組都已經正常運作時,請將它們提升為最終狀態,以確定它們將來不會被意外修 改或覆寫。

您可以使用下列任一方法來判斷對映或模組是處於測試狀態或最終狀態:

#### 方法 1:圖示識別

如果要使用圖示識別方法來判斷模組處於測試狀態或最終狀態,請執行下列步驟:

- 1. 開啓相關的「儲存庫」視窗。
- 2. 在左窗格中,導覽至含有所要對映或模組項目的資料夾,然後開啓該資料夾。
- 3. 在右窗格中,找到想要的對映或模組。
	- 如果模組的圖示是金色以外的顏色,則表示模組處於測試狀態。
	- 如果模組的圖示是金色時,則表示模組處於最終狀態。

#### 方法 2:内容識別

如果您無法判斷顏色,可以使用這個方法。如果要使用內容識別方法來判斷模組處於 測試狀態最終狀態,請執行下列步驟:

- 1. 開啓相關的「儲存庫」視窗。
- 2. 在左窗格中,導覽至含有所要對映或模組項目的資料夾,然後開啓該資料夾。
- 3. 在右窗格中,以滑鼠右鍵按一下相關的對映或模組,然後選取「內容」。如果靠近 標籤底端的 Gold 勾選框已經標示,就表示對映或模組是處於最終狀態。如果沒有標 示 Gold 勾選框,就表示對映或模組是處於測試狀態。

# 工具

ImageUltra Builder 程式在功能表列中提供了數個工具,協助您建置影像檔及管理對映與 模組:

#### 儲存庫工具

只開啓儲存庫視窗時,「主視窗」功能表列中「工具」項目會顯示下列可用選項。

- 註: 開啓「驅動程式對映」視窗或「基本對映」視窗時,您無法使用這些工具。您必 須先關閉「驅動程式對映」視窗或「基本對映」視窗,才能存取本節中描述的工 具。如需基本對映和驅動程式對映相關工具的資訊,請參閱第 [53](#page-64-0) 頁的『對映工 具』。
- 建置模組

「建置模組」選項可讓您從來源檔案建置模組。您必須在「儲存庫」視窗中將模組 反白顯示,然後才可以選取這個選項。

• 提升

「提升」選項可讓您將對映或模組從測試狀態提升為最終狀態。您必須先在「儲存 庫」視窗中將對映或模組反白顯示,然後才可以選取這個選項。

・匯入

「匯入」選項會開啓「匯入精靈」。「匯入精靈」會逐步提示您完成從來源電腦、 光碟 (IBM 產品回復光碟或 ImageUltra Builder 安裝光碟) 、資料夾及其他儲存庫匯 入對映和模組所需的步驟。您必須先開啓「儲存庫」視窗,才能選取這個選項。

・匯出

「匯出」選項會開啓「匯出精靈」。「匯出精靈」會逐步提示您完成將對映和模組 保存到儲存庫外部資料夾所需的步驟。如果您想要清除儲存庫中未使用的對映和模 <span id="page-64-0"></span>組,您可以將對映和模組匯出到資料夾。一旦匯出對映或模組後,您就可以從儲存 庫中刪除原始對映或模組。如果您以後想要使用對映或模組,仍可使用「匯入精 靈」將該對映或模組新增回儲存庫中。

• 部署

「部署」選項會開啓「部署精靈」。「部署精靈」會逐步提示您完成建立*網路部署* 磁片、網路部署光碟或獨立式安裝光碟所需的步驟。部署磁片和光碟會建立與儲存 庫的連線、提供介面來選取所要的對映,以及將適當的對映和模組部署到適當的暫 置區(服務分割區、HPA 或網路暫置資料夾)。獨立式安裝光碟則包含所有必要的對 映和模組,並且可以在不使用網路的情況下,將它們部署到目標電腦上。您必須先 開啓「儲存庫」視窗,才能選取這個選項。

• 網路同步設定

「網路同步設定」選項可讓您為已經部署的對映定義替代對映。您必須先開啓「儲 存庫」視窗,才能選取這個選項。

#### • 取得「IBM 自定程式」(IBM Customization Program)

這個選項會只是您如何尋找「IBM 自定程式」(IBM Customization Program) (IBMCP.EXE),並將它複製到磁片或共用磁碟機。在建置 Portable-Sysprep 影像檔的 來源時,需要「IBM 自定程式」(IBM Customization Program)。您必須先開啓「儲存 庫」視窗,才能選取這個選項。

#### 對映工具

開啓對映視窗時,「主視窗」功能表列中「工具」項目會顯示下列可用工具。

• 設定

「設定」選項會開啓作用中的「基本對映」視窗或「驅動程式對映」視窗的「對映 設定」視窗。

• 預覽

「預覽」選項可讓您預覽作用中的「基本對映」視窗安裝功能表。

• 對映報告

「對映報告」選項可讓您檢視一個動態產生的報告,此報告包含對映及對映相關安 裝程序的重要資訊。

# <span id="page-66-0"></span>第 6 章 對映建構槪觀

建立完整的功能對映時,牽涉到四個基本步驟:

- 在模組儲存庫中建立一個對映項目
- 定義對映的設定
- 建立對映樹狀結構
- 將模組移入樹狀結構

本章將探討建立對映樹狀結構以及定義會影響對映規則的特定設定的概念。有關建立 對映項目、定義對映設定,或本章中所說明任何其他程序的逐步指示,請參閱 ImageUltra Builder 說明系統。

#### 建立基本對映樹狀結構

「新建對映精靈」可讓您從頭開始建立新的基本對映,或者使用現有的基本對映做為 範本,來建立新的基本對映。「新建對映精靈」可在儲存庫中建立新的對映項目,為 對映指定一個檔名,並且將對映放置到儲存庫的正確位置中。若要存取基本對映的 「新建對映精靈」,請按一下「主視窗」功能表列中的 Insert,再按一下 Base Map。

如果您是根據現有的對映來建立新的對映,您只需要對樹狀結構和屬性進行必要的變 更。如果要從頭開始建立新的對映,就必須執行下列步驟:

- 插入所有的功能表項目
- 插入所有的模組
- · 定義所有的功能表項目屬性

#### 在基本對映中插入功能表項目

功能表項目負責安裝程序期間在目標電腦上顯示功能表選項。功能表項目也會決定基 本對映中的階層,這表示某些功能表項目是從屬於其他功能表項目。基本對映中的每 一個功能表項目都會直接對映到安裝程序期間在目標電腦上所做的選項。在安裝程序 期間,如果選擇一個功能表項目,這個動作就會指示安裝程式累計與該功能表項目相 關的模組,或者顯示子功能表項目的新功能表。在某些情況下,這兩個動作會同時發 生。當執行安裝的人員在最後的功能表進行最後的選項時,安裝程式會安裝所有累計 的模組。在安裝程序期間所累計的功能表選項會將「智慧型影像檔」轉換成特定目標 電腦的自訂影像檔。

當您開發樹狀結構時,您可能會將功能表項目當作與整個「智慧型影像檔」相關的安 裝程序的綱要。

假設您要建構一個基本對映,讓安裝人員選擇要安裝 Windows XP Professional 或 Windows 2000。下列圖例顯示在新增模組或子功能表項目前,包含兩個功能表項目 (Windows XP Professional 和 Windows 2000) 的基本對映樹狀結構。同時顯示的還有 會出現在目標電腦上的對應預設安裝畫面。

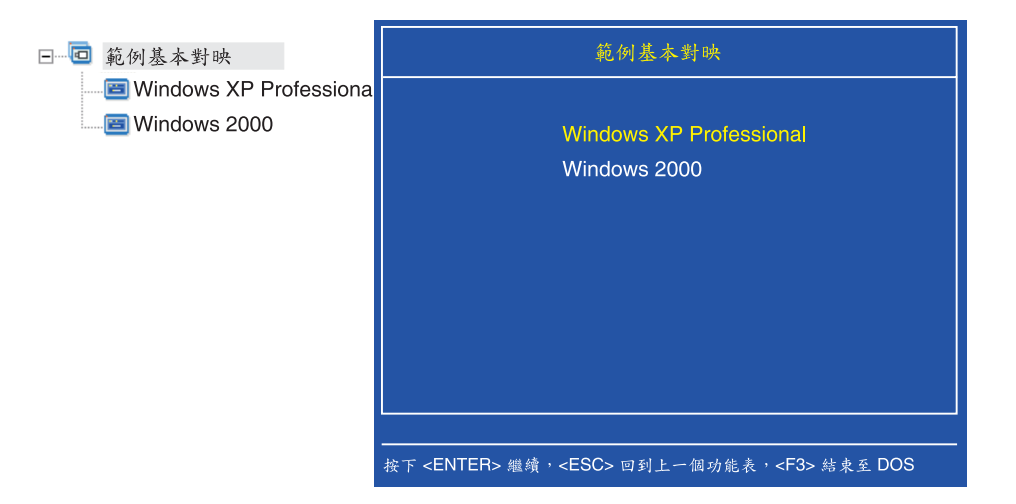

請注意基本對映中的功能表項目與目標電腦安裝畫面中的功能表項目之間的直接關 聯。您可以選擇使用「功能表項目內容」視窗中的 Submenu Items 標籤來覆寫預設的標 題,並將它取代成指示,以釐清目標電腦所需要的動作。比方說,您可能要將預設的 標題取代成「選取作業系統」(如下列圖例所示)。

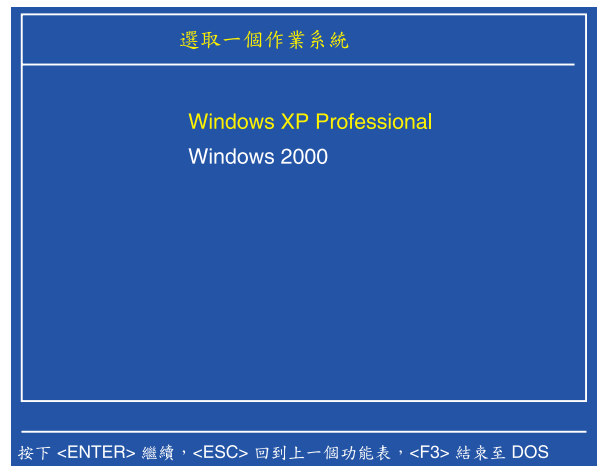

本範例中,要將預設標題「範例基本對映」變更為「選取作業系統」,您需要採取下 列步驟:

- 1. 在「儲存庫」視窗中,連按兩下適當的基本對映項目。此時會開啓「基本對映」視 窗。
- 2. 在「基本對映」視窗的左窗格中,將樹狀結構的根項目反白顯示。
- 3. 在「主視窗」功能表列中,按一下 View,再按一下 Properties。此時會開啓「功 能表項目內容」視窗。
- 4. 在「功能表項目內容」視窗中,按一下 Submenu Items 標籤。
- 5. 在「標題」欄位中,輸入 Select an operating system。
- 6. 在 「丰視窗」工具列中,按一下 **Save** 圖示,然後關閉 「功能表內容」視窗。

接下來,您可以新增其他子功能表項目到基本對映中,來提供 Windows XP Professional 作業系統的安裝語言選項。

下列圖例顯示在 Windows XP Professional 功能表項目下,含有兩個子功能表項目(法 文和英文)的樹狀結構。同時顯示安裝人員在從第一個功能表選取 Windows XP Professional 之後,在目標電腦上所看到的對應安裝畫面。

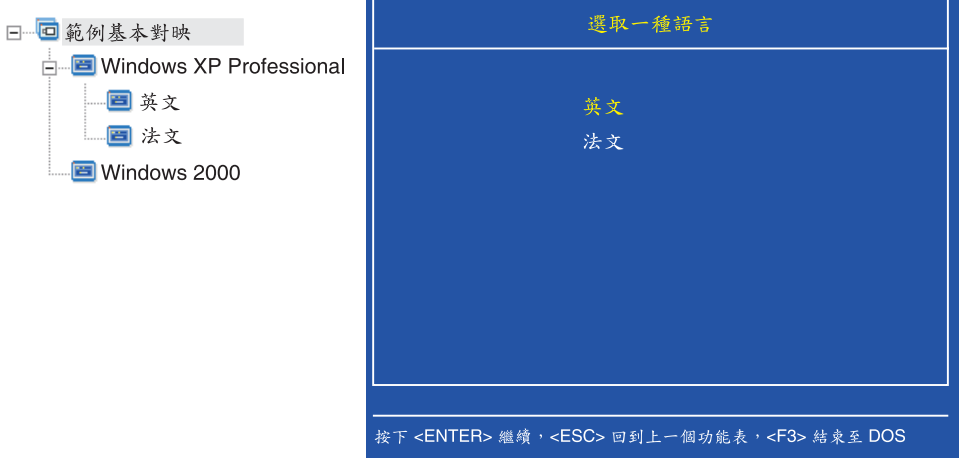

請注意基本對映中的功能表項目與目標電腦安裝畫面中的功能表項目之間的直接關 聯,還有標題現在變成指示,而不是預設的標題。若要進行本範例所示的變更,您需 要執行下列動作:

- 1. 在「基本對映」視窗的左窗格中,將樹狀結構中的 Windows XP Professional 項目反 白顯示。
- 2. 在「主視窗」功能表列中,按一下 View,再按一下 Properties。此時會開啓「功 能表項目內容」視窗。
- 3. 在 「功能表項目內容」視窗中,按一下 Submenu Items 標籤。
- 4. 在「標題」欄位中,輸入 Select a lanquage。
- 5. 在「主視窗」工具列中,按一下 **Save**圖示,然後關閉「功能表內容」視窗。

您可以繼續根據這個概念來建置,並且根據需要來新增許多功能表項目和分支,以獲 得您想要的功能表結構。在開發期間,您也可以在任何時候使用預覽工具來檢視功能 表的模擬。詳細資訊請參閱第 77 頁的『預覽對映』。

# 在基本對映中插入模組

一旦您使用功能表項目建立基本對映的階層後,您可以開始在對映中移入作業系統模 組和應用程式模組。

請注意:至少要有一個作業系統模組與對映樹根節點所延伸的每一個分支相關。您可 以使用下列兩方法其中之一來達成這個目標:

- 分支方法:至少一個作業系統模組以巢狀結構置於分支內某處(最常用的實作方 式)。這個方法會根據功能表選項來判定要安裝的作業系統。
- 根目錄方法:如果相同的作業系統使用在對映中定義的每一個影像檔,您可以在根 節點插入作業系統(最不常用的實作方式)。這個方法會自動使作業系統與對映中 每一個分支產牛關聯。

端視與給定分支相關的作業系統模組類型而定,您可以和分支產生關聯的應用程式模 組可能會有限制:

- 如果作業系統模組是「硬體專屬影像檔」,就無法將應用程式模組關聯到該分支。 如果您試圖將應用程式模組關聯到該分支,應用程式模組在安裝程序期間將會被忽 略。而且只會安裝「硬體專屬影像檔」本身所含的應用程式。
- 如果作業系統模組是 Ultra-Portable 影像檔或 Portable-Sysprep 影像檔,您可以將應 用程式模組關聯到該分支。

您可以在基本對映的重要位置中插入模組。模組名稱將不會出現在目標電腦的安裝畫 面中。通常,模組會與特定功能表項目產生關聯,因此模組的安裝是依照選取的功能 表項目而定。當執行安裝程序的人員根據功能表結構進行時,會累計要安裝的模組, 直到人員在最後的功能表進行最後的選項,此時會安裝所有已累計的模組。

以稍早作為範例的對映為例,此時相關的作業系統模組會插入到「法文」和「英文」 功能表項目的右窗格中(如下圖所示)。

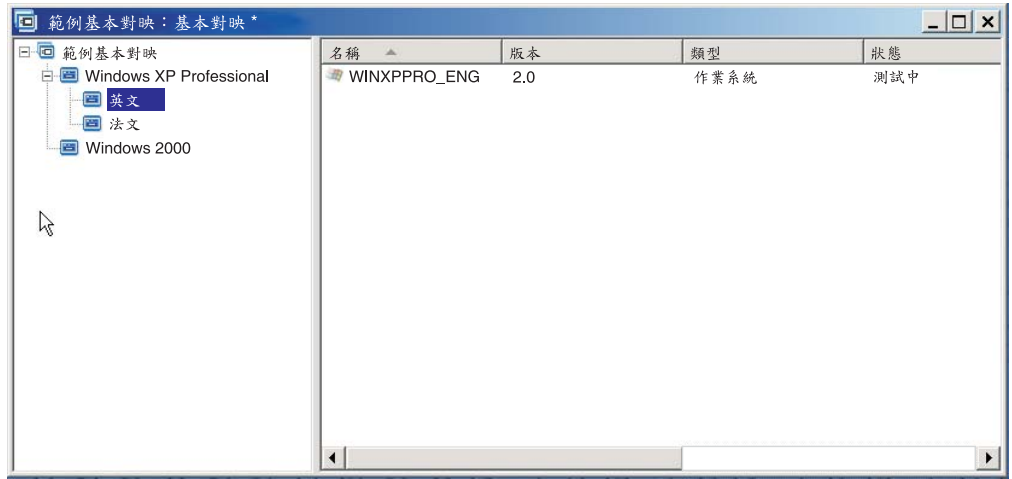

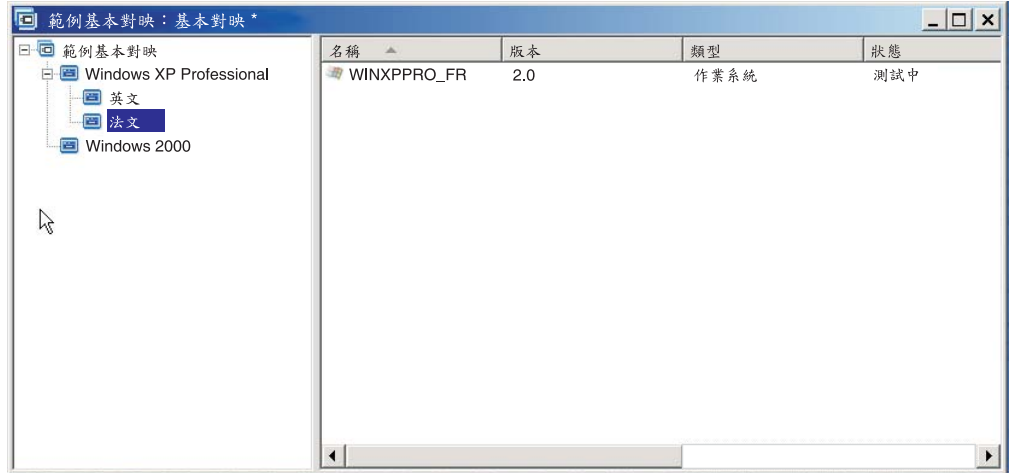

如果作業系統模組是 Ultra-Portable 影像檔或 Portable-Sysprep 影像檔,您也可以將應 用程式模組插入右窗格中(如下圖所示)。

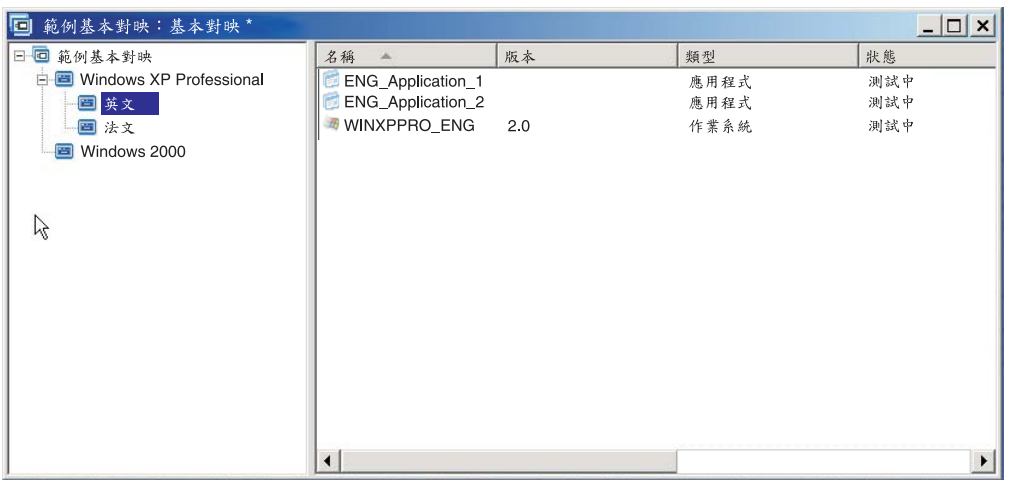

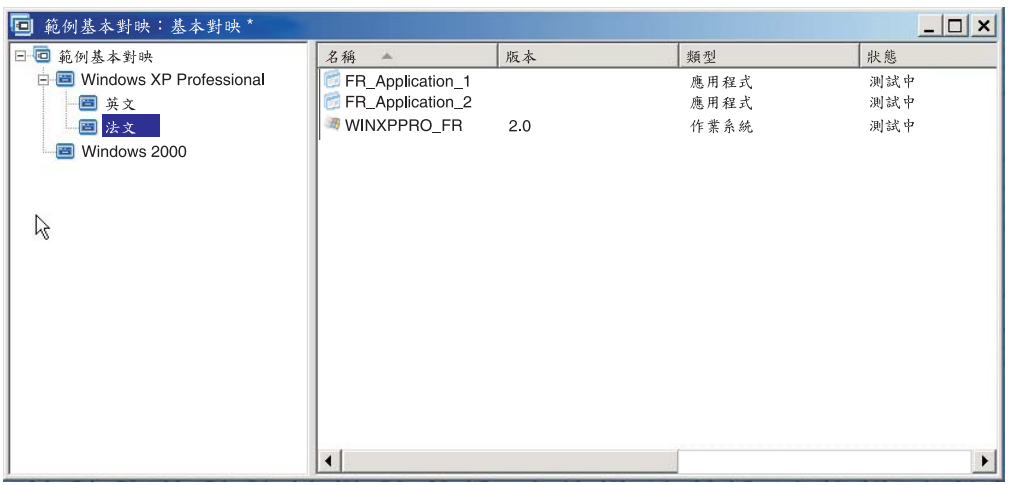

將模組與功能表項目產生關聯時,有一個重要的例外情況。如果您要安裝一或多個本 質上為廣域(亦即,無論選取的功能表項目為何,模組都會安裝到每一部目標電腦 上)的模組,您可以將這些模組插入到對映根項目的右窗格中(如下圖所示)。

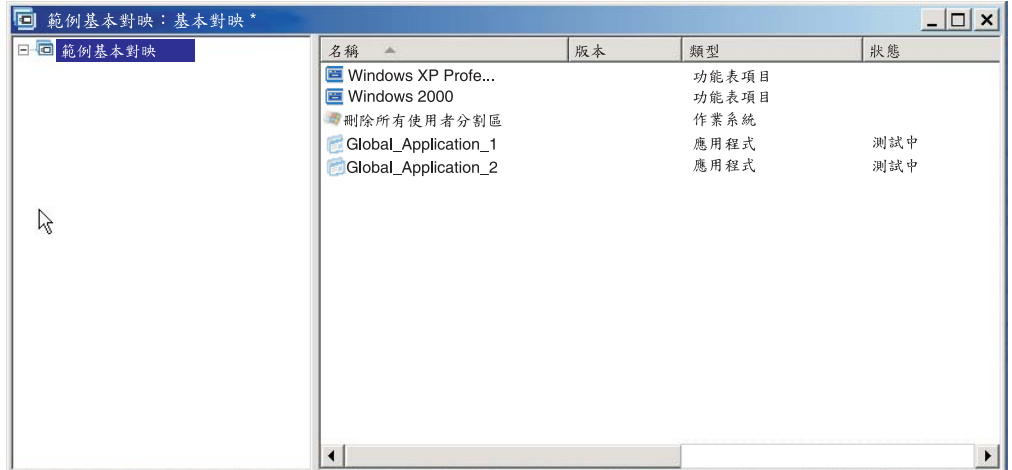

若要在基本對映中插入模組,請執行下列步驟:

- 1. 在「基本對映」視窗的左窗格中,將您要與模組相關的根項目或功能表項目反白顯 示。
- 2. 在「主視窗」功能表列中,按一下 Insert,再按一下要插入的模組類型(Operating System... 或 Application...). 此時會開啓一個視窗,其中列出該模組類型的所有 模組。
- 3. 選取一或多個模組,再按一下 OK。

#### 在基本對映中使用公用程式

公用程式是選用的。公用程式是 DOS 下的應用程式,必須在目標電腦上安裝影像檔任 何一部分之前執行。例如,您可能要執行 CHKDSK 來判斷目標電腦硬碟機目前的狀 況,或執行 PC-Doctor for DOS 來判斷目標電腦的整體狀況,然後才安裝實際的影像 檔。公用程式和應用程式模組之間的重要差別是,公用程式只會常駐在服務分割區或 暫置區,而且永遠不會安裝到另一個作用中分割區。

您可以指定公用程式以下列任何方式執行:

- 在尚未顯示任何安裝功能表之前,使公用程式與對映產生關聯,讓它在安裝程序開 始時自動執行。
- 使公用程式與功能表項目產生關聯,讓它在功能表項目一被選取就執行。
- 使公用程式與功能表項目產生關聯,讓它置於佇列中,一完成所有安裝功能表而尚 未安裝任何模組之前就執行。
- 使公用程式與對映產生關聯,讓它在完成所有安裝功能表後但尚未安裝任何模組之 前自動執行。

# 將公用程式指定至基本對映功能表項目

公用程式是根據基本對映的樹狀結構來指定至功能表項目。每一個功能表項目只能有 一個與其相關的公用程式。將公用程式指定至功能表項目的方法有兩種:

• 方法 A:將公用程式指定至已含有模組的功能表項目。在這個方法中,當安裝人員選 取現有的功能表項目時,會自動選取公用程式。對於安裝人員來說,選取公用程式 的動作是透通的。

以下是與『Windows XP Professional』和『Windows 2000』功能表項目相關的公用程 式之範例樹狀結構。如果您將這個樹狀結構與稍早使用的範例樹狀結構相比較,您 會發現樹狀結構本身並沒有改變,但是與功能表項目相關的圖示則已經改變,以顯 示與其相關的公用程式。請注意,小鐵銷現在是『Windows XP Professional』和 『Windows 2000』功能表項目圖示的一部份。
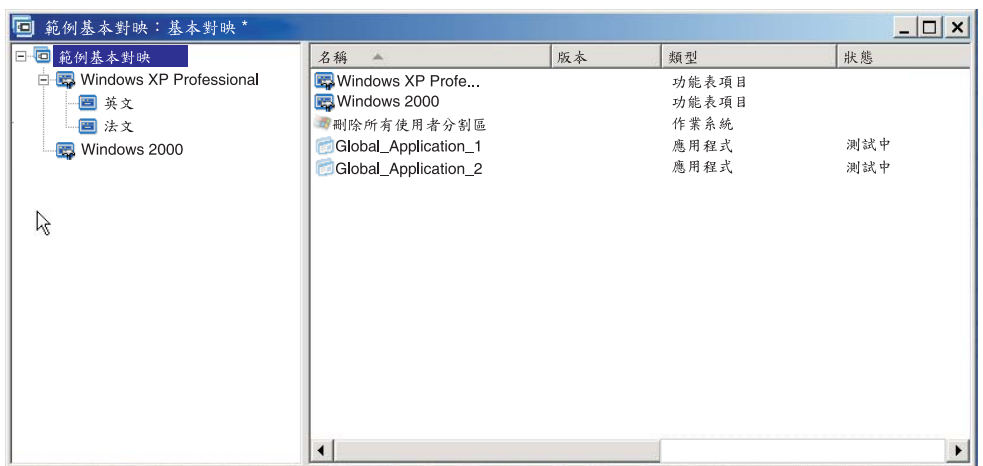

當使用「方法 A」來將公用程式指定至功能表項目時,請執行下列步驟:

- 1. 在「基本對映」視窗的左窗格中,選取要將公用程式新增到其中的功能表項目。
- 2. 在「主視窗」功能表列中,按一下 View,再按一下 Properties。此時會開啓「功 能表項目內容」視窗。
- 3. 按一下 Utility 標籤。
- 4. 在「名稱」欄位中,使用下拉功能表來從儲存庫中選取公用程式模組。
- 5. 在「參數」欄位中,輸入執行公用程式時所需要的任何參數。
- 6. 在「執行」欄位中,選取執行公用程式的時機:
	- Immediately: 在目標電腦選取功能表項目後,立即執行公用程式。這是預設 的設定。
	- Queue:在依序執行完最後功能表中的最後選項之後,將公用程式排入要執 行的佇列中。所有排入佇列的公用程式都會在安裝任何檔案前執行。
- 7. 按一下「丰視窗」工具列中的 Save 圖示。
- 方法 B:特別為每一個公用程式建立功能表項目,並且指定一個公用程式到每一個功 能表項目。這個方法會建立一個自訂公用程式功能表,讓執行安裝的人以手動方式 選擇需要的公用程式。公用程式必須在選取功能表項目時執行;因此,當您開發對 映時,必須確定自訂公用程式功能表中每一個公用程式項目的功能表項目內容設定 為 Immediately。如果您將功能表項目內容設定成 Queue,不但會發生錯誤,安裝 程序也會終止。此外,自訂公用程式功能表需要一種獨特的結構,亦即在執行公用 程式後,可利用鏈結來返回基本功能表或公用程式功能表。

開發這種獨特的結構需要六個步驟:

- 1. 特別為自訂公用程式功能表建立一個功能表項目。
- 2. 為每一個公用程式建立子功能表項目
- 3. 使公用程式與自訂公用程式功能表中每一個功能表項目產生關聯。
- 4. 在每一個功能表項目下建立鏈結。每一個鏈結都會提供在執行公用程式之後所需 要路徑(否則就沒有)。這個鏈結通常會讓使用者返回自訂公用程式功能表。
- 5. 針對每一個公用程式功能表項目,按一下 View,再按一下 Properties,此時會 開啓「功能表項目內容」視窗,請按一下 Submenu 標籤,然後勾選 **Automatically select single item** 勾選框。

6. 建立一個子功能表項目(通常有點像「返回上一個功能表」或「結束公用程式功 能表」),讓執行安裝的人員回到上一個功能表,並且在其下建立一個鏈結來返 回上一個功能表。

下列圖例顯示與施行自訂公用程式功能表相關的結構。

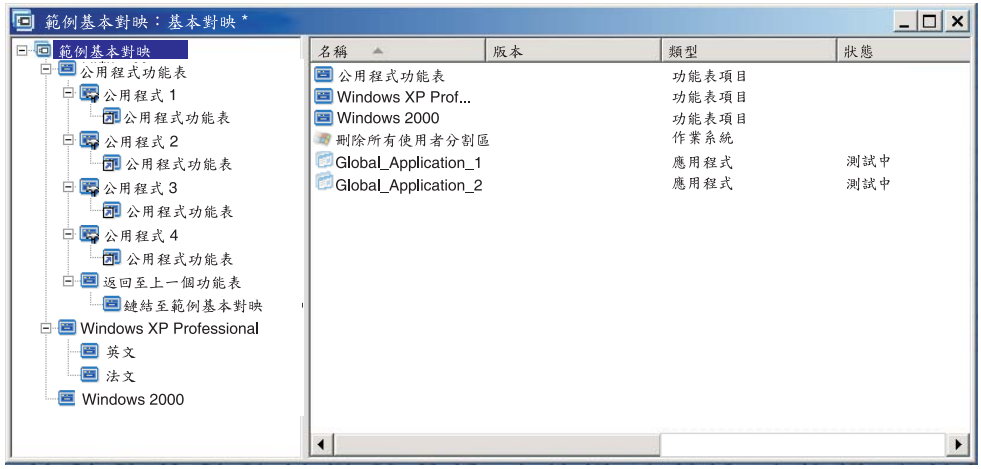

## 將公用程式指定至基本對映

您可以透過基本對映的「對映設定」視窗來指定對映等級的公用程式。 Before/After Menu Options 標籤可讓您定義所有公用程式在顯示第一個安裝功能表之前執行,或是在 執行完最後安裝功能表的最後選項但尚未安裝任何模組之前執行。與指定至功能表項 目的公用程式不同的是,在對映等級指定的公用程式與選取的特定功能表項目之間沒 有相依關係。

若要指定對映等級的一或多個公用程式,請執行下列步驟:

- 1. 在「基本對映」視窗的左窗格中,將根項目或任何功能表項目反白顯示。
- 2. 在「主視窗」功能表列中,按一下 Tools,再按一下 Settings...。此時會開啓「對 映設定」視窗。
- 3. 按一下 **Before/After Menu Options** 標籤。
- 4. 根據您要公用程式執行的時機,按一下 Before user menus 或 After user menus 圓鈕。
- 5. 按一下 Insert Utility 圖示。此時會開啓「新增公用程式」視窗。
- 6. 在「名稱」欄位中,使用下拉功能表來選取您要新增的公用程式。
- 7. 如果您的儲存庫含有資料夾,請使用「新增公用程式」視窗的左窗格,導覽至含 有所要新增公用程式的資料夾,再按一下 OK。此時會關閉「新增公用程式」視 窗,而公用程式會新增到 Before/After Menu Options 標籤中。
- 8. 連按兩下您剛才新增的公用程式。此時會開啓「編輯參數」視窗。
- 9. 在「參數」欄位中,輸入執行公用程式時所需要的任何參數。
- 10. 按一下 OK。
- 11. 針對您要新增的每一個公用程式,重複步驟 4 到 10。
- 12. 新增完所有公用程式後,按一下「對映設定」視窗中的 OK,再按一下「主視窗」 工具列中的 Save 圖示。

#### <span id="page-74-0"></span>在基本對映中使用篩選

您可以在基本對映中選擇使用篩選。在基本對映中使用篩選的目的是查詢目標電腦中 的特定硬體資訊,然後使用這項資訊來決定在安裝程序期間是否顯示特定的功能表或 功能表項目。硬體資訊通常是從電腦的 BIOS 取得。ImageUltra Builder 程式所提供的 篩選可讓您查詢機型、機型和型號、平台(桌上型或行動式),以及目標電腦是否為 IBM 電腦。在對映中使用篩選時,會將篩選指定到功能表項目,而不是模組。篩選的規 則是透過「功能表項目內容」視窗來控制。您可以將多個篩選指定到功能表項目;不 過,如果您指定多個篩選到功能表項目,就必須定義在顯示功能表時,是要滿足一個 篩選,還是要滿足所有的篩選。

以下是您可以在基本對映中使用篩選的幾個範例。

### 範例 1: 您有一組攜帶型電腦專用的應用程式,只有當目標電腦是攜帶型電腦時,您才 要使用篩選來加速這些應用程式的安裝。

根據您的對映中目前的樹狀結構,要達到這些結果的方法有好幾種。在本範例中,您 應該使用下列程序,在分支結尾處建立一個含有單一功能表項目的功能表:

- 1. 在每一個分支結尾處建立一個功能表項目,並且將它指名為「安裝行動式應用程  $\vec{\mathcal{L}}$  (Install mobile applications)  $\circ$
- 2. 將您所有的行動式專用應用程式插入到與「安裝行動式應用程式」(Install mobile applications) 功能表項目相關的右窗格中。
- 3. 將「安裝行動式應用程式」 (Install mobile applications) 功能表項目反白顯示。
- 4. 在「主視窗」功能表列中,按一下 View,再按一下 Properties。此時會開啓「功 能表項目內容 | 視窗。
- 5. 按一下 Conditions 標籤,再按一下 Insert Filter 圖示。此時會開啓「新增篩選」 視窗。
- 6. 在「新增篩選」視窗的左窗格中,按一下根項目。
- 7. 在「新增篩選」視窗的右窗格中,連按兩下 IBM Hardware Platform Check 篩 選。(這個篩選決定目標電腦是行動式或桌上型電腦)。此時會關閉「新增篩 選」視窗並將篩選新增到 Conditions 標籤中。
- 8. 連按兩下您剛才新增的篩選。此時會開啓「編輯參數」視窗。
- 9. 在「參數」 欄位中,輸入『isMobile』參數,再按一下 OK。
- 10. 按一下「主視窗」工具列中的 Save 圖示。
- 11. 關閉「功能表項目內容」視窗。

使用這個對映時,只有當目標電腦是攜帶型電腦時,目標電腦才會出現「安裝行動式 應用程式」(Install mobile applications) 功能表項目。

因為「安裝行動式應用程式」(Install mobile applications) 是功能表中唯一的項目,您可 以隱藏功能表,讓行動式專用應用程式自動安裝,方法如下:

- 1. 將「安裝行動式應用程式」上面一層的功能表項目反白顯示
- 2. 在「主視窗」功能表列中,按一下 View,再按一下 Properties。此時會開啓「功 能表項目內容」視窗。
- 3. 按一下 Submenu Items 標籤。
- 4. 按一下 Automatically select single item 勾選框,您會看到勾選框中有一個勾號。
- 註: 在本章所使用的範例中,您可以針對「英文」和「法文」功能表項目執行步驟 1 到4。
- 5. 在「主視窗」工具列中,按一下 Save 圖示。
- 6. 關閉「功能表項目內容」視窗。

以下顯示使用「範例 1」方法的基本對映。

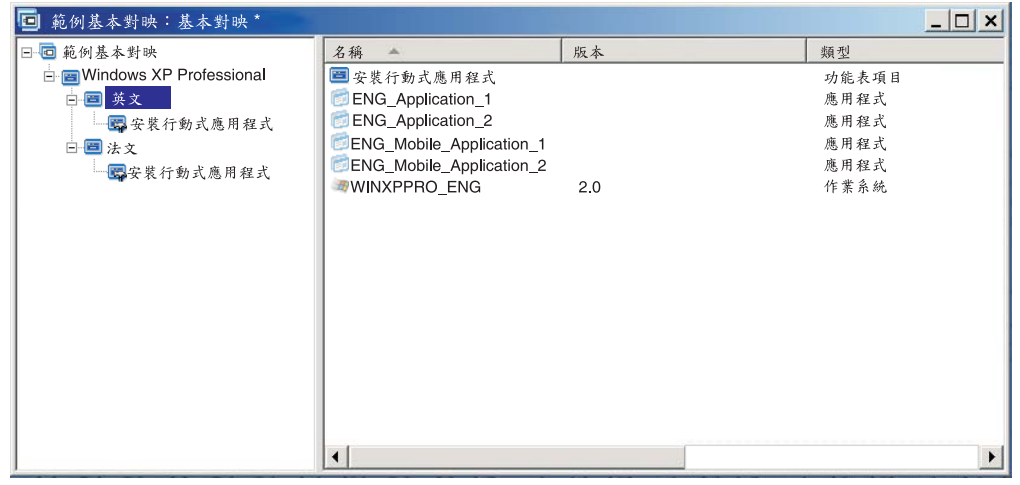

# 範例: 您要建立一個對映,其中包含從「硬體專屬影像檔」建置的一系列作業系統模 組,而且您要使用篩選來顯示只適用於目標電腦的功能表項目。

如果沒有使用篩選,執行安裝的人員就必須從列出此對映所支援的所有機型的功能表 中選擇。使用篩選時,目標電腦會出現的選項都是目標電腦特定的選項。

如果要為這個範例建立包含篩選的對映,就必須完成下列程序:

- 1. 在您要併入對映的每一個作業系統模組的根項目下,建立一個功能表項目。為每一 個功能表項目給定一個名稱,包含機型和作業系統。
- 2. 將適當的作業系統模組插入到與每一個功能表項目關聯的右窗格中。
- 3. 對每一個功能表項目執行下列步驟:
	- a. 將功能表項目反白顯示。
	- b. 在「主視窗」功能表列中,按一下 View,再按一下 Properties。此時會開啓「功 能表項目內容 | 視窗。
	- c. 在 Conditions 標籤中,按一下 Insert Filter 圖示。此時會開啓「新增篩選」視 窗。
	- d. 在「新增篩選」視窗的左窗格中, 按一下根項目。
	- e. 在「新增篩選」視窗的右窗格中,選取 Model Check 篩選,再按一下 OK。此 時會關閉「新增篩選」視窗並將篩選新增到 Conditions 標籤中。
	- f. 連按兩下您剛才新增的篩選。此時會開啓「編輯參數」視窗。
	- g. 在「參數」欄位中,輸入 checkModel=,接著輸入適當的機型(例如, checkModel=2143xxx,其中 2143 代表機型,而 xxx 是代表所有型號的萬用 字元),再按一下 OK。
	- h. 按一下主視窗工具列中的 Save 圖示。

i. 關閉「功能表項目內容」視窗。

在機型為 2143 的電腦上使用這個對映時,會出現在目標電腦的唯一選項是針對該部電 腦所開發的作業系統模組之功能表項目。如果您的對映中有許多作業系統模組,但是 只為目標電腦開發一個 Windows XP 模組和一個 Windows 2000 模組,則目標電腦只 會顯示這兩個選項。

如果只有一個作業系統模組符合篩選的要求,您可以隱藏功能表,讓系統自動安裝正 確的作業系統模組。若要讓您的對映針對此範例來執行,您需要執行下列動作:

- 1. 將您對映的根項目反白顯示。
- 2. 在「主視窗」功能表列中,按一下 View,再按一下 Properties。此時會開啓「功 能表項目內容」視窗。
- 3. 按一下 Submenu Items 標籤。
- 4. 按一下 Automatically select single item 勾選框,您會看到勾選框中有一個勾號。
- 5. 在「丰視窗」工具列中, 按一下 Save 圖示。
- 6 關閉「功能表項目內容」視窗。

下列圖例顯示建構來使用「機型檢查」篩選的基本對映。請注意所有功能表項目如何 包含篩選。以巢狀結構置於每一個功能表項目內的是作業系統模組,它是特別為具有 已定義型號的電腦而建立的。

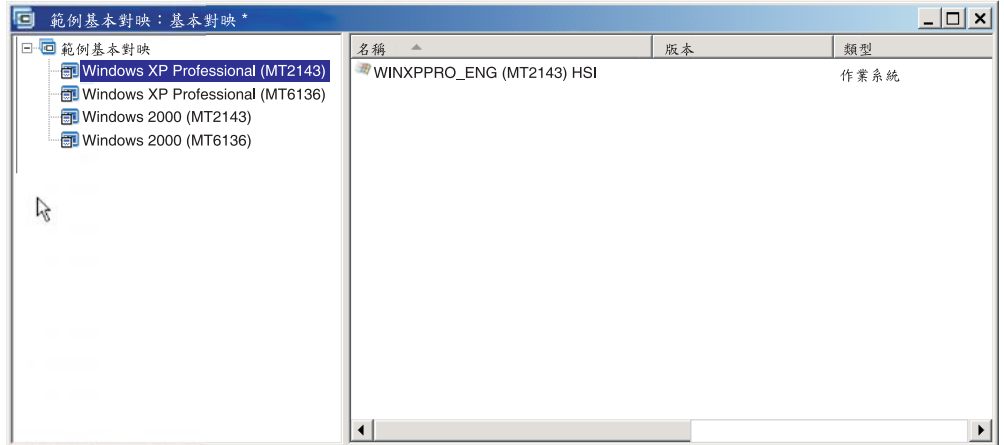

如果目標電腦的機型是 2143,則顯示在目標電腦的兩個功能表項目是:

- Windows XP Professional (MT2143) HSI
- Windows 2000 (MT2143) HSI

# 在基本對映中使用鏈結

鏈結是只能加入到基本對映的一種捷徑類型。當您在同一個對映中有許多地方都具備 相同的功能表結構時,鏈結就非常有用。利用鏈結,您就可以避免在許多地方重複建 立相同的項目、進行更正或變更。例如,假設您有五個一組的核心應用程式都有安裝 在您所維護的大部分電腦上。您可以在對映中將這些應用程式定義到功能表項目下面 一次,然後將它們鏈結到其他必須定義這五個核心應用程式的對映中的同一個功能表 項目。

下列圖例顯示可搭配兩種不同作業系統使用的三個功能表項目範例。請注意 Windows 2000 項目下的巢狀 「會計」 功能表項目,如何包含對應到 Windows XP Professional 項 目下的巢狀「會計」功能表項目的鏈結。本範例中,所有實際的應用程式模組位於 Windows XP Professional 項目的 「會計」、「行銷」、「開發」項目巢狀結果下,而鏈 結位於 Windows 2000 項目的對應項目巢狀結構下。

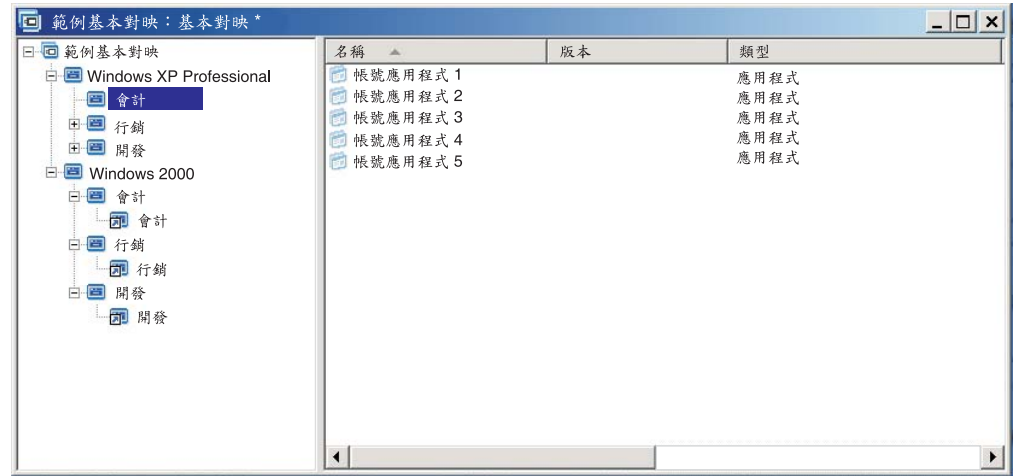

從自訂公用程式功能表選取的公用程式也可以利用鏈結來建立路徑。詳細資訊請參閱 第60頁的『在基本對映中使用公用程式』。

- 註: 因為功能表項目說明可能重複出現在對映中許多地方,例如出現在提供的範例 中,所以有時候很難單純從對映中看出該鏈結參考到哪一個功能表項目。為協助 您判斷鏈結所參考到功能表項目,請執行下列步驟:
	- 1. 將鏈結反白顯示。
	- 2. 從「主視窗」功能表列中,按一下 View,再按一下 Properties。此時會開啓 「功能表項目內容」視窗。
	- 3. 按一下視窗底端的**功能表項目**。被參考到的鏈結會在對映視窗的右窗格中反白 顯示。

#### 在基本對映中定義使用者資訊

在 Windows 安裝或 Sysprep 迷你安裝期間,通常會提示您提供許多使用者特殊設定的 資訊。這些設定包括:

- 管理者密碼
- 雷腦名稱
- DHCP 配置 (是否從 DHCP 配置中取得 IP 位址)
- 使用者的全名
- 閘道
- IP 位址
- 工作群組
- 組織名稱
- 次網路遮罩

ImageUltra Builder 程式可讓您預先定義預設的設定,或提示執行安裝的人員在安裝程序 開始時提供特定的使用者設定,或者以上兩者都執行。因此,這項特性可以減少在安 裝程序期間,安裝人員必須留守在目標電腦的時間。

註: 若要減少安裝人員留守的時間,您必須預先定義或建立所有使用者資訊設定的提 示。由於 ImageUltra Builder 程式在安裝階段很早就提示輸入使用者資訊,因此, 如果先將所有必要的設定預設好或定義為提示,那麼當 Windows 安裝程式(或迷 你安裝程式)在正常時間提示輸入此資訊時,不但可以提早取得所有必要的安裝 資訊,而且在稍後的安裝程序中也不需要有安裝控制人員留守。

若有其他需求,您也可自行定義設定和提示。例如,您可以提示安裝人員輸入正在安 裝的電腦所在的辦公室號碼,以及使用者的電話號碼。然後,您可以在安裝完成後隨 時執行自己的軟體來收集辦公室號碼、電話號碼和使用者全名,來建立或附加公司的 電話簿。

使用者資訊是在基本對映中施行,而且是根據每一個對映來執行。在安裝程序期間, 會收集所有預先定義的使用者資訊和安裝人員所提供的使用者資訊,然後將它們儲存 在一個叫做 PERSONAL.INI 的檔案中,這個檔案是在目標電腦的根資料夾中。

若要施行使用者資訊,請執行下列步驟:

- 1. 開啓「基本對映」視窗。
- 2. 按一下樹狀結構中的根項目或任何功能表項目。
- 3. 在「主視窗」功能表列中,按一下 Tools,再按一下 Settings...。此時會開啓「對 映設定」視窗。
- 4. 按一下 User Information 標籤。
- 5. 按一下 User Information 標籤中的 Add User Information 圖示,然後塡入相關欄 位。您可以使用「資訊」下拉功能表來處理 Windows 所需要的一般使用者設定,或 者在「資訊」欄位中輸入您自己的設定名稱,然後定義預設値和提示。
- 6. 按一下 OK。
- 7. 針對每一個設定重複執行步驟 5 和 6。完成所有設定的定義後,請繼續下一個步驟。
- 8. 按一下 OK。
- 9. 按一下丰視窗工具列中的 Save 圖示。

#### 控制網路同步功能

建立基本對映後,「新建對映精靈」會提示您定義是否要啓用網路同步功能。在開發 對映程序期間,您可以隨時變更網路同步設定。如果要變更設定,請執行下列步驟:

- 1. 開啓「基本對映」視窗。
- 2. 按一下樹狀結構的根項目。
- 3. 在「主視窗」功能表列中,按一下 Tools,再按一下 Settings...。此時會開啓「對 映設定」視窗。
- 4. 按一下 Network Options 標籤。
- 5. 使用 Use Network Sync 勾選框來定義設定。
- 6. 按一下 OK。
- 7. 按一下主視窗工具列中的 Save 圖示。

有關網路同步設定的其他資訊,請參閱第 18 頁的『啓用網路同步功能』。

## 控制服務分割區規則

建立基本對映時,「新建對映精靈」會提示您定義安裝影像檔之後如何處理對映和模 組。您有三個選項:Delete none、Delete all 和 Delete unused。您的選項將會影響服務 分割區的大小、用戶端回復是否可用,以及完成安裝所需的時間。如需這些設定的其 他相關資訊,請參閱第 17 頁的『定義服務分割區規則』。

在對映開發程序期間,您可以隨時變更設定。如果要變更設定,請執行下列步驟:

- 1. 開啓「基本對映」視窗。
- 2. 將樹狀結構中的根項目或任何功能表項目反白顯示。
- 3. 在「主視窗」功能表列中,按一下 Tools,再按一下 Settings...。此時會開啓「對 映設定」視窗。
- 4. 按一下 Image Cleanup 標籤。
- 5. 按一下 Delete none、Delete unused 或 Delete all 圓鈕,選取您要採取的動作。
- 6. 按一下 OK。
- 7. 按一下主視窗工具列中的 Save 圖示。

# 在基本對映中使用分割區模組

分割區模組是一種具有下列用途的特殊作業系統模組類型:

- 在安裝影像檔之前刪除一或多個使用者分割區
- 在目標電腦上建立 C 分割區以外的其他資料分割區
- 在目標電腦上保留一或多個事先存在的資料分割區
- 停用 ImageUltra Builder 程式的預設分割區規則

依預設, ImageUltra Builder 程式會自動刪除在目標電腦上的所有使用者分割區,作為安 裝的起點。您可以利用分割區模組來使規則依存於功能表選項或覆寫預設規則。

ImageUltra Builder 程式在儲存庫的根節點中提供了三個立即可用的分割區模組:

- DrivePrep Delete All Partitions : 這個分割區模組是設計用於安裝新影像檔之前 刪除目標電腦硬碟上的所有使用者分割區。
- DrivePrep Delete C Partition Only : 這個分割區模組是設計來保留目標電腦上 事先存在的資料分割區,以及將 C 分割區之前所用的空間使用在新影像檔。
- **DrivePrep Delete No Partitions** : 這個分割區模組可停用 ImageUltra Builder 程 式產生的所有分割區活動,只有在 Portable-Sysprep 影像檔或「硬體專屬影像檔」包 含所有格式化和分割指示的特殊情況下才需要使用。

您也可以自行建立分割區模組來產生一或多個資料分割區,並可利用基本對映中分割 區模組的組合來達到各種的結果。有關準備分割區模組來源檔的詳細說明,請參閱第 [117](#page-128-0) 頁的『準備分割區模組的來源檔案』。

您可以利用下列方法之一來將分割區模組插入基本對映中:

- 在根項目層次上,將分割區模組插入到「基本對映」視窗的右窗格中。當您想要在 使用對映的所有目標電腦上使用分割區模組,而不管從安裝功能表中選取了哪些功 能表項目時,可以使用這個實作方式。
- 在功能表項目層次上,將分割區模組插入到「基本對映」視窗的右窗格中。如果您 希望安裝程序期間能夠根據選擇的功能表項目來使用分割區模組,可以使用這個實

作方式。例如,某一個功能表選項可能刪除所有使用者分割區,而另一個功能表選 項可能僅刪除 C 分割區但保留任何其他可能存在的資料分割區。

下列圖例顯示在使用此對映的所有目標電腦上安裝一般資料分割區的基本對映範例。

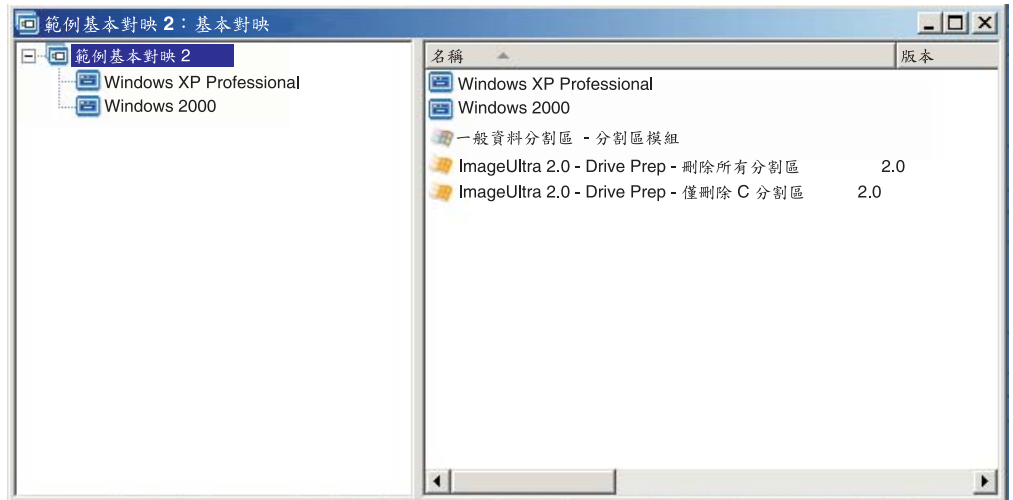

請注意,根項目層次上插入了許多分割區模組:

- IBM 所提供的分割區模組 DrivePrep Delete All Partitions, 會刪除目標電腦上所有 的使用者分割區。
- 使用者開發的分割區模組一般資料分割區 分割區模組, 它會建立暫時 C 分割區並 安裝資料分割區。(如需建立分割區模組的相關資訊,請參閱第 [117](#page-128-0) 頁的『準備分 割區模組的來源檔案』。)
- IBM 所提供的分割區模組 DrivePrep Delete C Partition Only, 會刪除暫時的 C 分 割區。暫時的 C 分割區原本使用的空間現在則為可用空間,可用在其餘的影像檔。
- 註: 這些分割區模組的安裝次序非常重要。您可以在基本對映「對映設定」視窗的 Install Order 標籤中設定次序。在 Install Order 標籤中,您可以選取「基本作業系統」模 組類型、將分割區模組移至 First 方塊,然後設定必要的次序來達成想要的結果。 在本範例中,您應該在 First 方塊中設定次序,如下所示:
	- 1. DrivePrep Delete All Partitions
	- 2. 一般資料分割區 分割區模組
	- 3. DrivePrep Delete C Partition Only

下列圖例顯示安裝程序期間選取了『Windows XP Professional』功能表項目才安裝資料 分割區的基本對映範例。

註: 使用任何分割區模組都會覆寫刪除所有分割區的預設 ImageUltra 分割區規則,這是 您必須瞭解的。因此,在本範例中,您必須插入 DrivePrep - Delete All Partitions, 分割區模組作為起始點。

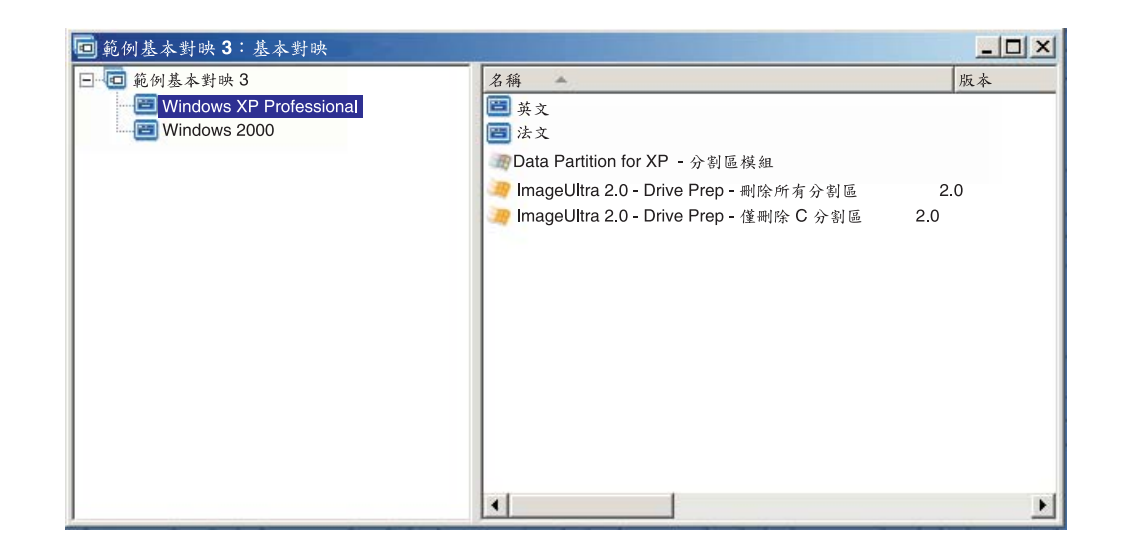

請注意有三個分割區模組插入『Windows XP Professional』功能表項目層次:

- IBM 所提供的分割區模組 DrivePrep Delete All Partitions, 會刪除目標電腦上的所 有使用者分割區。
- 使用者開發的分割區模組 Data partition for XP 分割區模組,它會建立暫時 C 分 割區並安裝資料分割區。(如需建立分割區模組的相關資訊,請參閱第[117](#page-128-0)頁的 『準備分割區模組的來源檔案』。)
- IBM 所提供的分割區模組 DrivePrep Delete C Partition Only, 會刪除暫時的 C 分 割區。暫時的 C 分割區原本使用的空間現在則為可用空間,可用在其餘的影像檔。

在本範例中,您應該在「對映設定」視窗 Install Order 標籤的 **First** 方塊中設定分割區 模組的次序,如下所示:

- 1. DrivePrep Delete All Partitions
- 2. Data partition for XP 分割區模組
- 3. DrivePrep Delete C Partition Only

下列兩個圖例顯示如何根據安裝期間選取的功能表項目,使用相同的基本對映來安裝 不同的資料分割區。

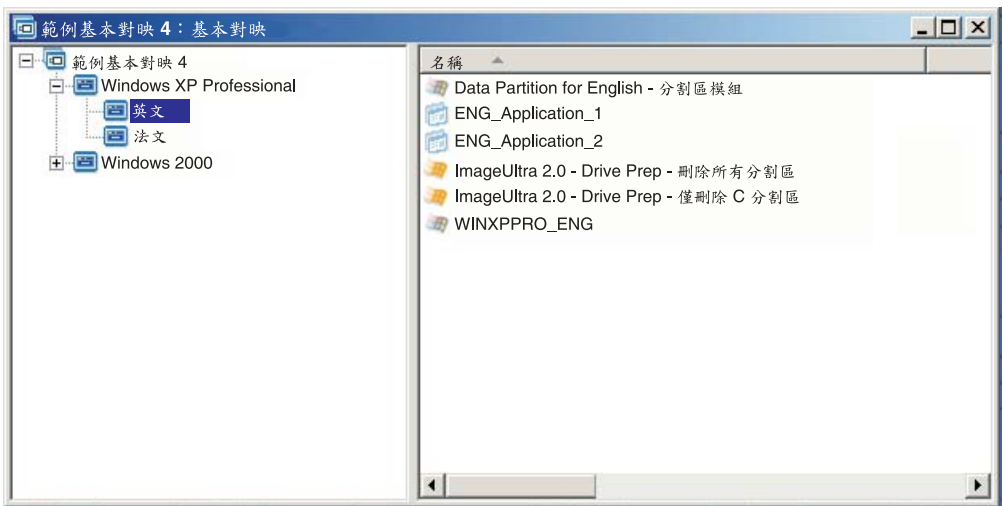

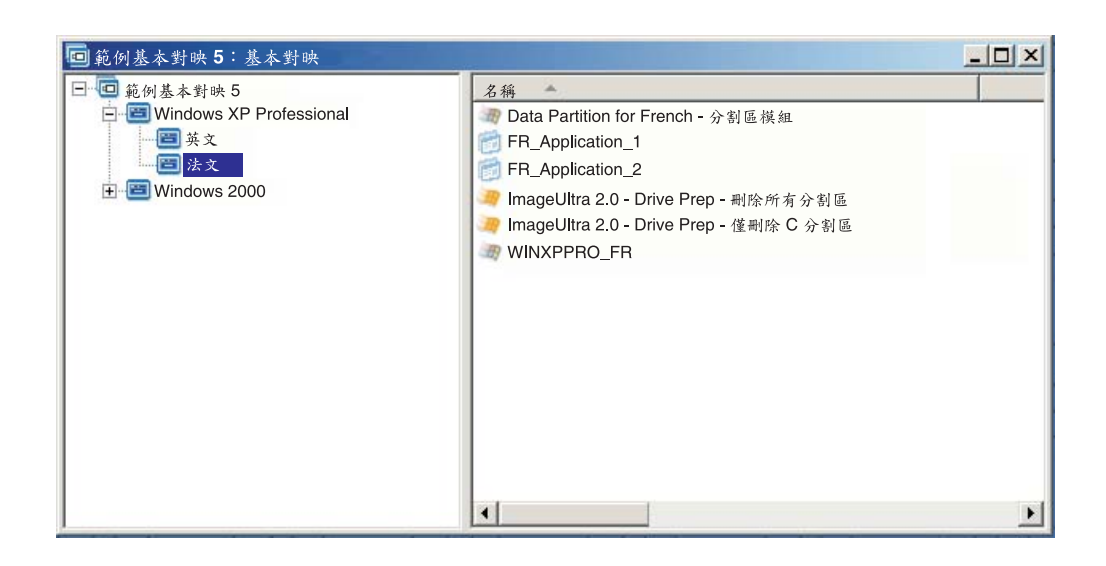

在本範例中,您應該在「對映設定」視窗 Install Order 標籤的 First 方塊中設定分割區 模組的次序,如下所示:

- 1. DrivePrep Delete All Partitions
- 2. Data Partition for French 分割區模組
- 3. Data Partition for English 分割區模組
- 4. DrivePrep Delete C Partition Only
- 註: 在本範例中,只要 DrivePrep Delete All Partitions 模組是第一個, 而且 DrivePrep - Delete C Partition Only 是最後一個,則兩個使用者建立的模組次序就顯得不重 要了。因為安裝程序期間只會實作其中一個使用者建立的模組,所以兩者彼此間 並沒有相依關係存在。

下列圖例顯示保留目標電腦上 C 分割區以外的任何分割區並在原始 C 分割區之前使用 的空間中安裝新影像檔之基本對映範例。

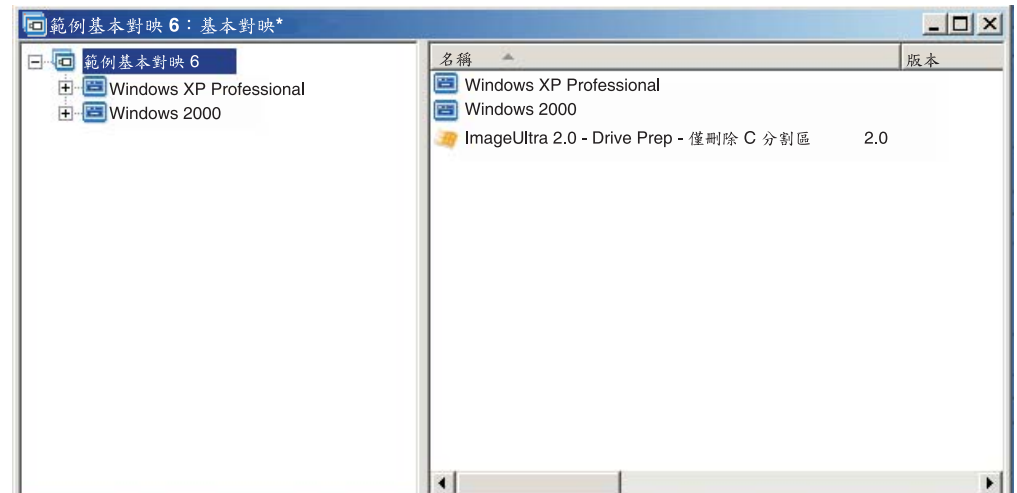

請注意:IBM 提供的模組 *DrivePrep - Delete All Partitions* 會插入根項目層次。在本 範例中,您必須將 DrivePrep - Delete C Partition Only模組移至「對映設定」視窗中 Install Order 標籤的<mark>先安装</mark>方塊中,以確保這個分割區模組會先被安裝。這些是在目標 電腦上保留事先存在的資料分割區所需的唯一變更。

每當您使用一或多個分割區模組時,務必確定分割區模組是依正確次序安裝,才能達 到所要的結果。

註: 當搭配 Ultra-Portable 影像檔來使用分割區模組時,必須先安裝分割區模組,再安裝 任何其他作業系統模組。

您可以透過基本對映「對映設定」視窗的 Install Order 標籤,來控制分割區模組的安裝 順序。若要將分割區模組設定成先安裝,請執行下列步驟:

- 1. 開啓「基本對映」視窗。
- 2. 將樹狀結構的根項目反白顯示。
- 3. 在「主視窗」功能表列中,按一下 Tools,再按一下 Settings...。此時會開啓「對 映設定」視窗。
- 4. 按一下 Install Sequence 標籤。
- 5. 使用下拉功能表選取 Base Operating System。
- 6. 將 No Preference 區域中的某個分割區模組反白顯示,再按一下 Move up 圖示, 將分割區模組移至 Install first 區域中。針對每一個分割區模組,重複執行這個步 驟。
- 7. 將所有分割區模組移至 First 區域後,確認列示順序正確,再按一下 OK。

### 簡單和複雜的基本對映

開發基本對映時,您可以開發某些簡單的對映,其中可包含少數模組、具有有限的選 項、或者只和一個群組相關,您也可以開發複雜的對映,來包含許多模組、大量的選 項,以及適用於許多群組。

建構簡單的對映是為了滿足有類似要求的某個特性使用者群組的需求。例如,您可以 特別為會計部門建構一個簡單的對映,其中包含一個稱為「Windows XP 以及會計軟體」 的主功能表項目,然後在下面插入所有必要的作業系統模組和應用程式模組。下列圖 例顯示與專為會計部門建構的簡單對映相關的樹狀結構。

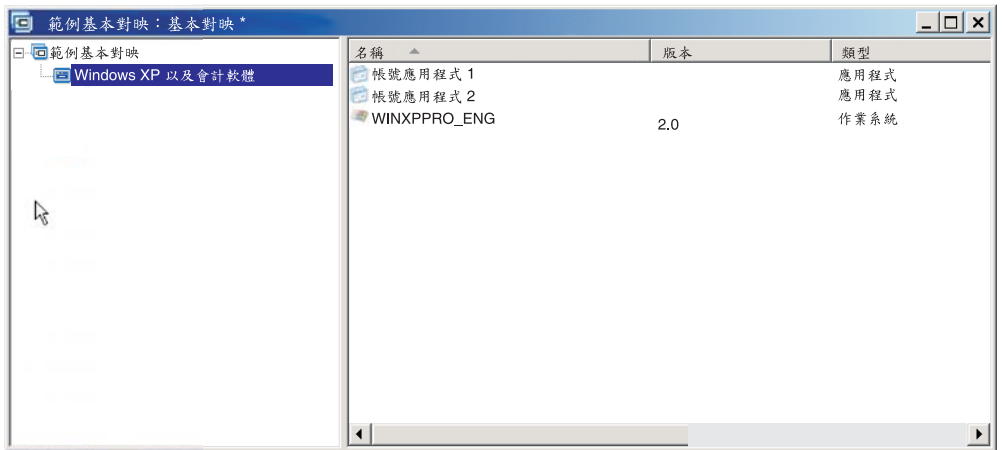

建構複雜的對映是為了滿足數個使用者群組(每一個群組都有特殊的需求)的需要。 例如,您可以建構複雜的對映,其中包含語言、作業系統和部門名稱的功能表項目。 下列圖例為使用數種語言的數個部門所建構的複雜對映之相關基本對映樹狀結構示意 圖。這個圖例提供如何在您可以全面檢視的複雜基本對映中組織模組的整體檢視。

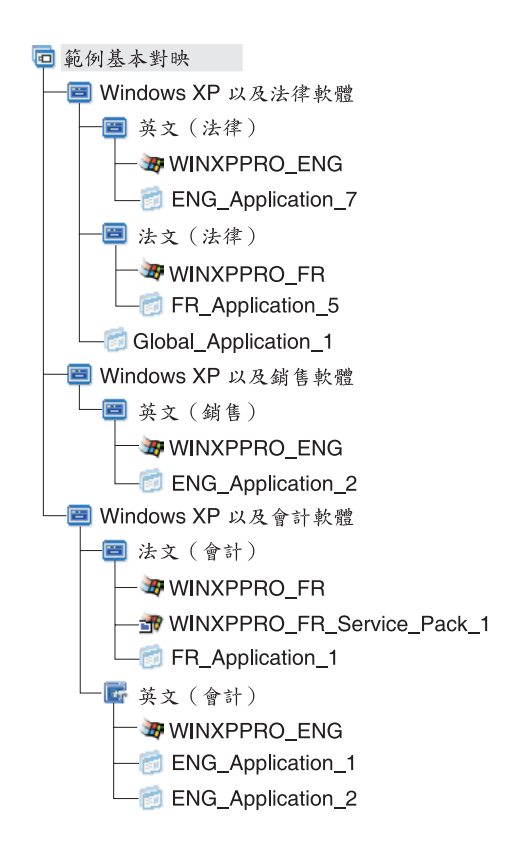

註: 這個複雜基本對映的示意圖不代表這個對映呈現在畫面上的樣子。主要是協助您 瞭解複雜對映的組織和階層。

下列圖例顯示這個複雜基本對映在介面中呈現的樣子。左窗格顯示樹狀結構。蹦現項 目顯示選取特定功能表項目時會在右窗格出現的子功能表項目和模組。

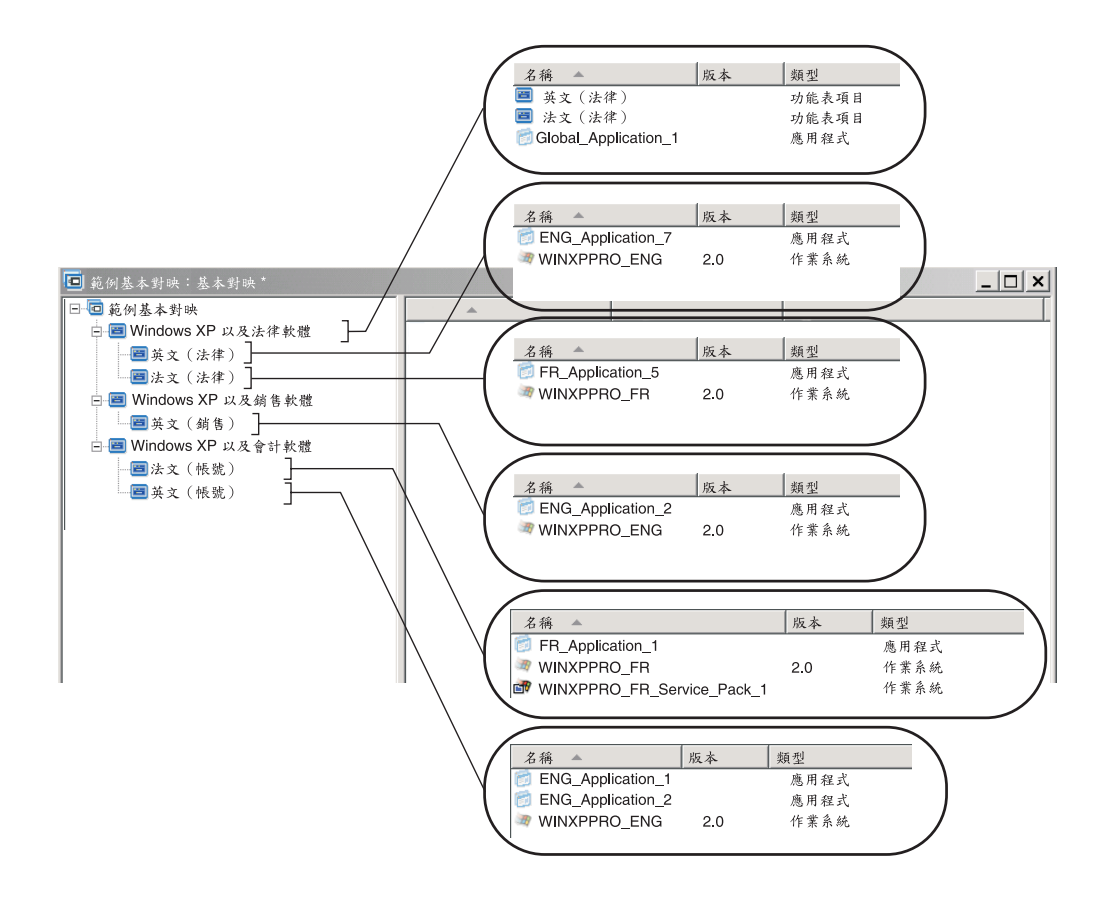

#### 在基本對映中新增隱藏系統功能表

隱藏系統功能表可讓您在安裝功能表的正常流程外使用功能表項目。例如,您可能想 要透過隱藏系統功能表,使用一些公用程式來協助解決目標電腦上的分析或回復問 題。不需將功能表併入為正常流程,只要使用隱藏系統功能表,並在安裝功能表作用 中時輸入系統功能表關鍵字,就能隨時使用公用程式,但只有經過授權可執行公用程 式進階功能的人員才能存取這些公用程式。每一個基本對映只能有一個隱藏系統功能 表。

若要將功能表設定成隱藏系統功能表,請開啓您的基本對映

- 1. 開啓基本對映並展開樹狀結構。
- 2. 以滑鼠右鍵按一下用來控制您不想要在安裝過程中出現的功能表之功能表項目,再 按一下 Set as System Menu<sup>。</sup>
- 3. 按一下「丰視窗」工具列中的 Save 圖示。

您必須在對映層次上指定系統功能表關鍵字。若要指定系統功能表關鍵字,請執行下 列步驟:

- 1. 開啓基本對映。
- 2. 在「主視窗」功能表列中,按一下 Tools,再按一下 Settings...。此時會開啓「對 映設定」視窗。
- 3. 按一下 Menu Appearance 標籤。
- <span id="page-86-0"></span>4. 在「系統功能表關鍵字」欄位中,輸入要指定給隱藏系統功能表的關鍵字。系統功 能表關鍵字需要區分大小寫,最多只能有 64 個英數字元;請勿使用符號。
- 5. 按一下 OK。
- 6. 按一下「主視窗」工具列中的 Save 圖示。

若要存取隱藏系統功能表,請在安裝功能表作用中同時輸入系統功能表關鍵字。

#### **:**

- 1. 當使用安裝功能表時,請勿在要求輸入資料的任何功能表輸入系統功能表關鍵字。 關鍵字可能會被解譯成資料。請移至另一個功能表。
- 2. 輸入關鍵字後,請不要按 Enter 鍵。Enter 鍵可能會被解譯為功能表選項。
- 3. 系統功能表關鍵字需要區分大小寫。

# 自訂基本對映内的模組規則

您可以透過新建「自定」設定,根據每個對映來變更一般模組的規則。這個「自定」 設定可讓您輸入對映中模組案例的值,供您併入為模組一部份的 Script 使用。安裝期 間,「自定」欄位中的資訊會被解壓縮並儲存到 C:\IUWORK\module\_name.DAT 檔。當 Script 執行時,它會從 C:\IUWORK\module\_name.DAT 檔中取出資料並用來執行特定的 功能。

您對「自定」設定所提供的資訊屬於自由格式文字。您可以輸入 .BAT 檔、.INI 檔,或 僅輸入 Script 所需的值清單。例如,您可以:

- 對模組進行小部份變更,而不需要重新建置模組
- 為應用程式建立自訂設定,例如預先定義防毒程式的掃描類型和排程。唯一的限制 就是您對應用程式的瞭解以及您為應用程式建立 Script 檔的能力。

若要使用「自定」設定,請執行下列步驟:

- 1. 開啓對映並展開對映樹狀結構。
- 2. 尋找您要自訂規則的模組並將它反白顯示。
- 3. 在「主視窗」功能表列中,按一下 View,再按一下 Properties。此時會開啓所選 取模組的「內容」視窗。
- 4. 按一下 Customization 標籤。
- 5. 在提供的空格中輸入資訊,並記下 .DAT 檔名。當建立 Script 時,您將會使用到這 個檔名。
- 6. 按一下「主視窗」工具列中的 Save 圖示。

#### **Rapid Restore** 程式特別注意事項

IBM Rapid Restore 程式是備份及還原程式,以作為預先安裝元件或透過 Web 下載方 式提供,自第一版發表以來已經過數次修訂。下面列出從最舊至最新的各種版本。

- v *IBM Rapid Restore PC*
- v *IBM Rapid Restore Ultra 3*
- IBM Rapid Restore Ultra 第 4 版 (IBM Rescue and Recovery with Rapid Restore 產 品的元件)

如果您想安裝的影像檔包含以上任一產品,您必須調整基本對映。

# 為 IBM Rescue and Recovery with Rapid Restore 產品做調整

ImageUltra Builder 程式無法讓您匯入 *IBM Rescue and Recovery with Rapid Restore* 產 品相關的模組。您必須使用 Web 下載版(僅用於 IBM 電腦)或零售版(用於 IBM 及 非 IBM 電腦)。

如果您想要建立的影像檔包含 Web 下載版或零售版 IBM Rescue and Recovery with *Rapid Restore* 產品,您不必爲服務分割區建立自訂大小的空間,因爲這些版本的相關元 件使用 C 磁碟機上的*虛擬服務分割區*,而非 ImageUltra Builder 程式建立的實體服務 分割區。

⌠≤ *IBM Rapid Restore Ultra 4* {í]*IBM Rescue and Recovery with Rapid* Restore 產品的元件) 所建立的備份檔都不會儲存在實體服務分割區, 所以您不必在服務 分割區為備份檔保留任何額外的空間。備份檔會儲存在 C 磁碟機、其他本端磁碟機或網 路磁碟機的虛擬服務分割區上。

# 在基本對映中為舊版 IBM Rapid Restore 程式做調整

*IBM Rapid Restore PC 和 IBM Rapid Restore Ultra 第 3 版程式使用實體服務分割區* 來儲存及管理備份;因此,即使作業系統完全失效,您仍然可以還原硬碟內容。程式 提供了數個選項來備份及還資資料,包括備份整個影像檔。

因為 Smart Image 和這些版本的 Rapid Restore 程式共用服務分割區,所以您必須在基 本對映中做調整。這些調整提供了一個功能表給使用者,讓使用者能夠選擇使用的用 戶端回復方法 (Rapid Restore 回復或 ImageUltra 回復)。因為 ImageUltra 影像檔和 IBM Rapid Restore Ultra 備份檔共用同一個服務分割區,為了能在啓動期間按住 F11 鍵 時同時顯示這兩種回復方法,ImageUltra Builder 程式提供了特定的篩選和公用程式。如 果基本對映中沒有包含適當的篩選和公用程式,使用者就無法以 F11 鍵來還原 IBM Rapid Restore 影像檔。

註: 接下來的討論當中,功能表項目『IBM Rapid Restore Recovery』和『ImageUltra Recovery』當作範例使用。因為您要建構的是對映,所以您可控制功能表項目文字 並使用您認爲適合使用者的任何文字。下列資訊當中參照到的篩選和公用程式位 於儲存庫的根節點。

建立這些調整的程序很簡單。若要建立調整,請將功能表項目直接插入到基本對映根 項目下。您可能需要命名功能表項目『IBM Rapid Restore Recovery』。請將 IBM 提 供的篩選 ImageUltra 2.0 - Rapid Restore 和 IBM 提供的公用程式 ImageUltra 2.0 -Rapid Restore 與功能表項目產生關聯。

*ImageUltra 2.0 - Rapid Restore* 篩選會偵測目標電腦的服務分割區中出現的是 IBM Rapid Restore 或 IBM Rapid Restore PC 程式。如果偵測到程式,則『IBM Rapid Restore Recovery』功能表項目和『ImageUltra Recovery』功能表項目會在功能表中顯示為回復選 項。如果選取了『IBM Rapid Restore Recovery』功能表項目, ImageUltra 2.0 - Rapid Restore 公用程式便會關閉 ImageUltra Builder 安裝功能表並啓動 IBM Rapid Restore 程 式。如果選取了『ImageUltra Recovery』功能表項目,ImageUltra Builder 功能表系統會 繼續執行,使用者可以在後續的功能表中選擇功能表選項。

有關使用公用程式和篩選的詳細資訊,請參閱第 [60](#page-71-0) 頁的『在基本對映中使用公用程 式』和第63頁的『在基本對映中使用篩選』。

下列圖例顯示如何為 IBM Rapid Restore 程式建構一個可做調整的基本對映。

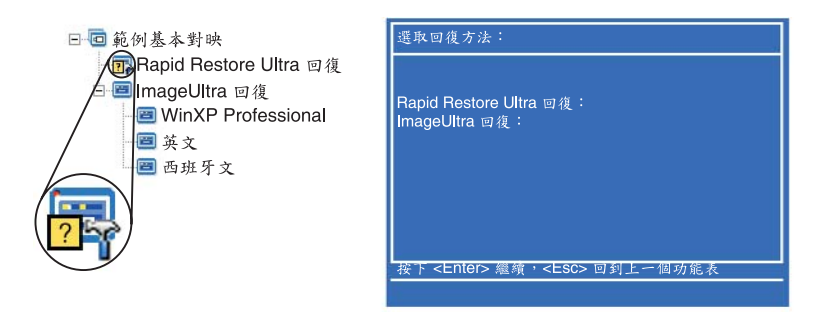

## 預覽對映

ImageUltra Builder 程式有一個內建預覽功能,它可以在部署期間模擬安裝功能表的規 則。您可以在 ImageUltra Builder 主控台使用預覽功能。若要啓動預覽功能,請執行下 列步驟:

- 1. 開啓所要預覽對映的「基本對映」視窗。如果「基本對映」視窗已經開啓,請確定 您已儲存最新變更。
- 2. 在「主視窗」功能表列中,按一下 **Tools**,再按一下 Preview。模擬開始時會立即 出現一個 DOS 視窗。接著顯示第一個安裝功能表。

您可以建立功能表選項,如同您在實際部署當中一樣進行導覽,以下是例外狀況:

- 功能表項目不受篩選影響。當所有篩選收到『true』結果,便會顯示所有功能表項  $\mathsf{E}$
- 公用程式功能表項目會顯示,但選取它們並不會執行實際的公用程式。如果您將公 用程式功能表項目的內容設定為 Run immediately,則會收到一則訊息,指示公用 程式正在執行。如果您將公用程式功能表項目內容設定為 Queue,則不會收到任何回 應。
- 根據最後功能表的最後選項,模擬會結束、功能表系統會關閉,然後開啓一個「預 覽檔案」視窗,顯示模擬過程中產生的檔案清單。您可以直接從「預覽檔案」視窗 檢視每一個檔案。
- 註: 如果對映沒有正確地建構,功能表系統可能會失效或進入迴路中,導致您無法在 模擬中完成功能表選項。任何時候要結束模擬,請按 Ctrl+Esc 返回到 Windows 桌 面,然後從 Windows 工作列關閉模擬。

#### 建立裝置驅動程式對映樹狀結構

「新建對映精靈」可讓您從頭開始建立新的驅動程式對映,或者根據現有的驅動程式 對映來建立新的驅動程式對映。「新建對映精靈」負責在儲存庫中建立新的驅動程式 對映項目、為對映指定檔名,以及將對映放置到正確的儲存庫位置中。

基本對映和驅動程式對映之間有幾個重大差別。與基本對映樹狀結構不同的是,會加 入到驅動程式對映樹狀結構的元件只有功能表項目和裝置驅動程式模組。驅動程式對 映中的功能表項目對於目標電腦上所顯示的功能表沒有影響。驅動程式對映中的功能 表項目只有兩個目的:

- 為程式開發者提供註解機制
- 將篩選指定至一或多個裝置驅動程式模組

您不一定要將驅動程式對映併入到可部署的「智慧型影像檔」中。如果您在有 HIIT 功 能的 IBM 目標電腦上部署 Ultra-Portable 影像檔或 Portable-Sysprep 影像檔,就可以選 擇下列項目:

- 使用驅動程式對映以及管理該目標電腦需要的所有裝置驅動程式模組
- 不使用驅動程式對映,依賴在目標電腦的服務分割區或 HPA 中由 IBM 所提供的裝 置驅動程式模組

如果您將「硬體專屬影像檔」部署到目標電腦,在安裝「硬體專屬影像檔」期間,部 署成「智慧型影像檔」一部分的任何驅動程式對映都會被忽略。目標電腦會要求在 「硬體專屬影像檔」中併入所有的裝置驅動程式。

如果您決定要使用驅動程式對映,則您有兩種建構方法:

• 建立僅支援單一電腦機型的簡單驅動程式對映。

這個方法必須建立和管理多個對映,每一個都使用針對特定目標電腦所自訂的裝置 驅動程式。如果您建立一個簡單的驅動程式對映,就必須決定該電腦需要的所有裝 置驅動程式,然後將所有適當的裝置驅動程式模組插入到樹狀結構中。

• 建立複雜的驅動程式對映來支援多種電腦機型。

這個方法會針對您的組織所支援的每一種機型使用一個功能表項目,然後將篩選指 定至每一個功能表項目,來決定在安裝程序期間要使用哪幾組裝置驅動程式。這個 方法需要使用篩選來判定機型。ImageUltra Builder 程式針對這個目的提供了一個篩選 *ImageUltra* - 機型檢查供您使用。(如需 ImageUltra Builder 程式所提供篩選的其他 相關資訊,請參閱 ImageUltra Builder 說明系統。)

如果您根據現有的對映來建立複雜的驅動程式對映,您只需要變更支援其他機型所 需的樹狀結構、為每一個新建或變更的功能表項目指定篩選,然後在「功能表項目 內容」視窗中為每一個新建或變更的功能表項目定義篩選參數即可。如果要從頭開 始建立新的複雜驅動程式對映, 就必須執行下列步驟:

- 插入所有的功能表項目
- 插入所有的裝置驅動程式模組
- 在「功能表項目內容」視窗中,為*所有的*功能表項目定義篩選參數

# 在驅動程式對映中插入功能表項目

當您打算使用篩選時,才需要使用功能表項目。和基本對映不同的是,您不能將功能 表項目設定為巢狀。驅動程式對映中的所有功能表項目都會插入到根層次。下列圖例 顯示在根層次有一個功能表項目清單的驅動程式對映樹狀結構。

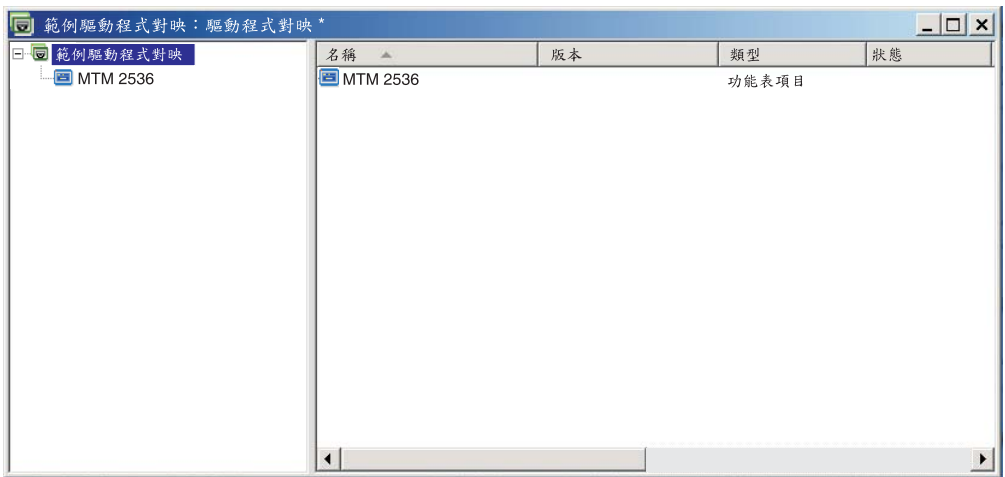

# 在驅動程式對映中插入模組

如果您沒有在驅動程式對映中使用功能表項目,就會將裝置驅動程式模組插入到根層 次。如果您使用功能表項目,則裝置驅動程式模組會插入到適當功能表項目的右窗格 中。篩選只會影響已指定篩選的功能表項目右窗格中插入的的裝置驅動程式模組。

裝置驅動程式模組是可以新增至驅動程式對映的唯一模組類型。通常,您可以將一或 多個裝置驅動程式模組插入到驅動程式對映中每一個功能表項目清單的右窗格中。下 列圖例顯示包含一個功能表項目的簡單驅動程式對映樹狀結構,以及插入該功能表項 目右窗格中的一系列相關裝置驅動程式模組。

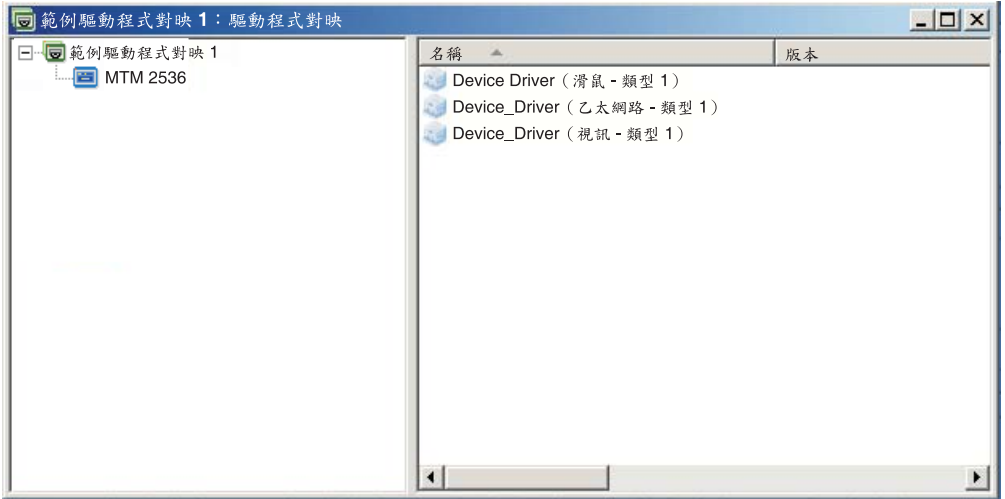

# 在驅動程式對映中使用篩選

驅動程式對映中的篩選是為了自動判斷在特定的目標電腦中要提供哪一組的驅動程式 給 Windows 安裝程式(在使用 Portable-Sysprep 影像檔時,則是迷你安裝程式)。 ImageUltra Builder 程式所提供的篩選可讓您查詢機型、機型和型號、平台(桌上型或行 動式),以及目標電腦是否為 IBM 電腦。如果要減少對映中的功能表項目和篩選的數 目,您可以提供多個驅動程式,讓 Windows 安裝程式 (或迷你安裝程式) 根據隨插即 用硬體偵測來將它們排序。

如果您需要查詢其他硬體狀況,也可以建立您自己的篩選。篩選是在 DOS 下執行的程 式,並且在安裝程序期間執行。在大部分的情況下,篩選會查詢電腦的 BIOS 以取得資 訊,但是篩選可以查詢將識別資訊儲存在 ROM 或 EEPROM 模組的任何已安裝硬體。

在驅動程式對映中使用篩選時,會將篩選指定到功能表項目,而不是模組。篩選的規 則是透過「功能表內容」視窗的 Conditions 標籤來控制。如果您將多個篩選指定到一個 功能表項目,就必須定義在使用模組時,必須滿足一個篩選,還是要滿足所有的篩 選。

將篩選指定到功能表項目於表項目圖示的左下角顯示一個小的條件圖示 (黃色背景方塊上有一個問號)。下列圖例顯示每一個功能表項目都已經指定一個篩 選的裝置驅動程式對映樹狀結構。

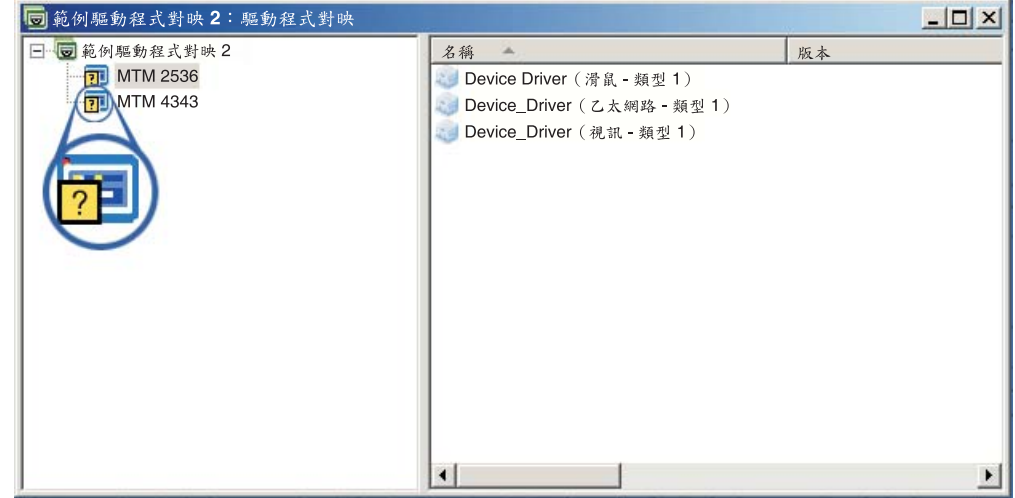

若要將篩選指定到驅動程式對映中的功能表項目,請執行下列步驟:

- 1. 將您要指定篩選的功能表項目反白顯示。
- 2. 在「主視窗」功能表列中,按一下 View,再按一下Properties...。此時會開啓「功 能表項目內容」視窗。
- 3. 按一下 **Conditions** 標籤。
- 4. 按一下 Conditions 標籤中的 Add Filter 圖示。此時會開啓「新增篩選」視窗。
- 5. 在「新增篩選」視窗中,按一下您要使用的篩選,再按一下 OK。此時會關閉「新 增篩選」視窗,樹狀結構中功能表項目圖示左下角出現一個小的條件圖示,篩選 會新增到 Conditions 標籤中。
- 6. 連按兩下您剛才新增的篩選。此時會開啓「編輯參數」視窗。
- 7. 在「參數」欄位中,設定您要使用的參數。
	- 註: 如需 ImageUltra Builder 程式所提供相關的參數格式相關資訊,請參閱 ImageUltra Builder 說明系統。 請確定您已經移除可能位於「參數」欄位中的任何範例。
- 8. 按一下 OK。
- 9. 關閉「功能表項目內容」視窗。
- 10. 按一下丰視窗工具列中的 **Save** 圖示。

# <span id="page-92-0"></span>使用變數:進階基本對映功能

您可以在基本對映中選擇使用變數。變數會被指定到基本對映中的功能表項目;雖然 變數提供許多功能,但許多變數還是要彼此搭配使用。例如,在您開始使用任何變數 功能之前,還是必須對功能表項目指定一些值。將變數指定到功能表項目後,您就可 以開始運用其他變數功能了。例如,您可以設定一些變數,讓系統在安裝程序期間提 示使用者輸入特定資訊。這個功能可讓您使用兩個方法來自訂安裝程序:改變安裝程 序期間功能表選項使用的實際文字;以及改變安裝程序期間的功能表流程。

您可以使用與基本對映功能表項目的相關變數完成下列功能:

- 設定變數包含硬性編碼的值
- 設定條件來決定安裝程序期間顯示的功能表項目
- 參考功能表項目說明和子功能表項目標題內的文字
- 設定變數來提示使用者在安裝程序期間輸入特定的值
- 設定變數來將提示值當作公用程式或篩選的參數傳遞
- 註: 本節中描述的變數與「對映設定」視窗的 User Information 標籤中所使用的變數沒 有關聯或互相影響。

#### 設定變數包含硬性編碼的値

使用變數的第一步就是決定將值硬性編碼為變數,或提示執行安裝程序的人員輸入變 數的值。在某些情況下,您可能要為基本對映功能表項目中使用的變數值進行硬性編 碼或定義。硬性編碼功能表項目的値可讓您開發結構來開始運用變數提供的功能。例 如,您可能有一個標示為 『Windows 2000』 的功能表項目。在本範例中,您可能想要 將此功能表項目的變數定義為 『OS』。在這個情況下,您可以將這個變數的值硬性編 碼為 『Windows 2000』。

若要為基本對映中的功能表項目設定變數及其相關值,請執行下列步驟:

- 1. 開啓對映所在儲存庫的「儲存庫」視窗。
- 2. 如果您的儲存庫包含資料夾,請導覽至對映所在的資料夾。
- 3. 在「儲存庫」視窗的右窗格中,按一下 Base Maps。此時會顯示基本對映的清單。
- 4. 連按兩下適當的基本對映。此時會開啓「基本對映」視窗。
- 5. 展開對映樹。
- 6. 選取您要變數與其相關聯的功能表項目。(在本範例中,您應該選取 Windows 2000 功能表項目。)
- 7. 在「主視窗」功能表列中,按一下 View,再按一下 Properties。此時會開啓「功 能表項目內容」視窗。
- 8. 在 Variables 標籤中,執行下列步驟:
	- a. 按一下 Insert Variable 圖示。
	- b. 在「變數」欄位中,輸入變數或使用下拉功能表選取預先定義的變數。(在本 範例中,您應該輸入 OS)。
	- c. 在「值」欄位中,輸入您要與變數相關聯的值。(在本範例中,您應該輸入 **Windows 2000** $^{\circ}$
	- d. 按一下**確定**。變數及其相關值便會插入 Variables 標籤的「設定」欄位中。
- e. 針對您要新增的每一個變數,重複執行這些步驟。(在本範例中,您可能會想 為基本對映內支援的每一個作業系統設定成類似的變數)。
- 9. 按一下「主視窗」工具列中的 Save 圖示,然後關閉「功能表項目內容」視窗。

下列圖例是基本對映中兩個功能表項目的檢視。Windows 2000 功能表項目是一個示意 圖,顯示它包含硬性編碼的變數和值。

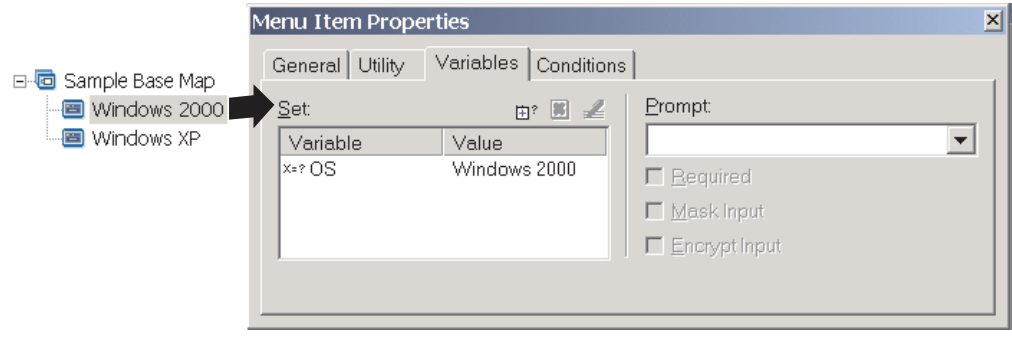

# 設定條件來決定安裝程序期間顯示的功能表項目

定義好主要功能表項目後,您就可以開始實作其他變數功能了。例如,與變數一起使 用的功能表項目條件。條件可讓基本對映評估特定值,進而決定安裝程序期間是否顯 示特定功能表項目。例如,當使用者選擇 『Windows 2000』 而不是 『Windows XP』 時,您可能比較想要顯示一組特定語言。

下列範例說明如何設定條件來評估功能表項目的値,以便目標電腦在安裝程序期間能 夠根據選取的作業系統類型來選擇不同的語言。本範例詳述第 [81](#page-92-0) 頁的『設定變數包含 硬性編碼的值』中所說明的硬性編碼變數範例。

假設每一個作業系統功能表項目下,您都有一個包含語言清單的功能表項目。這個功 能表項目或語言清單標示為 『Language Menu』。『Language Menu』功能表項目巢狀 結構內是含有您基本對映支援之所有語言標題的其他功能表項目。不過,假設您只要 安裝人員選取 『Windows 2000』 時出現「西班牙文」功能表項目。

若要設定條件來評估基本對映中功能表項目的値,請執行下列步驟:

- 1. 開啓對映所在儲存庫的「儲存庫」視窗。
- 2. 如果您的儲存庫包含資料夾,請導覽至對映所在的資料夾。
- 3. 在「儲存庫」視窗的右窗格中,按一下 Base Maps。此時會顯示基本對映的清單。
- 4. 連按兩下適當的基本對映。此時會開啓「基本對映」視窗。
- 5. 展開對映樹。
- 6. 選取您要使條件與其相關聯的功能表項目。(在上述範例中,您應該選取 Spanish 功能表項目)。
- 7. 在「主視窗」功能表列中,按一下 View,再按一下 Properties。此時會開啓「功 能表項目內容」視窗。
- 8. 在 Conditions 標籤中,執行下列步驟:
	- a. 按一下 Insert Variable 圖示。此時會開啓「新增變數條件」對話框。
	- b. 在「變數」欄位中,輸入變數或使用下拉功能表選取預先定義的變數。(在本 範例中,您應該輸入 OS)。
- c. 在「運算子」欄位中,使用下拉功能表來選取 Equals 或 NOT Equals。(在 本範例中,您應該選取 Equals)。
- d. 在「值」欄位中,輸入您要與變數相關聯的值。(在本範例中,您應該輸入 **Windows 2000**) •
- e. 按一下 OK。
- f. 針對您要新增的每一個條件,重複執行這些步驟。(在上述範例中,您可能想 要為 Windows XP 使用的每一種特定語言設定類似的條件) 。
- 9. 按一下「主視窗」工具列中的 Save 圖示,然後關閉「功能表項目內容」視窗。

下列圖例是一個示意圖,顯示如何為功能表項目設定條件。在本範例中,唯有選取了 『Windows 2000』, 『Spanish』才會顯示為功能表項目。

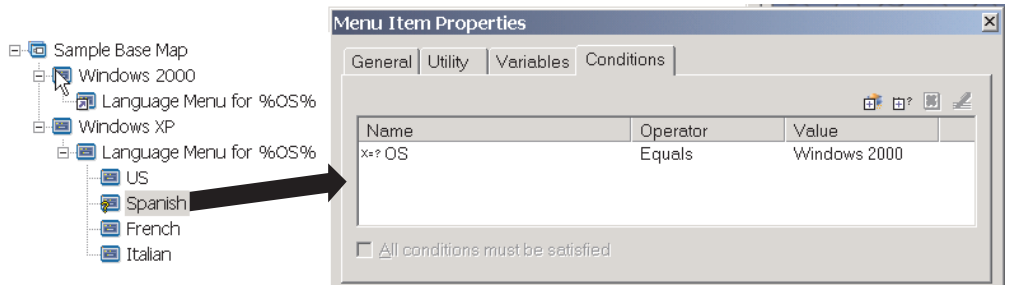

# 參考功能表項目和子功能表項目標題内的文字

變數可讓您依照特定變數和值來撰寫功能表項目說明及子功能表項目標題。這個功能 可讓您自訂安裝程序期間,顯示的功能表項目說明和子功能表項目標題。

例如,如果您擴充上一個範例,則可建構語言清單功能表項目『 Language Menu』,以 便安裝程序期間無論選取了哪一個作業系統功能表項目,都能夠顯示正確的作業系 統。

若要建構功能表項目說明來動態變更安裝程序期間功能表項目說明的顯示方式,請執 行下列步驟:

- 1. 開啓對映所在儲存庫的「儲存庫」視窗。
- 2. 如果您的儲存庫包含資料夾,請導覽至對映所在的資料夾。
- 3. 在「儲存庫」視窗的右窗格中,按一下 Base Maps。此時會顯示基本對映的清單。
- 4. 連按兩下適當的基本對映。此時會開啓「基本對映」視窗。
- 5. 展開對映樹。
- 6. 選取您要變數與其相關聯的功能表項目。(在上述範例中,您應該選取 Language **Menu** 功能表項目。)
- 7. 在「主視窗」功能表列中,按一下 **View**,再按一下 **Properties**。此時會開啓「功 能表項目內容」視窗。
- 8. 按一下 General 標籤。
- 9. 在「說明」欄位中,輸入 Language Menu for %OS%。
- 10. 針對您要修改的每一個說明, 重複執行這些步驟, 使其參照特定變數及其相關 值。
- 11. 按一下「主視窗」工具列中的 Save 圖示,然後關閉「功能表項目內容」視窗。

提示:您可以對不同的功能表項目指定相同的變數。不過,每一個變數的值不可以一 樣。因為在安裝程序期間,選取功能表項目之前尚未設定這些值。一旦安裝程序期間 完成了某個功能表選項,就會設定變數及其相關值,並延伸到使用變數的其他對映。

下列圖例顯示如何開發功能表項目來參考文字。

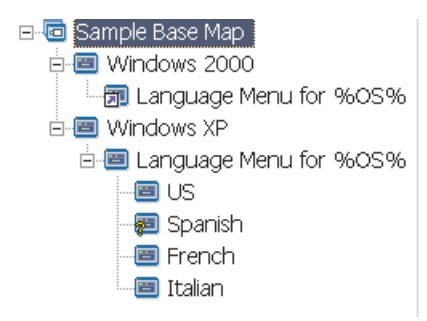

# 設定變數來提示使用者在安裝程序期間輸入特定値

您可以指定變數至功能表項目,以便提示安裝人員輸入特定資訊。該資訊則會變成特 定變數的值。

例如,假設您要新增變數來提示輸入安裝程序執行人員名稱。在此情況下,功能表項 目可能有提示輸入使用者名稱的變數。而使用者輸入的名稱會變成該變數的值。所 以,只要使用該變數,其值就會延伸到整個對映中。這使得對映能夠在剩餘的安裝程 序當中參考使用者名稱。當對映是設定成提示像地理位置、科別和部門之類的資訊 時, 此功能顯得更加重要。

處理提示資訊有三個不同的方法。第一個方法,您可以設定變數來要求提示應答。第 二個方法,您可以設定變數來將安裝程序期間輸入電腦中的提示應答隱蔽起來。例 如,如果要求使用者輸入使用者 ID,所輸入的資訊會以星號呈現。第三個方法,您可以 設定變數以便一輸入資訊就將提示應答加密。

若要設定變數來提示使用者於安裝程序期間輸入特定資訊,請執行下列步驟:

- 1. 開啓對映所在儲存庫的「儲存庫」視窗。
- 2. 如果您的儲存庫包含資料夾,請導覽至對映所在的資料夾。
- 3. 在「儲存庫」視窗的右窗格中,按一下 Base Maps。此時會顯示基本對映的清單。
- 4. 連按兩下適當的基本對映。此時會開啓「基本對映」視窗。
- 5. 展開對映樹。
- 6. 選取您要的變數與其相關聯之功能表項目。
- 7. 在「主視窗」功能表列中,按一下 View,再按一下 Properties。此時會開啓「功 能表項目內容」視窗。
- 8. 在 Variables 標籤中,請執行下列步驟:
	- a. 在「提示」欄位中輸入提示變數,或使用下拉功能表選取變數。(在本範例 中,您應該輸入 **Name** 作為變數)。
	- b. 請勾選 Required、Mask Input 和/或 Encrypt Input 勾選框,以決定處理提 示資訊的方法。
- 9. 針對您要與所選取功能表項目相關的每一個提示變數,重複執行這些步驟。
- 10. 按一下「主視窗」工具列中的 **Save** 圖示,然後關閉「功能表項目內容」視窗。
- 註: ImageUltra Builder 程式所提供的加密程式可與其他加密程式交換。若要獲得最佳的 結果,建議不要置換 ImageUltra Builder 程式所提供的加密程式。加密程式名稱為 IULOG.EXE。不過,您可以使用您環境中所用的類似程式來加密提示值。就新增 您自己的加密程式而言,主要牽涉到兩個步驟。
	- 1. 建立一個服務分割區模組,將您的加密程式新增到暫置區。(其做法為,在您 模組視窗的 Options 標籤中,將目標位置設定為 **Service Partition**。)
	- 2. 使用 Pre-Menu 公用程式,以新加密程式名稱更新 DOE.INI 檔。若要更新 DOE.INI 檔,請建立一個在安裝功能表之前執行的公用程式。此公用程式會更新 暫置區中 DOE 資料夾內的 DOE.INI 檔。變更 DOE.INI 檔,將下列字串: ENCRYPT = IULOG.EXE "%STRING%" 取代成您的加密程式名稱。例如, ENCRYPT = MY\_ENCRYPT.EXE "%STRING%." 然後,重新部署解決方案以獲得最佳結果。

如果想回復成使用 ImageUltra Builder 程式所提供的加密程式,只要從對映中移除 您的加密 Pre-Menu 公用程式即可。如此,不用更新 DOE.INI 檔。若要將 ImageUltra Builder 程式或您所建立的值解密,請對照適當的加密執行檔來執行加密 值。

# 設定變數來將提示値當作公用程式或篩選的參數傳遞

使用變數更進階的方式就是結合變數功能。例如,您可以在公用程式或篩選參數內參 考提示值。此作業結合了參考變數與提示變數值的功能。

假設您有一個影像檔,且根據要使用該影像檔的部門,會需要一個專為該影像檔執行 的特定公用程式。在本範例中,您應該對功能表項目設定一個提示安裝人員輸入部門 名稱的變數。這個提示變數可稱為『Dept』。然後,在公用程式或篩選的「參數」欄 位中,您可以參考參數字串內的變數。

若要參考公用程式或篩選參數內的提示值,請執行下列步驟:

- 1. 開啓對映所在儲存庫的「儲存庫」視窗。
- 2. 如果您的儲存庫包含資料夾,請導覽至對映所在的資料夾。
- 3. 在「儲存庫」視窗的右窗格中,按一下 Base Maps。此時會顯示基本對映的清單。
- 4. 連按兩下適當的基本對映。此時會開啓「基本對映」視窗。
- 5. 展開對映樹。
- 6. 選取您要對其參考變數的功能表項目。
- 7. 在「主視窗」功能表列中,按一下 View,再按一下 Properties。此時會開啓「功 能表項目內容」視窗。
- 8. 若要參考公用程式或篩選參數內的變數及其相關值,請執行下列步驟:
	- a. 執行必要的相關步驟來將公用程式或篩選新增至功能表項目。您還需要在「參 數」欄位中輸入要在參數欄位字串中參考的變數。(在本範例中,您應該參考 **%Dept.%**) •
	- b. 針對要在參數中參考的每一個值,重複執行這些步驟。
- 9. 按一下「主視窗」工具列中的 Save 圖示,然後關閉「功能表項目內容」視窗。

# 第 7 章 建立對映

本章提供關於建立基本對映和驅動程式對映的基本資訊,以及如何定義與每一種對映 相關的設定資訊。其他資訊請參閱 ImageUltra Builder 說明系統。

#### **建立和修改基本對映**

基本對映負責控制部署成「智慧型影像檔」一部分的作業系統、應用程式和公用程 式。基本對映的樹狀結構是根據對映中所含的影像檔類型以及您的組織需求而定。您 必須先建立一個對映模組,然後才能建構對映樹狀結構。有關建構對映樹狀結構的詳 細資訊,請參閱第 55 頁的第 6 章,『對映建構概觀』。

### 建立新的基本對映

這個程序說明如何以現有基本對映不當作範本的情況下建立新基本對映。若要建立新 基本對映,請完成下列程序:

- 1. 開啓您要新基本對映常駐的儲存庫。
- 2. 如果您的儲存庫包含資料夾,請導覽至您要新基本對映常駐的資料夾。
- 3. 從「丰視窗」功能表列中,按一下**Insert**,再按一下 Base Map...。此時會開啓「新 建對映精靈」。
- 4. 按一下 Next。
- 5. 確認已選取 Base Map 圓鈕,再按一下 Next。
- 6. 在「名稱」欄位中,輸入您要用來識別新基本對映的名稱。請盡可能使用精確的 名稱。這個名稱會被用來識別您在儲存庫中的基本對映。
- 7. 按一下 Next。
- 8. 按一下 Next,不選取任何對映。
- 9. 如果您要目標電腦執行網路同步作業(安裝前檢查已更新的對映),請按一下 Yes 圓鈕;如果不要,請按一下 No 圓鈕。
- 10. 按一下 Next。
- 11. 請執行下列其中一項:
	- 如果安裝後您希望目標電腦的服務分割區包含完整的「智慧型影像檔」,請按  $-\overline{\mathsf{F}}$  Delete none 圓鈕。
	- 如果安裝後您希望目標電腦的服務分割區僅包含重建已安裝影像檔所需的對映 和模組,請按一下 Delete unused 圓鈕。
	- 如果安裝後您不希望目標電腦的服務分割區中有任何對映或模組存在,請按一 下 Delete all 圓鈕。
- 12. 按一下 Next。
- 13. 按一下 Finish。此時會關閉「新建對映精靈」,並且開啓「基本對映」視窗。

如需使用樹狀結構的其他相關資訊,請參閱第 55 頁的第 6 章,『對映建構概觀』。

有關使用基本對映其他方面的逐步指示,請參閱下列所示:

• 第88頁的『新增功能表項目至基本對映』

- 第89頁的『新增作業系統模組至基本對映』
- 第89頁的『新增應用程式模組至基本對映』
- 第90頁的『使用基本對映設定和功能表項目內容』

# <span id="page-99-0"></span>根據現有的基本對映來建立新的基本對映

這個程序說明如何以現有基本對映當作範本的情況下建立新的基本對映。新的基本對 映將包含來源基本對映中的所有模組項目和設定。若要根據現有的基本對映來建立新 的基本對映,請完成下列程序:

- 1. 開啓您要新基本對映常駐的儲存庫。
- 2. 如果您的儲存庫包含資料夾,請導覽至來源基本對映所在的資料夾。
- 3. 從「主視窗」功能表列中,按一下 Insert,再按一下 Base Map...。此時會開啓「新 建對映精靈」。
- 4. 按一下 **Next**。
- 5. 確認已選取 Base Map 圓鈕,再按一下 Next。
- 6. 在「名稱」欄位中,輸入您要用來識別新基本對映的名稱。請盡可能使用精確的名 稱。這個名稱會被用來識別您在儲存庫中的基本對映。
- 7. 按一下 **Next**。
- 8. 選取要當作來源使用的基本對映,再按一下 Next。
- 9. 按一下 Finish。此時會開啓新基本對映的「基本對映」視窗。

## 新增功能表項目至基本對映

如果要新增功能表項目至基本對映中,請完成下列程序:

- 1. 開啓基本對映常駐的儲存庫。
- 2. 如果您的儲存庫包含資料夾,請導覽至基本對映所在的資料夾。
- 3. 在「儲存庫」視窗的右窗格中,按一下 Base Maps 標籤。此時會顯示基本對映的 清單。
- 4. 連按兩下適當的基本對映。此時會開啓「基本對映」視窗。
- 5. 請執行下列其中一項:
	- 如果對映樹中已經有功能表項目,請展開對映樹,再按一下您要新增功能表項 目的位置上面一個層次的項目。
	- 如果對映樹不含任何功能表項目,請按一下根項目。
- 6. 在「主視窗」功能表列中,按一下 Insert,再按一下 Menu Item。此時會將「新 增項目」方框加入到樹狀結構中。
- 7. 在「新增項目」方框中,輸入新功能表項目的文字,然後按下 Enter 鍵。
- 8. 重複步驟 5 到 7,直到加入所有的功能表項目為止。
- 9. 若要將功能表項目往上移或往下移,請按一下該功能表項目,再按一下「主視 窗」工具列中的 Move Item Up 或 Move Item Down 圖示。
- 10. 當完成時,請按一下主視窗工具列中的 Save 圖示。
- 註: 如果要刪除對映中的模組或功能表項目,請選取模組或功能表項目,再按一下主 視窗工具列中的 Delete 圖示。

### <span id="page-100-0"></span>新增作業系統模組至基本對映

如果要新增作業系統模組至基本對映中,請完成下列程序:

- 1. 開啓對映常駐的儲存庫。
- 2. 如果您的儲存庫包含資料夾,請導覽至基本對映所在的資料夾。
- 3. 在「儲存庫」視窗的右窗格中,按一下 Base Maps 標籤。此時會顯示基本對映的 清單。
- 4. 連按兩下適當的基本對映。此時會開啓「基本對映」視窗。
- 5. 展開對映樹。
- 6. 按一下您要將作業系統模組新增到其中的功能表項目。
- 7. 從「主視窗」功能表列中,按一下 Insert,再按一下 Operating System...。此時 會開啓「新增作業系統」視窗。
- 8. 在「新增作業系統」視窗的左窗格中,請導覽至含有您要插入的作業系統模組之 資料夾。
- 9. 在「新增作業系統」視窗的右窗格中,按一下您要新增的模組。如果您要同時新 增一個以上的模組,請同時使用 Shift 鍵或 Ctrl 鍵以及滑鼠來標示多個模組。
	- 註: 如果您是從 IBM 電腦匯入模組,您的儲存庫中會有一或多個作業系統模組, 名稱開頭為 『IBM Customization for...』。若分支將作為 Portable-Sysprep 影 像檔的一部份來安裝,請絕對不要在分之中新增這些模組。
- $10.$  按一下確定。
- 11. 針對您要新增的每一個作業系統模組,重複步驟 6 到 10。
- 12. 當完成時,請按一下主視窗工具列中的 Save 圖示。

#### 新增應用程式模組至基本對映

如果要新增應用程式模組至基本對映中,請完成下列程序:

- 1. 開啓對映常駐的儲存庫。
- 2. 如果您的儲存庫包含資料夾,請導覽至基本對映所在的資料夾。
- 3. 在「儲存庫」視窗的右窗格中,按一下 Base Maps 標籤。此時會顯示基本對映的 清單。
- 4. 連按兩下適當的基本對映。此時會開啓「基本對映」視窗。
- 5 展開對映樹。
- 6. 按一下您要將應用程式模組新增到其中的功能表項目。
- 7. 在「主視窗」功能表列中,按一下 Insert,再按一下 Application...。此時會開啓 「新增應用程式」視窗。
- 8. 在「新增應用程式」視窗的左窗格中,請導覽至含有您要插入的應用程式模組之 咨料來。
- 9. 在「新增應用程式」視窗的右窗格中,按一下您要新增的模組。如果您要同時新 增一個以上的模組,請同時使用 Shift 鍵或 Ctrl 鍵以及滑鼠來標示多個模組。
- $10.$  按一下確定。
- 11. 針對您要新增的每一個應用程式模組,重複步驟 6 到 10。
- 12. 當完成時,請按一下主視窗工具列中的 **Save** 圖示。

# <span id="page-101-0"></span>使用基本對映設定和功能表項目内容

在目標電腦上執行安裝程序期間,執行安裝的人員通常必須從一組功能表中選擇要安 裝的影像檔。這些功能表的整體外觀和對映的所有規則都是由基本對映設定來控制。 個別的功能表項目以及與每一個功能表項目相關的篩選和模組,都是由基本對映內容 來控制。有關使用基本對映設定和功能表項目內容的詳細資訊,可在第 55 頁的第 6 章, 『對映建構概觀』中找到。

下列程序說明如何指定新的設定和內容或修改現有的設定和內容。如果要使用這些屬 性,您必須先建立基本對映,並且設定好對映樹狀結構。

### 指定基本對映設定

基本對映設定控制功能表系統的整體外觀以及安裝的所有規則。若要指定或變更基本 對映設定,請執行下列步驟:

- 1. 開啓對映常駐的儲存庫。
- 2. 如果您的儲存庫包含資料夾,請導覽至基本對映所在的資料夾。
- 3. 在「儲存庫」視窗的右窗格中,按一下 Base Maps 標籤。此時會顯示基本對映的 清單。
- 4. 連按兩下適當的基本對映。此時會開啓「基本對映」視窗。
- 5. 在「主視窗」功能表列中,按一下 Tools,再按一下 Settings...。此時會開啓「對 映設定」視窗。
	- 在 General 標籤中,請執行下列步驟:
		- 如果要新增註解至對映,請在「註解」欄位中輸入自由格式文字。「自動換 行」勾選框可讓您將「註解」欄位範圍內的文字自動換行,或建立您自己的 註解行長度及使用水平捲動軸。
		- 如果要新增關鍵字至對映,請在 Keywords to Associate with this Map 欄位中 輸入一或多個關鍵字。您可以在關鍵字中使用任何字元,但垂直線 (I) 和 & 符 號 (&) 除外。您可以使用空格來區隔關鍵字。
			- 註: 關鍵字可讓程式開發者在建立部署磁片或部署光碟時,只出現具有一或多 個相符關鍵字的對映選擇。 ImageUltra Builder 程式會根據特定的對映設 定和建置狀態來自動指定一些關鍵字至對映。您可以透過「對映設定」視 窗手動為對映指定其他關鍵字。如需關於預先定義的關鍵字及關鍵字用法 的其他相關資訊,請參閱 ImageUltra Builder 說明系統。
	- 若要使用預設值來預先定義使用者資訊,或者提示安裝人員在安裝程序開始時輸 入使用者資訊,請在 User Information 標籤中執行下列步驟:
		- a. 按一下 User Information 標籤中的 Insert User Information 圖示。
		- b. 在「資訊」欄位中,使用下拉功能表來選取您要預先定義或者要提示的設定 類型。
		- c. 如果要預先定義這個設定値,請在「預設値」欄位中輸入資訊。
		- d. 如果要提示安裝人員輸入這個設定值,請按一下 Display the following prompt勾選框,使勾號出現,然後在提供的空格中,輸入您要顯示的提示。
		- e. 按一下確定。
		- f. 針對每一個設定類型重複這些步驟。
- 若要在目標電腦顯示功能表系統之前,或在最後功能表中選取了最後的選項之後 自動執行一或多個公用程式,請在「之前/之前功能表選項」標籤中執行下列步 驟:
	- a. 根據您要公用程式執行的時機,按一下 Before user menus 或 After user menus **圓**鈕。
	- b. 按一下 Before/After Menu Options 標籤中的 Insert Utility 圖示。此時會開 啓「新增公用程式」視窗。
	- c. 在「新增公用程式」視窗中,請導覽至要使用的公用程式,按一下該公用程 式,再按一下 OK。此時會關閉「新增公用程式」視窗,而公用程式會新增到 Before/After Menu Options 標籤中。
	- d. 連按兩下您剛才新增的公用程式。此時會開啓「編輯參數」視窗。
	- e. 在「參數」欄位中,輸入公用程式需要的任何參數。
	- f. 按一下確定。
	- g. 針對您要新增的每一個公用程式,重複執行這些步驟。
- 若要控制客戶首次開機模組或基本作業系統模組的安裝次序,請在 Install Sequence 標籤中執行下列步驟:
	- a. 使用下拉功能表來選取您要排序的模組類型。
		- 註: 客戶首次開機模組和基本作業系統模組是您可以在對映層次上設定順序 的唯一模組。在模組視窗的 Options 標籤中,除非客戶首次開機模組的安 裝連結鉤屬性定義為 Install during customer first boot,否則模組不 會出現在選項中。
	- b. 將您要移動的模組反白顯示。
	- c. 使用 Move Item Up 或 Move Item Down 圖示,依序將模組向上或向下移 動。
		- 註: 將需要先安裝的模組移至 First 方塊中,然後在 First 方塊內設定順序。 將需要後安裝的模組移至 Last 方塊中,然後在 Last 方塊內設定順序。 在大部份情況下,必須先安裝分割區模組,然後再安裝其他的作業系統 模組。
	- d. 順序設定完成之後,請按一下 OK。
- 若要定義安裝影像檔之後哪些檔案儲存在目標電腦的服務分割區中,請從 Image Cleanup 標籤中選取下列一項。
	- 如果安裝後您希望目標電腦的服務分割區包含完整的「智慧型影像檔」,請 按一下 Delete none 圓鈕。
	- 如果安裝後,您希望目標電腦的服務分割區中僅包含重建已安裝影像檔所需 的對映和模組,請按一下 Delete unused 圓鈕。
	- 如果安裝後您不希望目標電腦的服務分割區中有任何對映或模組存在,請按 **一下 Delete all** 圓鈕。
		- 註: Delete all 選項會刪除實體服務分割區,即使它是由 IBM 出廠安裝的服務 分割區或者是由 IBM Rapid Restore PC 程式或 IBM Rapid Restore Ultra 第 3 版程式建立的分割區。刪除實體服務分割區會使用戶端無法執行回復 作業。
- 若要設定網路同步功能,請在 Network Options 標籤中執行下列步驟。
- 請勾選 Use Network Sync 勾選框,以啓用網路同步功能。網路同步功能會 檢查部署和安裝程序期間是否有更新的對映。
- 取消勾選 Use Network Sync 勾選框,以停用網路同步功能。
- 若要選取部署和安裝的方法,請在 Network Options 標籤中執行下列步驟:
	- 按一下 Yes 圓鈕來爲直接網路安裝配置對映。直接網路安裝會透過網路來直接 部署和安裝影像檔。在整個程序當中,目標電腦都需要網路連線。
	- <mark>– 按一下 No</mark> 圓鈕來為本端安裝的標準部署配置對映。這個選項會透過網路或 ImageUltra Builder 安裝光碟將「智慧型影像檔」部署到目標電腦的服務分割 區,安裝過程則是在本端環境進行,不需使用網路連線。
	- 按一下 Prompt the user when the image is deployed 圓鈕, 以便選取 對映時提示使用者選取安裝類型。
- 若要控制安裝功能表的外觀,請在 Menu Appearance 標籤中執行下列步驟:
	- 在「色彩設定」區中,以 Item 下拉功能表選取項目,再以 Color 下拉功能表 來為該項目選取顏色。
	- 在「配置設定」區中,設定背景字元、邊界、3D 陰影、選取行文字及狀態行文 字。
	- 在「鍵盤設定」區中,使用下拉功能表來選取用來導覽至上一個功能表的按 鍵,以及用來結束功能表系統的按鍵。您也可以啓用或停用 Ctrl+Alt+Del 按鍵 順序,設定關鍵字來顯示隱藏系統功能表。
- 若要設定服務分割區的自訂大小,請在 Partition 標籤中執行下列步驟:
	- 註: 自訂分割區大小可讓您保留空間給其他共用服務分割區的產品,例如 *IBM Rapid Restore PC*、IBM Rapid Restore Ultra 第 3 版程式和部份版本的 IBM *Rescue and Recovery with [Rapid](#page-86-0) Restore* 產品。請參閱第 75 頁的『Rapid [Restore](#page-86-0) 程式特別注意事項』。
	- 若要設定分割區的固定大小,請按一下 A Fixed size 圓鈕,然後在提供的空 格中輸入分割區大小(以 MB 為單位)。
	- 若要根據磁碟機百分比來設定分割區大小,請按一下 A percentage of the drive 圓鈕,然後使用滑動軸選取百分比。
	- 若要設定具有固定大小緩衝區的分割區大小,請按一下 Based on size of image 圓鈕。然後,勾選 Add an attitional cushion 勾選框,並在提供的 空格中輸入緩衝區大小。若要設定最大分割區大小,請勾選 Partition size may not exceed 勾選框,並使用滑動軸選取磁碟機百分比。
- 6. 在「對映設定」視窗中完成所有變更後,按一下 OK,再按一下「主視窗」工具列中 的 **Save** 圖示。

### 在基本對映中指定功能表項目内容

對映中每一個功能表項目(包括根項目)都有與其相關之唯一的一組功能表項目內 容。功能表項目內容可控制下列所示:

- 一般:這個內容可控制下列所示:
	- 功能表項目或根項目的文字。如果您變更根項目的文字,則也會變更儲存庫中對 映的名稱
	- 安裝功能表中呈現的功能表項目對齊方式。您可以個別定義每一個功能表項目, 使其向左對齊、向右對齊或置中。
- 如果已在「對映設定」視窗的 Image Cleanup 標籤中選取 **Delete unused** 選項, 但不需要選取該特定功能表項目就可以安裝影像檔,則功能表項目是皆應保留在 對映中。例如,如果您有公用程式的功能表項目,但在安裝程序期間該功能表項 目為可選用的,您可以勾選 Show always 勾選框,確保從服務分割區重新安裝 影像檔的情況下,該功能表項目仍可以使用。如果未勾選 Show always 勾選框, 而且從服務分割區重新安裝了影像檔,則僅原始安裝期間所選取的功能表選項可 以使用。
- 子功能表項目:唯有在已選取功能表項目下有巢狀子功能表項目,這個內容才可以 使用。子功能項目內容可控制下列所示:
	- 功能表的標題行文字
	- 功能表項目之間的間隔
	- 僅列示一個功能表項目時是否顯示功能表,或是否自動選取單一功能表項目
	- 是否能夠選取多個功能表項目
- 公用程式:這個內容僅適用於功能表項目;不適用於根項目。您可以使用 Utilities 內 容從將公用程式指定至功能表項目。
- 變數:您可以使用 Utilities 內容來將變數指定至功能表項目或根項目。
- 條件:這個內容僅適用於功能表項目;不適用於根項目。您可以使用「條件」內容 來將一或多個篩選或變數條件指定至功能表項目

若要定義基本對映內容,請執行下列步驟:

- 1. 開啓對映常駐的儲存庫。
- 2. 如果您的儲存庫包含資料夾,請導覽至基本對映所在的資料夾。
- 3. 在「儲存庫」視窗的右窗格中,按一下 Base Maps 標籤。此時會顯示基本對映的 清單。
- 4. 連按兩下適當的基本對映。此時會開啓「基本對映」視窗,並且標示根項目。
- 5. 展開對映樹。
- 6. 選取根項目或功能表項目。
- 7. 在「主視窗」功能表列中,按一下 View,再按一下 Properties。此時會開啓「功 能表項目內容」視窗。
- 8. 按一下 General 標籤,並執行下列步驟:
	- a. 在「說明」欄位中,確認所選取功能表項目(或根項目)的文字正確。
	- b. 在「左右對齊」欄位中,使用下拉功能表來為選取的功能表項目選擇對齊方 式。
	- c. 在 **Show always** 勾選框中,唯有在從服務分割區重新安裝了影像檔,而您想 要將功能表可的能表系統時才需要勾選這個勾選框。唯有已在「對映設 定」視窗的 Image Cleanup 標籤中選取了 **Delete unused** 選項,這個勾選框 才有意義。
- 9. 按一下 Submenu Items 標籤, 並執行下列步驟:
	- 註: 唯有在所選取功能表項目下有巢狀子功能表項目時,才會出現 Submenu Items 標籤。
	- a. 在「標題」欄位中,輸入適合子功能表項目的標題或說明。比方說,如果您的 功能表包含作業系統的清單,您可能想要將標題設為「選取一個作業系統」。
	- b. 在「空格」欄位中,設定您要用來隔開功能表項目的空行數。
- c. 如果您要安裝程式在只有列示一個功能表項目時自動進行選擇,請勾選 Automatically select single item 勾選框。如果樹狀結構中的選定功能表項 目下只有一個子功能表項目,或者您指定一個篩選到多個子功能表項目,而只 有一個子功能表項目符合篩選的條件時,才會出現單一功能表項目的狀況。
- d. 如果您要讓安裝人員選擇多個功能表項目,請勾選 Allow multiple selections 勾選框。例如,您可能要提供從應用程式清單中選取一或多個項目的能力。
- 10. 如果您要將公用程式關聯到功能表項目,請按一下 Utility 標籤,然後執行下列步 驟:
	- a. 在「名稱」欄位中,使用下拉功能表來從模組儲存庫中選取公用程式。
	- b. 在「參數」欄位中,輸入執行公用程式時所需要的任何參數。
	- c. 在「執行」區中, 按一下下列其中一個圓鈕:
		- Immediately:在目標電腦上選取功能表項目後,立即執行公用程式。
		- Queue:選取功能表項目後,公用程式會排入佇列中,直到完成最後功能表 中的最後選項。然後,佇列中所有的公用程式會在安裝任何模組之前執行。
- 11. 如果要定義變數,請按一下 Variables 標籤,然後執行下列步驟:
	- 註: 有關在對映中使用變數的詳細資訊,請參閱第 81 頁的『使用變數;進階基本 對映功能』。
	- a. 按一下 **Insert Variable** 圖示。此時會開啓「設定變數」視窗。
	- b. 在「變數」欄位中,使用下拉功能表來選取預先定義的變數或輸入新變數。
	- c. 在「值」欄位中,輸入您要與變數相關聯的值。
	- d. 按一下 OK。即會將新變數新增至變數清單中。
	- e. 如果要提示安裝人員輸入,請在 Prompt 欄位中輸入提示文字。然後,執行下 列任何動作:
		- 如果這個輸入值是必要的,請勾選 Required 勾選框。
		- 如果要隱藏輸入的值,請勾選 Mask Input 勾選框。
		- 如果要加密輸入值,請勾選 **Encrypt Input** 勾選框。
- 12. 如果要將篩選或變數條件關聯到功能表項目,請按一下 Conditions 標籤。

若要將篩選關聯到功能表項目,請執行下列步驟:

- a. 在 Conditions 標籤中, 按一下 Insert Filter 圖示。此時會開啓「新增篩選」視 窗。
- b. 如果您要使用的篩選在某個資料夾中,請導覽至這個資料夾。
- c. 從儲存庫中選取篩選,再按一下 OK。即會將篩選新增至清單中。
- d. 連按兩下您剛才新增的篩選。此時會開啓「編輯參數」視窗。
- e. 在 Parameters 欄位中,輸入任何必要的參數。有關 ImageUltra Builder 程式 所提供的篩選參數資訊,請參閱 ImageUltra 說明系統。
- f. 按一下 OK。
- g. 針對您要新增的每一個篩選,重複執行這些步驟。

若要將變數條件關聯到功能表項目,請執行下列步驟:

a. 在 Variables 標籤中,按一下 Insert Variable 圖示。此時會開啓「新增變數條 件」視窗。

- b. 使用「變數」下拉功能表來選取您要設定條件的變數。
- c. 使用「運算子」下拉功能表,根據您要設定的條件,選取 Equals 或 NOT **Equals** •
- d. 在 Value 欄位中,輸入您要與變數相關聯的值。
- e. 按一下 OK。即會將變數新增至清單中。

如果列出了多個篩選或變數,或是篩選和變數的任何組合,請執行下列其中一 項:

- 如果您要在符合所有篩選設定的條件後才顯示功能表項目,請勾選 AII **conditions must be satisfied** 勾選框。
- 如果您要在符合至少一個篩選設定的條件後便顯示功能表項目,請不要勾選 All conditions must satisfied 勾選框。
- 13. 完成修改屬性時,請按一下「主視窗」工具列中的 Save 圖示,然後關閉「功能表 項目內容」視窗。

## 建立及修改驅動程式對映對映

驅動程式對映負責控制部署成「智慧型影像檔」一部分的裝置驅動程式和硬體特定的 應用程式。驅動程式對映可以是簡單的(某個機型特定的),也可以是複雜的(專為 許多機型設計的),端視您組織的需求而定。

建立驅動程式對映有三個方法:

- 如果您是從來源電腦匯入裝置驅動程式模組, ImageUltra Builder 程式會根據您匯入 的模組,自動建立一個簡單的驅動程式對映。您可以直接使用這個裝置驅動程式對 映、修改裝置驅動程式對映來符合您的需求,或者製作對映的副本並修改副本。
- 您可以使用「新建對映精靈」來從頭開始建立一個驅動程式對映。
- 您可以使用「新建對映精靈」,根據現有的驅動程式對映來建立驅動程式對映,並 且視需要來加以修改。

您也可以藉由更新「網路同步表格」,以修改過的複本取代現有對映。

有關建構對映內容的詳細資訊,請參閱第55頁的第6章,『對映建構概觀』。本節說 明用來建立及修改對映的方法。

### 建立新的驅動程式對映

請使用下列程序來從頭開始建立新的驅動程式對映:

- 1. 開啓您要新驅動程式對映常駐的儲存庫。
- 2. 如果您的儲存庫包含資料夾,請導覽至您要新驅動程式對映常駐的資料夾。
- 3. 從「主視窗」功能表列中,按一下 Insert,再按一下 Driver Map...。此時會開啓 「新建對映精靈」。
- 4. 按一下 Next。
- 5. 驗證 **Driver map** 圓鈕已經選取,再按一下 Next。
- 6. 在「名稱」欄位中,輸入您要用來識別新驅動程式對映的名稱。請盡可能使用精 確的名稱。這個名稱會被用來識別您在儲存庫中的對映。
- 7. 按一下 Next。
- 8. 按一下 Next,不選取任何對映。
- 9. 如果您要啓用網路同步功能,請按一下 Yes 圓鈕;如果不要,請按一下 No 圓鈕。
- 10.  $\mathcal{H}\rightarrow\mathcal{F}$  **Next**  $\circ$
- 11. 按一下 **Finish**。
- 12. 此時會關閉「新建對映精靈」,並且開啓「驅動程式對映」視窗。

有關使用樹狀結構的資訊,請參閱第 55 頁的第 6 章,『對映建構概觀』。

有關使用驅動程式對映其他方面的逐步指示,請參閱下列所示:

- 『新增功能表項目至驅動程式對映』
- 第 97 頁的『新增裝置驅動程式模組至驅動程式對映』
- 第97 頁的『使用驅動程式對映設定和功能表項目內容』

#### 根據現有的驅動程式對映來建立新的驅動程式對映

這個程序說明如何以現有驅動程式對映當作範本的情況下,建立新的驅動程式對映。 新的驅動程式對映將包含來源驅動程式對映中的所有模組項目和設定。若要根據現有 的驅動程式對映來建立新的驅動程式對映,請完成下列程序:

- 1. 開啓您要新驅動程式對映常駐的儲存庫。
- 2. 如果您的儲存庫包含資料夾,請導覽至來源驅動程式對映所在的資料夾。
- 3. 從「主視窗」功能表列中,按一下 Insert,再按一下 Driver Map...。此時會開啓 「新建對映精靈」。
- 4. 按一下 Next。
- 5. 確認已選取 Driver Map 圓鈕,再按一下 Next。
- 6. 在「名稱」欄位中,輸入您要用來識別新驅動程式對映的名稱。請盡可能使用精 確的名稱。這個名稱會被用來識別您在儲存庫中的對映。
- 7. 按一下 **Next**。
- 8. 選取要當作來源使用的驅動程式對映,再按一下 **Next**。
- 9. 按一下 Finish。此時會開啓新驅動程式對映的「驅動程式對映」視窗。
- 10. 請進行任何必要的對映變更。
- 11. 完成變更之後,請按一下「主視窗」工具列中的 Save 圖示,然後關閉「驅動程式 對映」視窗。

#### 新增功能表項目至驅動程式對映

驅動程式對映中的功能表項目可提供一個機制來建立註解,同時提供一個方法來將篩 選指定至個別的裝置驅動程式模組或裝置驅動程式模組的群組。和基本對映不同,驅 動程式對映中的功能表項目對於目標電腦上所顯示的功能表項目沒有影響。

要在驅動程式對映中新增功能表項目,請完成下列程序:

- 1. 開啓對映常駐的儲存庫。
- 2. 如果您的儲存庫包含資料夾,請導覽至驅動程式對映所在的資料夾。
- 3. 在「儲存庫」視窗的右窗格中,按一下 **Driver Maps** 標籤。此時會顯示騙動程式 對映的清單。
- 4. 連按兩下適當的驅動程式對映。此時會開啓「驅動程式對映」視窗。
- 5. 如果對映樹中已經有功能表項目,請展開對映樹。
- 6. 按一下樹狀結構的根項目
- 7. 在「主視窗」功能表列中,按一下 **Insert**,再按一下 Menu Item。此時會將「新 增項目」方框加入到樹狀結構中。
- 8. 在「新增項目」方框中,輸入新功能表項目的文字,然後按下 Enter 鍵。
- 9. 重複步驟 6 到 8,直到加入所有的功能表項目為止。
- 10. 若要將功能表項目往上移或往下移,請按一下該功能表項目,再按一下「主視 窗」工具列中的 Move Item Up 或 Move Item Down 圖示。
- 11. 完成時,請按一下主視窗中的 Save 圖示。

## 新增裝置驅動程式模組至驅動程式對映

若要將一或多個裝置驅動程式模組新增至驅動程式對映中,請執行下列步驟:

- 1. 開啓對映常駐的儲存庫。
- 2. 如果您的儲存庫包含資料夾,請導覽至驅動程式對映所在的資料夾。
- 3. 在「儲存庫」視窗的右窗格中,按一下 **Driver Maps** 標籤。此時會顯示騙動程式 對映的清單。
- 4. 連按兩下適當的驅動程式對映。此時會開啓「驅動程式對映」視窗。
- 5. 展開對映樹。
- 6. 將您要新增裝置驅動程式模組到其中的根項目或功能表項目反白顯示。
- 7. 在「主視窗」功能表列中,按一下 Insert,再按一下 Device Driver...。此時會開 啓「新增裝置驅動程式」視窗。
- 8. 在「新增裝置驅動程式」視窗的左窗格中,導覽至含有您要新增的裝置驅動程式 模組之資料夾。
- 9. 在「新增裝置驅動程式」視窗的右窗格中,按一下您要新增的模組。如果您要同 時新增一個以上的模組,請同時使用 Shift 鍵或 Ctrl 鍵以及滑鼠來標示多個模組。
- $10.$  按一下確定。
- 11. 針對您要新增的每一個裝置驅動程式模組,重複步驟 6 到 10。
- 12. 當完成時,請按一下主視窗工具列中的 Save 圖示。

## 使用驅動程式對映設定和功能表項目内容

驅動程式對映設定套用到整個對映。您可以使用驅動程式對映設定新增對映的註解、 指定對映關鍵字,或是啓用或停用網路同步功能。功能表項目內容套用到特定的功能 表項目。您可以使用功能表項目內容來變更功能表項目的文字,或使一或多個篩選關 聯到某個功能表項目。與基本對映中的功能表項目不同的是,驅動程式對映中的功能 表項目不會顯示為功能表系統的一部份。驅動程式對映功能表項目的唯一用途就是註 解及建立結構來指定篩選。

#### 指定驅動程式對映設定

驅動程式對映設定可讓您執行下列動作:

- 新增對映註解
- 指定對映關鍵字
- 啓用或停用網路同步功能

註: 如果要刪除對映中的模組或功能表項目,請選取模組或功能表項目,再按一 下主視窗工具列中的 Delete 圖示。

若要使用驅動程式對映設定,請執行下列步驟:

- 1. 開啓驅動程式對映常駐的儲存庫。
- 2. 如果您的儲存庫包含資料夾,請導覽至驅動程式對映所在的資料夾。
- 3. 在「儲存庫」視窗的右窗格中,按一下 Driver Maps 標籤。此時會顯示驅動程式對 映的清單。
- 4. 連按兩下適當的驅動程式對映。此時會開啓「驅動程式對映」視窗。
- 5. 在「主視窗」功能表列中,按一下 Tools,再按一下 Settings...。此時會開啓「對 映設定」視窗。
	- 在 General 標籤中,請執行下列步驟:
		- 如果要新增註解至對映,請在「註解」欄位中輸入自由格式文字。「自動換 行」勾選框可讓您將「註解」欄位範圍內的文字自動換行,或建立您自己的 註解行長度及使用水平捲動軸。
		- 如果要新增關鍵字至對映,請在「關鍵字」欄位中輸入一或多個關鍵字。您 可以在關鍵字中使用任何字元,但垂直線 (I) 和 & 符號 (&) 除外。您可以使 用空格來區隔關鍵字。
			- 註: 關鍵字可讓程式開發者在建立部署磁片或部署光碟時,只出現具有一或多 個相符關鍵字的對映選擇。ImageUltra Builder 程式會根據特定的對映設定 和建置狀態來自動指定一些關鍵字至對映。您可以透過「對映設定」視窗 手動為對映指定其他關鍵字。如需關於預先定義的關鍵字及關鍵字用法的 其他相關資訊,請參閱 ImageUltra Builder 說明系統。
	- 若要設定或停用網路同步功能,請在 Network Options 標籤中執行下列動作:
		- 請勾選 Use Network Sync 勾選框,以啓用網路同步功能。網路同步功能會 檢查部署和安裝程序期間是否有更新的對映。
		- 取消勾選 Use Network Sync 勾選框,以停用網路同步功能。
	- 若要啓用或停用驅動程式對映篩選處理程序,請在 Network Options 標籤中執行 下列動作:
		- 如果只要將套用到目標電腦的裝置驅動程式模組部署為「智慧型影像檔」的 **一部份,請勾選 Use driver map filter processing** 勾選框。
		- 如果要將您對映中定義的所有裝置驅動程式模組部署為「智慧型影像檔」的 一部份,請不要勾選 Use driver map filter processing 勾選框。
- 6. 完成變更時,請按一下 OK,再按一下「主視窗」工具列中的 Save 圖示。

# 在驅動程式對映中指定功能表項目内容

驅動程式對映中每一個功能表項目(包括根項目)都有與其相關之唯一的一組內容。 功能表項目內容可控制下列所示:

- 一般:這個內容可控制功能表項目或根項目的文字。如果您變更根項目的文字,則 也會變更儲存庫中對映的名稱。
- 條件:這個內容僅適用於功能表項目;不適用於根項目。您可以使用「條件」內容 來將一或多個篩選指定至功能表項目。

若要使用驅動程式對映設定,請執行下列步驟:

- 1. 開啓驅動程式對映常駐的儲存庫。
- 2. 如果您的儲存庫包含資料夾,請導覽至驅動程式對映所在的資料夾。
- 3. 在「儲存庫」視窗的右窗格中,按一下 **Driver Maps** 標籤。此時會顯示驅動程式對 映的清單。
- 4. 連按兩下適當的驅動程式對映。此時會開啓「驅動程式對映」視窗。並且反白顯示 根項目。
- 5. 展開對映樹並選取適當的項目(根項目或功能表項目)。
- 6. 在「主視窗」功能表列中,按一下 View,再按一下 Properties。此時會開啓「功 能表項目內容」視窗。
- 7. 在 General 標籤中,您可以在「說明」欄位中變更所選取功能表項目或根項目的名 稱。
- 8. 如果您要將一或多個篩選關聯到選取的功能表項目,請按一下 Conditions 標籤, 然後執行下列步驟:
	- 註: 通常,只有在功能表項目下列示的模組與特定機器條件關聯時,篩選才會關聯 到功能表項目。比方說,如果您要建立含有多個機型的裝置驅動程式之驅動程 式對映樹狀結構,您可以使用篩選來決定目標電腦的機型,僅安裝適用特定機 型的裝置驅動程式模組。當某個篩選與驅動程式對映中的某個功能表項目產生 關聯時,該篩選就會在安裝程序期間於目標電腦上自動執行。
	- a. 在 Conditions 標籤中,按一下 Insert Filter 圖示。此時會開啓「新增篩選」視 窗。
	- b. 在「新增篩選」視窗的左窗格中,請導覽至您要新增的篩選所在之資料夾。
	- c. 在「新增篩選」視窗的右窗格中,選取要關聯到功能表項目的篩選,再按一下 OK。此時會關閉「新增篩選」視窗並將篩選新增到 Conditions 標籤中。
	- d. 連按兩下您剛才新增的篩選。此時會開啓「編輯參數」視窗。
	- e. 在「參數」欄位中,輸入篩選需要的任何參數。有關將 ImageUltra Builder 程式 所提供的篩選與參數一起使用的資訊,請參閱 ImageUltra Builder 說明系統。
	- f. 針對您要新增的每一個篩選,重複步驟 a 到 e。
	- g. 如果與多個篩選關聯到一個功能表項目,請執行下列其中之一動作:
		- 如果您要在符合所有篩選設定的條件後才顯示功能表項目,請勾選 AII conditions must be satisfied 勾選框。
		- 如果要在符合至少一個篩選設定的條件後便顯示功能表項目,請不要勾選 All conditions must be satisfied 勾選框。
- 9. 完成變更後,請按一下「主視窗」工具列中的 Save 圖示,然後關閉「功能表項目 內容 | 視窗。

# 第 8 章 準備模組的來源<mark>檔案</mark>

本章提供準備來源檔案以及從來源檔案建立模組的相關資訊。

### 建立來源作業系統影像檔

建立基本作業系統模組的來源的方法是根據您打算部署到目標電腦的影像檔類型而 定。為 Portable-Sysprep 影像檔和「硬體專屬影像檔」建立來源的方法不同。

# 關於 Ultra-Portable 影像檔的備註

註: 本節中的資訊適用於不含 Web Update 4 或以後版本的 ImageUltra Builder 程式。 Web Update 4 及以後的版本提供額外的功能,讓您能為 Ultra-Portable 影像檔建立 基本作業系統模組。請參閱第 155 頁的附錄 C, 『Web 更新』。

ImageUltra Builder 程式並未提供為 Ultra-Portable 影像檔建立基本作業系統模組所需要 的工具。您必須從啓用 HIIT 的 IBM 個人電腦或是一組 「IBM 回復光碟」來匯入 IBM 所開發的作業系統模組。有關匯入模組的其他資訊,請參閱第 11 頁的『匯入事先存在 的對映和模組』,或查詢 ImageUltra Builder 說明系統,以取得逐步指示。

除了搭配 IBM 開發的作業系統模組來安裝應用程式模組、附加作業系統模組及裝置驅 動程式模組之外,您還可以透過分割區模組的使用來建立其他分割區。您可以使用分 割區模組來建立空的分割區、建立含有資料的分割區或刪除一或多個分割區。不過, 分割區模組中必須包含其他分割區必要的任何資料;您無法在分割區模組所建立的資 料分割區中安裝其他模組。本章稍後會提供關於準備各種模組檔案的說明。有關將分 割區模組納入對映中的資訊,請參閱第 68 頁的『在基本對映中使用分割區模組』。

#### 必要的協力廠商工具

如果您打算建立 Portable-Sysprep 影像檔或「硬體專屬影像檔」,就需要使用 Windows Sysprep  $I\!\!I$ 具,並且執行下列步驟:

- 瞭解執行 Sysprep 工具的需求
- 熟悉 Sysprep 工具所支援的數種語言
- 瞭解哪些版本的 Sysprep 工具和您的影像檔要使用的作業系統相容
- 熟悉至少一種支援的協力廠商影像檔複製工具:Symantec Norton Ghost 或 PowerQuest DeployCenter

有關使用 Sysprep 工具的其他資訊,請造訪 Microsoft Windows 網站: http://www.microsoft.com,再搜尋 Sysprep。

有關使用 Symantec Norton Ghost 的其他資訊,請造訪 Symantec 網站: http://www.symantec.com/,再搜尋 Ghost。

有關使用 PowerOuest DeployCenter 的其他資訊,請造訪 PowerOuest 網站: http://www.powerquest.com/,再搜尋 DeployCenter。

## <span id="page-113-0"></span>**Symantec Norton Ghost 的限制**

將 Ghost 與 ImageUltra Builder 程式一起使用時,必須考慮有些特定限制。

複製磁碟機和分割區: Symantec Norton Ghost 可以複製分割區和磁碟機。由於 ImageUltra Builder 程式使用服務分割區來儲存特定安裝類型的「智慧型影像檔」, Symantec Norton Ghost 在試圖設定多個分割區的大小時,或者在安裝複製的磁碟機時, 可能會發生問題。以百分比來定義分割區大小時, Ghost 一律會使用完整的硬碟容量, 而不會考慮到服務分割區的存在。因此, Ghost 可能會刪除目標電腦上的服務分割區。 定義絕對大小也會出現問題,因為目標電腦上的磁碟機大小各有不同。

使用複製的磁碟機時,可能會發生兩個問題:

- 如果來源電腦上有服務分割區,Ghost 會將這個服務分割區併入成為影像檔的一部分, 而且會覆寫目標電腦上的服務分割區。這樣會導致目標電腦作用中分割區的內容與 目標電腦服務分割區的內容不符。
- 如果來源電腦沒有服務分割區,Ghost 會假設它可以為影像檔使用整個硬碟,因此會 刪除目標電腦上的服務分割區。

有服務分割區存在時,管理使用 Ghost 所建立的多個分割區和複製的磁碟機相當困難, 因此,IBM 僅支援以下兩種實作方式:

- 還原 Ghost 所產生的單一分割區影像檔
- 將單一分割區、複製的磁碟機影像檔當作單一分割區來還原,而不是當作複製的磁 碟機。

Operating Systems 視窗的 Source 標籤中的 「隱藏式安裝」 指令必須是批次檔名,例如 GHOST.BAT .

在批次檔中,您必須使用下列陳述式:

Gdisk.exe 1 /cre /pri /sure ghost.exe -clone,mode=pload,src=*image.gho*:1,dst=1:1 -auto -sure -quiet -fx -batch

其中 *image.gho* 是您的影像檔名稱。

在建置模組之前,您必須將影像檔、Script 檔和批次檔放置在同一個資料夾中。

檔案大小與命名慣例: 建議您儘量將檔案大小限制在 600MB,以方便將影像檔分散到 一組光碟上(若有需要)。如果您使用 Symantec Norton Ghost 7.5 版,請在建立影像 檔時使用 -cns 參數,以確保副檔名與 ImageUltra Builder 程式相容。

#### **PowerQuest DeployCenter** 的限制

ImageUltra Builder 程式使用硬碟尾端的服務分割區來儲存「智慧型影像檔」。服務分割 區是隱藏的,因此在安裝程序期間必須受到保護。PowerQuest DeployCenter 有一個 Script 撰寫功能,可用來保護分割區。

在安裝任何檔案前,ImageUltra Builder 程式會從目標電腦硬碟上刪除所有的分割區,但 服務分割區除外。因此,在建立 Script 時,您不必包含任何指令來刪除分割區。

以下是可以和 ImageUltra Builder 程式一起用來保護服務分割區以及還原兩個分割區的 PowerQuest DeployCenter Script 範例:

SELECT DRIVE 1 PROTECT PARTITION LAST SELECT FREESPACE FIRST SELECT IMAGE 1 RESIZE IMAGE PROPORTIONAL SELECT IMAGE 2 RESIZE IMAGE 2048 RESTORE SELECT PARTITION 1 SET ACTIVE SELECT PARTITION 2 UNHIDE

在範例 Script 中,會建立兩個分割區:分割區 1 使用所有可用的磁碟空間,分割區 2 使用 2 GB。根據預設,當 PowerQuest DeployCenter 將分割區 1 設定成作用中時,會 隱藏任何其他的主要分割區。因此,當分割區 1 被設定為作用中時,Script 必須將任何 隱藏的主要分割區「取消隱藏」。範例 Script 會「取消隱藏」分割區 2。如果使用第三 個主要分割區,您應該將下列這幾行新增至 Script 結尾:

SELECT DRIVE 1 SELECT PARTITION 3 UNHIDE

在建置 PowerQuest 影像檔的模組時,請使用批次檔,並且用批次檔名稱作為 Operating Systems 視窗的 Source 標籤中的「隱藏式安裝」指令。例如, 您可以使用 PQIMAGE.BAT 作為 「隱藏式安裝」 指令。

在 POIMAGE.BAT 檔案中,您必須使用下面這幾行:

pqdi.exe /cmd=*restore.scp* /I24 /NRB /img=*image.pqi*

其中 restore.scp 是之前顯示的 Script,而 image.pqi 是您要還原的影像檔名稱。/NRB 參數會指示 PQDI.EXE 程式不要將電腦重新開機,使 ImageUltra Builder 安裝程式在 安裝 PowerQuest 影像檔之後可以重新取得控制權。

在建置模組之前,您必須將影像檔、Script 檔和批次檔放置在同一個資料夾中。

有關開發 PowerQuest DeployCenter Script 的其他資訊,請參閱您的 PowerQuest DeployCenter 說明文件。

# 建立 Portable-Sysprep 影像檔

根據 Portable-Sysprep 影像檔來建立基本作業系統模組時,有四個主要的步驟:

- 1. 使「IBM 自定程式」(IBM Customization Program) 可供來源電腦存取
- 2. 在來源電腦上建立 Portable-Sysprep 影像檔,然後使用 Symantec Norton Ghost 或 PowerQuest DeployCenter 來建立影像檔
- 3. 設定模組屬性
- 4.從影像檔建置模組

# 使「IBM 白定程式」可供存取

在建立 Portable-Sysprep 影像檔前,您必須先使 「IBM 自定程式」 (IBM Customization Program) (IBMCP.EXE) 可供來源電腦存取。 ImageUltra Builder 程式可讓您將磁片、 共用磁碟機或任何其他媒體上的「IBM 自定程式」(IBM Customization Program) 複製 到 ImageUltra 主控台有直接寫入存取權的磁片、共用磁碟機或任何其他媒體。

- 1. 請使用「Windows 檔案總管」或「我的電腦」來開啓您儲存庫中的 IBMCP 資料夾。
	- 註: 如果您記不住儲存庫的路徑,請在 ImageUltra Builder 主視窗中按一下 File, 再按一下 Open repository...。這時會列出儲存庫路徑。您可以使用任何儲存 庫。
- 2. 將 IBMCP.EXE 程式複製到來源電腦在開發影像檔期間有權存取的磁片或共用磁碟 機。如果您使用磁片,請將磁片標示為 "ImageUltra IBM Customization Program"。
- 3. 請執行下列其中一項:
	- 提供一片 ImageUltra IBM Customization Program 磁片給負責建立 Portable-Sysprep 影像檔的所有人員。
	- 提供 IBMCP.EXE 程式的路徑給負責建立 Portable-Sysprep 影像檔的所有人員。

#### 建立和準備影像檔

開始之前,請確定您已經將「IBM 自定程式」(IBM Customization Program) 放置到可 攜帶的媒體上,而且這個媒體與來源電腦相容,或者放置在來源電腦在安裝作業系統 和其他程式之後有權存取的共用磁碟機上。其他相關資訊請參閱『使「IBM 自定程式」 可供存取』。

如果要建立和準備 Portable-Sysprep 影像檔的來源檔案,請執行下列步驟:

- 1. 在來源電腦上, 依下列方式, 使用 MS-DOS 將硬碟格式化:
	- 註: 您必須在這個步驟中使用 MS-DOS 磁片。請勿使用 Windows 或 PC-DOS 來 分割或格式化硬碟。您可以從 Windows 98 建立一張 MS-DOS 磁片,但是請 記得複製磁片上的 FORMAT.COM 和 FDISK.EXE 程式。
	- a. 將 MS-DOS 磁片插入來源電腦的軟碟機中,然後重新啓動電腦。
	- b. 執行 FDISK.EXE 並建立一個 FAT32 主要分割區。在大部分的情況下,除了服 務分割區之外,您將會使用整個硬碟。
		- **註:** 有關將硬碟機格式從 FAT32 轉換至 NTFS 時的準備工作資訊,請參閱 http://www.microsoft.com/whdc/system/winpreinst/ntfs-preinstall.mspx
	- c. 將 MS-DOS 磁片留在軟碟機中,然後重新啓動電腦。
	- d. 使用 FORMAT C: /S 指令格式化主要分割區。
- 2. 在您的目標電腦上安裝您要的 Windows 作業系統 (Windows XP 或 Windows 2000) 。請勿容許 Windows 安裝程式重新格式化硬碟。
	- 註: 如果需要變更影像檔, 建議您趁著影像檔目前(指執行「IBM 自定程式」之 前)還存在時,使用影像檔複製工具建立影像檔的 Snapshot。如果沒有現在建 立 Snapshot,一旦需要變更影像檔時,您將必需從頭開始重建影像檔。
- 3. 存取並執行「IBM 自定程式」(IBM Customization Program) (IBMCP.EXE)。這個 程式可能在攜帶型媒體或共用磁碟機上。詳細資訊請參閱『使「IBM 自定程式」可 供存取』。
- 4. 取得專爲您的作業系統所設計的 Microsoft Sysprep 程式:
	- Windows 2000 版的 Sysprep 程式可以從 Microsoft 網站取得,網址是: http://www.microsoft.com/windows2000/downloads/tools /sysprep/license.asp。您需要下列檔案:SYSPREP.EXE 和 SETUPCL.EXE。
	- Windows XP 版的 Sysprep 程式是在 Windows XP 光碟的 \SUPPORT\TOOLS\DEPLOY.CAB 檔案中。您需要下列檔案: SYSPREP.EXE、SETUPCL.EXE 和 FACTORY.EXE。
- 5. 依下列方式將 Sysprep 檔案複製到來源電腦:
	- Windows 2000:將 SYSPREP.EXE 和 SETUPCL.EXE 檔案複製到 C:\IBMWORK\SYSPREP 資料夾和 C:\SYSPREP 資料夾中。
	- Windows XP:將 SYSPREP.EXE、SETUPCL.EXE 和 FACTORY.EXE 檔案複製 到 C:\SYSPREP 資料夾中。
- 6. 如果您要建立 Windows 2000 影像檔,請從下列其中一個來源取得 SHUTDOWN.EXE 檔案,然後將它複製到 C:\IBMWORK 資料夾中:
	- Windows NT 4.0 Resource Kit Support Tools, 網址是: http://www.microsoft.com/ntserver/nts/downloads /recommended/ntkit/default.asp。
	- $\bullet$  Windows  $2000$  $Ki t, 網址是:$ Resource http://www.microsoft.com/windows2000/techinfo/reskit/default.asp。
- 7. 「IBM 自定程式」(IBM Customization Program) 會爲 Windows 2000 以及 Windows XP Professional 建立一個空白的 TAG 檔,分別是 C:\IBMWORK\WIN2000 和 C:\IBMWORK\XPPRO。如果您要製作 Windows XP 首頁影像,請將 C:\IBMWORK\XPPRO 更名為 C:\IBMWORK\XPHOME。
- 8. 安裝在您的所有目標電腦上通用的任何應用程式。如果您有任何應用程式無法製 作成模組,請現在安裝它們。
	- 註: 這個步驟是選用的。您可以將共用的應用程式併入成作業系統模組的一部 分,或者您可以建置個別的應用程式模組,然後透過基本對映來控制它們。
- 9. 對影像檔進行任何必要的修改。
- 10. 使用下列程序來修改 BOOT.INI 檔案,使來源電腦在預設的情況下會啓動到 DOS, 而不是 Windows:
	- a. 從 Windows 桌面,用滑鼠右鍵按一下**我的電腦**,再按一下**内容**。
	- b. 按一下進階標籤。
	- c. 按一下啓動及修復按鈕。
	- d. 在「預設作業系統」欄位中,使用下拉功能表來選取『DOS』或『Microsoft **Windows**』(視功能表中項目而定)。
		- 註: 請勿選取『Microsoft Windows 2000 Professional』/fastdetect、『Microsoft Windows XP Professional』/fastdetect 或『Microsoft Windows XP Home』/fastdetect。
	- e. 按一下確定。
- 11. 針對您的影像檔,對 C:\IBMWORK\SYSPREP.INF 檔案進行任何必要的變更。這個 檔案是用來重新進入稽核開機模式。您可以變更密碼、設定 PID 等等。
- 註: 您可能要更新 PID 資訊。在 Windows XP 中,修改 PID 資訊最簡單的地方 是在 C:\IBMWORK\PROKEYP.FM。
- 12. 在 C:\SYSPREP\SYSPREP.INF 檔案中進行任何必要的變更來自訂 Sysprep。
- 13. 依下列方式執行 SYSPREP.EXE:
	- Windows 2000: 執行 C:\SYSPREP\SYSPREP -quiet
	- Windows XP: 執行 C:\SYSPREP\SYSPREP.EXE -factory -quiet
- 14. 重要: 在繼續下一步之前,請先閱讀第102頁的『[Symantec Norton Ghost](#page-113-0) 的限制』 或第102 頁的『[PowerQuest DeployCenter](#page-113-0) 的限制』,以學習和您的影像檔複製工具 相關的特殊準備程序。
- 15. 使用 Symantec Norton Ghost 或 PowerQuest DeployCenter 軟體來建立影像檔。如 果您打算使用光碟來部署影像檔,請確定使用 Ghost 和 DeployCenter 所提供的工 具來將影像檔分割成數個光碟可容納的檔案。
	- 註: 將光碟的檔案大小上限設定為 600MB。如果您使用 Symantec Norton Ghost 7.5 版,請確定在建立影像檔時使用 -cns 參數。
- 16. 將影像檔儲存到它自己的資料夾。如果是用光碟部署,您必須將影像檔分割成光 碟可容納的檔案大小,然後將所有檔案儲存到一個資料夾中。確定資料夾是在 ImageUltra Builder 主控台可以存取的位置中。
- 17. 將您用來建立影像檔的影像檔複製工具 (Symantec Norton Ghost 或 PowerQuest DeployCenter) 儲存在和影像檔相同的資料夾中。
- 18. 將您已經建立的任何批次檔或 Script 檔儲存在與影像檔相同的資料夾中。
- 19. 繼續執行『設定新基本作業系統模組的屬性』。

# 設定新基本作業系統模組的屬性

下列資訊說明如何在不使用現有模組作為範本的情況下,設定新建 Portable-Sysprep 影 像檔基本作業系統模組的屬性。如果要設定新模組屬性使符合現有模組的屬性,請參 閱第 [107](#page-118-0) 頁的『根據現有的基本作業系統模組來設定屬性』。

如果要設定新模組的屬性,請執行下列步驟:

- 1. 開啓您要新基本作業系統模組常駐的儲存庫。
- 2. 如果您的儲存庫包含資料夾,請導覽至您要新基本作業系統模組常駐的資料夾。
- 3. 從「主視窗」功能表列中,按一下 Insert,再按一下 Operating System...。此時 會開啓「新建模組精靈」。
- 4. 按一下 Next。
- 5. 請確定已選取 Operatins System 圓鈕,再按一下 Next。
- 6. 在「名稱」欄位中,輸入您要用來識別這個模組的名稱。請盡可能使用精確的名 稱。這個名稱是將會出現在儲存庫中的名稱。
	- 註: 建議您在名稱中包含影像檔類型,例如代表 Portable-Sysprep 影像檔的 (PSI)。 這樣可協助您建立對映。
- 7. 按一下 No 圓鈕來指出這個模組不是配置區。
- 8. 按一下 **Next**。
- 9. 按一下 **Next**,不選取列示的任何模組。
- 10. 按一下 Base Operating System 圓鈕,然後使用下拉功能表來選取 **Portable-Sysprep Image**
- <span id="page-118-0"></span>11. 按一下 Next。
- 12. 按一下 Finish。「新建模組精靈」會關閉,然後會開啓新模組的 Operating Systems 視窗。
- 13. 在 General 標籤中,執行下列步驟:
	- a. 在「版本」欄位中,輸入作業系統的完整版本號碼。
	- b. 在「類型」欄位中,確認已選取 Portable-Sysprep Image。
	- c. 如果您要指定密碼至這個模組,請在『密碼的加密金鑰』欄位中,輸入加密金 鑰。
		- 註: 密碼可以防止模組被 ImageUltra Builder 程序以外的任何程序解壓縮。指定 加密金鑰時,ImageUltra Builder 程式也會指定密碼至模組。加密金鑰長度 最多可以有 16 個字元,並且可以是任何英數字元的組合。不支援符號。
	- d. 在「註解」欄位中,輸入您要的模組註解。
- 14. 在 OS/Languages 標籤中,執行下列步驟:
	- a. 在左窗格中,在打算使用模組的每一種語言旁邊打勾。在大部分的情況下,基 本作業系統模組會使用特定語言,因此通常只會選取一種語言。不過,必要時 您可以選取多種語言。
	- b. 在右窗格中,在模組所適用的作業系統旁邊打勾。
- 15. 在 Source 標籤中,執行下列步驟:
	- a. 在「來源目錄」欄位中,輸入含有影像檔的資料夾的完整路徑。

**註:** 請確定這個資料夾中沒有任何不必要的檔案。

- b. 在「隱藏式安裝指令」區中,將您開發來控制影像檔安裝的批次檔名稱輸入 「註解」欄位中,而且如果批次檔需要參數,請將參數輸入「參數」欄位中。 (有關建立這個批次檔的資訊,請參閱第 102 頁的『[Symantec Norton Ghost](#page-113-0) 的 限制』和第 102 頁的『[PowerQuest DeployCenter](#page-113-0) 的限制』。)
- 16. 按一下主視窗工具列中的 Save 圖示。
- 17. 繼續執行第 [124](#page-135-0) 頁的『建置新的模組』。

# 根據現有的基本作業系統模組來設定屬性

若要設定新建 Portable-Sysprep 影像檔基本作業系統模組的屬性,使符合現有基本作業 系統模組的屬性,請執行下列步驟:

- 1. 開啓您要新基本作業系統模組常駐的儲存庫。
- 2. 如果您的儲存庫包含資料夾,請導覽至您要新基本作業系統模組常駐的資料夾。
- 3. 從「主視窗」功能表列中,按一下 Insert,再按一下 Operating System...。此時 會開啓「新建模組精靈」。
- 4. 按一下 Next。
- 5. 請確定已選取 Operatins System 圓鈕,再按一下 Next。
- 6. 在「名稱」欄位中,輸入您要用來識別這個模組的名稱。請盡可能使用精確的名 稱。這個名稱是將會出現在儲存庫中的名稱。
- 7. 按一下 No 圓鈕來指出這個模組不是配置區。
- 8. 按一下 Next。
- 9. 從模組清單中,選取要當作來源使用的模組,再按一下 **Next**。
- 10. 按一下 Finish。「新建模組精靈」會關閉,然後會開啓新模組的 Operating Systems 視窗。
- 11. 進行任何必要的變更。如需協助,請參閱 ImageUltra Builder 說明系統。
- 12. 完成修改屬性時,請按一下「主視窗」工具列中的 Save 圖示。
- 13. 繼續執行第 [124](#page-135-0) 頁的『建置新的模組』。

# 建立硬體專屬影像檔

根據「硬體專屬影像檔」來建立基本作業系統模組時,有三個主要的步驟:

- 1. 在來源電腦上建立「硬體專屬影像檔」,然後使用 Symantec Norton Ghost 或 PowerQuest DeployCenter 來建立影像檔
- 2. 設定模組屬性
- 3.從影像檔建置模組

# 建立和準備影像檔

如果要建立和準備「硬體專屬影像檔」的來源檔案,請執行下列步驟:

- 1. 在來源電腦上,安裝您在目標電腦上要使用的 Windows 作業系統。您可以使用任 何檔案系統。
- 2. 安裝在您的所有目標電腦上通用的任何應用程式。
- 3. 將專為您的作業系統所設計的 Microsoft Sysprep 程式安裝到 C:\SYSPREP 資料夾 中。此時請勿執行 SYSPREP.EXE。
	- 註: Windows 2000 版的 Sysprep 程式可以從 Microsoft 網站取得,網址是: http://www.microsoft.com/windows2000/download/tools /sysprep/license.asp Windows XP 版的 Sysprep 程式是在 Windows XP 光碟的 \SUPPORT\TOOLS\DEPLOY.CAB 檔案中。
- 4. 對 C:\SYSPREP\SYSPREP.INF 檔案進行必要的變更,然後執行 SYSPREP.EXE。
- 5. 在大部分的情况下,Sysprep 程式會在執行完畢時關閉電腦。如果 Sysprep 程式沒 有關閉來源電腦,請以手動方式關閉來源電腦。

重要:在繼續下一步之前,請先閱讀第102頁的『[Symantec Norton Ghost](#page-113-0) 的限制』 或第102 頁的『[PowerQuest DeployCenter](#page-113-0) 的限制』,以學習和您的影像檔複製工具 相關的特殊準備程序。

- 6. 使用 Symantec Norton Ghost 或 PowerQuest DeployCenter 軟體來建立影像。如果 您打算使用光碟來部署影像檔,請確定使用您的影像檔複製工具所提供的工具來 將影像檔分割成數個光碟可容納的檔案。
	- 註: 將光碟的檔案大小上限設定為 600MB。如果您使用 Symantec Norton Ghost 7.5 版,請確定在建立影像檔時使用 -cns 參數。
- 7. 將影像檔儲存到它自己的資料夾。如果是用光碟部署,您必須將影像檔分割成光 碟可容納的檔案大小,然後將所有檔案儲存到一個資料夾中。確定資料夾是在 ImageUltra Builder 主控台可以存取的位置中。
- 8. 將您用來建立影像檔的影像檔複製工具 (Symantec Norton Ghost 或 PowerQuest DeployCenter) 儲存在和影像檔相同的資料夾中。
- 9. 將您已經建立的任何批次檔或 Script 檔儲存在與影像檔相同的資料夾中。
- 10. 繼續執行第 [109](#page-120-0) 頁的『設定新基本作業系統模組的屬性』。

# <span id="page-120-0"></span>設定新基本作業系統模組的屬性

下列資訊說明如何在不使用現有模組作為範本的情況下,設定新建「硬體專屬影像 檔」基本作業系統模組的屬性。如果要設定新模組屬性使符合現有模組的屬性,請參 閱第 [107](#page-118-0) 頁的『根據現有的基本作業系統模組來設定屬性』。

如果要設定新模組的屬性,請執行下列步驟:

- 1. 開啓您要新基本作業系統模組常駐的儲存庫。
- 2. 如果您的儲存庫包含資料夾,請導覽至您要新基本作業系統模組常駐的資料夾。
- 3. 從「主視窗」功能表列中,按一下 Insert,再按一下 Operating System...。此時 會開啓「新建模組精靈」。
- 4. 按一下 Next。
- 5. 請確定已選取 Operatins System 圓鈕,再按一下 Next。
- 6. 在「名稱」欄位中,輸入您要用來識別這個模組的名稱。請盡可能使用精確的名 稱。這個名稱是將會出現在儲存庫中的名稱。
	- 註: 建議您在名稱中包含影像檔類型,例如代表「硬體專屬影像檔」的 (HSI)。這樣 可協助您建立對映。
- 7. 按一下 No 圓鈕來指出這個模組不是配置區。
- 8. 按一下 Next。
- 9. 按一下 **Next**,不選取列示的任何模組。
- 10. 按一下 Base Operating System 圓鈕,然後使用下拉功能表來選取 **Hardware-Specific Image**
- 11. 按一下 Next。
- 12. 按一下 Finish。「新建模組精靈」會關閉,然後會開啓新模組的 Operating Systems 視窗。
- 13. 在 General 標籤中,執行下列步驟:
	- a. 在「版本」欄位中,輸入作業系統的完整版本號碼。
	- b. 在「類型」欄位中,確認已選取 Hardware-Specific Image。
	- c. 如果您要指定密碼至這個模組,請在『密碼的加密金鑰』欄位中,輸入加密金 鑰。
		- 註: 密碼可以防止模組被 ImageUltra Builder 程序以外的任何程序解壓縮。指定 加密金鑰時,ImageUltra Builder 程式也會指定密碼至模組。加密金鑰長度 最多可以有 16 個字元,並且可以是任何英數字元的組合。不支援符號。
	- d. 在「註解」欄位中,輸入您要的模組註解。
- 14. 在 OS/Languages 標籤中,執行下列步驟:
	- a. 在左窗格中,在打算使用模組的每一種語言旁邊打勾。在大部分的情況下,基 本作業系統模組會使用特定語言,因此通常只會選取一種語言。不過,必要時 您可以選取多種語言。
	- b. 在右窗格中,在模組所適用的作業系統旁邊打勾。
- 15. 在 Source 標籤中,執行下列步驟:
	- a. 在「來源目錄」欄位中,輸入含有影像檔的資料夾的完整路徑。
	- b. 在「隱藏式安裝指令」區中,將您開發來控制影像檔安裝的批次檔名稱輸入 「註解」欄位中,而且如果批次檔需要參數,請將參數輸入「參數」欄位中。

(有關建立這個批次檔的資訊,請參閱第102頁的『[Symantec Norton Ghost](#page-113-0) 的 限制』和第102 頁的『[PowerQuest DeployCenter](#page-113-0) 的限制』。)

- <span id="page-121-0"></span>16. 按一下主視窗工具列中的 Save 圖示。
- 17. 繼續執行第 [124](#page-135-0) 頁的『建置新的模組』。

## 根據現有的基本作業系統模組來設定屬性

若要使新建的「硬體專屬影像檔」基本作業系統模組屬性與現有基本作業系統模組的 屬性設定相同,請執行下列步驟:

- 1. 開啓您要新基本作業系統模組常駐的儲存庫。
- 2. 如果您的儲存庫包含資料夾,請導覽至您要新基本作業系統模組常駐的資料夾。
- 3. 從「主視窗」功能表列中,按一下 Insert,再按一下 Operating System...。此時 會開啓「新建模組精靈」。
- 4. 按一下 Next。
- 5. 請確定已選取 Operatins System 圓鈕,再按一下 Next。
- 6. 在「名稱」欄位中,輸入您要用來識別這個模組的名稱。請盡可能使用精確的名 稱。這個名稱是將會出現在儲存庫中的名稱。
- 7. 按一下 No 圓鈕來指出這個模組不是配置區。
- 8. 按一下 Next。
- 9. 從模組清單中,選取要當作來源使用的模組,再按一下 Next。
- 10. 按一下 Finish。「新建模組精靈」會關閉,然後會開啓新模組的 Operating Systems 視窗。
- 11. 修改需要變更的任何屬性。如需協助,請參閱 ImageUltra Builder 說明系統。
- 12. 完成修改屬性時,請按一下「主視窗」工具列中的 Save 圖示。
- 13. 繼續執行第 [124](#page-135-0) 頁的『建置新的模組』。

# 準備應用程式模組和附加作業系統模組的來源檔案

您必須準備打算部署成模組的任何應用程式或附加作業系統元件,才能執行隱藏式安 裝。此外,您可以開發和併入迷你應用程式,在安裝應用程式或附加作業系統元件之 前或之後立即執行。由於準備應用程式和附加作業系統元件的方法幾乎完全相同,因 此在本節中將使用應用程式一詞來說明這兩者。需要釐清這些詞彙與應用程式或應用 程式模組時,就會使用附加作業系統元件和附加作業系統模組這兩個詞彙。

# 準備隱藏式安裝

在準備應用程式來進行隱藏式安裝時,您所使用的方法是根據您使用的安裝機制而 定。比方說,如果應用程式使用 InstallShield 作為安裝機制,而 SETUP.EXE 檔案所在 的資料夾中已經有 SETUP.ISS 檔案,就表示應用程式可能已經啓用隱藏式安裝。如果 沒有 SETUP.ISS 檔案,或者所提供的 SETUP.ISS 檔案並沒有產生想要的效果, InstallShield 可讓您建立一個新的 SETUP.ISS 檔案,方法是執行下列步驟:

**註:** 請在測試電腦上執行下列步驟。

- 1. 將應用程式所有的來源檔案複製到一個空的資料夾中。確定您所使用的資料夾結構 與軟體製造商安裝媒體上的資料夾結構相同。如果是 .ZIP 檔,請確定您在將檔案解 壓縮時,仍維持相同的資料夾結構。
- 2. 開啓一個指令提示視窗。
- 3. 變更至含有應用程式 SETUP.EXE 檔案的資料夾。
- 4. 在指令提示下,輸入 SETUP -R,然後按下 Enter 鍵。
- 5. 遵循步驟來安裝程式。在安裝程式時,會將按鍵和滑鼠按鍵記錄到新的 SETUP.ISS 檔案中。由於您所輸入的值會使用在所有的目標電腦上,在提示時,您應該使用與 公司相關的資訊,而不是任何個人資料。
- 6. 安裝完成時, 新的 SETUP.ISS 檔案就會出現在 Windows 資料夾中。將新的 SETUP.ISS 檔案從 Windows 資料夾複製到含有應用程式 SETUP.EXE 檔案的資料 夾中。
- 註: 新版的 InstallShield 可能會使用不同的步驟。

大部份商業型安裝產品(例如 Microsoft 安裝程式)都能讓您執行隱藏式安裝。 InstallShield Developer 可讓您建立 Basic MSI 和 InstallScript MSI 專案類型的隱藏式 安裝。

- 若要執行 Basic MSI 隱藏式安裝,您必須使用下列指令: MSIEXEC /i Product.msi /qn
- 如果您的版次設定包含 SETUP.EXE,您可以執行下列指令: SETUP.EXE /s /v"/an"

Basic MSI 專案不會建立或讀取回應檔。若要設定 Basic MSI 專案的安裝內容,請使用 類似如下的指令:

MSIEXEC /i Product.msi /qn INSTALLDIR=D:\ProductFolder USERNAME='Valued Customer"

如果您遇到問題,請參閱與特定安裝產品相關的說明文件。

## 新增迷你應用程式

洣你應用程式是選用的。洣你應用程式非常適合用來建立特殊資料夾、清除登錄項 目,或執行與安裝的應用程式相關的任何其他服務。迷你應用程式的內容和格式完全 是取決於您。您只能在安裝應用程式前執行一個迷你應用程式,並且在安裝應用程式 後執行一個迷你應用程式。

與準備洣你應用程式唯一相關的需求是,您必須將所有的洣你應用程式檔案複製到與 應用程式 SETUP.EXE 檔相同的資料夾,或者複製到這個資料夾的其中一個子資料夾。

#### 使檔案可供 ImageUltra Builder 主控台存取

準備作業的最後一步是使檔案可供 ImageUltra Builder 主控台存取。您只要將包含應用 程式來源檔案的資料夾和子資料夾複製到 ImageUltra Builder 主控台可以存取的任何磁 碟機即可。您必須保持相同的資料夾結構。

#### 準備好檔案之後

準備好檔案之後,您可以在儲存庫中建立一個模組項目(如果沒有的話),然後建置 模組。當您建立模組項目時,您可以定義與模組相關的許多屬性。與本節中所說明的 準備步驟有直接關聯的屬性是在 Source 標籤中。這些屬性包括:

- 應用程式的來源目錄
- 隱藏式安裝指令和參數
- <span id="page-123-0"></span>• 前置安裝指令和參數(適用於迷你應用程式)
- 後置安裝指令和參數(適用於迷你應用程式)

有關設定屬性的其他資訊,請參閱下列其中一項:

- 『設定新應用程式模組的屬性』
- 第 [114](#page-125-0) 頁的『設定新附加作業系統模組的屬性』

## 設定新應用程式模組的屬性

下列資訊說明如何在不使用現有模組作為範本的情況下設定新應用程式模組的屬性。 如果要設定新模組屬性使符合現有模組的屬性,請參閱第 [114](#page-125-0) 頁的『根據現有的應用 程式模組來設定屬性』。

如果要設定新模組的屬性,請執行下列步驟:

- 1. 開啓您要新應用程式模組常駐的儲存庫。
- 2. 如果您的儲存庫包含資料夾,請導覽至您要新應用程式模組常駐的資料夾。
- 3. 從「主視窗」功能表列中,按一下 Insert,再按一下 Application...。此時會開啓 「新建模組精靈」。
- 4. 按一下 Next。
- 5. 驗證 Applications 圓鈕已經選取,再按一下 Next。
- 6. 在「名稱」欄位中,輸入您要用來識別這個模組的名稱。請盡可能使用精確的名 稱。這個名稱是將會出現在儲存庫中的名稱。
- 7. 按一下 No 圓鈕來指出這個模組不是配置區。
- 8. 按一下 Next。
- 9. 按一下 **Next**,不選取列示的任何模組。
- 10. 按一下 Finish。「新建模組精靈」會關閉,然後會開啓新模組的「應用程式」視 窗。
- 11. 在 General 標籤中,執行下列步驟:
	- a. 在「版本」欄位中,輸入應用程式的完整版本。
	- b. 如果您要指定密碼至這個模組,請在『密碼的加密金鑰』欄位中,輸入加密金 鑰。
		- 註: 密碼可以防止模組被 ImageUltra Builder 程序以外的任何程序解壓縮。指定 加密金鑰時,ImageUltra Builder 程式也會指定密碼至模組。加密金鑰長度 最多可以有 16 個字元,並且可以是任何英數字元的組合。不支援符號。
	- c. 在「註解」欄位中,輸入您要的模組註解。
- 12. 在 OS/Languages 標籤中,執行下列步驟:
	- a. 在左窗格中,在將使用應用程式的每一種語言旁邊打勾。例如,您可以選擇將 「英文」應用程式模組與不同的語言作業系統模組一起使用。
	- b. 在右窗格中,在打算為這個應用程式模組使用的作業系統旁邊打勾。如果應用 程式不是任何 Windows 作業系統特有的,您可以勾選所有的方框。如果應用程 式是某個作業系統特有的,請勾選應用程式所適用的作業系統。
- 13. 在 Source 標籤中, 執行下列步驟:
	- a. 在「來源目錄」欄位中,輸入含有應用程式檔案的資料夾的完整路徑。
- 註: 在下列步驟中,「隱藏式安裝指令」區中的欄位用於透過一般安裝程序安 裝的應用程式。如果要將可安裝檔案複製到目標硬碟而不安裝應用程式, 請保留「隱藏式安裝指令」區中的欄位空白,並在 Options 標籤中的『複製 可安裝檔案的路徑』欄位塡入資料。
- b. 在「隱藏式安裝指令」區中,將用來安裝應用程式的指令輸入到「指令」欄位 中,並且將任何相關參數輸入到「參數」欄位中。例如,您的指令可能是 SETUP.EXE,而您的參數可能是 /S。
	- 註: 下列步驟滴用於洣你應用程式。洣你應用程式非常滴合用來建立特殊資料 夾、清除登錄項目,或執行與應用程式安裝相關的任何其他服務。有關使 用迷你應用程式的其他資訊,請參閱第 110 頁的『準備應用程式模組和附 加作業系統模組的來源檔案』。
- c. 如果您在這個模組中有迷你應用程式必須在安裝實際的應用程式之前立即執 行,請使用「前置安裝指令」區來輸入與啓動迷你應用程式相關的指令和參 數。
- d. 如果您在這個模組中有迷你應用程式必須在安裝實際的應用程式之後立即執 行,請使用「後置安裝指令」區來輸入與啓動迷你應用程式相關的指令和參 數。
- 14. 如果您要指定篩選到應用程式模組中,請在 Filter 標籤中執行下列步驟:
	- a. 按一下 Insert Filter 圖示。此時會開啓「新增篩選」視窗。
	- b. 在「新增篩選」視窗的左窗格中,請導覽至含有您要新增的篩選之資料夾。
	- c. 在「新增篩選」視窗的右窗格中,選取要使用的篩選,再按一下 OK。此時會關 閉「新增篩選」視窗並將篩選新增到 Filter 標籤中。
	- d. 連按兩下您剛才新增的篩選。此時會開啓「編輯參數」視窗。
	- e. 在「參數」欄位中,輸入要獲得預期結果所需的參數。有關使用與 ImageUltra Builder 程式所提供的篩選相關的參數的資訊,請參閱 ImageUltra Builder 說明 系統。
	- f. 按一下確定。
	- g. 如果要對模組指定多重篩選,請執行下列步驟:
		- 如果在安裝模組時必須滿足所有篩選,請按一下 All of these must be true 圓鈕。
		- 如果在安裝應用程式時只要滿足其中一或多個篩選即可,請按一下 One of these must be true 圓鈕。
- 15. 在 Options 標籤中,執行下列步驟:
	- a. Path to copy installable files 欄位定義了是否要將應用程式檔案以可安裝格 式複製到 C 分割區。
		- 如果您在此欄位中輸入一個路徑,並在 Source 標籤中提供「隱藏式安裝指 令」, 除了安裝應用程式外, 檔案還會複製到 C 分割區。
		- 如果您在這個欄位中輸入一個路徑,但是您在 Source 標籤中並未提供「隱藏 式安裝指令」, 就會將檔案複製到 C 分割區, 但是不會自動安裝應用程式。

只有當您要將可安裝的檔案複製到目標電腦的 C 分割區時,才輸入路徑。

- b. Options 標籤中的所有其他欄位是用來處理特殊的案例。
	- 如需「安裝連結鉤」和「安裝插槽」欄位的相關資訊,請參閱第 125 頁的第 9 章. 『指定模組安裝次序』。
- 如需這個標籤上特定欄位的相關資訊,請參閱 ImageUltra 說明系統。
- 如需在特殊情況下使用這個標籤的其他資訊,請參閱第 [131](#page-142-0) 頁的第 11 章, 『處理例外狀況』。
- 16. 按一下「主視窗」工具列中的 Save 圖示,然後關閉「應用程式」視窗。
- 17. 繼續執行第 [124](#page-135-0) 頁的『建置新的模組』。

# <span id="page-125-0"></span>根據現有的應用程式模組來設定屬性

若要設定新應用程式模組屬性使符合現有的應用程式模組屬性,請執行下列步驟:

- 1. 開啓您要新應用程式模組常駐的儲存庫。
- 2. 如果您的儲存庫包含資料夾,請導覽至您要新應用程式模組常駐的資料夾。
- 3. 從「主視窗」功能表列中,按一下 Insert,再按一下 Application...。此時會開啓 「新建模組精靈」。
- 4. 按一下 Next。
- 5. 請確認已選取 Application 圓鈕,再按一下 Next。
- 6. 在「名稱」欄位中,輸入您要用來識別這個模組的名稱。請盡可能使用精確的名 稱。這個名稱是將會出現在儲存庫中的名稱。
- 7. 按一下 No 圓鈕來指出這個模組不是配置區。
- 8. 按一下 Next。
- 9. 從模組清單中,選取要當作來源使用的模組,再按一下 Next。
- 10. 按一下 Finish。「新建模組精靈」會關閉,然後會開啓新模組的「應用程式」視 窗。
- 11. 修改需要變更的任何屬性。如需協助,請參閱 ImageUltra Builder 說明系統。
- 12. 完成修改屬性時,請按一下「主視窗」工具列中的 Save 圖示,然後關閉「應用程 式」視窗。
- 13. 繼續執行第 [124](#page-135-0) 頁的『建置新的模組』。

# 設定新附加作業系統模組的屬性

下列資訊說明如何在不使用現有模組作為範本的情況下設定新附加作業系統模組的屬 性。如果要設定新模組屬性使符合現有模組的屬性,請參閱第 [116](#page-127-0) 頁的『根據現有的 附加作業系統模組來設定屬性』。

如果要設定新附加作業系統模組的屬性,請執行下列步驟:

- 1. 開啓您要新附加作業系統模組常駐的儲存庫。
- 2. 如果您的儲存庫包含資料夾,請導覽至您要新附加作業系統模組常駐的資料夾。
- 3. 從「主視窗」功能表列中,按一下 Insert,再按一下 Operating System...。此時 會開啓「新建模組精靈」。
- 4. 按一下 Next。
- 5. 驗證 Operatins System 圓鈕已經選取,再按一下 Next。
- 6. 在「名稱」欄位中,輸入您要用來識別這個模組的名稱。請盡可能使用精確的名 稱。這個名稱是將會出現在儲存庫中的名稱。
- 7. 按一下 No 圓鈕來指出這個模組不是配置區。
- 8. 按一下 Next。
- 9. 按一下 **Next**,不選取列示的任何模組。
- 10. 按一下 Add on operating system module 圓鈕。
- 11. 按一下 **Next**。
- 12. 按一下 Finish。「新建模組精靈」會關閉,然後會開啓新模組的 Operating Systems 視窗。
- 13. 在 General 標籤中,執行下列步驟:
	- a. 在「版本」欄位中,輸入附加元件的完整版本。
	- b. 如果您要指定密碼至這個模組,請在『密碼的加密金鑰』欄位中,輸入加密金 鑰。
		- 註: 密碼可以防止模組被 ImageUltra Builder 程序以外的任何程序解壓縮。指定 加密金鑰時,ImageUltra Builder 程式也會指定密碼至模組。加密金鑰長度 最多可以有 16 個字元,並且可以是任何英數字元的組合。不支援符號。
	- c. 在「註解」欄位中,輸入您要的模組註解。
- 14. 在 OS/Languages 標籤中,執行下列步驟:
	- a. 在左窗格中,在將使用附加元件的每一種語言旁邊打勾。例如,您可以選擇將 「英文」附加作業系統元件與不同的語言一起使用,或者將它限制為僅使用 「英文」。
	- b. 在右窗格中,在這個模組所適用的作業系統旁邊打勾。比方說,如果您要為最 新版 Windows 媒體播放程式建立一個模組,則該模組可能適用於多個作業系 統。如果您要為 Service Pack 建立模組,該模組可能僅適用於一個作業系統。
- 15. 在 Source 標籤中,執行下列步驟:
	- a. 在「來源目錄」 欄位中,輸入含有附加作業系統元件來源檔的資料夾完整路 徑。
	- b. 在「隱藏式安裝指令」區中,將用來安裝附加作業系統元件的指令輸入到「指 令」欄位中,並且將任何相關參數輸入到「參數」欄位中。例如,您的指令可 能是 SETUP.EXE,而您的參數可能是 /S。
		- 註: 下列步驟適用於迷你應用程式。迷你應用程式非常適合用來建立特殊資料 夾、清除登錄項目,或執行與附加作業系統元件安裝相關的任何其他服 務。有關使用迷你應用程式的其他資訊,請參閱第 [110](#page-121-0) 頁的『準備應用程 式模組和附加作業系統模組的來源檔案』。
	- c. 如果您在這個模組中有迷你應用程式必須在安裝實際附加作業系統元件之前立 即執行,請使用「前置安裝指令」區來輸入與啓動迷你應用程式相關的指令和 參數。
	- d. 如果您在這個模組中有迷你應用程式必須在安裝實際附加作業系統元件之後立 即執行,請使用「後置安裝指令」區來輸入與啓動迷你應用程式相關的指令和 參數。
- 16. 如果您要指定篩選到附加作業系統模組中,請在 Filter 標籤中執行下列步驟:
	- a. 按一下 Insert Filter 圖示。此時會開啓「新增篩選」視窗。
	- b. 在「新增篩選」視窗的左窗格中,導覽至含有您要新增的篩選模組之資料夾。
	- c. 在「新增篩選」視窗的右窗格中,選取要使用的篩選,再按一下 OK。此時會關 閉「新增篩選」視窗並將篩選新增到 Filter 標籤中。
	- d. 連按兩下您剛才新增的篩選。此時會開啓「編輯參數」視窗。
- <span id="page-127-0"></span>e. 在「參數」欄位中,輸入要獲得預期結果時所需要的任何參數。有關使用與 ImageUltra Builder 程式所提供的篩選相關的參數的資訊,請參閱 ImageUltra Builder 說明系統。
- f. 按一下確定。
- g. 如果要對模組指定多重篩選,請執行下列步驟:
	- 如果在安裝模組時必須滿足*所有*篩選,請按一下 All of these must be true 圓鈕。
	- 如果在安裝應用程式時只要滿足其中一或多個篩選即可,請按一下 One of these must be true **圓**鈕。
- 17. 在 Options 標籤中,執行下列步驟:
	- a. Path to copy installable files 欄位可定義應用程式檔案是否要以可安裝格式 複製到 C 分割區。
		- 如果您在此欄位中輸入一個路徑,並在 Source 標籤中提供「隱藏式安裝指 令」,除了安裝應用程式外,檔案還會複製到 C 分割區。
		- 如果您在這個欄位中輸入一個路徑,但是您在 Source 標籤中並未提供「隱藏 式安裝指令」,就會將檔案複製到 C 分割區,但是不會自動安裝應用程式。

若您要將可安裝檔案複製到目標電腦的 C 分割區,才需要輸入路徑。

- b. Options 標籤中的所有其他欄位是用來處理特殊的案例。如需「安裝連結鉤」和 「安裝插槽」欄位的相關資訊,請參閱第 [125](#page-136-0) 頁的第 9 章,『指定模組安裝次 序』。如需這個標籤上其他欄位的相關資訊,請參閱 ImageUltra 說明系統。
- 18. 按一下「主視窗」工具列中的儲存圖示,然後關閉 Operating Systems 視窗。
- 19. 繼續執行第 [124](#page-135-0) 頁的『建置新的模組』。

## 根據現有的附加作業系統模組來設定屬性

若要設定新附加作業系統模組屬性使符合現有的附加作業系統模組屬性,請執行下列 步驟:

- 1. 開啓您要新附加作業系統模組常駐的儲存庫。
- 2. 如果您的儲存庫包含資料夾,請導覽至您要新附加作業系統常駐的資料夾。
- 3. 從「主視窗」功能表列中,按一下 Insert,再按一下 Operating System...。此時 會開啓「新建模組精靈」。
- 4. 按一下 Next。
- 5. 請確定已選取 Operatins System 圓鈕,再按一下 Next。
- 6. 在「名稱」欄位中,輸入您要用來識別這個模組的名稱。請盡可能使用精確的名 稱。這個名稱是將會出現在儲存庫中的名稱。
- 7. 按一下 No 圓鈕來指出這個模組不是配置區。
- 8. 按一下 Next。
- 9. 從模組清單中,選取要當作來源使用的模組,再按一下 Next。
- 10. 按一下 Finish。「新建模組精靈」會關閉,然後會開啓新模組的 Operating Systems 視窗。
- 11. 修改需要變更的任何屬性。如需協助,請參閱 ImageUltra Builder 說明系統。
- 12. 完成修改屬性時,請按一下「主視窗」工具列中的 Save 圖示,然後關閉 Operating Systems 視窗。

# 準備分割區模組的來源檔案

您可以使用基本對映中的分割區模組來於安裝影像檔前準備磁碟機,或安裝影像檔本 身。例如,您可以使用分割區模組來清除所有使用者分割區、清除特定的使用者分割 區、安裝 D 分割區供使用者儲存資料檔,或安裝含有資料的 D 分割區。ImageUltra Builder 程式提供了數個分割區模組來準備磁碟機(如需詳細資訊,請參閱第 68 頁的『在 基本對映中使用分割區模組』),但您必須建立自己的分割區模組來建立 C 分割區以外 的分割區。在大部份情況下,您可以使用影像檔複製工具(例如 Symantec Norton Ghost 或 PowerQuest DeployCenter) 來建立分割區的影像檔,而如果分割區是空的,您還可以 建立批次檔。

建立分割區模組的第一步就是決定分割區模組是否包含資料。

- 如果分割區包含資料,您可以使用影像檔複製工具來建立分割區的影像檔。然後, 將分割區影像檔、影像檔複製程式及安裝影像檔所需的任何 Script 放置到單一資料夾 中。
- 如果分割區不含資料,您可以使用影像檔複製工具來產生建立分割區所需要的 Script。 然後,將影像檔複製程式及任何 Script 放置到單一資料夾中。

下一步是在儲存庫中建立作業系統模組項目。

- 1. 開啓您要新分割區模組常駐的儲存庫。
- 2. 如果您的儲存庫包含資料夾,請導覽至您要新基本作業系統模組常駐的資料夾。
- 3. 從「主視窗」功能表列中,按一下 Insert,再按一下 Operating System...。此時 會開啓「新建模組精靈」。
- 4. 按一下 Next。
- 5. 驗證 Operatins System 圓鈕已經選取,再按一下 Next。
- 6. 在「名稱」欄位中,輸入您要用來識別這個模組的名稱。請盡可能使用精確的名 稱。這個名稱是將會出現在儲存庫中的名稱。
- 7. 按一下 No 圓鈕來指出這個模組不是配置區。
- 8. 按一下 Next。
- 9. 按一下 **Next**,不選取列示的任何模組。
- 10. 按一下 Partitioning module 圓鈕。
- 11. 按一下 Next。
- 12. 按一下 Finish。「新建模組精靈」會關閉,然後會開啓新模組的 Operating Systems 視窗。
- 13. 在 General 標籤中,執行下列步驟:
	- a. 在「版本」欄位中,輸入作業系統的完整版本號碼。
	- b. 如果您要指定密碼至這個模組,請在『密碼的加密金鑰』欄位中,輸入加密金 鑰。
		- 註: 密碼可以防止模組被 ImageUltra Builder 程序以外的任何程序解壓縮。指定 加密金鑰時,ImageUltra Builder 程式也會指定密碼至模組。加密金鑰長度 最多可以有 16 個字元,並且可以是任何英數字元的組合。不支援符號。
	- c. 在「註解」欄位中,輸入您要的模組註解。
- <span id="page-129-0"></span>14. 在 OS/Languages 標籤中, 執行下列步驟:
	- a. 在左窗格中,在打算使用模組的每一種語言旁邊打勾。在大部份情況下,含有 資料的分割區模組會使用特定語言,因此通常只會選取一種語言。不含資料的 分割區模組通常使用一種語言,但可以選取多種語言。
	- b. 在右窗格中,在模組所適用的作業系統旁邊打勾。
- 15. 在 Source 標籤中,執行下列步驟:
	- a. 在「來源目錄」欄位中,輸入含有影像檔的資料夾的完整路徑。
	- b. 在 「隱藏式安裝指令」 區中,輸入還原分割區影像檔或準備磁碟機所需的指 令。
- 16. 按一下丰視窗工具列中的 Save 圖示。
- 17. 繼續執行第 [124](#page-135-0) 頁的『建置新的模組』。
- 註: 當您實作基本對映中一或多個分割區模組時,請確定您在「對映設定」視窗的 Install Order 標籤中所設定的次序無誤。詳細資訊請參閱第 68 頁的『在基本對映中使用分 割區模組』。

## 準備裝置驅動程式模組的來源檔案

裝置驅動程式必須使用標準的 Microsoft 隨插即用 .INF 安裝方法,它通常是隱藏式安 裝。驅動程式本身必須經過 Microsoft Windows Hardware Qualification Lab (WHQL) 認 證及簽名。如果沒有使用經過 WHQL 認證及簽名的裝置驅動程式,在安裝程序期間將 會導致中斷,因為 Windows 所產生的參考訊息需要使用者互動才能略過。

## 新增迷你應用程式

迷你應用程式是選用的。迷你應用程式非常適合用來建立特殊資料夾、清除登錄項 目,或執行與安裝的裝置驅動程式相關的任何其他服務。迷你應用程式的內容和格式 完全是取決於您。您只能在安裝裝置驅動程式前執行一個迷你應用程式,並且在安裝 裝置驅動程式後執行一個迷你應用程式。

與準備迷你應用程式唯一相關的需求是,您必須將所有的迷你應用程式檔案複製到裝 置驅動程式檔案的根資料夾中。

## 為模組準備裝置驅動程式檔案的需求

以下是準備建立模組所需要的裝置驅動程式檔案的需求:

- 裝置驅動程式必須為準備安裝的格式。而且不需要解壓縮的程序。
- 裝置驅動程式必須放置在可供 ImageUltra Builder 主控台存取的磁碟機專用資料夾中。
- 裝置驅動程式必須維持相同的資料夾結構。

當來源檔案符合這些需求時,您就可以設定新裝置驅動程式模組的屬性。

#### 設定新裝置驅動程式模組的屬性

下列資訊說明如何在不使用現有模組作為範本的情況下設定新裝置驅動程式模組的屬 性。如果要設定新模組屬性使符合現有模組的屬性,請參閱第 [120](#page-131-0) 頁的『根據現有的 裝置驅動程式模組來設定屬性』。

如果要設定新裝置驅動程式模組的屬性,請執行下列步驟:

- 1. 開啓您要新裝置驅動程式模組常駐的儲存庫。
- 2. 如果您的儲存庫包含資料夾,請導覽至您要新裝置驅動程式模組常駐的資料夾。
- 3. 從「丰視窗」功能表列中,按一下 Insert,再按一下 Device Driver...。此時會開 啓「新建模組精靈」。
- 4. 按一下 Next。
- 5. 驗證 Device Driver 圓鈕已經選取,再按一下 Next。
- 6. 在「名稱」欄位中,輸入您要用來識別這個模組的名稱。請盡可能使用精確的名 稱。這個名稱是將會出現在儲存庫中的名稱。
- 7. 按一下 No 圓鈕來指出這個模組不是配置區。
- 8. 按一下 Next。
- 9. 按一下 **Next**,不選取列示的任何模組。
- 10. 按一下 Finish。「新建模組精靈」會關閉,然後會開啓新模組的「裝置驅動程式」 視窗。
- 11. 在 General 標籤中,執行下列步驟:
	- a. 在「版本」欄位中,輸入裝置驅動程式的完整版本。
	- b. 在「系列」欄位中, 使用下拉功能表來選取這個裝置驅動程式專用的裝置類 型。
	- c. 如果您要指定密碼至這個模組,請在『密碼的加密金鑰』欄位中,輸入加密金 鑰。
		- 註: 密碼可以防止模組被 ImageUltra Builder 程序以外的任何程序解壓縮。指定 加密金鑰時,ImageUltra Builder 程式也會指定密碼至模組。加密金鑰長度 最多可以有 16 個字元,並且可以是任何英數字元的組合。不支援符號。
	- d. 在「註解」欄位中,輸入您要的模組註解。
- 12. 在 OS/Languages 標籤中,執行下列步驟:
	- a. 在左窗格中,在將使用這個裝置驅動程式的每一種語言旁邊打勾。例如,您可 以選擇將「英文」裝置驅動程式模組與不同語言的作業系統模組一起使用。
	- b. 在右窗格中,在將使用裝置驅動程式模組的作業系統旁邊打勾。例如,如果有 數個 Windows 作業系統可使用裝置驅動程式,請勾選適當的勾選框。如果裝置 驅動程式是某個作業系統特有的,請僅勾選適用的作業系統。
- 13. 在 Source 標籤中,執行下列步驟:
	- a. 在「來源目錄」欄位中,輸入含有來源裝置驅動程式檔案的資料夾的完整路 徑。
	- b. 在「隱藏式安裝指令」區中,將「指令」和「參數」欄位保持空白。
		- 註: 下列步驟適用於迷你應用程式。迷你應用程式非常適合用來建立特殊資料 夾、清除登錄項目,或執行與裝置驅動程式安裝相關的任何其他服務。有 關使用迷你應用程式的其他資訊,請參閱第 [118](#page-129-0) 頁的『新增迷你應用程 式』。
	- c. 如果您在這個模組中有迷你應用程式必須在安裝裝置驅動程式之前立即執行, 請使用「前置安裝指令」區來輸入與啓動迷你應用程式相關的指令和參數。
	- d. 如果您在這個模組中有迷你應用程式必須在安裝裝置驅動程式之後立即執行, 請使用「後置安裝指令」區來輸入與啓動迷你應用程式相關的指令和參數。
- 14. 如果要將篩選指定至驅動程式模組,請按一下 Filter 標籤,然後執行下列步驟:
- <span id="page-131-0"></span>a. 按一下 Insert Filter 圖示。此時會開啓「新增篩選」視窗。
- b. 在「新增篩選」視窗的左窗格中,導覽至含有您要使用的篩選之資料夾。
- c. 在「新增篩選」視窗的右窗格中,選取要使用的篩選,再按一下 OK。此時會關 閉「新增篩選」視窗並將篩選新增到 Filter 標籤中。
- d. 連按兩下您剛才新增的篩選。此時會開啓「編輯參數」視窗。
- e. 在「參數」欄位中,輸入要獲得預期結果所需的參數。有關使用與 ImageUltra Builder 程式所提供的篩選相關的參數的資訊,請參閱 ImageUltra Builder 說明 系統。
- f. 按一下確定。
- g. 如果要對模組指定多重篩選,請執行下列步驟:
	- 如果在安裝模組時必須滿足*所有*篩選,請按一下 All of these must be true 圓鈕。
	- 如果在安裝應用程式時只要滿足其中一或多個篩選即可,請按一下 One of these must be true **圓**鈕。
- 15. 在 Options 標籤中,執行下列步驟:
	- a. "Path to copy files on the preload"欄位可定義是否也要將裝置驅動程式的可安 裝檔案複製到目標分割區 (C: 或服務分割區) 。如果目標分割區是 C: 分割區, 則套用下列情況:
		- 如果您在這個欄位中輸入一個路徑,而且在這個標籤中勾選 INF Installable 勾選框,就會將可安裝檔案另外複製到 C 分割區的指定資料夾中,而且會提 供裝置驅動程式供 Windows 安裝或洣你安裝程式使用。
		- 如果您在這個欄位中輸入一個路徑,但並未在這個標籤中勾選 INF Installable 勾選框,就會將可安裝檔案複製到 C 分割區的指定資料夾中,但是不會提供 裝置驅動程式供 Windows 安裝或迷你安裝程式使用,除非您編輯預設的 Windows 隨插即用路徑。

只有當您要將可安裝的檔案複製到目標電腦的 C 分割區時,才輸入路徑。

- b. 在「僅適用於 INF 安裝」區中,勾選 INF Installable 勾選框。如果 .INF 檔 的位置不在您在 Source 標籤中所定義的來源目錄中,請使用「來源中的 INF 檔 案的相對位置」欄位,來輸入含有 .INF 檔案的子目錄的相對路徑。比方說,如 果來源目錄是 X:\SOURCE FILES\DRIVER 1,但是您的 .INF 檔是在 X:\SOURCE\_FILES\DRIVER\_1\WINXP 中,則相對路徑是 \WINXP。
- c. Options 標籤中的所有其他欄位是用來處理特殊的案例。有關特殊欄位的資訊, 請參閱第 131 頁的第 11 章,『處理例外狀況』。
- 16. 按一下「主視窗」工具列中的 **Save** 圖示,然後關閉「裝置驅動程式」視窗。
- 17. 如果要建置驅動程式模組,請參閱第 [124](#page-135-0) 頁的『建置新的模組』。

### 根據現有的裝置驅動程式模組來設定屬性

若要設定新裝置驅動程式的模組屬性,使符合現有的裝置驅動程式模組屬性,請執行 下列步驟:

- 1. 開啓您要新裝置驅動程式模組常駐的儲存庫。
- 2. 如果您的儲存庫包含資料夾,請導覽至您要新裝置驅動程式模組常駐的資料夾。
- 3. 從「主視窗」功能表列中,按一下 Insert,再按一下 Device Driver...。此時會開 啓「新建模組精靈」。
- 4. 按一下 **Next**。
- 5. 驗證 Device Driver 圓鈕已經選取,再按一下 Next。
- 6. 在「名稱」欄位中,輸入您要用來識別這個模組的名稱。請盡可能使用精確的名 稱。這個名稱是將會出現在儲存庫中的名稱。
- 7. 按一下 No 圓鈕來指出這個模組不是配置區。
- 8. 按一下 Next。
- 9. 從模組清單中,選取要當作來源使用的模組,再按一下 **Next**。
- 10. 按一下 Finish。「新建模組精靈」會關閉,然後會開啓新模組的「裝置驅動程式」 視窗。
- 11. 修改需要變更的任何屬性。如需協助,請參閱 ImageUltra Builder 說明系統。
- 12. 完成修改屬性時,請按一下「主視窗」工具列中的 Save 圖示,然後關閉「裝置驅 動程式」視窗。
- 13. 繼續執行第 [124](#page-135-0) 頁的『建置新的模組』。

# 準備公用程式模組檔的來源檔案

公用程式是選用的。公用程式是在安裝程序期間從 DOS 下執行的 EXE、BAT 或 COM 程式。例如,在安裝任何檔案之前,安裝人員可能要執行 CHKDSK 來判斷硬碟的大小 和狀況。

公用程式是常駐在暫置區(服務分割區或網路暫置資料夾)中,並不會安裝到作用中 的分割區。來源檔案只需要一點點準備作業。以下是準備的需求:

- 公用程式必須為準備執行的格式。而且不需要安裝程序。
- 公用程式必須放置在可供 ImageUltra Builder 主控台存取的磁碟機專用資料夾中。
- 公用程式必須維持相同的資料夾結構。

當來源檔案符合這些需求時,您就可以設定新公用程式的屬性。

# 設定新公用程式模組的屬性

下列資訊說明如何在不使用現有模組作為範本的情況下設定新裝置驅動程式模組的屬 性。如果要設定新模組屬性使符合現有模組的屬性,請參閱第 [122](#page-133-0) 頁的『根據現有的 公用程式模組來設定屬性』。

- 1. 開啓您要新公用程式模組常駐的儲存庫。
- 2. 如果您的儲存庫包含資料夾,請導覽至您要公用程式模組常駐的資料夾。
- 3. 從「主視窗」功能表列中,按一下 Insert,再按一下 Utility...。此時會開啓「新建 模組精靈」。
- 4. 按一下 Next。
- 5. 驗證 Utility 圓鈕已經選取,再按一下 Next。
- 6. 在「名稱」欄位中,輸入您要用來識別這個模組的名稱。請盡可能使用精確的名 稱。這個名稱是將會出現在儲存庫中的名稱。
- 7. 按一下 Next。
- 8. 按一下 **Next**,不選取列示的任何模組。
- 9. 按一下 Finish。 「新建模組精靈」會關閉,然後會開啓新模組的 Utilities 視窗。
- 10. 在 General 標籤中,執行下列步驟:
- <span id="page-133-0"></span>a. 在「版本」欄位中,輸入公用程式的完整版本(如果適用的話)。
- b. 如果您要指定密碼至這個模組,請在『密碼的加密金鑰』欄位中,輸入加密金 鑰。
	- 註: 密碼可以防止模組被 ImageUltra Builder 程序以外的任何程序解壓縮。指定 加密金鑰時,ImageUltra Builder 程式也會指定密碼至模組。加密金鑰長度 最多可以有 16 個字元,並且可以是任何英數字元的組合。不支援符號。
- c. 在「註解」欄位中,輸入您要的模組註解。
- 11. 在 Languages 標籤中, 在打算使用公用程式的每一種語言旁邊打勾。
- 12. 在 Source 標籤中,執行下列步驟:
	- a. 在「來源目錄」欄位中,輸入含有來源公用程式檔案的資料夾的完整路徑。
	- b. 在「隱藏式安裝指令」區中,將用來啓動公用程式的指令輸入到「指令」欄位 中,並且將任何相關參數輸入到「參數」欄位中。例如,您的指令可能是 CHKDSK.EXE,而您的參數可能是 /F。
- 13. 按一下「主視窗」工具列中的 Save 圖示,然後關閉「裝置驅動程式」視窗。
- 14. 如果要建置公用程式模組,請參閱第[124](#page-135-0)頁的『建置新的模組』。

## 根據現有的公用程式模組來設定屬性

若要設定新公用程式模組屬性使符合現有的公用程式模組屬性,請執行下列步驟:

- 1. 開啓您要新公用程式模組常駐的儲存庫。
- 2. 如果您的儲存庫包含資料夾,請導覽至您要新公用程式模組常駐的資料夾。
- 3. 從「主視窗」功能表列中,按一下 **Insert**,再按一下 Utility...。此時會開啓「新建 模組精靈」。
- 4. 按一下 Next。
- 5. 驗證 Utility 圓鈕已經選取,再按一下 Next。
- 6. 在「名稱」欄位中,輸入您要用來識別這個模組的名稱。請盡可能使用精確的名 稱。這個名稱是將會出現在儲存庫中的名稱。
- 7. 按一下 Next。
- 8. 從模組清單中,選取要當作來源使用的模組,再按一下 Next。
- 9. 按一下 Finish。 「新建模組精靈」會關閉,然後會開啓新模組的 Utilities 視窗。
- 10. 修改需要變更的任何屬性。如需協助,請參閱 ImageUltra Builder 說明系統。
- 11. 完成修改屬性時,請按一下「主視窗」工具列中的 Save 圖示,然後關閉 Utilities 視窗。
- 12. 繼續執行第 [124](#page-135-0) 頁的『建置新的模組』。

## 準備篩選模組檔的來源檔案

通常您可以使用篩選來從目標電腦取得與硬體相關的資訊,以決定是否應該安裝特定 的模組或模組集。ImageUltra Builder 程式所提供的篩選可以檢查機型、機型和型號、電 腦硬體平台(桌上型或行動式),以及目標電腦是否為 IBM 電腦。必要時您可以開發 自己的篩選。

篩選是在安裝程序期間從 DOS 下執行的 EXE、BAT 或 COM 程式。在大部分的情況 下,篩選會查詢目標電腦的 BIOS 以取得資訊,但是篩選可以查詢將識別資訊儲存在 ROM 或 EEPROM 模組的任何已安裝硬體。例如,在安裝與數據機相關的應用程式之 前,您可能要檢查 PCI 數據機是否存在。

篩選必須傳回 1 値 (代表 true 的狀況) 和 0 値 (代表 false 的狀況) 。狀況為 true 時,就會安裝與該篩選相關的模組。

如果您決定要建立自己的篩選,就必須依下列方式準備篩選檔案:

- 篩選必須能夠從 DOS 指令提示下以單一指令來執行,並且可以選擇加上一組參數。
- 篩選必須為準備執行的格式。而且不需要安裝或解壓縮的程序。
- 篩選必須放置在可供 ImageUltra Builder 主控台存取的磁碟機專用資料夾中。

當來源檔案符合這些需求時,您就可以設定新篩選模組的屬性。

#### 設定新篩選模組的屬性

下列資訊說明如何在不使用現有模組作為範本的情況下設定新篩選模組的屬性。如果 要設定新模組屬性使符合現有模組的屬性,請參閱第124 百的『根據現有的篩選模組 來設定屬性』。

- 1. 開啓您要新篩選模組常駐的儲存庫。
- 2. 如果您的儲存庫包含資料夾,請導覽至您要新篩選模組常駐的資料夾。
- 3. 從「主視窗」功能表列中,按一下 Insert,再按一下 Filter...。此時會開啓「新建 模組精靈」。
- 4. 按一下 Next。
- 5. 驗證 Filter 圓鈕已經選取,再按一下 Next。
- 6. 在「名稱」欄位中,輸入您要用來識別這個模組的名稱。請盡可能使用精確的名 稱。這個名稱是將會出現在儲存庫中的名稱。
- 7. 按一下 Next。
- 8. 按一下 Next,不選取列示的任何模組。
- 9. 按一下 Finish。「新建模組精靈」會關閉,然後會開啓新模組的 Filter 視窗。
- 10. 在 General 標籤中,執行下列步驟:
	- a. 在「版本」欄位中,輸入篩選的完整版本(如獰適用的話)。
	- b. 如果您要指定密碼至這個模組,請在『密碼的加密金鑰』欄位中,輸入加密金 綸。
		- 註: 密碼可以防止模組被 ImageUltra Builder 程序以外的任何程序解壓縮。指定 加密金鑰時,ImageUltra Builder 程式也會指定密碼至模組。加密金鑰長度 最多可以有 16 個字元,並且可以是任何英數字元的組合。不支援符號。
	- c. 在「註解」欄位中,輸入您要的模組註解。
- 11. 在 Languages 標籤中,在打算使用篩選模組的每一種語言旁邊打勾。
- 12. 在 Source 標籤中,執行下列步驟:
	- a. 在「來源目錄」欄位中,輸入含有來源篩選檔案的資料夾的完整路徑。
	- b. 在「執行指令」區中,將用來啓動篩選的指令輸入到「指令」欄位中,並且將 任何相關參數輸入到「參數」欄位中。例如,您的指令可能是 FILTERX.EXE,而 您的參數可能是 /S。
- 13. 按一下「主視窗」工具列中的 Save 圖示,然後關閉 Filter 視窗。
- 14. 如果要建置篩選模組,請參閱『建置新的模組』。

## <span id="page-135-0"></span>根據現有的篩選模組來設定屬性

若要設定新篩選模組屬性使符合現有的篩選模組屬性,請執行下列步驟:

- 1. 開啓您要新篩選模組常駐的儲存庫。
- 2. 如果您的儲存庫包含資料夾,請導覽至您要新篩選模組常駐的資料夾。
- 3. 從「主視窗」功能表列中,按一下 **Insert**,再按一下 **Filter...**。此時會開啓「新建 模組精靈」。
- 4. 按一下 Next。
- 5. 驗證 Filter 圓鈕已經選取,再按一下 Next。
- 6. 在「名稱」欄位中,輸入您要用來識別這個模組的名稱。請盡可能使用精確的名 稱。這個名稱是將會出現在儲存庫中的名稱。
- 7. 按一下 **Next**。
- 8. 從模組清單中,選取要當作來源使用的模組,再按一下 Next。
- 9. 按一下 Finish。 「新建模組精靈」會關閉,然後會開啓新模組的 Filter 視窗。
- 10. 修改需要變更的任何屬性。如需協助,請參閱 ImageUltra Builder 說明系統。
- 11. 完成修改屬性時,請按一下「主視窗」工具列中的 Save圖示,然後關閉 Filter 視 窗。
- 12. 繼續執行『建置新的模組』。

## 建置新的模組

在建置新的模組之前,您必須準備來源檔案,並且使它們可供 ImageUltra Builder 主控 台存取,而且您必須填入新模組的屬性。符合這些條件時,您就可以使用下列程序來 建置新模組:

- 1. 開啓模組項目常駐的儲存庫。
- 2. 如果您的儲存庫包含資料夾,請導覽至含有您要建置的模組之資料夾。
- 3. 在「儲存庫」視窗的右窗格中,按一下適當的標籤(Operating System、 **Applications Device Drivers · Filters** 或 Utilities) ·
- 4. 按一下適合的模組項目。
- 5. 從「主視窗」功能表列中,按一下 Tools,再按一下 Build Module...。
- 6. 遵循書面中的指示。
	- 註: 部份模組在建置作業期間會顯示 Script 清單。您可以選擇編輯 Script,但通常 這是為了對問題進行疑難排解,或者要指定 ImageUltra Builder 程式並未提供的 安裝選項。如需其他相關資訊,請參閱第 134 頁的『編輯特殊的 [Script](#page-145-0)』。

# <span id="page-136-0"></span>第 9 章 指定模組安裝次序

ImageUltra Builder 程式可讓您變更模組的安裝次序。除非發生下列其中一或多個狀況, 否則通常不需要變更預設模組安裝次序:

- 一或多個模組需要先安裝其他模組
- 影像檔未正確安裝
- 您要安裝分割區模組
- 安裝期間模組互相抵觸

模組的預設安裝次序由 ImageUltra Builder 程式自動控制。然而,您可以置換附加作業 系統模組、基本作業系統模組、分割區模組、應用程式模組及一些裝置驅動程式模組 的預設安裝次序。控制項數量視安裝模組的開機循環而定。

註: 如果需要控制裝置驅動程式模組的安裝順序,您必須將裝置驅動程式模組放置到 基本對映中,而不是放置到驅動程式對映中;否則,您對安裝連結鉤或安裝插槽 所做的任何設定都會被忽略。如需配置裝置驅動程式模組來併入基本對映中的相 關資訊,請參閱第 131 頁的第 11 章,『處理例外狀況』。

變更預設模組安裝次序有三個方法:

- 修改安装連結鉤: 安裝連結鉤定義開機循環(審核開機或客戶首次開機), 您必須在 這個期間安裝模組,否則就必須在完成影像檔安裝後透過桌面圖示來手動安裝模 組。您可以修改附加作業系統模組、應用程式模組及一些裝置驅動程式模組的安裝 連結鉤。安裝連結鉤並不適用於基本作業系統模組或分割區模組,因為這些模組設 計成必須在審核開機之前安裝。安裝連結鉤也不適用於從桌面圖示安裝的模組。您 可以在模組視窗的 Options 標籤中找到安裝連結鉤設定。
- 修改安装插槽: 安裝插槽定義 1 到 9 的優先順序分組,在這個分組下,指定至插 槽 1 群組的模組會先被安裝,接著安裝指定至插槽 2 群組的模組,以此類推,最後 安裝指定至插槽 9 群組的模組。您可以修改附加作業系統模組、應用程式模組及一些 裝置驅動程式模組的安裝插槽。安裝插槽不適用於基本作業系統模組或分割區模 組。您可以在模組視窗的 Options 標籤中找到安裝插槽設定。
- 修改基本對映内的安裝次序: 「對映設定」視窗中的 Install Sequence 標籤可讓您做 下列修改:
	- 首次客戶開機期間所安裝共用安裝插槽的模組次序
	- 相關於其他基本作業系統模組和分割區模組的基本作業系統模組和分割區模組安 裝次序。
	- 服務分割區中的模組安裝次序。

# 安裝次序處理

變更模組安裝次序的程序視您需要控制的模組類型而定:

- 如果您使用附加作業系統模組、應用程式模組或裝置驅動程式模組,請參閱第 [126](#page-137-0) 頁的『附加作業系統模組、應用程式模組和裝置驅動程式模組』。
- 如果您使用分割區模組或基本作業系統模組,請參閱第 [126](#page-137-0) 頁的『分割區模組和基 本作業系統模組』。

# <span id="page-137-0"></span>附加作業系統模組、應用程式模組和裝置驅動程式模組

如果您要使用從基本對映安裝的附加作業系統模組、應用程式模組或裝置驅動程式模 組,決定安裝次序的主要步驟有三個:

- 1. 修改安裝連結鉤來建立開機循環。(如需其他相關資訊,請參閱『修改安裝連結 鉤』。)
- 2. 修改安裝插槽來建立安裝連結鉤所定義開機循環內的安裝次序。(如需其他相關資 訊,請參閱第 [127](#page-138-0) 頁的『修改安裝插槽』。)
- 3. 修改「對映設定」視窗中的安裝順序來微調安裝插槽內客戶首次開機循環期間所安 裝模組的安裝次序。(如需其他相關資訊,請參閱第 [127](#page-138-0) 頁的『修改基本對映中的 安裝順序』。)

依預設值,在審核開機期間會安裝所有的應用程式模組與所有的外掛作業系統模組。 審核開機是 Windows 安裝程式完成之後並在客戶首次開機之前的第一個開機循環。

ImageUltra Builder 程式可讓您控制審核開機期間所安裝模組的安裝次序,以及客戶首次 開機期間所安裝模組的安裝次序。將模組保留在審核開機期間的好處就是可以減少客 戶首次開機期間所需的時間。定義模組在客戶首次開機期間安裝的好處就是您可以控 制安裝插槽內的安裝次序,而不需要在審核開機期間安裝模組。

# 分割區模組和基本作業系統模組

如果要使用含有一或多個分割區模組的對映,您必須在「對映設定」視窗中修改安裝 順序,確定下列各項:

- 先安裝分割區模組,再安裝產生 Ultra-Portable 影像檔的任何基本作業系統模組;否 則,可能無法安裝分割區模組。
- 以正確次序安裝分割區模組,才能達到所要的結果。

其他相關資訊請參閱第[127](#page-138-0)頁的『修改基本對映中的安裝順序』。

# 修改安裝連結鉤

如果要使用從基本對映安裝的附加作業系統模組、應用程式模組或裝置驅動程式模 組,您可以修改安裝連結鉤。您可以在模組視窗的 Options 標籤中修改安裝連結鉤。以 下是「安裝連結鉤」下拉功能表中可用的選項清單:

- 審核開機期間安裝(預設):這個選項可使您建立的模組在 Windows 安裝程式完成 之後的首次開機期間安裝。
- 客戶首次開機期間安裝:這個選項可使您建立的模組在 Windows 安裝程式順利完成 的審核開機之後安裝。
- 當客戶透過桌面捷徑選擇時安裝:這個選項可讓使用者在影像檔安裝之後,隨時按 一下桌面的捷徑圖示來安裝模組。在此情況下, ImageUltra Builder 程式會將模組來源 檔複製到使用者分割區上的資料夾,並在桌面上建立一個鏈結安裝檔的圖示。

若要修改安裝連結鉤,請執行下列步驟:

- 1. 從「儲存庫」視窗中,連按兩下模組項目。此時會開啓模組視窗。
- 2. 按一下 Options 標籤。
- 3. 使用 Install hook 下拉功能表來選取適當的安裝連結鉤。
- 4. 在「主視窗」工具列中,按一下 **Save** 圖示。

# <span id="page-138-0"></span>修改安裝插槽

如果要使用透過基本對映安裝的附加作業系統模組、應用程式模組或裝置驅動程式模 組,您可以修改安裝插槽。

Image Ultra Builder 程式會自動指定安裝插槽來控制安裝次序。安裝插槽號碼可決定某 個模組與相同開機循環期間(由安裝連結鉤定義)所指定其他模組的相關安裝時間。 安裝插槽號碼範圍從 1 到 9。插槽號碼越大,模組在開機循環期間安裝的時間就越晚。 安裝槽 1 到 5 是 ImageUltra Builder 程式最常指定的號碼。因此,如果您要讓模組在 開機循環期間慢一點安裝的話,請指定 5 以上的安裝插槽號碼。如果某個模組和另一個 模組有相依關係,必須先安裝,請對要先安裝的模組指定較小的安裝插槽號碼。您可 以在模組視窗的 Options 標籤中修改安裝插槽。

若要修改安裝插槽,請執行下列步驟:

- 1. 從「儲存庫」視窗中,連按兩下模組項目。此時會開啓模組視窗。
- 2. 按一下 Options 標籤。
- 3. 使用 Install slot 下拉功能表來選取適當的安裝插槽號碼。
- 4. 在「主視窗」工具列中,按一下 **Save** 圖示。
- 5. 關閉模組視窗。

# 修改基本對映中的安裝順序

您可以修改基本對映中的安裝順序以完成下列一項:

- 微調客戶首次開機期間所安裝且共用相同插槽號碼的模組安裝次序
- 設定同時在相同對映中使用的一或多個分割區模組和基本作業系統模組的安裝次 序。

在「對映設定」視窗的 Install Sequence 標籤中,使用下拉功能表來選取客戶首次開機 模組(依安裝插槽)或基本作業系統模組,然後設定該類型內所有模組的安裝順序。

以下是一些「設定安裝順序」欄位:

- First · 將需要先安裝的模組依指定順序放置到這個欄位中。
- No Preference : 將不需要排序的模組隨意放置到這個欄位中。
- Last · 將需要後安裝的模組依指定順序放置到這個欄位中。

若要修改基本對映內的安裝順序,請執行下列步驟:

- 1. 在「儲存庫」視窗中, 按兩下適當的基本對映項目。此時會開啓「基本對映」視 窗。
- 2. 在「主視窗」功能表列中,按一下 Tools,再按一下 Settings...。此時會開啓「對 映設定」視窗。
- 3. 按一下 Install Sequence 標籤。
- 4. 選取您要設定次序的模組類型。所選取類型的模組會顯示在 Set the install **sequence** 方塊中。
- 5. 按一下要移動的模組,然後使用「對映設定」視窗中的 Move Item Up 或 Move ltem Down 圖示,將該模組項目移至適當的方塊(First、Last 或 No preference) 中。針對需要移動的每一個模組,重複執行這個步驟。
- 6. 將所有模組移至適當的方塊之後,使用「對映設定」視窗中的 Move Item Up 或 **Move Item Down** 圖示,在 First 和 Last 方塊內設定次序。

註: 當使用分割區模組時,請遵循下列規則:

- 必須先安裝分割區模組,再安裝產生 Ultra-Portable 影像檔的任何基本作業系 統模組;否則,可能無法安裝分割區模組。
- 當使用多個分割區模組時,確定分割區模組是依正確次序安裝,才能達到所 要的結果。
- 7. 針對需要修改的每一個模組類型,重複步驟 4 到 6。
- 8. 按一下 OK。
- 9. 按一下主視窗工具列中的 Save 圖示。

# 安裝次序的要訣和注意事項

要訣:如果您是安裝含有 Windows XP 作業系統的 Ultra-Portable 影像檔或 Portable-Sysprep 影像檔,則會產生用來識別所安裝模組類型以及模組安裝時間的日誌。 這個日誌有助於判斷您的影像檔是否有彼此相依的模組,或者是否有模組相衝突。 Modules.log 檔是位於 C:\IBMTOOLS 資料夾中。這個檔案在作業系統為 Window 2000 的目標電腦上無法使用。

#### 注意事項:

- 安裝模組時,環境狀態會被保存下來,以便在發生人為控制的重新開機時,能夠於 中斷處繼續進行模組安裝。
- 當新增客戶首次開機模組到基本對映中時,它會自動置於其指定安裝插槽之安裝順 序的『不選擇』類別中。
- 如果建構的基本對映是將分割區模組與 Ultra-Portable 影像檔部署的基本作業系統模 組一起安裝,您必須在「對映設定」視窗中將分割區模組配置為先安裝,再安裝基 本作業系統模組。這個規則沒有例外狀況。
- 如果建構的基本對映如下:
	- 分割區模組與「硬體專屬影像檔」或 Portable-Sysprep 影像檔部署的基本作業系統 模組一起安裝

-和-

– 分割區模組絕不與 Ultra-Portable 影像檔部署的基本作業系統模組一起安裝

您可以在「對映設定」視窗中,以您想要的方式技巧性地設定安裝順序。然而,在 「對映設定」視窗中將分割區模組配置為先安裝,再安裝基本作業系統模組,這對 您而言是利的。在大部份情況下,您可以將分割區模組中所定義的擴充分割區定義 為佔用固定部份的硬碟空間或固定百分比的硬碟空間。這可讓您定義基本作業系統 模組中的主要分割區,以佔用硬碟上保留的任何空間。 透過這個方法,您可以選擇是 否搭配基本分割區模組來安裝相同的基本作業系統模組,以及使用最大的硬碟可用 空間。

# 第 10 章 取得協助和支援

IBM 支援 ImageUltra Builder 程式。如果您對於 ImageUltra Builder 有任何問題,或 者對於特定的功能有疑問,您可以從很多地方得到各種說明資源,包括說明文件、整 合式說明系統、網頁和 Web 技術支援。

對於可以和 ImageUltra Builder 一起使用的協力廠商工具(例如 Symantec Norton Ghost、PowerQuest DeployCenter 或 Microsoft Sysprep 程式),其支援將由這些工具的 製造商所提供,而非 IBM。

有關 IBM 支援、條款和期限的完整說明,請參閱您的 IBM ImageUltra Builder 授權。 如果要存取授權,請執行下列步驟:

- 1. 啓動 ImageUltra Builder 程式。
- 2. 從主視窗中, 按一下 Help, 再按一下 View the license。

請務必保留您的購買證明。

註: ImageUltra Builder 並非保固的產品。IBM 將協助您解決問題以及回答關於 ImageUltra Builder 的問題,但 IBM 並無義務在不收費的情況下更新此程式碼版本、 加強其功能性、解決問題,以及提供此產品的新版本。IBM 有權決定何時提供更新 或收取更新的費用。

#### 使用說明文件和說明系統

有些問題並不需要洽詢 IBM 的協助就可以解決。如果您遇到問題,或者對於 ImageUltra Builder 的作業或功能有疑問,請從線上說明系統或從 ImageUltra Builder 使用手冊這 本書開始著手。

比方說,如果您需要概念資訊的協助,請使用 ImageUltra Builder 使用手冊。如果您需 要特定作業或程序的說明,請使用說明系統。如果要存取說明系統,請按一下 F1 或按 一下主視窗功能表中的 Help,再按一下 View help topics。說明系統會開啓與目前作 用中 ImageUltra Builder 視窗相關的主題。您可以從內容中選取其他主題,或使用搜尋 或索引功能來找到特定的字詞或詞組。

# **Web**

IBM ImageUltra 網站提供了最新的技術資訊、IBM 選擇分送的可下載更新,以及已有 HIIT 功能的 IBM 個人電腦清單。若要造訪 ImageUltra 網站,請至 http://www-3.ibm.com/pc/support/site.wss/MIGR-44316.html。

# 聯絡 ImageUltra Builder 技術支援專家

您可以透過 IBM ImageUltra Builder 網站來取得 ImageUltra Builder 的技術協助。您 可以夠過 IBM ImageUltra 網站所提供的電子郵件服務,來聯絡 ImageUltra 技術支援專 家。如果要造訪網站,請至 http://www-3.ibm.com/pc/support/site.wss/MIGR-44316.html 。

# <span id="page-142-0"></span>第 11 章 處理例外狀況

ImageUltra Builder 程式的設計非常有彈性。當您和您的團隊越來越熟悉建置影像檔和模 組時,它的設計可讓您進行更多的探索。當您的影像檔建置程序隨著時間改變時,有 時候您可能要完成前幾章或 ImageUltra Builder 說明系統中並未涵蓋的作業。本章的目 的在於提供您在開發影像檔建置程序時可能遇到的特殊例外狀況的解決方案。

本章的資訊提供如何處理例外狀況的概觀。有關使用對映設定或模組屬性的詳細步 驟,請參閱 ImageUltra 說明系統。

# 應用程式模組例外狀況

有好幾種方法可以建立應用程式模組來儲存與應用程式來源檔案無直接關聯的重要資 訊。下列狀況說明與應用程式有關的某些特殊例外狀況。

狀況: 新增無法安裝的應用程式檔案 (或任何類型的檔案) 至 Ultra-Portable 和 Portable-Sysprep 影像檔。

解決方案:ImageUltra Builder 程式可讓您建置一個應用程式模組,來將檔案複製到目標 電腦硬碟上的特定位置。這個方法是選用的,因此無法用於「硬體專屬影像檔」。

建立這類應用程式模組的程序與建立標準應用程式模組類似。不過,在指定屬性時略 有差異。準備好來源檔案之後,請使用「新建模組精靈」來建立一個新的應用程式模 組(如同建立標準應用程式模組一樣),但是在填入屬性時,請容許下列例外:

- 在 Source 標籤的 Source Directory 欄位中,填入內含您要建立模組的無法安裝 檔案之資料夾完整路徑。
- 在 Source 標籤中, 不要在 Silent Install Command欄位、 Preinstall Command 欄位或 Postinstall Command 欄位中輸入任何指令。
- 在 Options 標籤中,將要複製的檔案之完整路徑輸入到 Path to copy installable **files** 欄位中。
- 在 Options 標籤中,使用 Target Partition 下拉功能表來選取將要複製檔案的適當 分割區。

指定應用程式模組的屬性之後,請按一下主視窗工具列中的 Save 圖示。然後建置模 組。

狀況: 建立批次檔來安裝 Ultra-Portable 和 Portable-Sysprep 影像檔的應用程式。

解決方案:有些特定的應用程式需要重要的邏輯才能正確安裝。ImageUltra Builder 程式 可讓您使用批次檔來安裝這些應用程式類型。這個方法是選用的,因此無法用於「硬 體專屬影像檔」。

建立使用批次檔來進行安裝的應用程式模組時,其程序與建立標準應用程式模組類 似。不過,在指定屬性時略有差異。準備好來源檔案之後,請使用「新建模組精靈」 來建立一個新的應用程式模組(如同建立標準應用程式模組一樣),但是在填入屬性 時,請容許下列例外:

在建立內含批次檔的應用程式模組時,請將模組當作標準應用程式模組來建立,並考 慮下列例外狀況:

- 在 Source 標籤的 Source Directory 欄位中,填入含有批次檔的資料夾之完整路 徑,以及您要建立的模組之相關應用程式檔案的完整路徑。
- 在 Source 標籤中, 將批次檔名稱填入 Silent Install Command 欄位中
- 在 Options 標籤中,將要複製的檔案之完整路徑輸入到 Path to copy installable files 欄位中。
- 註: 使用批次檔來安裝應用程式時,應用程式檔案和批次檔必須是目錄中唯一的檔 案。您可以根據需要來建立許多批次檔,但是只能從隱藏式安裝指令執行一個批 次檔。

指定應用程式模組的屬性之後,請按一下主視窗工具列中的 Save 圖示。然後建置模組

狀況: 為不具備硬體偵測功能的應用程式提供硬體偵測。例如,您可能有安裝某特定硬 體裝置時才需要的應用程式,但此程式不具備硬體偵測功能。這類應用程式的範例為 不具備硬體偵測功能的 CD-RW 應用程式。

根據必要的硬體偵測等級,有兩種可能的解決方案。

解決方案 1:如果應用程式只針對對特定供應商的 PCI 裝置,您可以爲應用程式模組指 定 *ImageUltra 2.01 PCI - 配接卡檢查*篩選。此篩選會檢查是否有特定的 12 位數 PCI 供應商裝置 ID。這個篩選的篩選參數格式是 *VVVVVV DDDDDD*,*VVVVVV* 是供應商 ID,*DDDDDD* 是裝置 ID。如需更多關於將篩選關聯到應用程式模組的資訊,請參閱第 [112](#page-123-0) 頁的『設定新應用程式模組的屬性』或 ImageUltra Builder 說明系統。

解決方案 2: 如果您有另一個程式可以偵測硬體,或者您有許多資源可以開發程式, ImageUltra Builder 程式可讓您建立一個應用程式模組,其中包含可執行硬體偵測的程 式,並可在必要時安裝應用程式。

建立這類應用程式模組的程序與建立標準應用程式模組類似。不過,在指定屬性時略 有差異。準備好來源檔案之後,請使用「新建模組精靈」來建立一個新的應用程式模 組(如同建立標準應用程式模組一樣),但是在填入屬性時,請容許下列例外:

- 在 Source 標籤的 Source Directory 欄位中,填入含有硬體偵測程式的資料夾完 整路徑,以及您要建立的模組之相關應用程式檔案完整路徑。
- 在 Source 標籤中,將首先搜尋硬體的硬體偵測程式名稱填入 Silent Install Command 欄位中,然後安裝應用程式(如果有硬體的話)。請勿在 Preinstall **Command** 欄位或 Postinstall Command 欄位中輸入任何指令。
- 在 Options 標籤中,將要複製的檔案之完整路徑輸入到 Path to copy installable **files** 欄位中。

指定應用程式模組的屬性之後,請按一下主視窗工具列中的 Save 圖示。然後建置模 組。

狀況: 為具有非常深層資料夾結構的應用程式安裝模組時發生問題

解決方案:請執行下列步驟:

- 1. 從來源檔建立一個 .ZIP 自解檔。
- 2. 建立一個能夠執行下列動作的安裝批次檔:
- 將 .ZIP 檔解壓縮
- 使用 Script 檔執行安裝
- 3. 將所有檔案放置到一個共用資料夾中,然後建立模組。

#### <span id="page-144-0"></span>裝置驅動程式例外狀況

您可以操作不同類型的裝置驅動程式及應用程式的裝置驅動程式模組。下列狀況說明 與裝置驅動程式有關的某些特殊例外狀況。

**狀況**: 需要修改裝置驅動程式模組的安裝次序才能解決問題。

解決方案 : 在特定情況下, 您可以透過基本對映安裝裝置驅動程式模組來控制安裝次 序。不需要對來源檔案或模組做任何修改。

狀況: 指向來源檔次目錄中的 .INF 檔。

解決方案:通常在建置裝置驅動程式模組時, .INF 檔與該裝置驅動程式所用的其他來 源檔案都是位於根目錄中。在某些情況下,裝置驅動程式可能會在子目錄中包含一個 .INF 檔。ImageUltra Builder 程式可接受 .INF 檔案位於子目錄中。

建立指向 .INF 檔案子目錄的裝置驅動程式模組時,其程序與標準裝置驅動程式模組類 似。然而,在指定屬性時會有一點小差異。準備好來源檔案之後,請使用「新建模組 精靈」來建立一個新的裝置驅動程式模組(如同建立標準裝置驅動程式模組一樣), 但是在填入屬性時,請容許下列例外:

• 在 Options 標籤的 Relative location of INF files in the source 欄位中,塡入 含有 .INF 檔案的子目錄相對路徑。比方說,如果來源檔是 X:\SOURCE\_FILES\DRIVER\_1 A ² O z .INF O b X:\SOURCE\_FILES\DRIVER\_1\WINXP 中,則相對路徑是 \WINXP。

指定裝置驅動程式模組的屬性之後,請按一下主視窗工具列中的 Save 圖示。然後建置 模組。

狀況: 準備裝置驅動程式模組以使用 .INF 檔來進行安裝時,其中同時也包含應用程式 可執行檔。

解決方案 : 有些應用程式必須依賴硬體。這些應用程式的設計有時會同時包含裝置驅 動程式*以及*應用程式檔案。例如,您的來源檔案可能包含適用於無線網路卡的無線裝 置驅動程式,以及打算與網路卡一起使用的配置公用程式。

在這種情況下,如果您從應用程式來源檔案製作僅有 INF 的裝置驅動程式模組,應用程 式可能無法正確安裝。相反的,如果您從應用程式來源檔案製作應用程式模組,則裝 置應用程式可能無法正確安裝。

雖然解決這個例外狀況有很多方法,最簡單也最有效的解決方案是製作同時為 INF 可安 装檔以及可執行檔的裝置驅動程式模組。這個方法是選用的,因此無法用於「硬體專 屬影像檔」。

建立這類裝置驅動程式模組的程序與建立標準裝置驅動程式模組類似。不過,在指定 屬性時略有差異。準備好來源檔案之後,請使用「新建模組精靈」來建立一個新的裝 置驅動程式模組(如同建立標準裝置驅動程式模組一樣),但是在填入屬性時,請容 許下列例外:

- <span id="page-145-0"></span>• 在 Options標籤中,勾選 INF installable 勾選框。
- 在 Source 標籤中,將用來安裝應用程式的指令塡入 Silent Install Command 欄 位中。

指定裝置驅動程式模組的屬性之後,請按一下主視窗工具列中的 Save 圖示。然後建置 模組。建置模組之後,請將模組插入適當的驅動程式對映中。將模組隨著影像檔一起 安裝時,會先將 .INF 檔案複製到 Windows 驅動程式目錄中,然後會在 Windows 審 核開機期間執行隱藏式安裝指令。

註: 由於您將裝置驅動程式模組與可執行檔放置在驅動程式對映中,您必須注意某些 特殊事項。

如果裝置是非「週邊元件交互連接」(非 PCI)裝置,例如 USB 或 PCMCIA,則 適用於下列準則:

- .INF 檔是放置在 Windows 驅動程式目錄中。
- 第一次使用非 PCI 裝置時,會發生 Windows 隨插即用硬體偵測,並假設已經順 利建立模組。
- SETUP.EXE 檔案不會被執行,除非製造廠商設計 .INF 檔可以在 Windows 隨插 即用安裝裝置時執行該程式。如果製造廠商沒有設計 .INF 檔來在 Windows 隨 插即用安裝時執行程式,則執行安裝程序的人員或一般使用者必須負責安裝裝 置所附的應用程式。

使用這個方法建置模組可讓您在基本對映中使用與驅動程式對映中的相同裝置驅 動程式模組,而且不論非 PCI 裝置是否存在。 .INF 檔的內容會決定是否要自動安 裝相關的應用程式。

如果裝置為 PCI 裝置,則適用下列的準則:

- 當您指定該模組的屬性而且目標電腦上偵測到裝置時,如果您勾選 Options 標 籤中的 INF installable 勾選框,則 .INF 檔案會放在 Windows 驅動程式目錄 中。
- 當您指定該模組的屬性而且目標電腦上偵測到裝置時,如果您在 Source 標籤中 輸入 Silent install 指令,則 PCI 裝置會執行該隱藏式安裝指令。

如果在目標電腦上未偵測到裝置,則.INF 檔案不會放到 Windows 驅動程式目錄, 而且 PCI 裝置不會執行無聲安裝指令。

## 編輯特殊的 Script

ImageUltra Builder 程式可讓您指定在建置模組時是否要檢視、編輯和建置 Script。在大 部分的情況下,程式會處理模組屬性標籤中所含的資訊,來產生建置 Script。您可以選 擇編輯 Script,但通常這是為了對問題進行疑難排解,或者要指定 ImageUltra Builder 程 式並未提供的安裝選項。

<mark>重要</mark>:在建置模組時,Portable-Sysprep 影像檔和「硬體專屬影像檔」的基本作業系統模 組並不會產生建置 Script;分割區模組亦然。所有其他類型的模組在建置程序期間都會 產生一個建置 Script。

狀況:編輯特殊的 Script

<span id="page-146-0"></span>解決方案:如果您選擇要編輯建置 Script,有些副檔名可能是您熟悉的,有些則不是。 以下是含有建置 Script 的特殊檔案清單,以及每一個檔案的簡要說明:

- PL 和 BAT 檔案:這些檔案是在 DOS 模式中執行(在 Windows 安裝一開始時, 並且是在審核開機之前)。在編輯這些 Script 時,只能使用 DOS 指令。
- CMD 檔案:這些檔案是在 Windows 審核開機期間執行。在編輯這些 Script 時,只 能使用 Windows 指令。CMD 檔案僅適用於 Windows XP 的安裝,而且必須在特定 模組的 OS/Languages 標籤中勾選 「Windows XP」 時才會執行。
- FM 和 FM2 檔案:通常這些檔案是由 Fmodify.exe 程式使用。這個程式是用來自動 修改其他檔案的內容。在大部分的情況下,在 Windows 2000 中,FM2 檔案的功能 和 Windows XP 中的 CMD 檔案功能類似。

#### **:**

- 1. 如果您不熟悉 Fmodify.exe 程式,它通常是在建立儲存庫時產生,並且位於模組儲 存庫的 tools 目錄中。如果要取得關於編輯 FM 檔案 Script 的其他資訊,請跳至 tools 目錄,然後輸入下列 DOS 指令:fmodify /?
- 2. 如果您在編輯模組之後重新建置模組,下次您建置模組時,就必須重新編輯 Script。建議您仔細追蹤您的編輯,並且將它們記錄到個別的檔案中來加以保 存。

## 併入 Rapid Restore PC 或 Rapid Restore Ultra 第 3 版

註: 本節中的資訊適用於 IBM Rapid Restore PC 和 IBM Rapid Restore Ultra 第 3 版 程式。這些程式已由 IBM Rescue and Recovery with Rapid Restore 產品取代,此 產品不需要本節中說明的預防措施。如需其他相關資訊,請參閱第 [136](#page-147-0) 頁的『併  $\lambda$  [IBM Rescue and Recovery with Rapid Restore](#page-147-0)  $\mathbb{\tilde{E}}_{\text{H}}$  .

建立基本對映時,ImageUltra Builder 程式可讓您選擇在安裝程序期間目標電腦服務分割 區的規則。如果您打算在「智慧型影像檔」中併入 IBM Rapid Restore PC 程式或 IBM Rapid Restore UItra 第 3 版程式,您可能會想遵循某些「最佳方案」,以確定服務分 割區的完整性,並減少安裝時間。

條件:在「智慧型影像檔」中併入 IBM Rapid Restore PC 或 IBM Rapid Restore Ultra 第3版程式。

解決方案: 使用「新建對映精靈」來建立對映時, 您可以有三種選擇來定義安裝程序 期間目標電腦服務分割區或 HPA 的規則: Delete none、Delete unused 以及 Delete **all** 

**由於 IBM Rapid Restore PC 和 IBM Rapid Restore Ultra 第 3 版程式會在服務分割區** 中保留空間,因此若選擇的動作會影響服務分割區大小,對於 Rapid Restore 程式的效 能或功能都會引起反效果。如果您打算將 IBM Rapid Restore PC 程式或 IBM Rapid Restore Ultra 第 3 版程式當作應用程式模組來併入到「智慧型影像檔」中,建議您*不* 要將這個模組當作安裝程序的一部分,而要在安裝程序期間,將 Rapid Restore PC 可 安裝檔複製到目標電腦硬碟上,並在 Windows 桌面上建立一個圖示,以便在一般安裝 程序完成後再來安裝。ImageUltra Builder 可接受這類型的安裝方法。基於下列的原因, 不論在您基本對映中定義哪個服務分割區的行為動作,這是一個可觀察的良好作法:

• 在大部分的情況下,在安裝完整的影像檔之後,您會希望第一次 Rapid Restore 備份 作業能反映出硬碟的狀態。

<span id="page-147-0"></span>• 在影像檔安裝之後安裝 Rapid Restore 程式,您選擇哪一種服務分割區行為不會有什 麼不同。 Rapid Restore 安裝程式將調整現有的服務分割區大小,或者如果服務分割 區不存在,則建立正確大小的服務分割區。

這個方法可減少安裝的錯誤、安裝時間,同時提供真實的備份影像檔。

若要將 IBM Rapid Restore PC 程式或 IBM Rapid Restore Ultra 第 3 版程式變成可從 桌面圖示安裝的應用程式,請以標準模式來建立應用程式模組,但要依下列步驟執 行:

- 1. 開啓 Rapid Restore 模組的模組視窗,再按一下 Options 標籤。
- 2. 使用 Install hook 欄位中的下拉功能表,選取 Install when customer chooses **via desktop shortcut** of
- 3. 按一下主視窗工具列中的 Save 圖示。

第二個良好作法是使用「對映設定」視窗中的 Partition 標籤,保留服務分割區中的額外 空間供 Rapid 還原程式和備份檔使用。這可以節省很多 Rapid Restore 程式安裝時間, 因為 Rapid Restore 程式在起始備份期間不需要調整服務分割區的大小。一般而言,將 服務分割區大小設為總硬碟空間的 20% 到 40% 之間,就足以應付大部份 IBM Rapid *Restore PC* 和 *IBM Rapid Restore Ultra 第 3 版*的情況了。

第三個良好作法是在對映中做調整,讓使用者於啓動期間按下 F11 時能夠選擇 ImageUltra 用戶端回復或 Rapid Restore 回復。當這兩個程式個別安裝時,它們使用 F11 鍵,但一起安裝時,F11 鍵的控制權為 ImageUltra Builder。其他相關資訊請參閱第 75 頁的『[Rapid Restore](#page-86-0) 程式特別注意事項』。

#### **併入 IBM Rescue and Recovery with Rapid Restore 產品**

有三種方式可以取得IBM Rescue and Recovery with Rapid Restore 產品:

• 僅授權給 IBM ThinkPad、ThinkCentre 和 NetVista 電腦的 Web 下載版。此版本不 使用實體服務分割區。所有關鍵的回復檔都儲存在 C 磁碟機的虛擬服務分割區上。 虛擬服務分割區是隱藏的,在功能上與實體服務分割區相似;不過,安裝 IBM Rapid *Restore PC* 程式或 IBM Rapid Restore Ultra 第 3 版程式卻更簡單、更快速,因為 不必重組資料來建立新增實體服務分割區或調整現有實體服務分割區的大小。此版 本包含 BIOS 檢查,以驗證它是安裝在 IBM 電腦上。您可以從下面的網址下載可安 裝檔案:

http://www.ibm.com/pc/support/site.wss/MIGR-4Q2QAK.html

- 採用每一基座授權方式的零售版,用於非 IBM 電腦:這種版本功能與 Web 下載版 相同,但不包含 BIOS 檢查。因此,它可以安裝在任何個人電腦上。如需關於零售版 的其他相關資訊,請聯絡您的 IBM 業務代表。
- 許多新型 IBM ThinkPad 和 ThinkCentre 電腦上的預先安裝版:此版本使用實體服務 分割區來儲存許多回復和分析工具,以及 Rapid Restore 備份工具和回復光碟建立工 具的 Windows 檔案。請勿從新型 IBM ThinkPad 或 ThinkCentre 電腦的服務分割區 匯入和使用 Rescue and Recovery 模組。請使用 Web 下載版或零售版。

## 將新的 DOS 網路驅動程式新<mark>增至部署磁片</mark>

1. 建立 ImageUltra Builder 網路驅動程式套裝軟體(.PCI 檔),如下所示:

- a. 下載新網路卡的 DOS 驅動程式檔案。這些檔案的副檔名通常是 .DOS。(僅支 援 NDIS 驅動程式)
- b. 建立一個能夠正確載入驅動程式和 TCP/IP 通訊協定的 PROTOCOL.INI 檔。
- c. 建立一個 PCI.TXT 檔,其中列示此驅動程式適用的所有網路卡裝置 ID 和 PCI 供應商。
- d. 建立一個 INSTALL.BAT 檔,以便將所有必要的驅動程式檔案複製到 %NETROOT%\CLIENT 資料夾中。
- e. 建立一個 LOADNIC.BAT 檔,以便將載入網路驅動程式必要的任何裝置驅動程式 載入。
	- 註: 您可能需要在 LOADNIC.BAT 檔中使用 DYNALOAD 指令。大部份 DOS 驅動程式都是透過 CONFIG.SYS 檔載入。DYNALOAD 允許在 ImageUltra Builder 程式所需的開機程序期間之後才載入驅動程式。如果 DYNALOAD 指 令無法載入 DOS 驅動程式,您必須建立自己的部署磁片。
- f. 建立一個 REMOVE.BAT 檔,以刪除 %NETROOT%\CLIENT 目錄中的驅動程式 檔案。
- g. 將所有檔案壓縮成一個 ZIP 檔,然後將 .ZIP 副檔名變更為 .PCI。
- 2. 如往常一般,從 ImageUltra Builder 介面建立「網路部署磁片」。(如需詳細資訊, 請參閱 ImageUltra 說明系統。)
- 3. 將新的 PCI 檔複製到磁片的 \IBMNET\DRIVERS 資料夾中。如果磁片空間不夠, 無法容納新的 .PCI 檔,請刪除磁片中您不使用的其中一個 .PCI 舊檔。
- 4. 當您啓動更新的「網路部署磁片」時,它會處理 \IBMNET\DRIVERS 資料夾中所有 .PCI 檔並偵測正確的網路卡。

#### 建立您自己的網路部署磁片

如果您有一張 DOS 開機片,並能針對您的環境連接網路,您可以使用這張磁片來部署 影像檔,而不必使用 ImageUltra Builder 程式所建立的網路部署磁片。不過,您的磁片 必須符合下列需求才能使用:

- 磁片必須建立至少有 10 MB 可用空間的 RAM Drive
- 「儲存庫工具」資料夾必須包含在路徑中
- 具備 4K 環境空間的 COMMAND.COM
- 起始環境必須設定成最少 1024 位元組,並且必須設定下列環境變數:
	- RAMD=d: (其中 d 是 RAM drive 的磁碟機代號)
	- IUDRIVE=d: {其中 d 是 Repository drive 的磁碟機代號}
	- IUREPOS=Data\Files\Repos: {到「儲存庫」的路徑}
	- IUSERVER=XXXXX /其中 XXXXX 是網路安裝時儲存庫所在的伺服器的名稱}
	- IUSHARE=XXXXX /其中 XXXXX 是網路安裝時儲存庫共用的名稱}
- 註: 不要指定 R 作為磁碟機代號環境設定。磁碟機代號 R 保留給 ImageUltra Builder 程序。

一旦您的 DOS 磁片符合需求,請使用您的 DOS 磁片開機並連接「儲存庫」。然後, 執行 DEPLOY.BAT 來開始 ImageUltra 部署程序。

## <span id="page-150-0"></span>第 12 章 除錯

有時候,您可能需要在開發程序的測試階段進行除錯。本章資訊講述了關於 ImageUltra Builder 程式提供的一些除錯工具,並提供一些最佳實務讓您遵循以避免出現難以除錯的 問題。

## ImageUltra Builder 影像檔安裝程序

若要除錯,您必須對影像檔安裝階段所發生的程序有一定的了解。本節參考的所有檔 案都位於目標電腦的服務分割區;如果是直接網路安裝,檔案則為在網路暫置資料 來。

AUTOEXEC.BAT 檔案是影像檔安裝開始階段第一個啓動的程式,在影像檔安裝階段, 它將是所有 DOS 活動的主要控制程式。活動如下:

- 1. 建立整體變數。
- 2. 在安裝功能表顯示之前,處理 DOS 作業(這是在基本對映設定的 Before/After Menu Options 欄位中定義的)。AUTOEXEC.BAT 檔案檢杳是否有 \UTILS\PREDOE\ORDER.INI 檔案。如果有,將處理這個檔案中所定義的所有作業。 \UTILS\PREDOE\ORDER.INI 檔案決定要執行哪些作業,及這些作業執行的次序。 \UTILS\PREDOE\ORDER.INI 檔案呼叫的每一個公用程式都儲存在 \UTILS\PREDOE 資料夾下面各自的資料夾中。 \UTILS\PREDOE\ORDER.INI 檔案中的每一行都包含 有資料夾位置和將要執行的指令。例如,在這一行中

WAIT WAIT.COM 10

WAIT 是包含公用程式的資料夾,WAIT.COM 10 是指令。這一行執行時,DOS 將預設 資料夾變更為 \UTILS\PREDOE\WAIT 資料夾,然後執行 WAIT.COM 10 指令。

- 註: \UTILS\PREDOE\ORDER.INI 檔案定義的每一個單獨作業的狀態不是由 ImageUltra Builder 影像檔安裝程序管理;因此,如果任何作業使目標電腦重新 開機,\UTIL\PREDOE\ORDER.INI 檔案定義的所有程序將會再次從頭開始。如 果您要併入任何會引起重新開機作業的公用程式,這個公用程式必須能管理狀 態,以確保重新開機後執行能夠正常回復。 ImageUltra Builder 程式會管理整個 \UTIL\PREDOE\ORDER.INI 的執行狀態;也就是,如果 ORDER.INI 檔案定義 的最後一個作業使電腦重新開機,或者如果完整的 ORDER.INI 檔案處理完後的 任何作業使電腦重新開機,ORDER.INI 檔案都不會被重新處理。
- 3. 控制安裝功能表。DOE.INI 檔案複製到 RAM drive,安裝功能表程式 (DOE.EXE) 啓 動,如果是從安裝功能表中選擇,則 \IUTEMP 資料夾中會建立 EXECUTE.BAT 檔 案和 DOEDONE.TAG 檔案。
- 4. 在安裝功能表完成之後,處理 DOS 作業(這是在基本對映設定的 Before/After Menu Options 欄位中定義的)。AUTOEXEC.BAT 檔案檢 杳 是 否 有 \UTIL\POSTDOE\ORDER.IN 檔案。如果有,將處理這個檔案中所定義的所有作業。 \UTILS\PREDOE\ORDER.INI 檔案呼叫的每一個公用程式都儲存在 \UTILS\POSTDOE 資料夾下面各自的資料夾中。 \UTIL\POSTDOE\ORDER.INI 檔案的格式與 \UTIL\PREDOE\ORDER.INI 檔案一樣
- <span id="page-151-0"></span>註: \UTILS\POSTDOE\ORDER.INI 檔案定義的每一個單獨作業的狀態不是由 ImageUltra Builder 安裝程序管理;不過,ImageUltra Builder 程式會管理整個 \UTILS\POSTDOE\ORDER.INI 檔案的執行狀態。
- 5. 處理安裝功能表系統並記錄選項。 EXECUTE.BAT 檔案執行並安裝在對映中選取的 所有模組。
- 6. Customer-first-boot 模組處理。成功完成審核啓動後,處理 \IUWORK 資料夾中的模 組。

#### 尋找目標電腦使用者分割區中的除錯資料

在影像檔安裝處理期間,ImageUltra Builder 程式會在目標電腦使用者分割區的 \IBM TOOLS 資料夾中建立一個 MODULES.LOG 檔案。MODULES.LOG 會提供一份已成功 安裝的模組清單。如果安裝期間出現問題,您可以使用這個日誌來偵測最後一個成功 安裝的模組,並將它當作除錯的起點。

#### 尋找服務分割區或網路暫置資料夾中的除錯資料

在影像檔安裝處理期間,ImageUltra 程式會在暫置區(服務分割區或網路暫置資料夾) 的 /IUTEMP 資料夾中建立數個日誌。如果在安裝處理期間出現錯誤,安裝程序會停止, 並出現一個錯誤訊息,您可以結束安裝程序,然後檢視日誌來找出錯誤發生的地方。

以下是一份日誌清單:

- \IUTEMP\STAMP.LOG: 這個日誌包含了在暫置區執行的所有活動的時間戳記項目
- \IUTEMP\HIIT.LOG: 這個日誌包含了驅動程式對映處理的結果

如果您是因為錯誤訊息而結束影像檔安裝程序,您將處於 DOS 工具數量有限的 DOS 環 境中。這個環境提供的文字編輯器是 E。若要檢視 STAMP.LOG 檔案,請在指令提示 下輸入下列指令:

E \IUTEMP\STAMP.LOG

如果您執行的是標準網路部署或從 CD 部署,除錯資料會存放在目標電腦的服務分割 區。服務分割區的磁碟標籤是 IBM\_SERVICE。服務分割區在影像檔安裝程序順利完成 後才會隱藏起來。因此,如果您在安裝期間遇到錯誤,仍然可以存取服務分割區。

如果您執行的是直接網路安裝,除錯資料會存放在網路暫置資料夾中。根據預設,網 路暫置資料夾位於安裝使用的儲存庫下面,名稱為 \NETDEPL\xxxxxxxxxxxx ,其中 *xxxxxxxxxxx* 是目標電腦 MAC 位址的最後 11 個字元。網路暫置資料夾在影像檔安裝 程序順利完成以後才會被消除。因此,如果您在安裝期間遇到錯誤,您可以從任何電 腦存取網路暫置資料夾,只要這台電腦能夠存取儲存庫或外部網路暫置資料夾的位 置。

### 監視安裝

在影像檔安裝階段,會顯示「進入」畫面,上面會有一個進度列。您可以在影像檔安 裝處理期間的任何時候按下 Shift+D,停用進入畫面並監視安裝。部份安裝是在 DOS 環 境中進行,部份安裝是在 Windows 環境中進行。如果您在 DOS 環境中停用進入畫面, 您會進入 DOS 階段作業,此時,您可以監視指令的執行情況。如果您在 Windows 環 境中停用進入畫面,會出現 Windows 桌面。

#### <span id="page-152-0"></span>將除錯資料傳送給技術支援團隊

如果您在除錯方面需要協助,請將暫置區的整個 \IUTEMP 資料夾和使用者分割區的 \IUWORK 資料夾壓縮。ImageUltra Builder 程式不提供用於此目的的壓縮程式,因此, 您必須執行下列任一步驟:

- 如果您是從服務分割區執行安裝,您必須在服務分割區安裝 DOS 架構的壓縮程式, 如 PKZIP for DOS,或者將 \IUTEMP 資料夾從服務分割區複製到網路磁碟機或磁 片,然後在另外一台電腦上執行壓縮作業。
- 如果您執行的是直接網路安裝,您可以從任何一台能夠存取網路暫置資料夾的電腦 上壓縮 \IUTEMP 資料夾。\IUTEMP 資料夾包含在網路暫置資料夾中。網路暫置資料 夾的名稱是目標電腦 MAC 位址的最後 11 個字元,通常是所使用儲存庫的子資料 夾。不過,自訂網路暫置資料夾可以定義為存放在儲存庫之外。

#### 磁碟機代號限制與變數的使用

ImageUltra Builder 程式有許多預先定義的整體變數,您可以在批次檔案或 ImageUltra Builder 介面的「指令」和「參數」欄位中使用這些變數。最好避免將磁碟機代號寫在程 式中,應使用提供的整體變數,因為磁碟機代號名稱會根據是否執行直接網路安裝而 變更。

如果您執行的是標準安裝(網路或 CD/DVD 部署和本端安裝),磁碟機代號變數會轉 換為 1 位數磁碟機代號。不過,如果您執行的是使用網路暫置資料夾的直接網路安裝, 部份磁碟機代號變數會轉換爲指向網路暫置資料夾的路徑,路徑可能會很長。

下列是預先定義的暫置區整體變數:

- %ROOT%:這個變數是所有 ImageUltra Builder 部署和安裝代碼的根路徑。預設値為 C:
- %ROOTDRIVE%:這個變數是根路徑的磁碟機代號。預設值為 C:
- %IUTEMP%:這個變數定義暫時工作區。預設值為 C:\IUTEMP
- %IUTEMPDRIVE%:這個變數是暫時工作區路徑的磁碟機代號。預設值為 C:
- %NETINSTALL%:如果定義了 NETINSTALL 變數,則程序會假設它是從網路上執 行。
- %RAMD%:這個變數定義 ImageUltra Builder 安裝程序使用的 RAM drive。預設値 為 R:
- %SPDRIVE%:這個變數定義服務分割區的磁碟機代號。預設值為 C:
- %IULOG%:這個變數定義 ImageUltra Builder 安裝程序結束時,SNAPSHOT.BAT 檔 案移動 %IUTEMP% 的資料夾。預設值為 C:\LASTCFG。

下列是預先定義的使用者分割區上的 VIUWORK 資料夾變數:

- %SRCLOC%: 這個變數定義 IUWORK 資料夾的位置, 只有當 ImageUltra Builder 程 式在 Windows 控制下執行安裝程序,才可使用這個變數。預設值為 C:\IUWORK。
- %OSTYPE%:這個變數是目前安裝的作業系統,只有當 ImageUltra Builder 程式在 Windows 控制下執行安裝程序,才可使用這個變數。
- %TIMESTAMPLOG%:這個變數定義 ImageUltra Builder 安裝程序建立的事件日誌 檔。這個檔案會記錄所有主要的事件的時間。預設値為 STAMP.LOG

這些預先定義的整體變數僅能用於它們指定的目的。

## <span id="page-153-0"></span>指令行長度

任何指令行最多允許 127 個字元。因此,開發批次檔案以及在 ImageUltra Builder 介 面填寫「指令」和「參數」欄位時,您必須十分小心,尤其是您使用磁碟機代號變數 時。

指令行長度超長導致的錯誤,通常很難偵測。如果錯誤是在 DOS 作業執行時出現的, 則整個指令行會被忽略。如果錯誤是在 Windows 作業執行時出現的,則指令行會被截 斷,Windows 會根據前面的 127 個字元來嘗試完成作業,這樣就會因為參數遺失或路 徑不完整而導致作業解譯錯誤。

如果您執行的是標準安裝(網路或 CD/DVD 部署和本端安裝),磁碟機代號變數會轉 換爲 1 位數磁碟機代號。不過,如果您執行的是使用網路暫置資料夾的直接網路安裝, 部份磁碟機代號變數會轉換為指向網路暫置資料夾的路徑,這個路徑可能會很長並超 出 127 個字元的指令行長度。

#### 回復直接網路安裝的問題

如果直接網路安裝在完成之前中斷或終止,當您嘗試在同一台目標電腦上再次執行直 接網路安裝,您可能會遇到問題。在一些情況下,直接網路中斷或終止之後的第一次 直接網路嘗試會失敗,因為安裝程序讀取的是上一次直接網路安裝期間建立的 IUDEPENV.BAT 檔案。IUDEPENV.BAT 檔案儲存了重新開機循環週期之間的安裝程序 狀態,因此,安裝程式知道重新開機以後從何處回復。如果直接網路安裝中斷或終 止, IUDEPENV.BAT 檔案將無法與下一次直接網路安裝同步。

您可以使用下列任一方法來解決這個問題:

方<mark>法 1</mark>:再次執行直接網路安裝。大多數情況下,直接網路安裝中斷或終止之後的第一 次直接網路安裝嘗試會失敗,但可以修改 IUDEPENV.BAT 檔案,以便下一次直接網路 安裝不受到其內容的影響。

方法 2:直接網路安裝中斷或終止後刪除 IUDEPENV.BAT 檔案。根據程序中斷時安裝 程序所在的位置,IUDEPENV.BAT 檔案可能位於服務分割區的根目錄或使用者分割區的 根目錄中。

### 在安裝後,部份品牌無法使用 F11 鍵

ImageUltra Builder 部署和安裝以後,在啓動期間按住 F11 鍵,一般可以直接或間接存 取 ImageUltra 功能表系統。不過,在 ImageUltra Builder 部署和安裝以後,您可能會 遇到某個品牌的電腦,在啓動期間按住 F11 鍵卻沒有反應。這種情況雖然很少見,但確 實存在。

您可以使用下列一種或兩種方法來解決這個問題:

方法 1:使用下列程序,在 Windows 桌面上新增一個捷徑圖示。

- 1. 使用「Windows 檔案總管」或「我的電腦」來尋找任何儲存庫的 \TOOLS\BMGR 資 料夾中的 BMGR32.EXE 檔案。
- 2. 將 BMGR32.EXE 檔案複製到失敗的目標電腦的使用者分割區。您可以將這個檔案存 放在使用者分割區上的任何地方。

3. 在桌面上建立包含下列指令的捷徑圖示:

path\bmgr32 /BS /R

path 是包含 BMGR32.EXE 檔案的資料夾所在的路徑。

使用者可以使用捷徑圖示來存取 ImageUltra 功能表系統。

方法 2:使用下列程序建立回復磁片。

- 1. 建立可開機的 DOS 磁片。
- 2. 使用「Windows 檔案總管」或「我的電腦」來尋找任何儲存庫 \TOOLS\BMGR 資料 夾中的 BMGR.EXE 檔案。
- 3. 將 BMGR.EXE 檔案複製到可開機的 DOS 磁片。
- 4. 建立 AUTOEXEC.BAT 檔案 (或修改現有的 AUTOEXEC.BAT 檔案) 以包含下列 行:
	- path\bmgr /BS

echo Remove this diskette and restart your computer. path 是包含 BMGR.EXE 檔案的資料夾所在的路徑。

雷腦由這張磁片啓動以後,BMGR.EXE 程式會設定電腦在下一次重新開機時從服務分割 區重新啓動。

## 附錄 A. 注意事項

IBM 可能不會在所有國家或地區提供本書提及的各項產品、服務或功能。要知道您所在 的地區是否可用到這些產品或服務時,請向當地的 IBM 服務代表查詢。 IBM 產品、 程式或服務的任何參照絕不表示或暗示只能使用 IBM 產品、程式或服務。 只要未侵犯 IBM 的智慧財產權,任何功能相當的產品、程式或服務都可以取代 IBM 產品、程式或 服務。然而,有關任何非 IBM 產品、程式或服務之運作的評估與驗證,皆屬於使用者 之責任。

IBM 對於本文件的內容擁有專利或專利申請案。 使用者不享有本文件內容之專利權。 您可以用書面方式來查詢授權, 來函請寄到:

*IBM Director of Licensing IBM Corporation North Castle Drive Armonk, NY 10504-1785 U.S.A.*

IBM 僅以現狀提供本書,而不提供任何明示或默示之保證(包括但不限於可售性或符合 特定效用的保證)。若有些法律在某些交易上並不允許排除上述保證,則該排除無 效。

本書中可能會有技術上或排版印刷上的訛誤。 因此,IBM 會定期修訂;並將修訂後的 內容納入新版中。同時,IBM 得隨時改進並(或)變動本書中所提及的產品及(或)程 式。

IBM 得以各種適當的方式使用或散布由 貴客戶提供的任何資訊,而無需對您負責。

本書中所有提及非 IBM 網站的部份僅供讀者參考方便,IBM 並不對這些網站進行任何 方面的背書。這些網站中的資料,並不包含在 IBM 產品的資料中,使用網站中的資料, 須自行負擔風險。

#### 商標

下列詞彙是 IBM 公司在美國和 (或) 其他國家或地區的商標: IBM IBM (標誌) ImageUltra NetVista Rapid Restore Rescue and Recovery **ThinkCentre** ThinkPad

MS-DOS、Microsoft、Windows 和 Windows NT 是 Microsoft 公司在美國和(或)其 他國家或地區的商標。

其他的'公司、產品或服務名稱,可能是其他公司的商標或服務標誌。

## <span id="page-158-0"></span>附錄 B. IBM 隱藏受保護區白皮書

本附錄包含 2003/05/15 所發表的 IBM 隱藏受保護區白皮書官方修訂版。本白皮書是一 份動態文件,會依需求來隨時進行更新或修訂。如需本白皮書的最新版本,請造訪 IBM 網站:

http://www-1.ibm.com/support/docview.wss?uid=psg1MIGR-46023。

#### 簡介

IBM 為了增進客戶可用性並進一步保護重要的使用者資料,因此在其碟對碟回復解決方 案方面做了一些變更。本白皮書先對之前以分割區為基礎的碟對碟解決方案做一些綜 合性描述,接著再針對以 HPA 為基礎的新碟對碟解決方案做深入的說明。隱藏受保護 區 (hidden protected area, HPA) 也稱為 PARTIES, 它讓 IBM 提供一個以磁碟為基礎 的回復解決方案,不但提供了更多的彈性,而且在回復資料的安全性、分析及未來可 能的應用上也做了許多加強。

### 以分割區為基礎的回復解決方案

IBM 系統目前使用硬碟上的隱藏主要分割區來儲存回復備份、分析程式、Rapid Restore PC 或 Rapid Restore Ultra (如果已安裝) 及資料。這種以硬碟為基礎的回復方式稱為 碟對碟。下圖說明具有隱藏主要分割區(稱為『服務分割區』)的硬碟使用空間和磁 碟配置。

以硬碟為基礎的回復和分析方式,其優點多於以光碟為基礎的回復解決方案。這個回 復解決方案會一直在您硬碟的服務分割區中提供一個備份系統影像檔。所以在進行系 統還原時,不需要使用到其他的硬體或軟體,因此也就不致發生任何潰漏或誤置的情 況。如此,不但可以大幅降低所需的等待時間,而且通常不需要技術人員的協助。若 要存取回復影像檔,您只要按下 F11 中斷啓動程序即可。

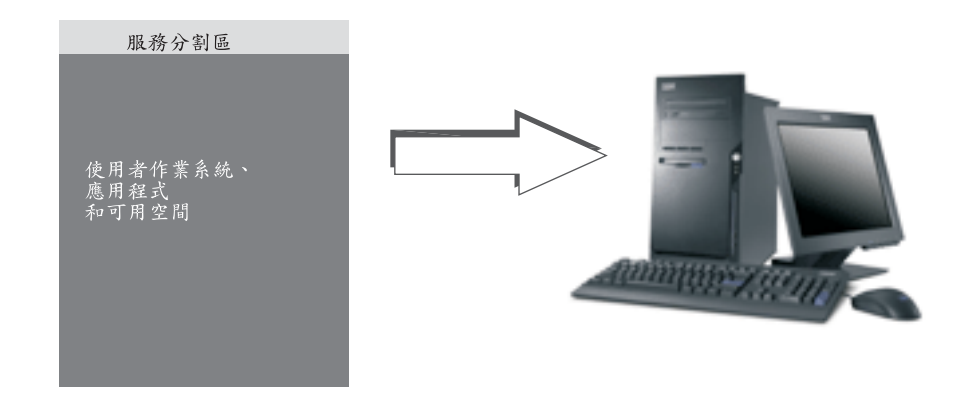

以分割區為基礎的解決方案,其缺點是需要使用到主要分割區。因為, Microsoft®  $W$ indows® 作業系統限制每部硬碟最多只能有四個主要分割區,所以可能會造成某些使 用者的不便。同樣地,以硬碟為基礎的解決方案也必須使用一些硬碟空間來儲存回復 影像檔。

#### 以分割區為基礎的回復解決方案之硬碟配置

服務分割區只是一個用來存放回復影像檔的可開機區域,其中包含 Rapid Restore PC 或 Rapid Restore Ultra (如果已安裝) ,以及回復程序必要的所有資料。下圖說明使用先前 以分割區為基礎的回復解決方案之電腦元件。

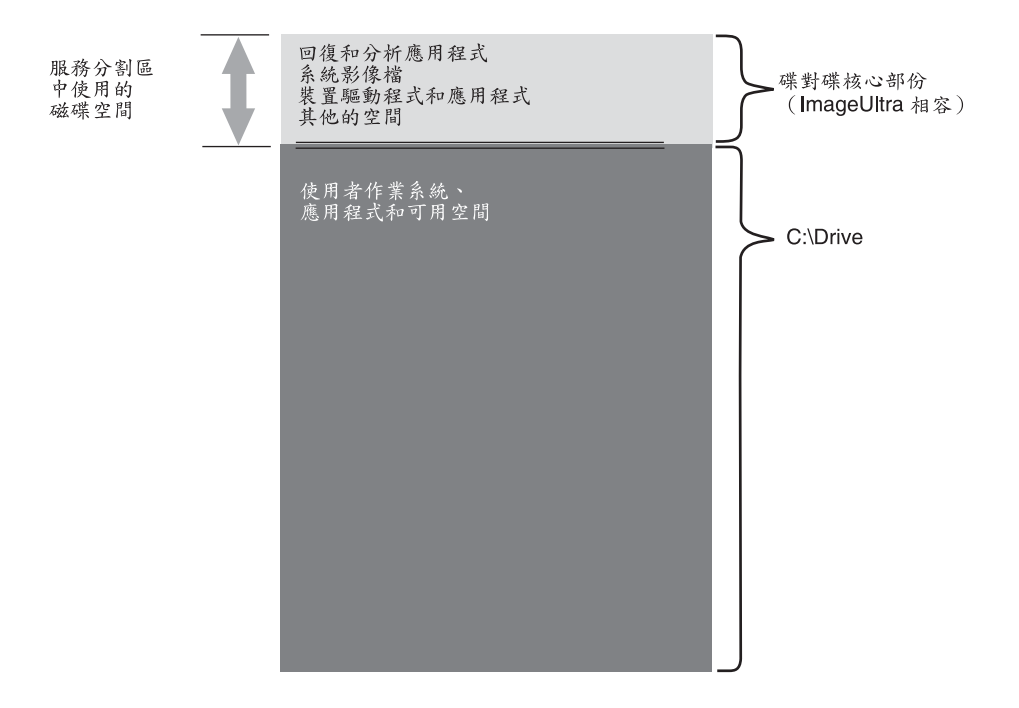

## 以 HPA 為基礎的回復解決方案

即將發表的 IBM 系統使用硬碟的韌體保護區,稱為隱藏受保護區 (HPA)。HPA 是由 ANSI/ATAPI 委員會 (ANSI+NCITS+346-2001) 所制定的一種標準,它提供了許多的優 點。有了 HPA 為基礎的解決方案,每一個功能都可以儲存在自己的區域中。如此可以 個別保護及存取每一個功能。例如,透過 HPA 為基礎的回復方式,您可以個別存取系 統分析或回復資料。

HPA 為基礎的回復解決方案所提供之彈性和安全性等級,是分割區為基礎的碟對碟回復 解決方案所無法達到的。此解決方案就是藉由將資料分散在隱藏受保護區中,提供更 多的保護,使資料免於遺失及受到未獲授權的存取。每一個區域受韌體鎖定方式保 護,它能有效隱藏區域,使免於受到未獲授權軟體的存取。HPA 的未來加強功能將繼續 著重在提升 HPA 的彈性和安全性上。例如,在以後的版本中,可能會加入供您選擇性 安裝或解除安裝特殊裝置的選項。使用者也可以透過 HPA 為基礎的解決方案來獲得更 大的使用彈性,因為使用者依然可以運用所有四個主要分割區。

不過就跟先前以磁碟為基礎的回復解決方案一樣,還是需要一些磁碟空間來儲存原廠 回復影像檔。儲存應用程式和資料所需的空間量,視訂購的系統和選用設備數量而 定。在使用 HPA 為基礎之回復解決方案的電腦上,磁碟空間總數僅反映出使用者的可 用儲存空間。 HPA 使用的空間從磁碟空間總數中扣除。例如,使用 2 GB HPA 的 20 GB 磁碟機會顯示為 18 GB 磁碟機。若要存取 HPA 內容,您只要按下 Enter 鍵中斷 啓動處理即可。 ThinkPad 電腦使用者也可以按下 Access IBM 按鈕來中斷啓動處理。

下圖說明使用 HPA 為基礎的回復解決方案之一般硬碟的使用空間和磁碟配置。

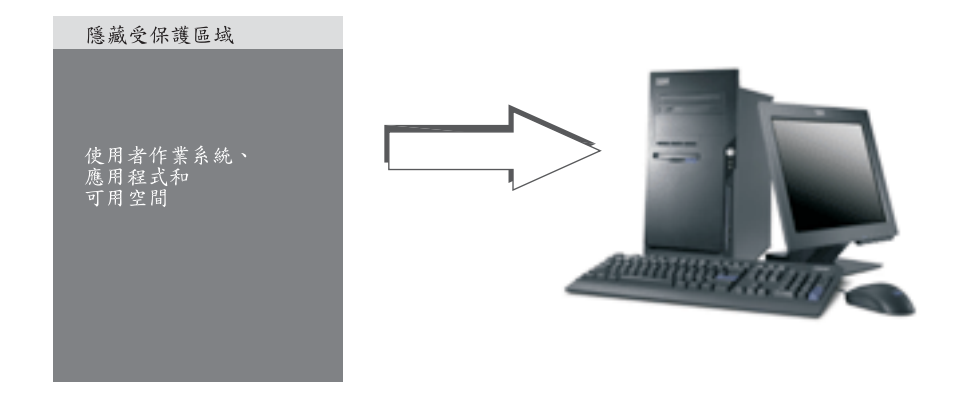

## 以 HPA 為基礎的回復解決方案之硬碟配置

HPA 分成數個區域。這些區域儲存了回復應用程式,以及回復需要的所有資料。也包含 一些額外的磁碟空間。使用此解決方案的一般電腦硬碟配置,包含 Access IBM Predesktop Area 及用於儲存啓動資訊和安全資料的額外空間。分析程式、回復應用程式 和回復資料有個別的區域。下圖說明使用 HPA 為基礎的回復解決方案之系統元件和磁 碟配置。

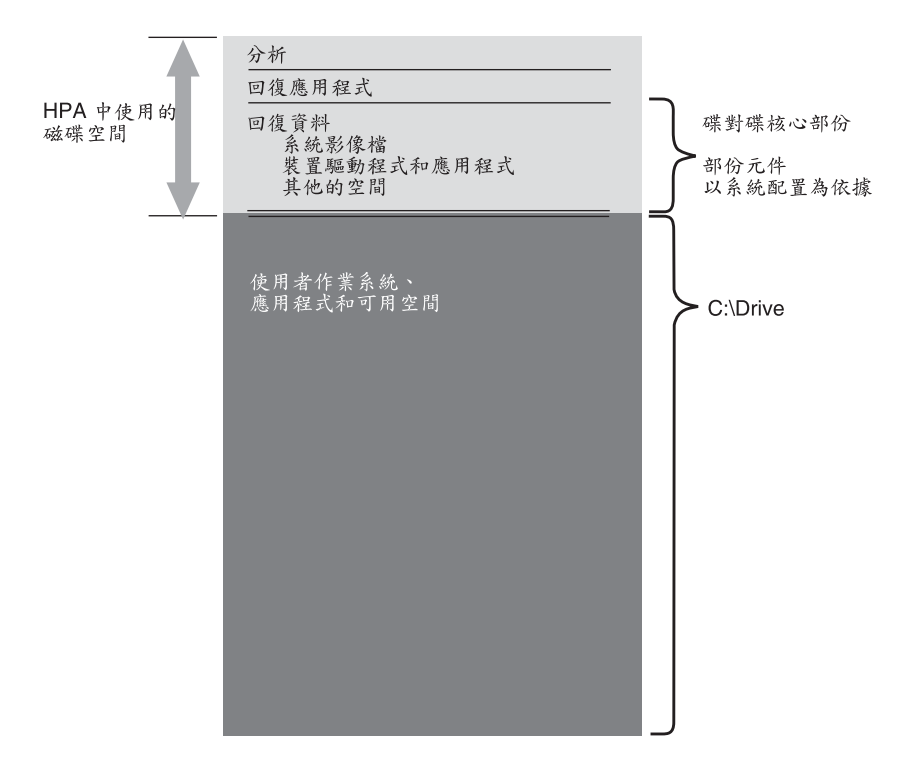

#### **HPA 主要區域**

HPA 空間包含四個主要區域:

- HPA 標頭
- v Access IBM Predesktop Area
- 其他可開機功能區
- 資料區

下圖提供各個區域的詳細資訊。

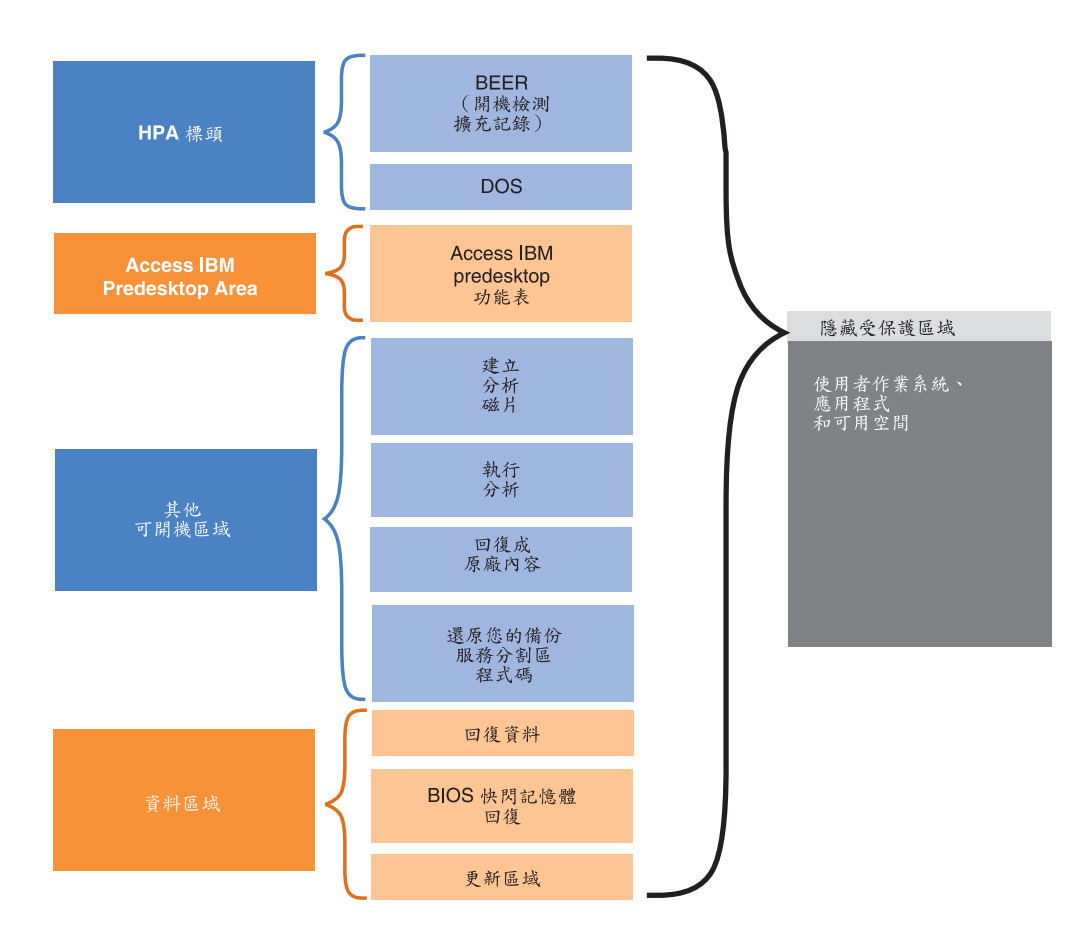

#### **HPA** 標頭

HPA 標頭由兩部份組成:開機檢測擴充記錄 (boot engineering extension record, BEER) 和服務目錄 (directory of services, DOS)。如需 HPA 的完整條約,請參閱 ANSI/ATAPI 委員會文件 (ANSI+NCITS+346-2001)。HPA 標頭類似分割表。它包含 HPA 中所有區 域及其大小的清單。

#### **Access IBM Predesktop Area**

Access IBM Predesktop Area 是使用者的主進入點。啓動期間如需存取 Access IBM Predesktop Area, 請按 Enter 鍵。 (ThinkPad 電腦使用者也可以在啓動期期間按下藍色 Access IBM 按鈕,以存取 Access IBM Predesktop Area。)此區域提供使用者下列選 項:

- Start setup utility: 啓動 BIOS
- Recover factory contents: 啓動 IBM Product Recovery 程式
- Restore your backups: 啓動常駐於服務分割區內的 Rapid Restore PC 或 Rapid Restore Ultra 程式
- Run diagnostics: 執行 PC Doctor (DOS 版本)
- Create diagnostic disks: 使用公用程式建立一組分析磁片

若要選取某項作業,請按一下想要的作業,或使用 Tab 鍵將想要的作業反白顯示,然後 按 Enter 鍵。每一個圖示分別代表 HPA 內具有專屬區域的個別功能。這些功能獨立於 作業系統之外執行。

## 其他可開機區

HPA 能夠讓您建立其他可開機區。以後的版本將可讓客戶藉由安裝可開機影像檔到 HPA 中,以建立其他可開機區。代表此區域的圖示則會新增到 Access IBM Predesktop Area 中。

爲避免受到不正當的竄改及防止病毒入侵,每一個可開機區都經數位簽章。一旦有區 域被啓動,便會檢查該區域的簽章。僅經過合法簽章的區域才能夠啓動。

#### 資料區

資料區提供可開機區的儲存和額外空間。資料區儲存回復資料和快閃記憶體修復資 料。還有一個更新區,供 IBM 提供修補和更新程式給 HPA 區域。

### 啓動期間使用的按鍵

根據您 IBM 系統的機型和配置,用來中斷啓動順序和存取各種功能的按鍵可能不同。 下表列出 BIOS 畫面出現時可用的按鍵和功能。新增的預設原廠安裝配置會反白顯示。

表 7. 啓動期間使用的按鍵

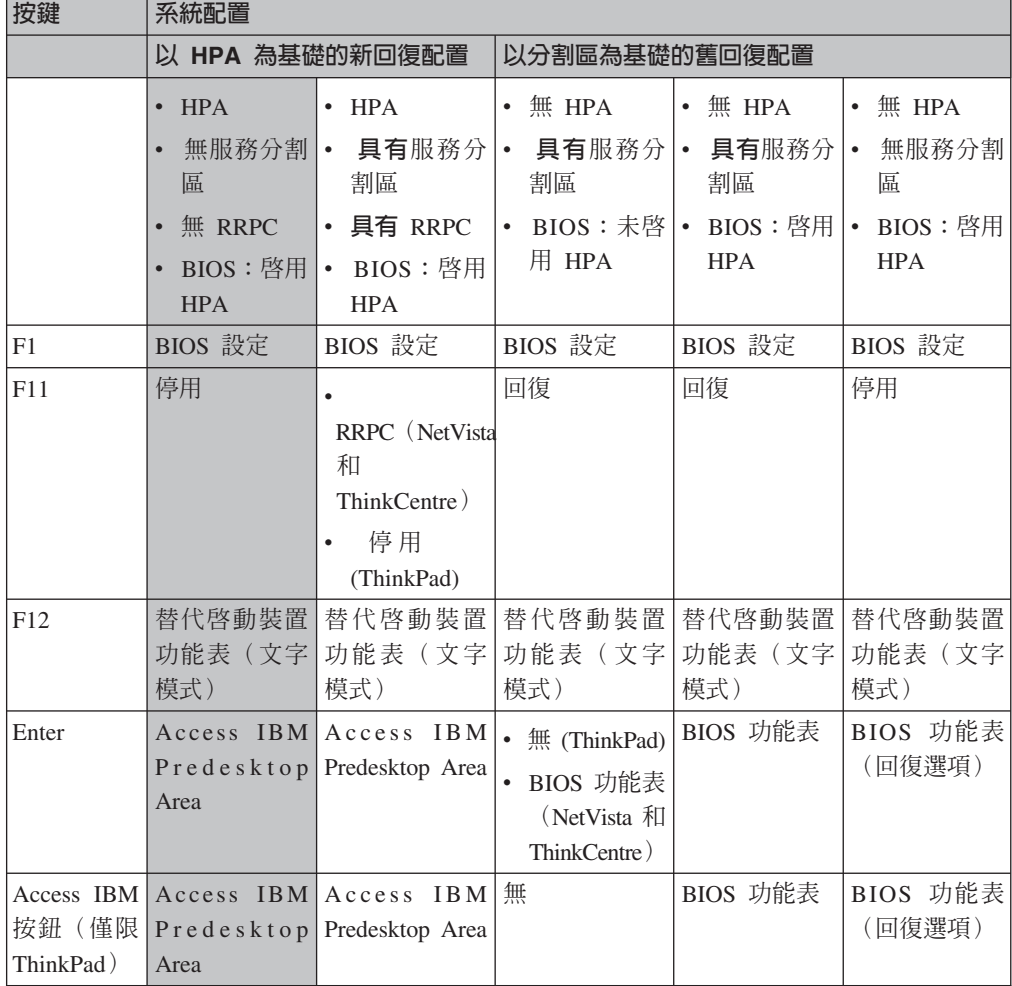

### **BIOS Access IBM Predesktop 安全等級**

除了啓動選項之外,HPA 還有一些配置選項。您可以在 BIOS 設定畫面中存取這些配 置選項。下表列出 HPA 可用的安全設定。

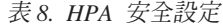

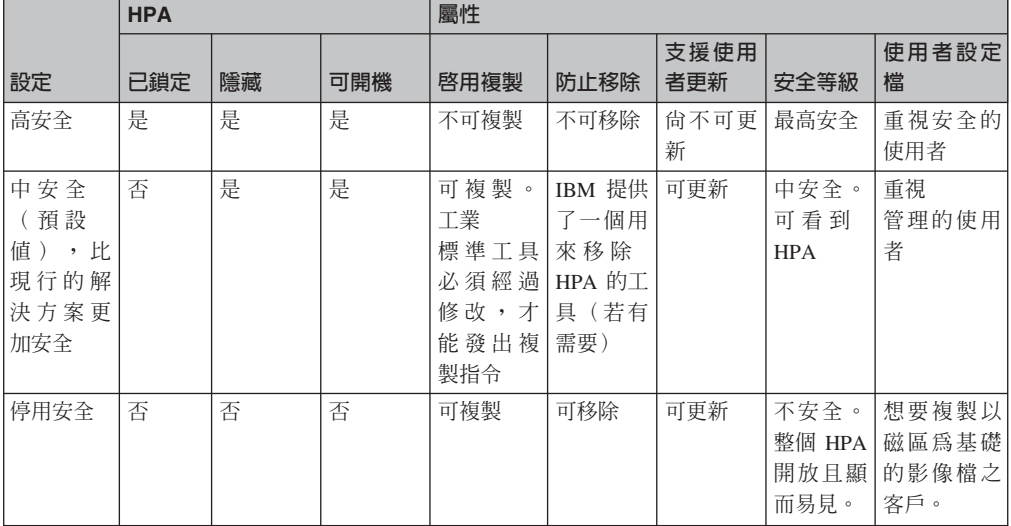

#### **:**

- 1. 如果您使用高安全設定,請務必在完成維修動作(例如,更換主機板)後,確認 BIOS 設定中已還原高安全模式。
- 2. 請勿在停用安全的情況下移除 HPA。 IBM 提供了一個 Web 工具,您可以為此目 的從 IBM 網站下載此工具。唯有在使用以磁區為基礎的影像工具建立磁碟機影像檔 時,才需要使用「停用安全」設定。完成影像檔建立後,必須還原安全設定。

#### 結論

以 HPA 為基礎的服務空間提供了許多優點。Access IBM Predesktop Area 提供使用者 一個既清楚又合用的介面,減少使用者在預啓動環境下作業時的焦慮感。

Access IBM Predesktop Area 的每一個功能都有自己的保留空間。這提供了前所未有的 彈性和安全性等級。未來的加強功能將繼續著重在提升 HPA 的彈性和安全性上。同時 也撤消了 Microsoft Windows 作業系統限制,客戶依然可以運用所有四個主要分割區。

除了增進安全性、可用性和彈性之外,HPA 為基礎的回復解決方案還具有 IBM 目前以 硬碟為基礎的解決方案優點。如前所述,以硬碟為基礎的回復解決方案在硬碟的服務 分割區內提供了一個備份系統影像檔。所以在進行系統還原時,不需要使用到其他的 硬體或軟體,因此也就不致發生任何遺漏或誤置的情況。如此,不但可以大幅降低所 需的等待時間,而且通常不需要技術人員的協助。

### 白皮書附錄

#### 建立硬碟影像檔

內含 HPA 型系統的硬碟與內含隱藏分割區的硬碟,其影像檔建立和傳遞程序不同。

若要使用 HBA 型系統建立硬碟影像檔, 您必須利用 IBM 提供的工具和協力廠商製作 磁碟影像檔工具(例如 Phoenix ImageCast、PowerQuest DeployCenter 或 Symantec Norton Ghost),完成下列程序。

- 1. 請確定 Access IBM Predesktop Area 安全等級設為「一般」。這是 IBM 預設値。
- 2. 使用下列程序,從 HPA 的原廠回復區複製 FWBACKUP 和 FWRESTOR 工具:
	- a. 啓動系統,在啓動期間按 Enter 鍵或 Access IBM 按鈕。
	- b. 連按兩下 Recover to Factory Contents 圖示。此時會顯示「回復功能表」。
	- c. 按下 F3 鍵。此時會顯示指令提示。
	- d. 切換至 A: 磁碟機。(這是 HPA 中的虛擬軟碟機。)
	- e. 切換至回復目錄。指令提示會顯示 A:\RECOVER>
	- f. 將磁片插入軟碟機中,其對映為 B: 磁碟機。
	- g. 輸入 **copy fwbackup.exe b:**
	- h. 輸入 copy fwrestor.exe b:
	- i. 退出磁片並關閉系統。
	- i. 遵循下列指示來使用 FWBACKUP 和 FWRESTOR。
- 3. 使用指令提示執行 FWBACKUP 工具,以建立 HPA。

FWBACKUP 具有下列格式:

FWBACKUP size=<跨距檔案大小必須介於 25MB 和 640MB 之間> file=<檔案集的 路徑和名稱>

如果要對網路磁碟機建立 HPA 影像檔,您必須指定一個磁碟機代號給網路磁碟機。 比方說,如果您要將 HPA 空間影像檔儲存至跨距大小 640MB 的磁碟機 D:,指令 如下:

FWBACKUP size=640 file=d:\IMGSET

影像檔集由檔案 IMGSET.001...IMGSET.nnn 組成。

- 4. 使用協力廠商影像檔製作工具,先擷取 C: 分割區,再擷取主分割區,以建立主分割 區影像檔。
- 5. 使用下列程序來還原硬碟影像檔:
	- a. 請確定硬碟是空的。
	- b. 請確定主要開機記錄 (MBR) 已刪除,並且硬碟上沒有任何分割區存在。
	- c. 從指令提示執行 FWRESTOR。FWRESTOR 具有下列格式:

FWRESTOR file=<跨距檔案集名稱>

如果要從網路磁碟機還原 HPA 影像檔,您必須指定一個磁碟機代號給網路磁碟 機。比方說,如果您要從 D: 磁碟機還原使用上述範例建立的影像檔。指令如下:

FWRESTOR file=D:\IMGSET

這會載入影像檔集中的所有檔案 (IMGSET.001 ... IMGSET.nnn)。影像檔集的所 有檔案必須位於同一個次目錄中。

d. 完成之後,請重開機。

- 6. 使用影像檔製作工具的一般程序來還原主分割區。
- 7. 將安全設定還原回「高安全」(如果「步驟 1」中有變更此設定)。

## 附錄 C. Web 更新

ImageUltra Builder 2.01 程式的 Web 更新提供維護修訂。Web Update 4 及以後版本 的 Web 更新還提供了一些新功能,可以讓您為 Ultra-Portable 影像檔建立自己的基本 作業系統模組。Web 更新具有累積性;也就是每一個新的 Web 更新會併入以前的 Web 更新所包含的全部修訂和功能。因此,只能下載最新的 Web 更新。

#### 下載 Web 更新

若要下載最新的 Web 更新,請執行下列步驟:

- 1. 請造訪 http://www-3.ibm.com/pc/support/site.wss/MIGR-44316.html
- 2. 向下捲動到「其他資訊」區段,再按一下**更新**。
- 3. 按一下檔案鏈結,從網頁上下載最新的 Web 更新檔案。
- 4. 遵循畫面中的指示,完成下載程序。

### 安裝 Web 更新

Web 更新下載以後,請執行下列步驟來安裝更新。

- 1. 使用「Windows 檔案總管」或「我的電腦」來導覽至您下載的 Web 更新檔案。
- 2. 連按兩下 Web 更新檔案。
- 3. 按下一步,等待檔案解壓縮。隨即開啓「IBM ImageUltra Builder 2.01 更新歡迎使 用」視窗。
- 4. 按下一步。
- 5. 閱讀授權合約。如果您接受條款,請按一下**是**。
- 6. 遵循畫面中的指示,完成安裝。

## 使用 Web Update 4 及以後版本的新功能

本附錄其他部分的資訊向您說明,透過您自己的企業授權版 Microsoft Select Windows XP  $CD$ , 您可以使用具有 Web Update 4 或以後版本的 ImageUltra Builder 程式來建立 Ultra-Portable 作業系統模組。其中包含範例、關於建立 Ultra-Portable 作業系統模組的 逐步說明,以及協助您使用、建置及部署 Ultra-Portable 影像檔的提示與要訣。

逐步說明分為下列部份:

- 第156頁的『準備 [Ultra-Portable](#page-167-0) 作業系統模組的原始檔』
- 第156頁的『設定自訂 [Ultra-Portable](#page-167-0) 作業系統模組的屬性』
- 第157 頁的『建置 [Ultra-Portable](#page-168-0) 作業系統模組』
- 第158 頁的『建立您的 [Ultra-Portable](#page-169-0) 基本對映』

本附錄其他部分的資訊假設您已安裝了 Web Update 4 或以後的版本。如果您還沒有下 載及安裝 Web Update 4 或以後的版本,請在繼續之前,立即下載與安裝。

建立自訂 Ultra-Portable 作業系統模組所需的自定模組已併入 Web Update 4 及以後的 版本中。更新安裝以後,自定模組會自動新增到儲存庫中。

## <span id="page-167-0"></span>準備 Ultra-Portable 作業系統模組的原始檔

若要準備 Ultra-Portable 作業系統模組的檔案,請執行下列步驟:

- 1. 複製 Microsoft XP Select CD 檔案至硬碟, 方法如下:
	- a. 將 Microsoft XP Select CD 插入 CD 光碟機。
	- b. 開啓 「Windows 檔案總管」,為 Microsoft XP Select CD 檔案建立一個資料夾。 在本例中,我們將使用一個名為 C:\iub images\custom Ultra-Portable win xp pro 的資料夾。
	- c. 選取 Microsoft Windows XP Select CD 上的 \I386 資料夾,將它複製到 C:\iub images\custom Ultra-Portable win xp pro 資料夾中
	- d. 檔案複製以後,用滑鼠右鍵按一下 C:\iub images\custom Ultra-Portable win xp pro 資料夾,再按一下内容。此時會開啓「內容」視窗。
	- e. 在「內容」視窗的 General 標籤中,移除「唯讀」屬性核取方塊的勾號。
	- f. 按一下確定。
	- g. 導覽至 c:\iub images\custom Ultra-Portable win xp pro 資料夾,找到 UNATTEND.TXT 檔案。
	- h. 將 UNATTEND.TXT 檔案重新命名為 UNATTEND.ORG。
	- i. 關閉 「Windows 檔案總管」。
- 2. 依下列方式建立自訂 UNATTEND.TXT 檔案:
	- a. 開啓「記事本」,建立自訂 UNATTEND.TXT 檔案。您可以使用第 [158](#page-169-0) 頁的『範例 [UNATTEND.TXT](#page-169-0) 檔案』提供的範例檔案作為起點。根據需要修改檔案。例如, 變更「使用者資訊」、「程序 ID」等等,以符合您的需要。**請勿修改 GuiRunOnce** 資料。
	- b. 開啟「Windows 檔案總管」,複製自訂 UNATTEND.TXT 檔案至 C:\iub images\custom Ultra-Portable win xp pro 資料夾。
	- c. 用滑鼠右鍵按一下自訂 UNATTEND.TXT 檔案,再按一下「內容」。此時會開啓「內 容」視窗。
	- d. 在「內容」視窗的 General 標籤中,移除「唯讀」核取方塊的勾號。
	- e. 按一下確定。
- 3. 繼續執行『設定自訂 Ultra-Portable 作業系統模組的屬性』。

## 設定自訂 Ultra-Portable 作業系統模組的屬性

原始檔準備好以後,依下列方式建立 Ultra-Portable 作業系統模組:

- 1. 開啓新 Ultra-Portable 作業系統模組所要常駐的儲存庫。
- 2. 如果您的儲存庫包含資料夾,請導覽至新 Ultra-Portable 作業系統模組所要常駐的 資料夾。
- 3. 從「主視窗」功能表列中,按一下 Insert,再按一下 Operating System...。此時 會開啓「新建模組精靈」。
- 4. 按一下 **Next**。
- 5. 請確定已選取 Operating System 圓鈕,再按一下 Next。
- <span id="page-168-0"></span>6. 在「名稱」欄位中,輸入您要用來識別這個模組的名稱。名稱要儘可能具體(範 例:Windows XP Pro I386 Ultra-Portable)。這個名稱是會是出現在儲存庫中的名 稱。
- 7. 按一下 No 圓鈕來指出這個模組不是配置區。
- 8. 按一下 Next。
- 9. 按一下 **Next**,不選取列示的任何模組。
- 10. 按一下 Add-on operating system module 圓鈕,再按一下 Next。
- 11. 按一下 Finish。會關閉「新建模組精靈」,然後會開啓新模組的 Operating Systems 視窗。
- 12. 在 General 標籤中,執行下列步驟:
	- a. 在「版本」欄位中,輸入作業系統的完整版本。
	- b. 如果您要爲這個模組指定密碼,請在『密碼的加密金鑰』欄位中,輸入加密金 鑰。
		- 註: 密碼可以防止模組被 ImageUltra Builder 程序以外的任何程序解壓縮。指定 加密金鑰時,ImageUltra Builder 程式也會指定密碼至模組。加密金鑰長度 最多可以有 16 個字元,並且可以是任何英數字元的組合。不支援符號。
	- c. 在「註解」欄位中,輸入您要的模組註解。
- 13. 在 OS/Languages 標籤中, 執行下列步驟:
	- a. 在左窗格中, 在要使用這個作業系統的每一種語言旁邊打勾。
	- b. 在右窗格中,在適當的作業系統旁邊打勾。
- 14. 在 Source 標籤中,執行下列步驟:
	- a. 在「來源目錄」 欄位中,輸入含有作業系統原始檔的資料夾的完整路徑(範  $\mathfrak{M}$ : C:\iub images\custom Ultra-Portable win xp pro)  $\circ$
	- b. 保留「隱藏式安裝」指令、「前置安裝」指令和「後置安裝」指令欄位空白。
- 15. 在 Options 標籤中, 執行下列步驟:
	- a. 在「複製可安裝檔案的路徑」欄位中,輸入 \I386。
	- b. 在 「HIIT 行為」 欄位中,使用下拉功能表來選取 **Always install**。
	- c. 保留所有其他欄位不變。
- 16. 按一下「主視窗」工具列中的「儲存」圖示,然後關閉 Operating Systems 視窗。 新 Ultra-Portable 作業系統模組項目就會存放在儲存庫中。
- 17. 繼續執行『建置 Ultra-Portable 作業系統模組』。

## 建置 Ultra-Portable 作業系統模組

您必須先建置才能使用新 Ultra-Portable 作業系統模組。

- 1. 開啓 Ultra-Portable 作業系統模組項目常駐的儲存庫。
- 2. 如果您的儲存庫包含資料夾,請導覽至 Ultra-Portable 作業系統模組項目所在的資料 來。
- 3. 按一下 Operating System 標籤。
- 4. 按一下適用的模組項目(範例:Windows XP Pro I386 Ultra-Portable)。
- 5. 從「主視窗」功能表列中,按一下 Tools,再按一下 Build。
- 6. 遵循書面中的指示。

## <span id="page-169-0"></span>建立您的 Ultra-Portable 基本對映

當建置併入已建立的 Windows XP Pro Ultra-Portable 作業系統模組的基本對映,您還 必須併入下列模組:

- v ImageUltra 2.2 IBM Customizations 2.2 (0GQZT0A.CRI)
- v ImageUltra 2.2 Win XP Pro Primary DOS Partition 2.2 (2MQMF0A.CRI)

如需關於建立和建置基本對映的其他相關資訊,請參閱第 [87](#page-98-0) 頁的第 7 章,『建立對 映』。

## 關於自訂 Ultra-Portable 作業系統模組的注意事項

建立和部署自訂 Ultra-Portable 作業系統模組時,請注意下列幾點:

- 您可以修改 UNATTEND.TXT 檔案中必要的資訊(例如「使用者資訊」、「程序 ID」 等等;但不要修改 GuiRunOnce 資料。
- 如果您選擇將檔案系統轉換至 NTFS,請修改 UNATTEND.TXT 檔案來執行轉換  $(convert=NTSF)$

#### 範例 UNATTEND.TXT 檔案

下面是一個範例 UNATTEND.TXT 檔案,您可以將它作為起點來建立自己的自訂 UNATTEND.TXT 檔案。

[Data] MsDosInitiated="0" UnattendedInstall="Yes"

[Unattended] Unattendmode=FullUnattended OemPreinstall=YES UnattendSwitch=YES FactoryMode=NO TargetPath=\* OemPnPDriversPath=DRIVERS\VIDEO;DRIVERS\AUDIO;DRIVERS\MODEM;DRIVERS\NETWORK;DRIVERS\OTHER Filesystem=LeaveAlone OemSkipEula=YES WaitForReboot=NO

[GuiUnattended] AdminPassword=\* AutoLogon=Yes AutoLogonCount=10000 OEMSkipRegional=1 OemSkipWelcome=1 TimeZone=35

[GuiRunOnce] Add2Stup="C:\IBMWORK\DSTARTM.CMD"

[UserData] ProductKey= FullName="IBM USER" OrgName="IBM CUSTOMER" ComputerName=\*

[Identification] JoinWorkgroup= [Display] BitsPerPel=32 XResolution=1024 YResolution=768

[TapiLocation] CountryCode=1 Dialing=Tone AreaCode=

## 索引

索引順序以中文字,英文字,及特 殊符號之次序排列。

# [九劃]

限制,批次檔案與欄位中的變數 141 限制,指令行長度 142 限制,磁碟機代號 141

# [十劃]

修改屬性 判斷狀態 52 內容識別 52 圖示識別 52 提升, 對映 51 提升, 模組 51 修改模組屬性 51 修改基本和驅動程式對映 14 修改基本對映 87 修復程式、修補程式、更新和 Service Pack 4

# 〔十五劃〕

編輯特殊的 Script 134 複雜的基本對映 73

# 〔十六劃〕

樹狀結構, 對映 15 整合式說明系統 129 裝置驅動程式 9 例外狀況 133 視窗 51 模組 10 裝置驅動程式, IBM 出廠安裝的 5 裝置驅動程式, 從 HPA 16 裝置驅動程式, 從服務分割區 16 裝置驅動程式對映 修改 77 建立 77 建構 77 使用篩選 79 新建 77 與基本對映的差異 77 插入功能表項目 78 插入篩選 78 插入模組 79 裝置驅動程式模組, 位置 4

合併模組 9 回復影響, HPA 28 回復檔 2 在驅動程式對映中使用篩選 79 在驅動程式對映中插入模組 79 在部署和安裝程序期間附加影像檔 5 在基本對映中定義使用者資訊 66 在基本對映中使用公用程式 60 在基本對映中使用篩選 63 在基本對映中使用鏈結 65 在基本對映中插入功能表項目 55 在基本對映中插入模組 57 存取授權 129 安裝 ImageULtra Builder 程式 從舊版升級 37 安裝 ImageUltra Builder 程式 35 限制 37 限制 Windows 2000 和 Windows  $XP$  37 安裝後取得協助 38 注意事項 36 必要條件 36 最低需求 35 抽取式磁碟機 35 作業系統 35 磁碟空間 35 最低網路速度 35 安裝各種機型的 IBM PC 3 安裝的最低需求 35 安裝和使用的必要條件 36 安裝和部署, 定義 16 安裝程序功能表 14, 15 安裝功能表, 預覽 77 安裝, 在標準網路部署之後 25 安裝, 直接網路 26 安裝, 概觀 25 安裝連結鉤 126 安裝影像檔 20 安裝插槽 127 有 HIIT 功能的 IBM 個人電腦, 清單 129 有 HIIT 功能的系統 5 自訂模組規則 75 服務分割區 2 控制規則 68 服務分割區,當 Rapid Restore PC 使用時 23 服務分割區, 調整大小或刪除 24 服務分割區, 定義 17 服務分割區,說明與目的 23 直接從光碟部署 18

直接網路安裝 2, 26 直接網路安裝、定義 16 直接網路安裝,執行 20 附加作業系統模組 4,9 定義服務分割區規則 17 定義, 配置區 10 定義, 模組 9 作業系統,基本 9

# A

Access IBM Predesktop Area 27

# C

CMD 檔案 135

# F

FM 和 FM2 檔案 135 Fmodify.exe 程式 135

# н

**HPA** 資料 PSA 27 回復影響 28 安全 27 安全相依關係 29 Access IBM Predesktop Area 27 架構 27 目的 27 白皮書 147 與 ImageUltra Builder 的關聯性 27 啓動 PSA 27 說明 27 HPA 和 Ultra-Portable 影像檔 4 HPA, 匯入自 11

## L

**IBM** 有 HIIT 功能的個人電腦 3 自定程式 103 自定程式, 執行 13 Image Builder 程式, 目的 1 出廠安裝的裝置驅動程式 5 支援, 條款及期限 129 IBM Rapid Restore PC 17 IBM Rapid Restore Ultra 17

© Copyright IBM Corp. 2002, 2003

[IBM](#page-22-0) 回復光碟 11 IBM 自定程式 [\(IBM Customization](#page-64-0) [Program\),](#page-64-0) 取得 53 [ImageUltra Builder](#page-22-0) 安裝光碟 1[1, 26](#page-37-0) [ImageUltra Builder](#page-66-0) 新建對映精靈 55 ImageUltra Builder 使用 39 功能 39 內容 39 配置 39 [ImageUltra Builder](#page-25-0) 網路部署光碟 1[4, 25](#page-36-0) [ImageUltra Builder](#page-25-0) 網路部署磁片 1[4, 25](#page-36-0) [ImageUltra Builder](#page-37-0) 部署光碟 26 [ImageUltra Builder](#page-37-0) 部署磁片 26 [ImageUltra](#page-140-0) 網站 129 IT 部門, 挑戰 1

## **M**

[Microsoft Sysprep 36](#page-47-0) [Microsoft Sysprep](#page-14-0) 工具 [3, 5](#page-16-0) [Microsoft WHQL](#page-47-0) 裝置驅動程式 36 [Microsoft](#page-129-0) 隨插即用 118 [MS-DOS 36](#page-47-0)

## **P**

[PCMCIA 134](#page-145-0) PL 和 [BAT](#page-146-0) 檔案 135 [Portable-SysPrep](#page-24-0) 影像檔 13 [Portable-Sysprep](#page-14-0) 影像檔 [3, 5](#page-16-0)[, 58](#page-69-0)[, 78](#page-89-0) 解析 5 定義 5 建立和準備影像檔 [104](#page-115-0) 使「[IBM](#page-115-0) 自定程式」可供存取 104 可攜性 6 已部署 5 設定新基本作業系統模組的屬性 [106](#page-117-0) 起始安裝時間 6[Portable-Sysprep](#page-17-0) 影像檔的硬體限制 6 [PowerQuest DeployCenter 3](#page-14-0)[, 36](#page-47-0)[, 103](#page-114-0) [PowerQuest DeployCenter,](#page-47-0) 注意事項 36 [PowerQuest DeployCenter,](#page-16-0) 用於 [Portable-Sysprep](#page-16-0) 影像檔 5

# **R**

[Rapid Restore](#page-28-0) 程式 17 調整對映 75 併入 [135](#page-146-0) [Rapid Restore](#page-34-0) 程式, 使用服務分割區 23

## **S**

[Symantec Norton Ghost 3](#page-14-0)[, 36](#page-47-0)[, 103](#page-114-0) [Symantec Norton Ghost,](#page-16-0) 用於 [Portable-Sysprep](#page-16-0) 影像檔 5 Sysprep 重要性 3 使用 3 [SysPrep](#page-77-0) 迷你安裝 66

## **U**

[Ultra-Portable](#page-69-0) 影像檔 5[8, 78](#page-89-0) 解析 4 安裝時間 4 定義 4 [Windows](#page-15-0)  $\bar{x}$ 裝 4 特性 4 使用分割區模組 [101](#page-112-0) 硬體偵測 4 可攜性 [4, 5](#page-16-0) 生命週期 4 與驅動程式對映一起使用 5 獨立於硬體之外 4 模組 4 [USB 134](#page-145-0)

## **W**

[Web](#page-140-0) 技術支援 129 [WHQL](#page-23-0) 認證的裝置驅動程式 1[2, 118](#page-129-0) [Windows 66](#page-77-0) 作業系統視窗 51 作業系統之間的相容性 36 作業系統,附加項目 9 作業系統模組 9 刪 除分割區 9 技術協助 [129](#page-140-0) 病毒檢查 [12](#page-23-0) 相似的電腦 因素 6 部署 [Portable-Sysprep](#page-17-0) 影像檔至 6 為應用程式提供硬體偵測 [132](#page-143-0) 非 PCI 的裝置 134 保 存對映和模組 45 指向來源檔子目錄中的 [INF](#page-144-0) 檔 133 指定 驅動程式對映屬性 97 基本對映屬性 92 指定篩選 16 指令行長度,限制 [142](#page-153-0) 建置新的模組 [124](#page-135-0) 建置模組 [12](#page-23-0)[, 52](#page-63-0) 病毒檢查 [12](#page-23-0) 新建模組精靈 12 準備檔案 [12](#page-23-0)

建置模組 *(繼續)* 裝置驅動程式檔案 12 附加作業系統模組 [12](#page-23-0) 應用程式檔案 [12](#page-23-0) 建立 複雜的驅動程式對映 [78](#page-89-0) [Portable-Sysprep](#page-114-0) 影像檔 103 批次檔來安裝應用程式 [131](#page-142-0) 來源作業系統影像檔 [PowerQuest DeployCenter](#page-112-0) 的限制 [101](#page-112-0) 新的驅動程式對映 95 新的儲存庫. 注意事項 [36](#page-47-0) 新的基本對映 [87](#page-98-0)[, 88](#page-99-0)[, 96](#page-107-0) 硬體專屬影像檔 [108](#page-119-0) 從 [Portable-SysPrep](#page-24-0) 影像檔建立基本作 業系統模組 [13](#page-24-0) 從硬體專屬影像檔建立基本作業系統模 組 13 對映 [87](#page-98-0) 基本和驅動程式對映 14 基本對映樹狀結構 55 簡單的驅動程式對映 78 建立或修改基本對映和驅動程式對映 14 建立來源作業系統影像檔 [PowerQuest DeployCenter](#page-113-0) 的限制 102 [Symantec Norton Ghost](#page-113-0) 的限制 102 [Ultra-Portable](#page-112-0) 影像檔 101 必要的協力廠商工具 [101](#page-112-0) 建立及修改驅動程式對映 95 建立及建置一個基本作業系統模組 5 建立分割區 9 建立儲存庫 36 建立基本作業系統模組的步驟 [103](#page-114-0) 建構裝置驅動程式對映樹狀結構 77 建構對映 55 系統功能表, 隱藏 74 使 [RRPC](#page-147-0) 變成可安裝的應用程式,並放置 在目標電腦的桌面上 [136](#page-147-0) 使用 在驅動程式對映中的應用程式模組 [133](#page-144-0) 在基本對映中的驅動程式模組 [133](#page-144-0) [Microsoft Sysprep](#page-14-0) 工具 3 [Sysprep 3](#page-14-0) 使用 [Web 129](#page-140-0) 使用者資訊 ≤ [67](#page-78-0) 施行 [67](#page-78-0) 使用者資訊, 定義 [18](#page-29-0) 使用者和硬體資訊 5 使用者和硬體資訊,移除 3 使用者設定 4 使用說明文件和說明系統 [129](#page-140-0) 使用基本對映以及功能表項目屬性 [90](#page-101-0) 取得協助和支援 [129](#page-140-0) 協力廠商影像檔複製工具 3

例外狀況 131 其他的裝置驅動程式 6 搜尋,儲存庫 47 新特性 viii 新建儲存庫精靈, 注意事項 36 新建對映精靈 15, 16, 77 存取 55 功能 55 新建模組精靈 13 新建基本對映 55 新增 裝置驅動程式模組至驅動程式對映 97 作業系統模組至基本對映 89 無法安裝的應用程式模組至 Ultra-Portable 和 Portable-Sysprep 影 像檔 131 功能表項目至驅動程式對映 96 功能表項目至基本對映 88 應用程式模組至基本對映 89 概觀 基本對映 15 準備 使檔案可供 ImageUltra 主控台存取 111 來源裝置驅動程式檔案 118 來源篩選檔案 122 新增迷你應用程式 111 準備好檔案之後 111 設定新附加作業系統模組的屬性 114 設定新應用程式模組的屬性 112 隱藏式安裝 110 應用程式模組和附加作業系統模組的來 源檔案 110 準備來源檔案 101 硬體專屬影像檔 3, 13, 58 限制 6 解析 6 安裝其他的驅動程式和應用程式 6 定義 6 建立和準備影像檔 108 可攜性 6 設定新基本作業系統模組的屬性 109 淮階功能 篩選 21 開發影像檔 10 安裝影像檔 20 建置模組 12 建立或修改對映 14 匯入事先存在的模組 11 部署智慧型影像檔 18 開發影像檔的步驟 安裝影像檔 20 建置模組 12 建立或修改對映 14 匯入事先存在的模組 11 部署智慧型影像檔 18

項目 在儲存庫操作 46 從儲存庫刪除 47 匯出對映和模組 45 匯出對映模組 52 匯出精靈 45, 52 匯入事先存在的模組 11 匯入對映和模組 45,52 匯入模組的優點 11 匯入模組, 優點 11 匯入精靈 11, 45, 52 主視窗 配置 39 主功能表 狀態列 40 功能表列 39 工作區 40 工具列 39 功能表 14, 15 功能表項目 內容 50 功能表項目內容視窗 50 功能表項目, 使用 MTM 78 可攜性, 定義 2 光碟配送 26 白皮書, HPA 147 用戶端回復 2 本端安裝的網路部署, 定義 16 本端安裝的標準網路部署 25 工具 更新網路 同步設定 53 建置 52 取得 IBM 自定程式 (IBM Customization Program) 53 匯出 52 匯入 52 部署 53 提升 52 公用程式 21 指定至功能表項目 60 指定至基本對映 60 設定執行 61 公用程式視窗 51 介面中所使用的慣例 40 內容 功能表項目 50 內容, 對映 15 分割區,刪除 13 分割區,建立 13 分割區模組 9 在基本對映中使用 68 ImageUltra Builder 提供的類型 68 使用在 Ultra-Portable 影像檔 101 準備來源檔案 117 分割區模組,使用 13

將 Ultra-Portable 影像檔安裝在非 IBM 的 電腦上 5 將裝置驅動程式模組準備成 INF 可安裝檔 以及應用程式可執行檔 133 將來源電腦格式化成 FAT32 13 將智慧型影像檔部署到目標電腦 18 獨特的使用者設定 66 獨立式光碟, 注意事項 36

# 〔二十一劃〕

驅動程式對映 16 建立的好處 5 功能 1 設定 50 設定 驅動程式對映 50 基本對映 48 設定屬性, 模組視窗 51 深層資料夾結構 132 迷你安裝 5 聯絡 ImageUltra 技術支援專家 129 通用的基本模組 4 從舊版 ImageUltra Builder 程式升級 儲存庫注意事項 44 從舊版 ImageUltra Builder 升級 37 配置區 10 影像檔 定義 1 特性 7 缺點 7 瞭解 1 擷取的 3 優點 7 影像檔處理的概觀 9 影像檔處理, 概觀 9 影像檔類型 Portable-SysPrep 影像檔 3 相依關係 3 硬體專屬影像檔 3 選擇 3 影像檔類型摘要 7 預先定義預設的使用者設定 4,6 預先定義預設的設定 67 預覽基本對映 77 儲存庫 操作項目 46 **删除項目 47** 保存 45 使用 44 搜尋 47 從舊版 ImageUltra Builder 升級 44 儲存庫視窗 45 建置模組 46 建立物件模組項目 46 目的 45

儲存庫視窗 (繼續) 元件區 45 內容 45 圖示,目的 46 儲存庫, 備份 36 儲存庫副檔名 10 透過光碟配送影像檔 26 篩選 21 範例 63 建立 63 目的 63 篩選視窗 51 篩選 在驅動程式對映中 16 圖示 40 圖示. 說明 46 屬性, 定義 51 屬性, 對映 15 屬性, 模組設定 51 問題,除錯 139 執行「IBM 自定程式」(IBM Customization 模組, 應用程式 9 Program) 13 減少安裝時間 4 減少分析時間 5 對映 樹狀結構 15 指定篩選至基本 16 搜尋 47 屬性 15 基本 15 對映和模組 匯出 45 匯入 45 對映建構 55 對映視窗 使用 47 元件區 47 內容 47 屬性 48 對映內容 15 對映, 安裝功能表 14, 15 對映. 驅動程式 16 對映設定視窗 48 對協力廠商工具的支援 129 網路同步功能,設定 53 網路同步功能, 啓用 18 網路同步設定,變更 67 網路部署 19 網路暫置資料夾 2 網路暫置資料夾,說明與目的 24 隱藏系統功能表,新增 74 測試狀態 51 測試智慧型影像檔 51 啓用 HIIT 的 IBM 目標電腦 78 啓用網路同步功能 18 模組 安裝次序 125

模組 (繼續) 自訂規則 75 搜尋 47 設定安裝次序 125 屬性 51 模組安裝次序 125 要訣和注意事項 128 在基本對映中修改 127 安裝連結鉤 126 安裝插槽 127 模組視窗 51 模組、裝置驅動程式 10 模組. 合併 9 模組, 定義 9 模組, 作業系統 基本 附加項目 9 模組, 建立作業系統 13 模組, 匯入 11 模組儲存庫 定義 44 開啓 45 變更 45 模組類別 9 識別圖示 40 備份儲存庫 36 部署和安裝, 定義 16 部署後安裝影像檔 18 部署, 概觀 25 部署影像檔 53 直接從光碟 18 網路 19 部署影像檔, 傳統方法 1 部署精靈 53 說明系統 38 說明文件 129 提升對映和模組 52 除錯 139 除錯資料,傳送給技術支援團隊 141 除錯資料,尋找 140 除錯資料,監視安裝 140 鏈結 範例 65 定義 65 目的 65 暫置區 2 邏輯 29 部署前的狀況 29 暫置區,詳細資訊 23 暫置區,規則和邏輯 23 類別. 模組 9

[二十三劃]

變更網路同步設定 67 控制服務分割區規則 68 控制網路同步功能 67 基本作業系統模組 9 定義 4 儲存 4 應用程式 6.9 模組 9 應用程式視窗 51 應用程式模組例外狀況 131 應用程式模組,位置 4 基本對映 15 修改模組安裝次序 127 樹狀結構 55 Rapid Restore 程式的調整 75 指定篩選 16 建立 55 步驟 55 使用變數 81 新建對映精靈 15, 16 功能 1 功能表項目, 基本對映 目的 55 設定 48 預覽 77 隱藏系統功能表 74 插入功能表項目 55 插入模組 57 簡單和複雜 72 基本對映鏈結 定義 65 目的 65 基本模組 位置 4 內容 4 授權 36 智慧型影像檔 55, 78 定義 1 Portable-Sysprep 影像檔, 定義 3 Ultra-Portable 影像檔, 定義 3 特性 2 缺點 4 硬體專屬影像檔, 定義 3 功能 4 支援的影像檔 3 優點 4 類型 3 智慧型影像檔、部署 18 疑難排解 139 簡單的基本對映 72 簡單和複雜的基本對映 72 **變數,** 預先定義 141 變數, 基本對映 81 決定功能表項目 82

變數,基本對映 (繼續) 硬性編碼的值 81 將提示值傳遞至篩選或公用程式 85 參考文字 83 提示使用者輸入值 84

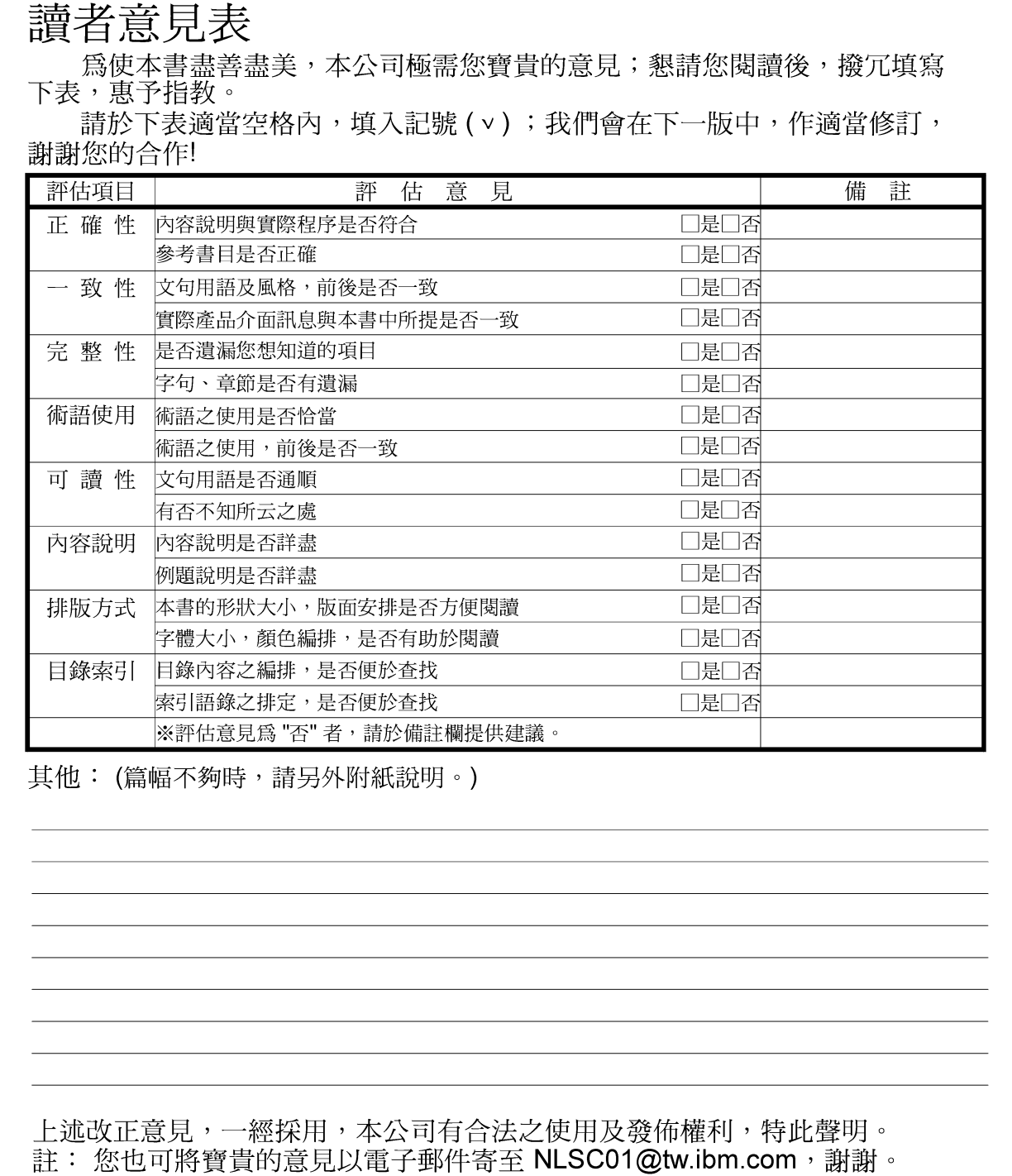

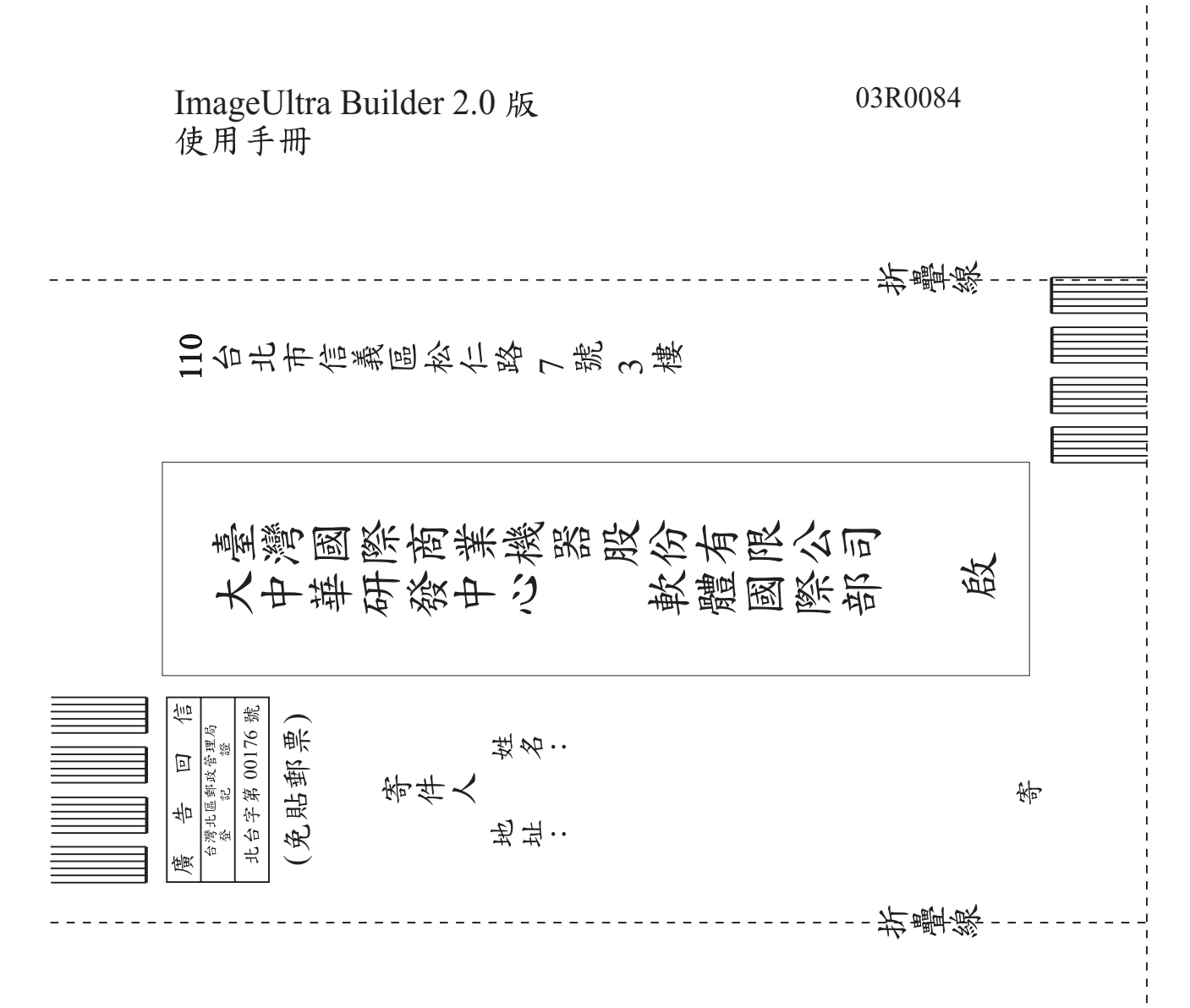
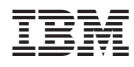

Part Number: 03R0084

Printed in China

(1P) P/N: 03R0084

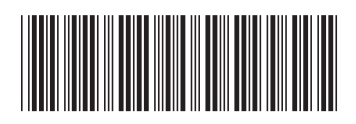